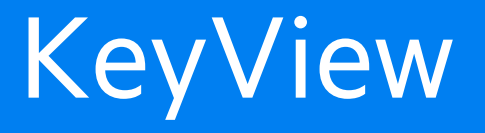

Software Version 12.4

# Filter SDK Java Programming Guide

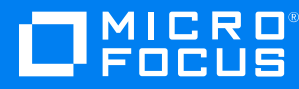

Document Release Date: October 2019 Software Release Date: October 2019

### **Legal notices**

#### **Copyright notice**

© Copyright 2016-2019 Micro Focus or one of its affiliates.

The only warranties for products and services of Micro Focus and its affiliates and licensors ("Micro Focus") are set forth in the express warranty statements accompanying such products and services. Nothing herein should be construed as constituting an additional warranty. Micro Focus shall not be liable for technical or editorial errors or omissions contained herein. The information contained herein is subject to change without notice.

### **Documentation updates**

The title page of this document contains the following identifying information:

- Software Version number, which indicates the software version.
- Document Release Date, which changes each time the document is updated.
- Software Release Date, which indicates the release date of this version of the software.

To check for updated documentation, visit [https://www.microfocus.com/support-and-services/documentation/.](https://www.microfocus.com/support-and-services/documentation/)

### **Support**

Visit the [MySupport](https://softwaresupport.softwaregrp.com/) portal to access contact information and details about the products, services, and support that Micro Focus offers.

This portal also provides customer self-solve capabilities. It gives you a fast and efficient way to access interactive technical support tools needed to manage your business. As a valued support customer, you can benefit by using the MySupport portal to:

- Search for knowledge documents of interest
- Access product documentation
- View software vulnerability alerts
- Enter into discussions with other software customers
- Download software patches
- Manage software licenses, downloads, and support contracts
- Submit and track service requests
- Contact customer support
- View information about all services that Support offers

Many areas of the portal require you to sign in. If you need an account, you can create one when prompted to sign in. To learn about the different access levels the portal uses, see the Access Levels [descriptions](https://softwaresupport.softwaregrp.com/web/softwaresupport/access-levels).

# **Contents**

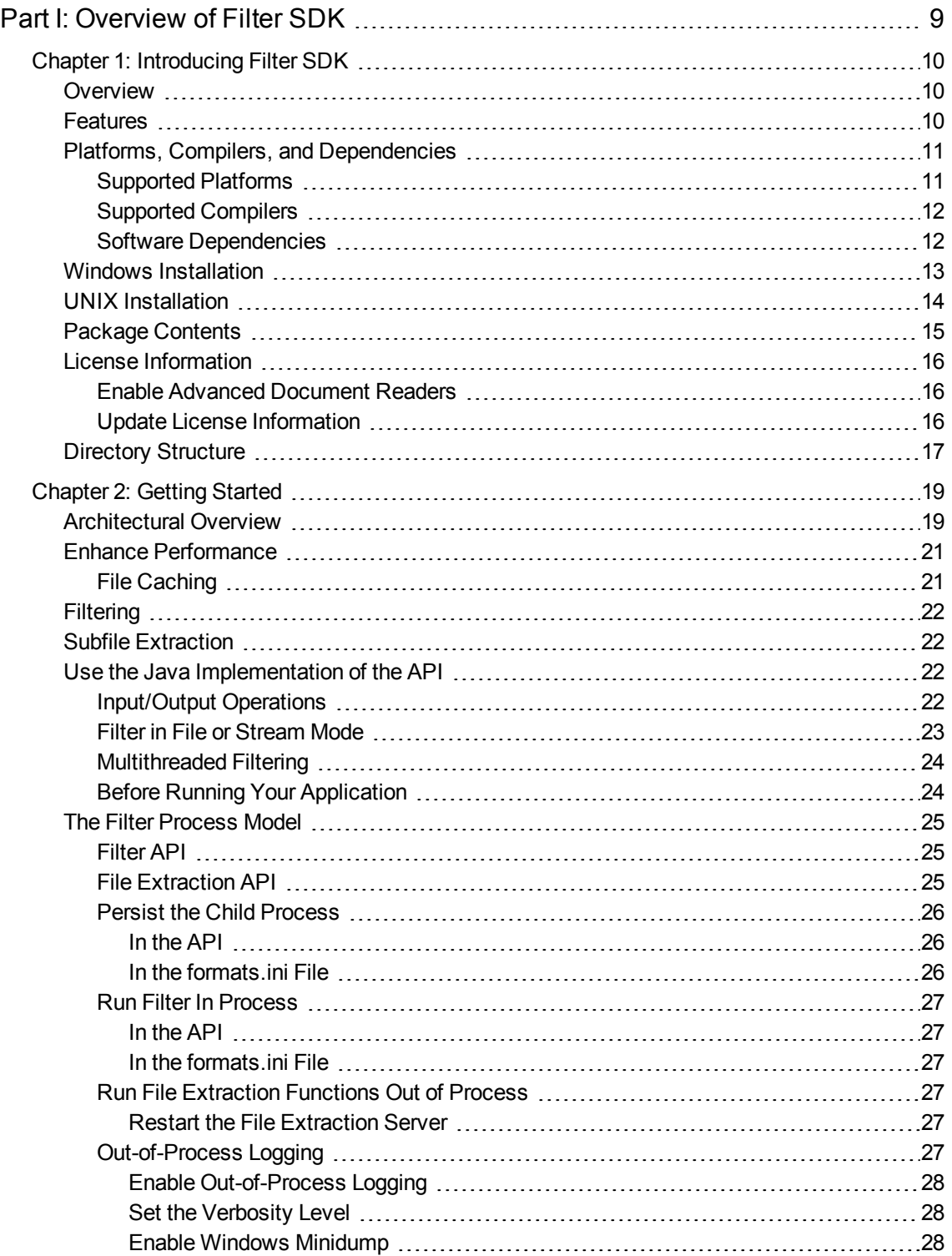

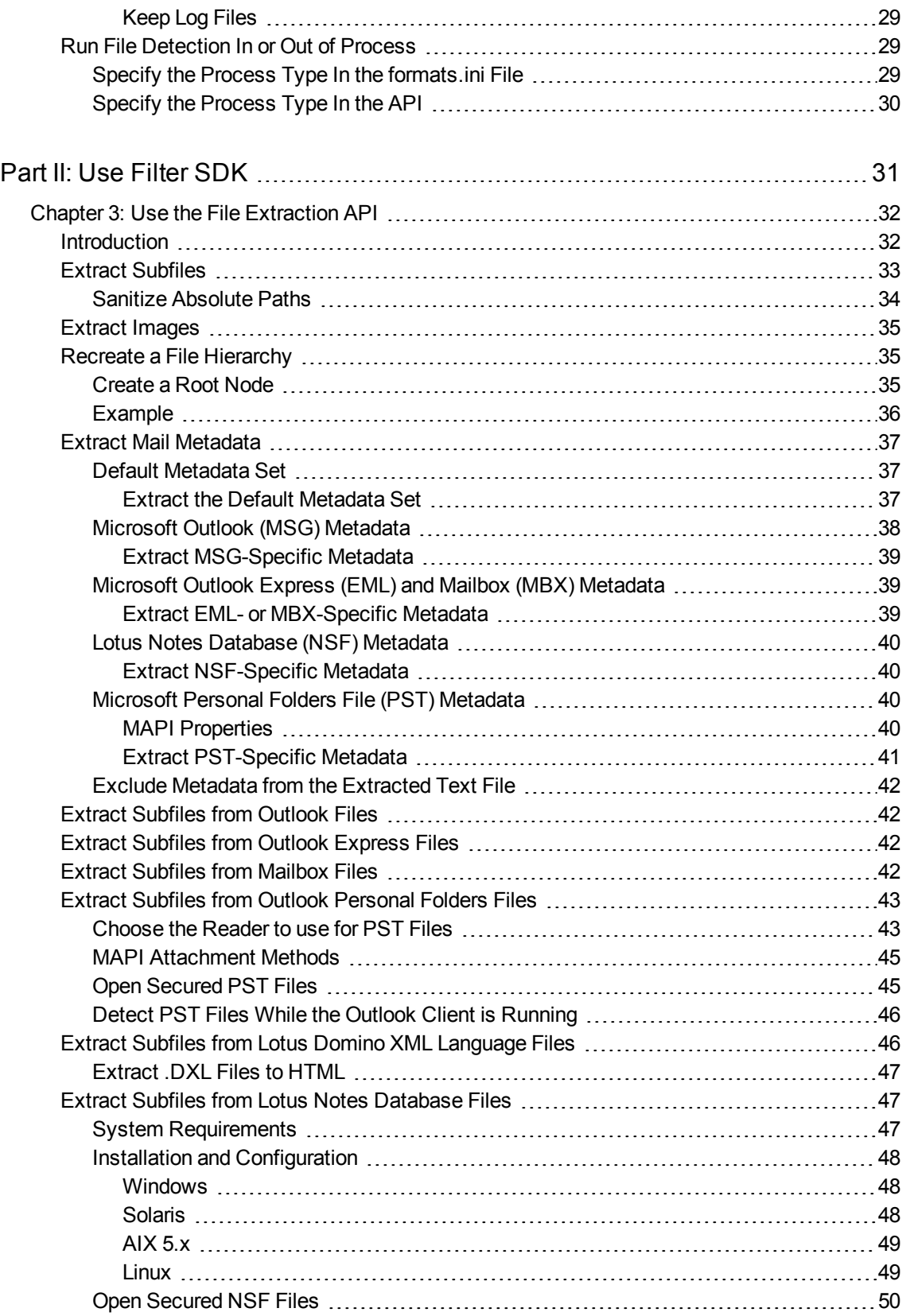

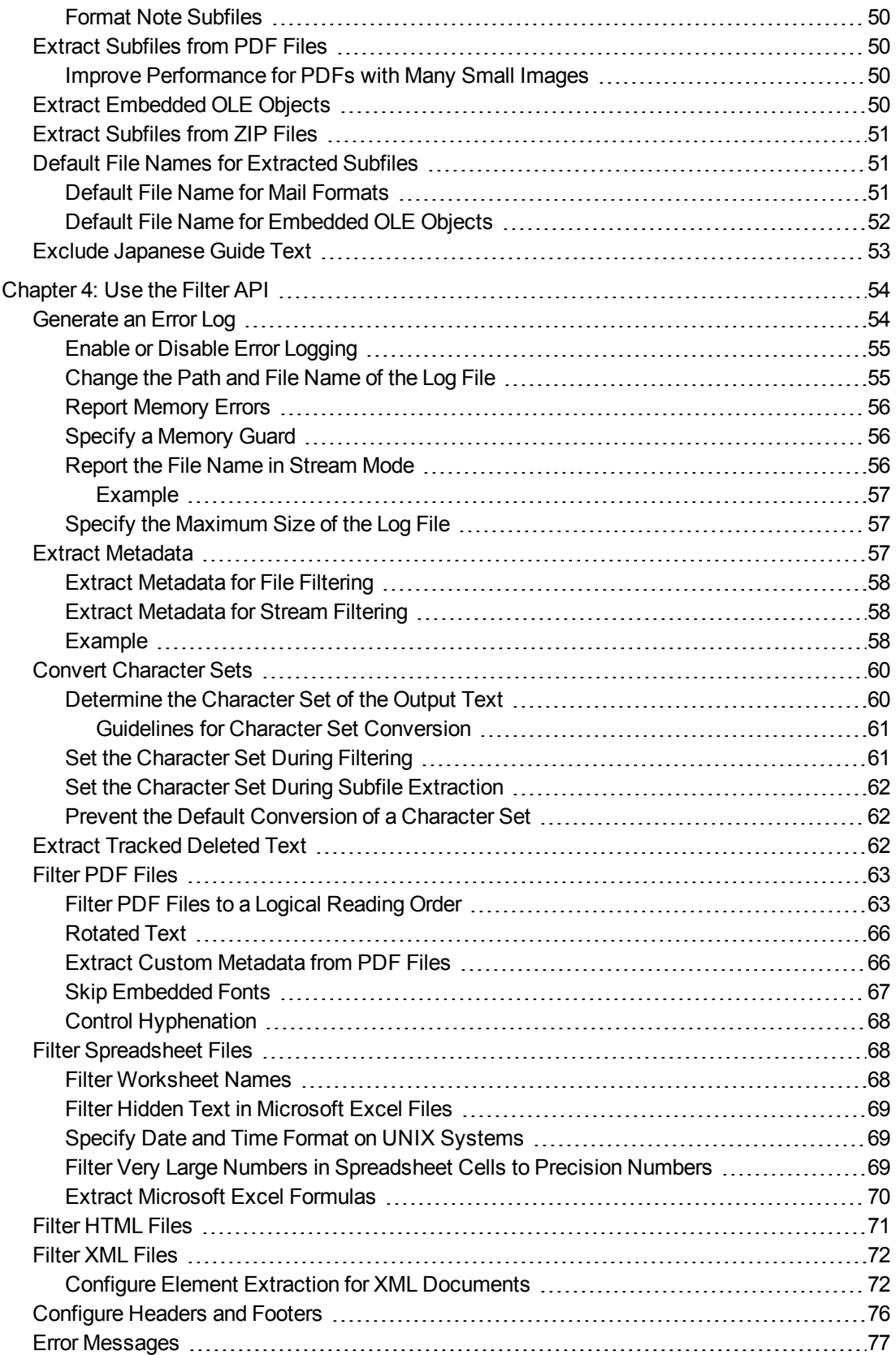

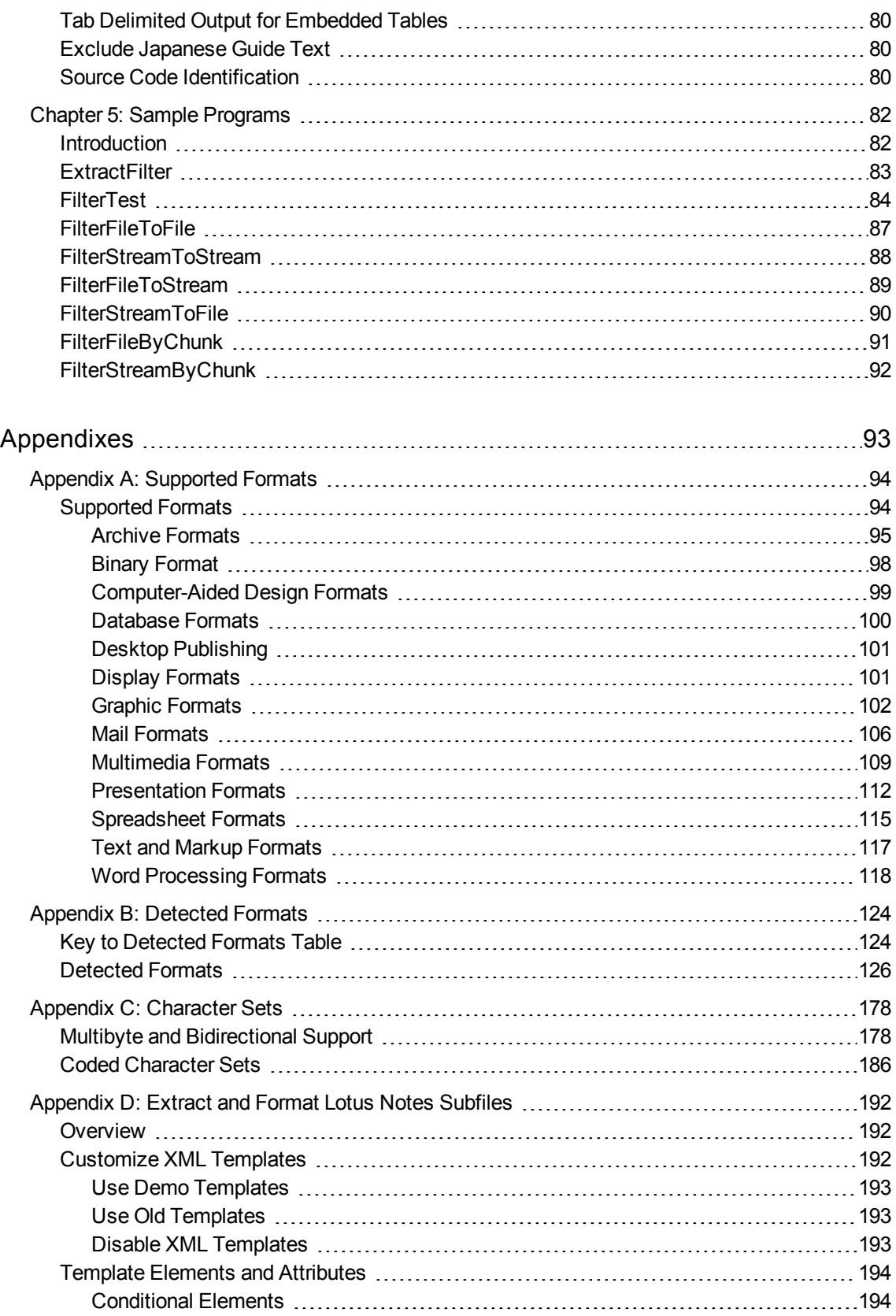

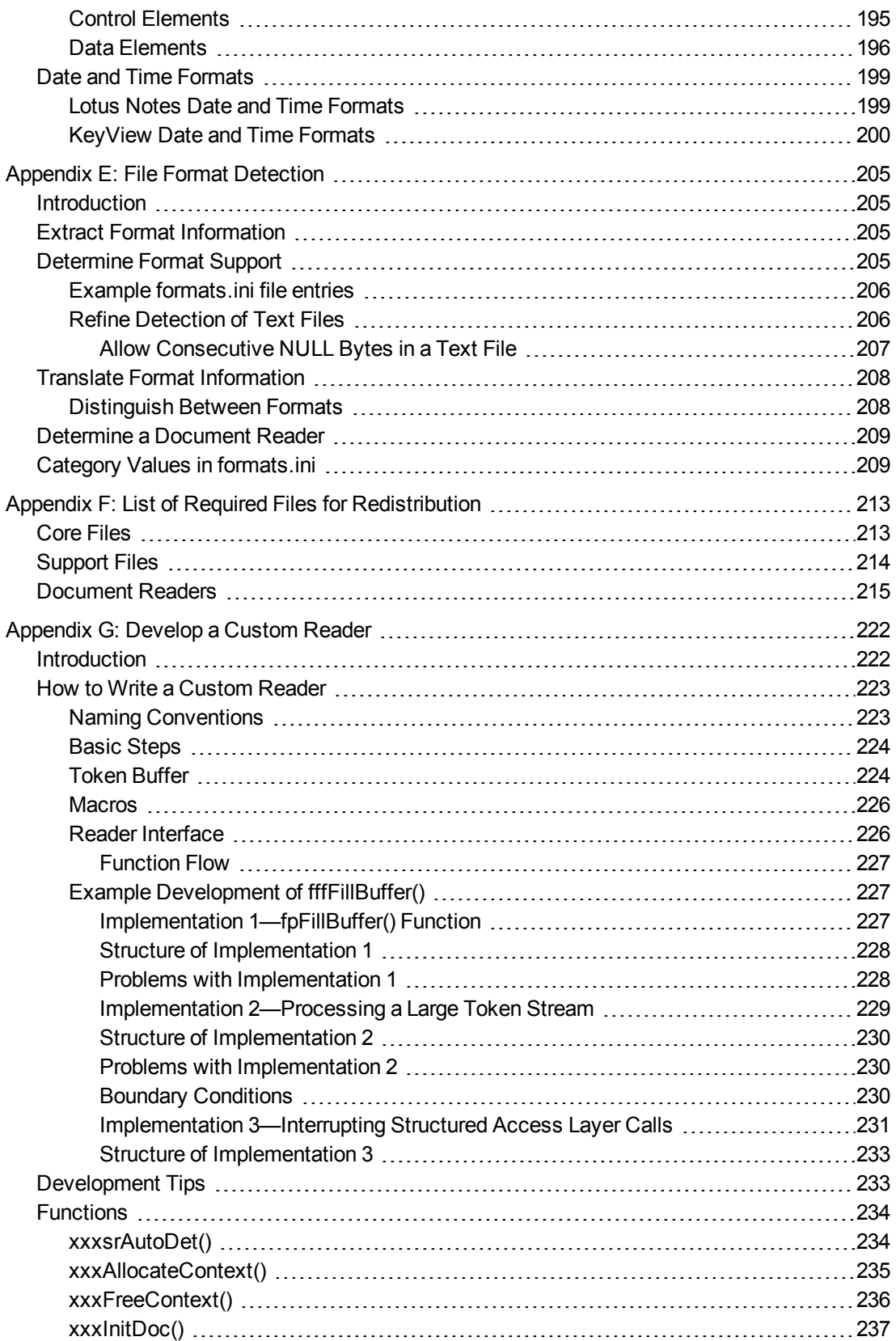

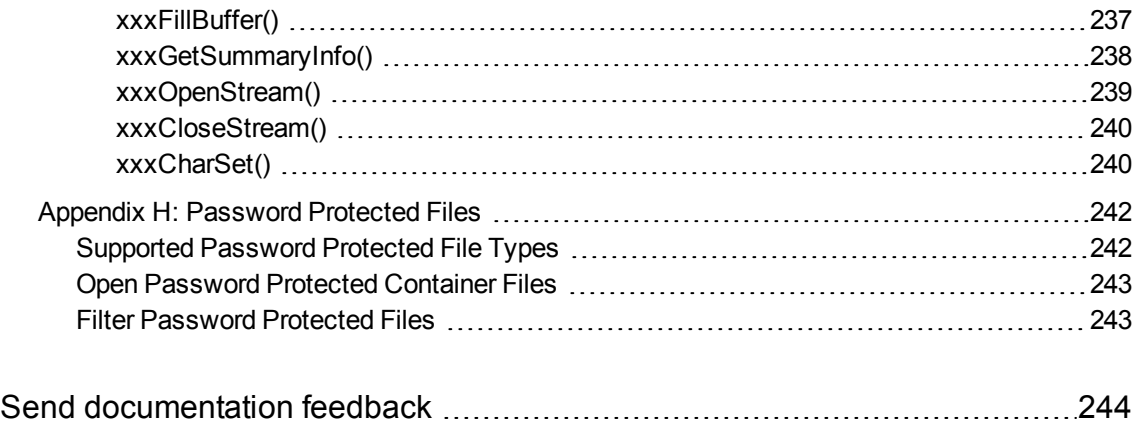

# <span id="page-8-0"></span>**Part I: Overview of Filter SDK**

This section provides an overview of the Micro Focus KeyView Filter SDK and describes how to use the Java implementation of the API.

## <span id="page-9-0"></span>**Chapter 1: Introducing Filter SDK**

This section describes the Filter SDK package.

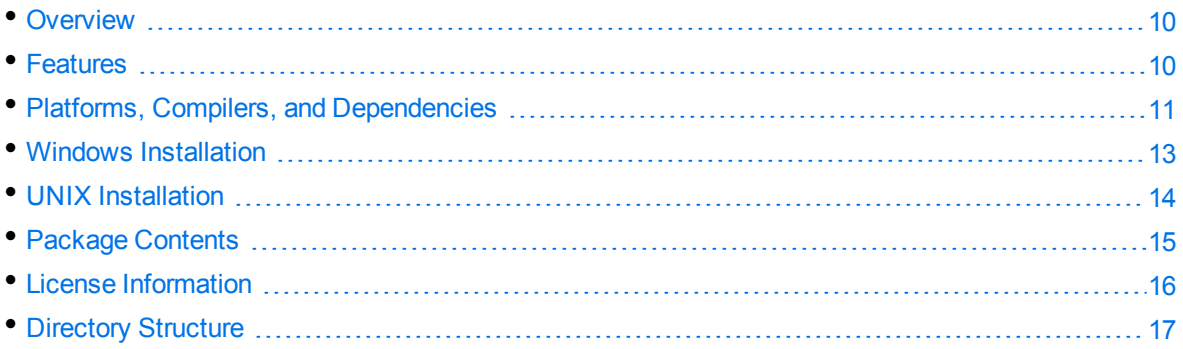

## <span id="page-9-1"></span>**Overview**

Micro Focus KeyView Filter SDK enables you to incorporate text extraction functionality into your own applications. It extracts text and metadata from a wide variety of file formats on numerous platforms, and can automatically recognize over 1000 document types. It supports both file-based and streambased I/O operations, and provides in-process or out-of-process filtering.

<span id="page-9-2"></span>Filter SDK is part of the KeyView suite of products. KeyView provides high-speed text extraction, conversion to web-ready HTML and well-formed XML, and high-fidelity document viewing.

## **Features**

- Document readers are threadsafe. The benefit of a threadsafe technology is that you can successfully extract text from hundreds of documents simultaneously. Documents are not queued for sequential filtering, but are actually filtered at the same time.
- Filter supports popular word processing, spreadsheet, and presentation formats. Body text, endnotes, footnotes, and additional items such as document metadata are all included as part of the filtering process.
- Sample programs are provided to demonstrate the functionality of the APIs.
- You can extract files embedded within files, such as email attachments or embedded OLE objects, by using the File Extraction API.
- You can configure memory management. If using the C API, you can provide your own memory allocator to the document readers.
- Filter allows for redirected input and output. You can provide an input stream that is not restricted to file system access.
- Filter automatically recognizes the file type being filtered and uses the appropriate filter. Your application does not need to rely on file name extensions to determine file types.
- You can filter documents to specific character encodings, such as Unicode or UTF-8.
- You can use Filter SDK in conjunction with other KeyView technologies, such as the Index, Highlight, and Annotate APIs.
- <span id="page-10-0"></span>• You can write custom document readers for formats not directly supported by KeyView.

## **Platforms, Compilers, and Dependencies**

<span id="page-10-1"></span>This section lists the supported platforms, supported compilers, and software dependencies for the KeyView software.

### **Supported Platforms**

- $\cdot$  CentOS 7 x86 and x64
- $\cdot$  FreeBSD 8.1  $\times$ 86
- IBM AIX L6.1 PowerPC 32-bit and 64-bit
- IBM AIX L7.1 PowerPC 32-bit and 64-bit
- Mac OS X Mountain Lion 10.8 or higher on 32- and 64-bit Apple-Intel architecture
- Microsoft Windows Server 2012 x64
- Microsoft Windows Server 2016 x64
- Microsoft Windows Server 2019 x64
- $\bullet$  Microsoft Windows 7 x86 and x64
- Microsoft Windows 8  $x86$  and  $x64$
- $\bullet$  Microsoft Windows 10 x64
- Oracle Solaris 10 SPARC
- Oracle Solaris 10 x86 and x64
- $\cdot$  Red Hat Enterprise Linux 6 x86 and x64
- Red Hat Enterprise Linux 7 x64
- $\cdot$  Red Hat Enterprise Linux 8 x64
- SuSE Linux Enterprise Server 11 x86 and x64
- SuSE Linux Enterprise Server 12 x64
- SuSE Linux Enterprise Server 15 x64

## <span id="page-11-0"></span>**Supported Compilers**

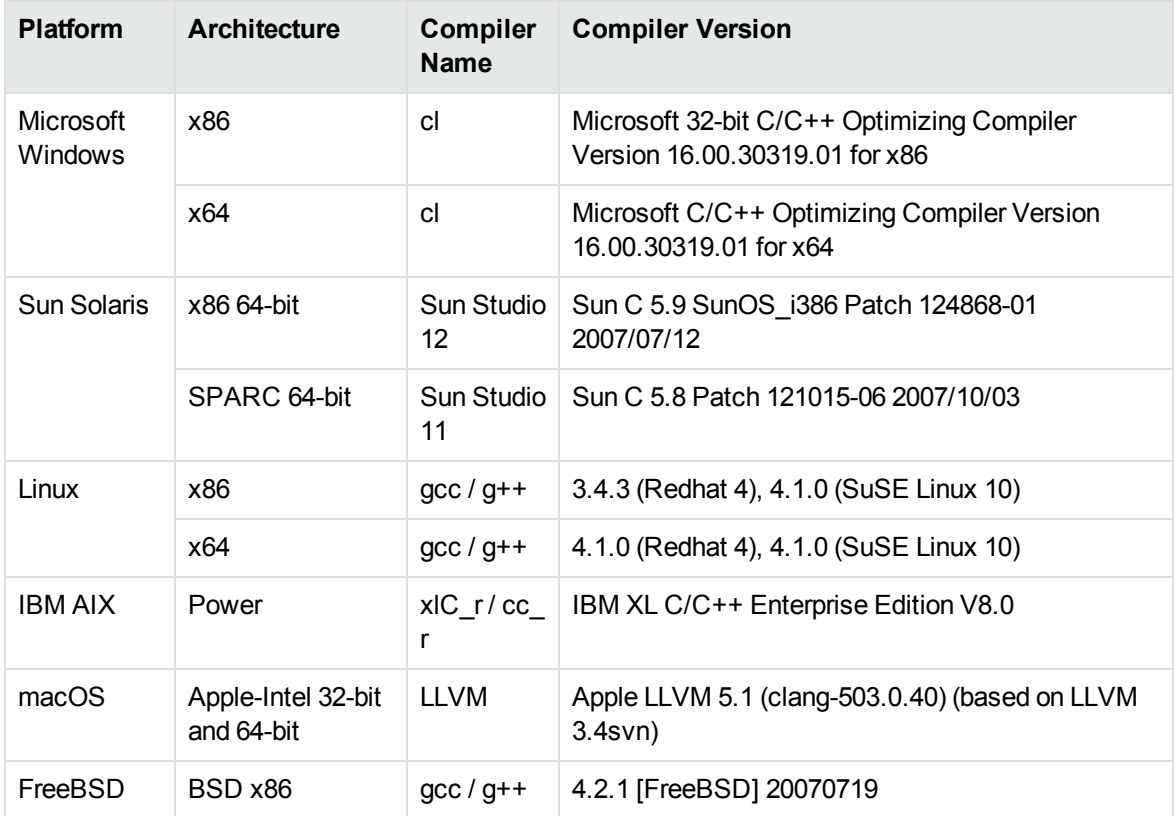

#### **Supported Compilers for Java Components**

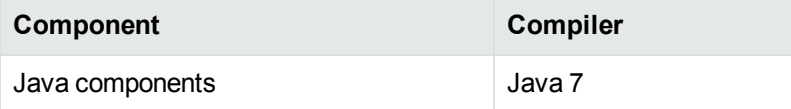

## <span id="page-11-1"></span>**Software Dependencies**

Some KeyView components require specific third-party software:

- Java Runtime Environment (JRE) or Java Software Developer Kit (JDK) version 7 is required for Java API and graphics conversion in Export SDK.
- Outlook 2002 or later is required to process Microsoft Outlook Personal Folders (PST) files using the MAPI-based reader (pstsr). The native PST readers (pstxsr and pstnsr) do not require Outlook.

**NOTE:** You must install an edition of Microsoft Outlook (32-bit or 64-bit) that matches the KeyView software. For example, if you use 32-bit KeyView, install 32-bit Outlook. If you use 64-bit KeyView, install 64-bit Outlook.

If the editions do not match, KeyView returns Error 32: KVError PSTAccessFailed and an error message from Microsoft Office Outlook is displayed: Either there is a no default mail client or the current mail client cannot fulfill the messaging request. Please run Microsoft Outlook and set it as the default mail client.

- Lotus Notes or Lotus Domino is required for Lotus Notes database (NSF) file processing. The minimum requirement is 6.5.1, but version 8.5 is recommended.
- <sup>l</sup> The Microsoft .NET Framework is required if you are using the .NET implementation of the API.
- <span id="page-12-0"></span>• Microsoft Visual C++ 2013 and Microsoft Visual C++ 2010 Redistributables (Windows only).

## **Windows Installation**

To install the SDK on Windows, use the following procedure.

#### **To install the SDK**

1. Run the installation program, KeyView*ProductName*SDK\_*VersionNumber*\_*OS*.exe, where *ProductName* is the name of the product, *VersionNumber* is the product version number, and *OS* is the operating system.

For example:

KeyViewFilterSDK\_12.4\_Windows\_X86\_64.exe

The installation wizard opens.

2. Read the instructions and click **Next**.

The License Agreement page opens.

3. Read the agreement. If you agree to the terms, click **I accept the agreement**, and then click **Next**.

The Installation Directory page opens.

4. Select the directory in which to install the SDK. To specify a directory other than the default, click

, and then specify another directory. After choosing where to install the SDK, click **Next**.

The License Key page opens.

- 5. Type the company name and license key that were provided when you purchased KeyView, and then click **Next**.
	- The company name is case sensitive.
	- The license key is a string that contains 31 characters.

**NOTE:** The installation program validates the company name and license key and generates

the file *install*\*OS*\bin\kv.lic (where *install* is your chosen installation folder and *OS* is the name of the operating system platform). The license information is validated when the KeyView API is used. If you do not enter a license key at this step, or if you enter invalid information, the KeyView SDK is installed, but the API does not function. When you obtain a valid license key, you can either re-install the KeyView SDK, or manually update the license key file (kv.lic) with the new information. For more information, see License [Information,](#page-15-0) on [page 16](#page-15-0).

The Pre-Installation Summary dialog box opens.

6. Review the settings, and then click **Next**.

The SDK is installed.

<span id="page-13-0"></span>7. Click **Finish**.

## **UNIX Installation**

To install the SDK, use one of the following procedures.

#### **To install the SDK from the graphical interface**

. Run the installation program and follow the on-screen instructions.

#### **To install the SDK from the console**

1. Run the installation program from the console as follows:

```
./KeyViewFilterSDK_VersionNumber_Platform.exe --mode text
```
where:

*VersionNumber* is the product version.

*Platform* is the name of the platform.

2. Read the welcome message and instructions and press  $Enter$ .

The first page of the license agreement is displayed.

3. Read the license information, pressing  $Enter$  to continue through the text. After you finish reading the text, and if you accept the agreement, type **Y** and press Enter.

You are asked to choose an installation folder.

4. Type an absolute path or press Enter to accept the default location.

You are asked for license information.

5. At the **Company Name** prompt, type the company name that was provided when you purchased KeyView, and then press Enter. The company name is case sensitive.

6. At the **License Key** prompt, type the license key that was provided when you purchased KeyView, and then press  $Enter$ . The license key is a string that contains 31 characters.

**NOTE:** The installation program generates the file *install*\*OS*\bin\kv.lic (where *install* is your chosen installation folder and *OS* is the name of the operating system platform). The license information is validated when the KeyView API is used. If you do not enter a license key at this step, or if you enter invalid information, the KeyView SDK is installed but the API does not function. When you obtain a valid license key, you can either re-install the KeyView SDK, or manually update the license key file (kv.lic) with the new information. For more information, see License [Information,](#page-15-0) on the next page.

The Pre-Installation summary is displayed.

7. If you are satisfied with the information displayed in the summary, press Enter.

The SDK is installed.

## <span id="page-14-0"></span>**Package Contents**

The Filter SDK installation contains:

- I All the libraries and executables necessary for extracting text from a wide variety of formats.
- The include files that define the functions and structures used by the application to establish an interface with Filter:

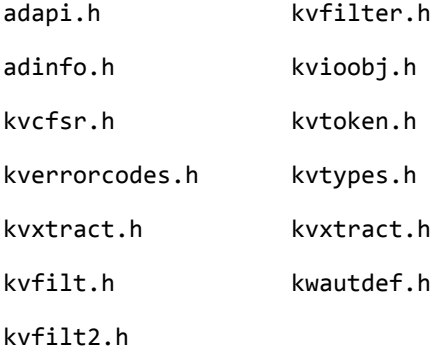

- <sup>l</sup> The Java API implemented in the package com.verity.api.filter contained in the file KeyView.jar.
- The .NET API implemented in the namespace Autonomy.API.Filter in the library FilterDotNet.dll.
- The  $C++$  SDK, which can be found in the cppapi folder.
- Sample programs that demonstrate File Extraction and Filter functionality using the APIs.
- The files necessary to create a custom document reader, and the source for a sample document reader for UTF-8. See Develop a Custom Reader, on [page 222](#page-221-0).

## <span id="page-15-0"></span>**License Information**

During installation, the installation program generates the *install*/*OS*/bin/kv.lic file, where *install* is the directory in which you installed KeyView, and *OS* is the operating system. This file is opened and validated when the KeyView API is used.

The kv.lic file contains the organization name and the 31-digit license key you specified during installation. The contents of a kv. lic file looks similar to the following:

Company Name XXXXXXX-XXXXXXX-XXXXXXX-XXXXXXX

The license key controls whether the following are enabled:

- the full version of the KeyView SDK
- $\bullet$  the trial version of the KeyView SDK
- language detection and advanced document readers—The following components are considered advanced features, and are licensed separately:
	- <sup>o</sup> Microsoft Outlook Personal Folders (PST) readers (pstsr, pstnsr, and pstxsr)
	- <sup>o</sup> Lotus Notes database (NSF) reader (nsfsr)
	- <sup>o</sup> Mailbox (MBX) reader (mbxsr)
	- <sup>o</sup> Character set detection library (kvlangdetect)

<span id="page-15-1"></span>If you change the license key at any time, you must update the licensing information in the kv.lic file. See Update License [Information](#page-15-2).

### **Enable Advanced Document Readers**

To enable advanced readers in one of the KeyView SDKs, you must obtain an appropriate license key from Micro Focus and update the installed license key with the new information as described in [Update](#page-15-2) License [Information](#page-15-2).

<span id="page-15-2"></span>If you are enabling the MBX reader in an existing installation of Filter, in addition to updating the license key, change the parameter 208=eml to 208=mbx in the formats.ini file.

### **Update License Information**

If you currently have an evaluation version of KeyView and have purchased a full version of the SDK, or you are adding a document reader (for example, the PST reader), you must update the license information that was installed with the original version of the KeyView SDK.

If you installed a full version of KeyView, but did not enter licensing information at the time of installation, you must also update the license information.

To update the information, do one of the following:

- $\bullet$  Manually update the license information that is stored in the text file named kv. lic.
- Re-install the product and enter the new license information when prompted.

#### **To update the KeyView license information**

1. Open the license key file, kv.lic, in a text editor. The file is in the *install*\*OS*\bin directory, where *install* is the directory in which you installed KeyView, and *OS* is the operating system. The file contains the following text:

COMPANY NAME XXXXXXX-XXXXXXX-XXXXXXX-XXXXXXX

- 2. Replace the text *COMPANY NAME* with the company name that appears at the top of the License Key Sheet provided by Micro Focus. Enter the text exactly as it appears in the document.
- 3. Replace the characters *XXXXXX-XXXXXXX-XXXXXXX-XXXXXXX* with the appropriate license key from the License Key Sheet provided by Micro Focus. The license key is listed in the **Key** column in the **Standalone Products** table. The key is a string that contains 31 characters, for example, 2TQD22D-2M6FV66-2KPF23S-2GEM5AB. Enter the characters exactly as they appear in the document, including the dashes, but do not include a leading or trailing space.
- 4. The finished kv.lic file looks similar to the following:

Autonomy 24QD22D-2M6FV66-2KPF23S-2G8M59B

<span id="page-16-0"></span>5. Save the kv.lic file.

## **Directory Structure**

The following table describes the directories created during the Filter SDK installation. The variable *install* is the path name of the Filter installation directory (for example, /usr/autonomy/KeyviewFilterSDK on UNIX, or C:\Program Files\Autonomy\KeyviewFilterSDK on Windows).

The variable *OS* is the operating system for which the SDK is installed. For example, the bin directory on a standard 32-bit Windows installation would be located at C:\Program Files\Autonomy\KeyviewFilterSDK\WINDOWS\bin.

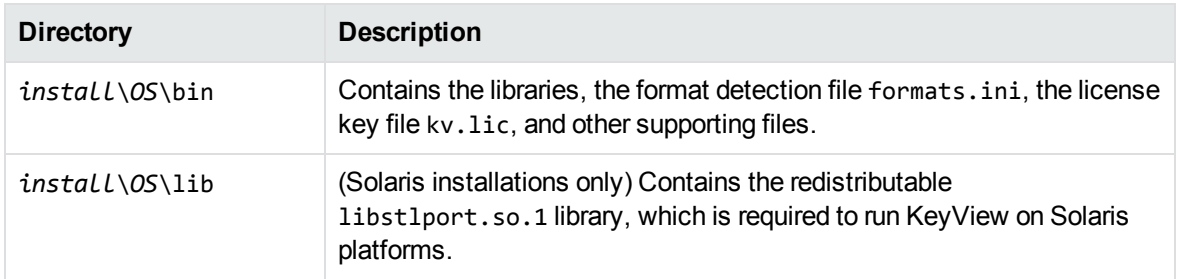

#### **Installed directory structure**

#### **Installed directory structure, continued**

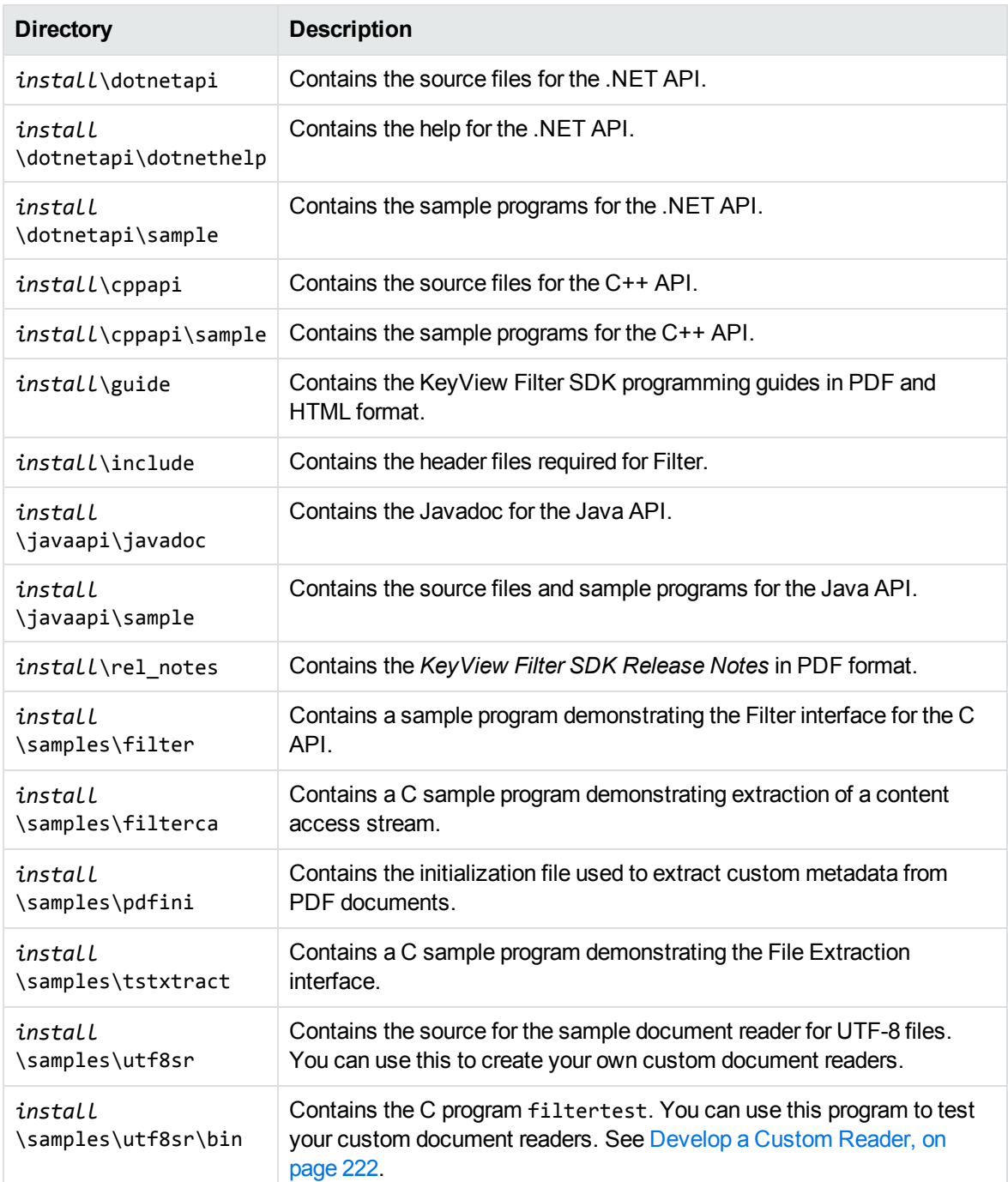

# <span id="page-18-0"></span>**Chapter 2: Getting Started**

This section provides an overview of Filter SDK, and describes how to use the Java implementation of the API.

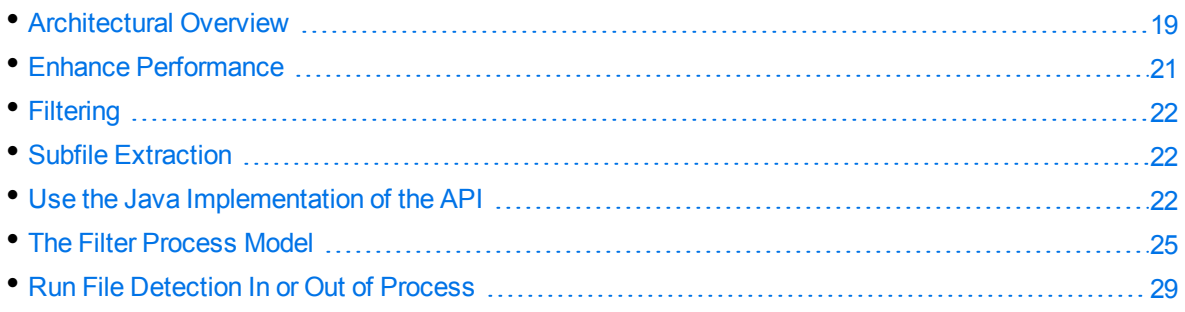

## <span id="page-18-1"></span>**Architectural Overview**

The general architecture of the KeyView Filter technology is the same across all supported platforms and is illustrated in the following diagram.

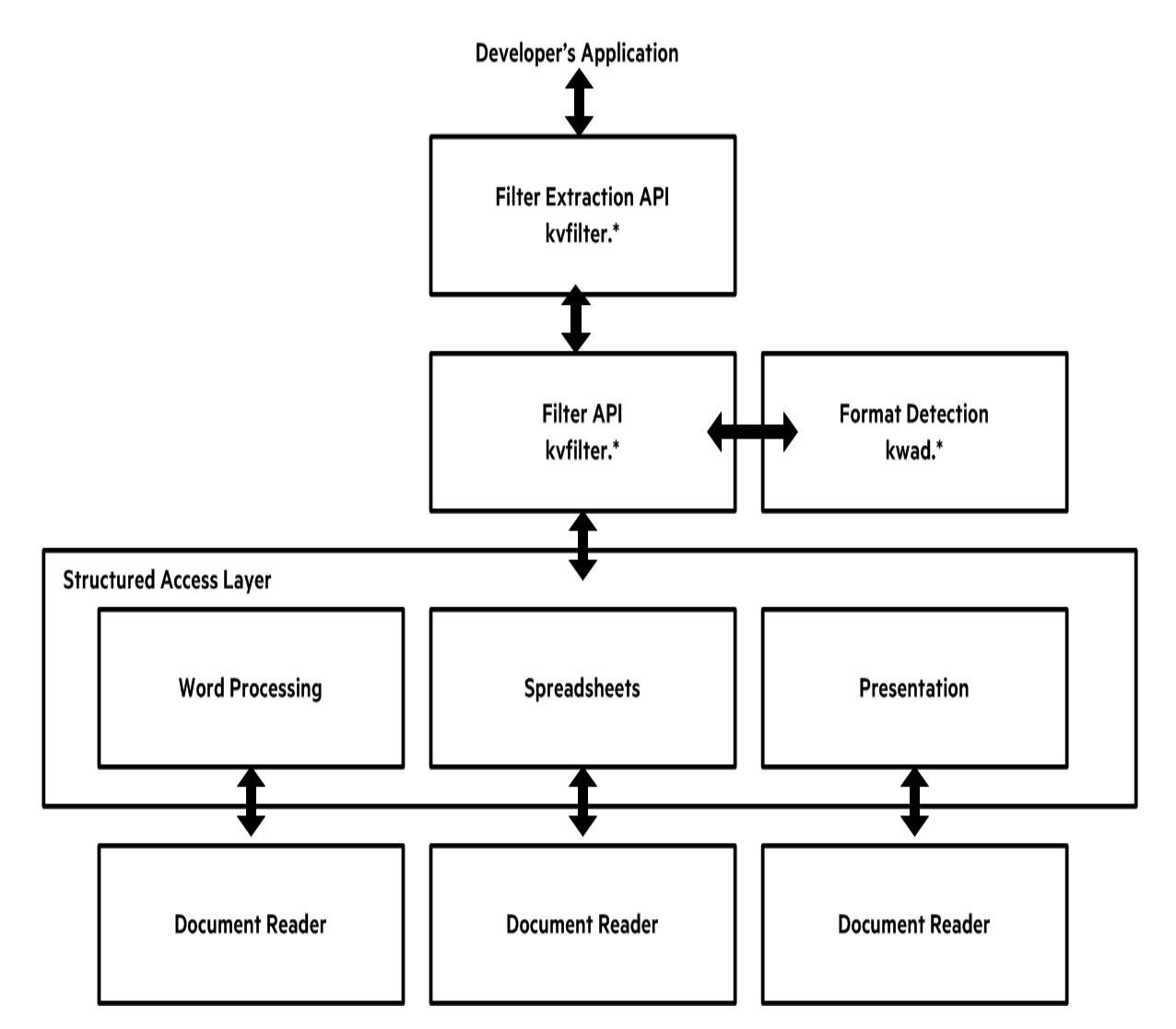

Each component is described in the following table.

#### **Architectural Components**

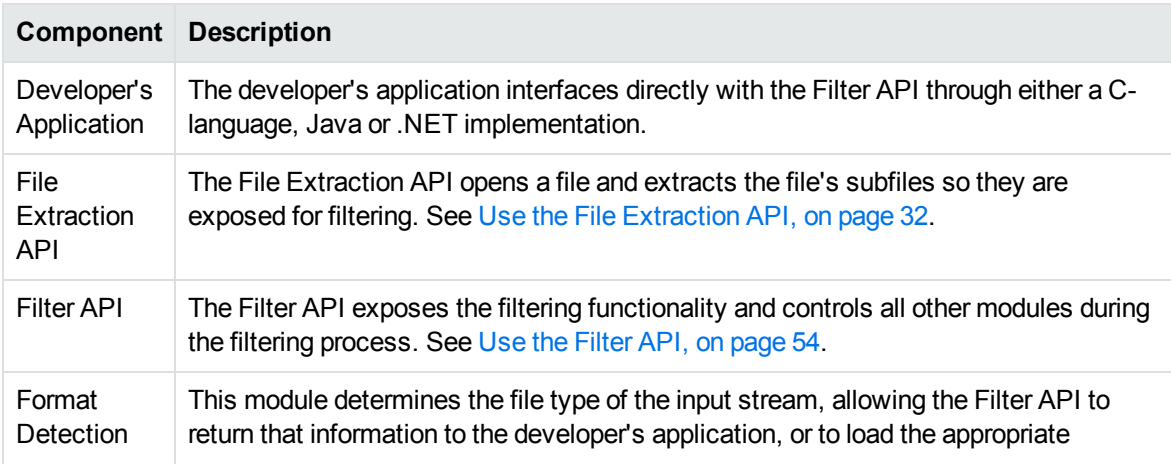

#### **Architectural Components, continued**

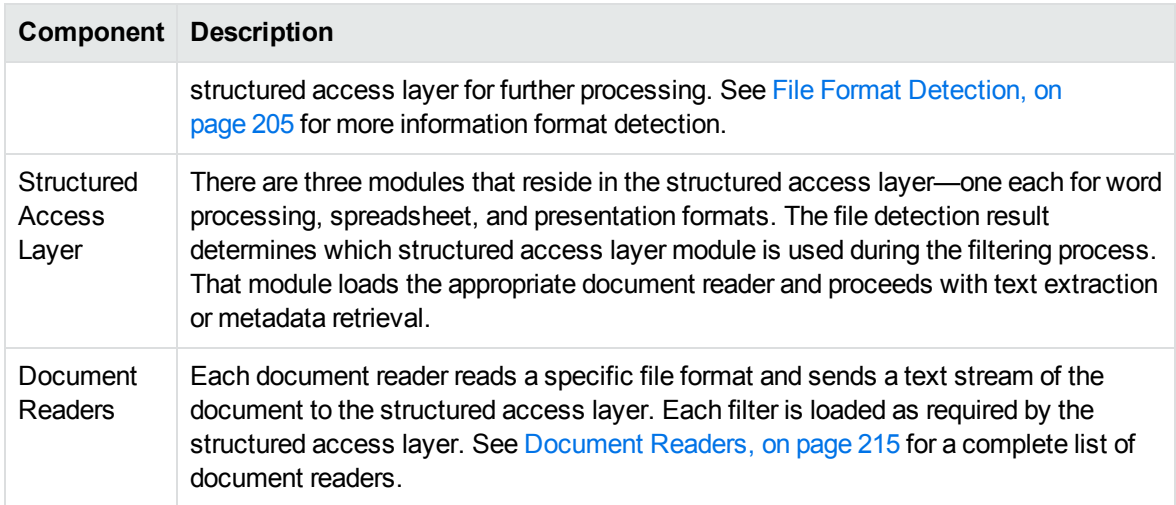

## <span id="page-20-0"></span>**Enhance Performance**

<span id="page-20-1"></span>KeyView is designed for optimal performance out of the box. However, there are some parameters that you can adjust to improve system performance according to your needs.

## **File Caching**

To reduce the frequency of I/O operations, and consequently improve performance, the KeyView readers load file data into memory. The readers then read the data from the cache rather than the physical disk. You can configure the amount of memory used for file caching through the formats.ini file. Generally, when you increase the memory, performance will improve.

By default, KeyView uses a maximum of 1 MB of memory for each thread. If the file data is larger than 1MB, up to 1MB of data is cached and the data beyond 1 MB is read from disk. The minimum amount of memory that can be used for file caching is 64 KB.

To determine a reasonable value, divide the maximum amount of memory you want KeyView to use for file caching by the total number of threads. For example, if you want KeyView to use a maximum of 50MB of memory and have 10 threads, set the value to 5 MB.

To modify the memory allocated for file caching, change the value for the following parameter in the [DiskCache] section of the formats.ini file:

#### DiskCacheSize=1024

The value is in kilobytes. If this parameter is not set or is set to 0 (zero), the minimum value of 64 KB is used.

The formats.ini file is in the directory *install*\*OS*\bin, where *install* is the pathname of the Filter installation directory and OS is the name of the operating system.

## <span id="page-21-0"></span>**Filtering**

Filter SDK enables you to *filter* many different types of documents. Filtering is the process of extracting the text from a document without the application-specific markup. However, the filtering process can also include the following:

- Subfile extraction—exposes all subfiles for filtering. See Use the File [Extraction](#page-31-0) API, on page 32.
- File format extraction—detects a file's format, and reports the information to the API, which in turn reports the information to the developer's application. See File Format [Detection,](#page-204-0) on [page 205](#page-204-0).
- Metadata extraction—extracts selected metadata (document properties) from a file. See [Extract](#page-56-2) [Metadata,](#page-56-2) on page 57.
- Character set conversion—controls the character set of both the input and the output text. See Convert [Character](#page-59-0) Sets, on page 60.

## <span id="page-21-1"></span>**Subfile Extraction**

To filter a file, you must first determine whether the file contains any subfiles (attachments, embedded OLE objects, and so on). A file that contains subfiles is called a *container* file. Archive files (such as ZIP), mail messages with attachments (such as Microsoft Outlook Express), mail stores (such as Microsoft Outlook Personal Folders), and compound documents with embedded OLE objects (such as a Microsoft Word document with an embedded Excel chart) are examples of container files.

If the file is a container file, the container must be opened and its subfiles extracted using the File Extraction interface. The extraction process is done repeatedly until all subfiles are extracted and exposed for filtering. Once a subfile is extracted, you can use the Filter API to filter the file.

If a file is not a container, you should pass it directly to the Filter API for filtering without extraction.

<span id="page-21-2"></span>The ExtractFilter sample program demonstrates this logic for extracting and filtering files. See [Use](#page-31-0) the File [Extraction](#page-31-0) API, on page 32 for more information.

## **Use the Java Implementation of the API**

The Java version of the Filter API provides an interface to the core functionality of the C API. It contains one primary class (Filter) that wraps the filter functionality of the C API. It is implemented in the package com.verity.api.filter contained in the file KeyView.jar. The JAR file is in the directory *install*\javaapi, where *install* is the path name of the Filter installation directory.

<span id="page-21-3"></span>For more information on the Java API, see the Javadoc in the directory *install*\javaapi\javadoc, and Sample [Programs,](#page-81-0) on page 82.

### **Input/Output Operations**

In the Filter Java API, input and output can be either a physical file accessed through a file path, or a Java stream. Depending on the method signature you use, you can create the following filtering

#### processes:

- filter an input file to output file
- filter an input file to an output stream
- filter an input stream to an output stream
- filter an input stream to an output file
- filter an input file and return one chunk of data at a time
- If filter an input stream and return one chunk of data at a time

Many methods in the Java API have method signatures supporting one or more of these filtering processes. When you select a method, ensure you use the correct signature for the desired input and output type.

The input source can be set by calling the setInputSource method, or when using the doFilter, canFilter, canFilterEx, getDocFormatInfo, or getSummaryInfo methods. The latter methods take the input source as one of their parameters.

**NOTE:** When the input source is from a Java stream, Filter creates an internal buffer from the stream. If the input is a large file, Micro Focus recommends that you use a file as the input source.

### <span id="page-22-0"></span>**Filter in File or Stream Mode**

#### **To filter files using the methods in the** Filter **class**

- 1. Instantiate a Filter object using either the default constructor or the constructor that sets the output character set and filter flags:
	- a. Use the default constructor Filter(). For example:

m\_objFilter = new Filter();

b. Use the constructor Filter(java.lang.String outputCharSet, long filterFlags). For example:

```
m_objFilter = new Filter(outputCharSet, Filter.FILTERFLAG_OOPLOGON);
```
The Filter flags provide instructions on how to process a file or stream. For example, they specify whether an error log is generated during filtering (FILTERFLAG\_OOPLOGON) or whether headers and footers are extracted from the document (FILTERFLAG\_HEADERFOOTERTAGS).

**NOTE:** Filter runs out of process by default. See The Filter [Process](#page-24-0) Model, on page 25 for more information.

2. Set the location of the Filter libraries by calling the setFilterDirectory(java.lang.String directory) method. These libraries are normally stored in the directory *install*\*OS*\bin, where *install* is the path name of the Filter installation directory and 0S is the name of the operating system. For example:

```
m_objFilter.setFilterDirectory(m_filterDirectory);
```
3. Set the input source as either a file or input stream by calling the setInputSource method.

```
   m_objFilter.setInputSource(m_extractDir + filename);
```
4. Filter the file or stream by calling either the filterTo or doFilterChunk method. The filterTo method extracts the data to a file or a stream. The doFilterChunk method extracts one chunk of data from a file or a stream. It must be called repeatedly until the entire buffer is filtered.

If filtering in file mode, use the following code:

```
{
    m_objFilter.filterTo(m_extractDir + filename + m_extension);
}
```
If filtering in stream mode, use the following code:

```
{
       outf = new File(m_extractDir + filename + m_extension);
       fos = new FileOutputStream(outf);
       m_objFilter.filterTo(fos);
       fos.close();
  }
}
```
5. Terminate the filtering session and free allocated system resources by calling the shutdownFilter() method.

m\_objFilter.shutdownFilter();

### <span id="page-23-0"></span>**Multithreaded Filtering**

To ensure multithreaded filter processes are thread-safe, you must create a unique Filter context for every thread by instantiating a Filter object. In addition, threads must not share context objects, and the same context object must be used for all API calls in the same thread. Creating a context object for every thread does not affect performance because the context object uses minimal resources.

For example, your Java code should have the following logic in a thread:

```
m_objFilter = new Filter();
m_objFilter.setFilterDirectory(m_filterDirectory);
m_objFilter.setInputSource(infile);
m_objFilter.getDocFormatInfo();
if (objFilter.canFilter() == true)
m_objFilter.filterTo(outfile);
m_objFilter.shutdownFilter();
```
### <span id="page-23-1"></span>**Before Running Your Application**

Before running your application you must set the library path using one of the following methods:

- On Windows, add the location of KeyViewFilter.dll to the PATH environment variable.
- On Solaris, Linux, and HP-UX IA-64, add the location of libKeyViewFilter.so to the LD\_ LIBRARY\_PATH environment variable.
- On HP-UX PA-RISC, add the location of libKeyViewFilter. sl to the SHLIB\_PATH environment variable.
- $\bullet$  On AIX, add the location of libKeyViewFilter. a to the LIBPATH environment variable.
- You can also specify the library path as a system property as follows:

java -Djava.library.path=*filter\_bin\_directory* ...

## <span id="page-24-0"></span>**The Filter Process Model**

By default, Filter runs independently from the calling application process. This is called *out-of-process* filtering. Out-of-process filtering protects the stability of the calling application in the rare case when a malformed document causes Filter to fail. You can configure Filter to run in the same process as the calling application. This is called *in-process* filtering. However, it is strongly recommended you run Filter out of process whenever possible.

With the exception of Solaris and AIX, the creation of child processes on UNIX adheres to Portable Operating System Interface (POSIX) standards. Solaris and AIX use thread semantics. If required, a version of kvfilter with POSIX thread semantics is available for Solaris and AIX. For Solaris, the file is kvfilter\_posix.so. For AIX, the file is kvfilter\_nsl.a. These files must be renamed kvfilter.so or kvfilter.a to be used by Filter.

To monitor and debug filtering operations during out-of-process filtering, you can generate an error log at run time. See [Generate](#page-53-1) an Error Log, on page 54.

<span id="page-24-1"></span>The following methods run in process or out of process:

### **Filter API**

canFilter

canFilterEx

doFilter

doFilterChunk

getSummaryInfo

<span id="page-24-2"></span>GetDocFormatInfo

### **File Extraction API**

extCloseDocument extGetMainFileInfo

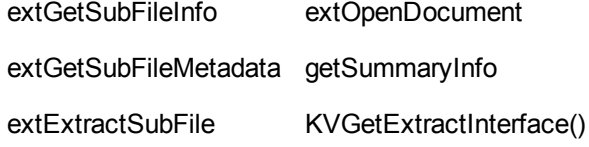

<span id="page-25-0"></span>Other Filter API methods always run in process.

## **Persist the Child Process**

By default, in out-of-process filtering, the parent process maintains a persistent connection with the child server after each file is filtered. When the connection is preserved in this way, subsequent filtering requests are processed more quickly because the server is already prepared to receive data.

<span id="page-25-1"></span>You can restart the server at regular intervals by using a method or a configuration setting.

#### **In the API**

To force KeyView to restart, call the refreshFilterKVOOP() method.

```
public void refreshFilterKVOOP();
```
#### **In the formats.ini File**

To control whether Filter persists the server, use the kvoopRefresh parameter in the [FilterSDK\_ Config] section of the formats.ini file:

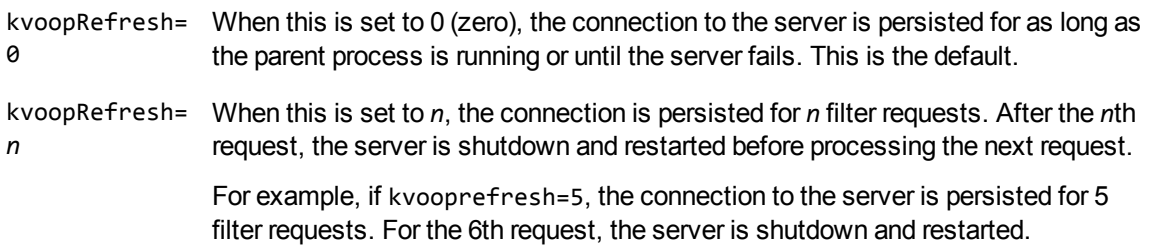

To control whether the parent process attempts to filter a file after the file has caused the server to fail, use the kvoopRetry parameter in the [FilterSDK\_Config] section of the formats.ini file:

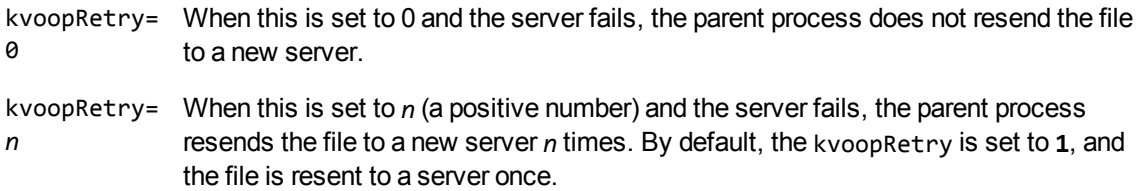

The formats.ini file is in the directory *install*\*OS*\bin, where *install* is the path name of the Filter installation directory and *OS* is the name of the operating system.

**NOTE:** The kvoopRefresh and kvoopRetry parameters do no apply when running the File

<span id="page-26-0"></span>Extraction functions out of process. See Run File [Extraction](#page-26-3) Functions Out of Process, below.

### **Run Filter In Process**

By default, Filter runs out of process. However, you can enable in-process filtering through the API or in the formats.ini file. If the type of process is not specified in the formats.ini or in the API, then Filter is run out of process. If the type of process is specified in the formats.ini *and* in the API, the setting in the API takes precedence.

#### <span id="page-26-1"></span>**In the API**

To run Filter in process, instantiate the Filter object using the constructor Filter(java.lang.String outputCharSet, long filterFlags), and set the filterFlags argument to FILTERFLAG\_ INPROCESS.

```
objFilter = new Filter(outputCharSet, Filter.FILTERFLAG_INPROCESS);
```
### **In the formats.ini File**

To run Filter in process, set the following parameter in the [FilterSDK\_Config] section of the formats.ini file to 1:

```
default_inprocess=1
```
By default this is set to 0 (zero), which enables out-of-process filtering.

The formats.ini file is in the directory *install*\*OS*\bin, where *install* is the path name of the Filter installation directory and OS is the name of the operating system.

### <span id="page-26-3"></span>**Run File Extraction Functions Out of Process**

The out-of-process setting specified when you create the Filter object or in the formats.ini is automatically propagated to the File Extraction API. When you extract subfiles from container files and pass the files for filtering out of process, Filter generates a server called kvoop.exe for filtering and a duplicate server also called kvoop.exe for file extraction. These servers are independent, so if the filtering service stops responding, the file extraction service can continue extracting files uninterrupted.

### <span id="page-26-4"></span>**Restart the File Extraction Server**

If the file extraction server fails on a file and throws the exception KVError\_ InvalidOopDriverSignature or KVError\_InvalidOopServiceSignature, you must restart the server by recreating the Filter object, and process the source file again.

## <span id="page-26-5"></span>**Out-of-Process Logging**

Logging is available for out-of-process filtering. The kvoop server can now create a log file that captures information on the files being processed, storing one entry per process. The generated log file is called *xxxx*\_kvoop.log, where *xxxx* is a unique number identifying the process.

In the rare case when the kvoop server fails, you can use the log files to determine which file caused the failure. After processing is complete and the system shuts down, the logs are automatically deleted. To keep the log files after processing is successfully completed, see Keep Log [Files,](#page-28-0) on the next [page](#page-28-0).

<span id="page-27-0"></span>**NOTE:** Out-of-process logging is not supported on AIX.

### **Enable Out-of-Process Logging**

To enable out-of-process logging, set the KVOOP\_LOGS\_DIR environment variable to the directory in which you want the log files to be stored. By default, logging is not enabled.

On UNIX, the variable is set as follows:

setenv KVOOP\_LOGS\_DIR /tmp

On Windows, the variable is set as follows:

set KVOOP\_LOGS\_DIR=c:\tmp

The following log file is created in the directory:

*process\_id*\_kvoop.log

where *process\_id* is a numeric value representing the logged process. New messages are appended to the file, and truncation is disabled by default.

If KeyView terminates unexpectedly and Windows minidump is enabled, a *process\_id*\_crash\_ info.txt file is generated (see Enable Windows [Minidump,](#page-27-2) below). If logging was not been enabled at the time of termination, this file contains instructions on how to enable logging.

### <span id="page-27-1"></span>**Set the Verbosity Level**

You can control how much information is written to the file by setting the KV00P\_LOG\_VERBOSITY environment variable. For example:

set KVOOP\_LOG\_VERBOSITY=1

The variable can be set to the following:

- 1 Include only error messages.
- 2 Include errors and warnings.
- 3 Include errors, warnings, and general information. This is the default.
- <span id="page-27-2"></span>4 Include all possible information. This setting is useful for debugging purposes.

#### **Enable Windows Minidump**

KeyView can use the Windows minidump feature to provide additional logging information, which can be useful for debugging purposes.

The Windows minidump is disabled by default. To enable the Windows minidump, set KVOOP\_DUMP\_ ENABLE=1. If an unexpected termination occurs after the minidump is enabled, three files are generated:

- **process id\_crash\_info.txt**. This file contains KVOOP state and runtime information at the time of termination. If logging was not enabled at the time of termination, this file contains instructions on how to enable logging.
- **·** process\_id\_process\_list.txt. This file contains information from the DLLs that were loaded at the time of the termination.
- **·** process id report.dmp. The Windows dump file, which contains further information about the termination. You can open it with either a Windows debugger or autnhelper.exe (you must copy this file to the same directory).

You can control the amount of information presented in the Windows dump file by creating the following files in the directory:

dumper.NORMAL dumper.WITHDATASEGS dumper.WITHFULLMEMORY dumper.WITHHANDLEDATA

### <span id="page-28-0"></span>**Keep Log Files**

After processing is complete and the system is shut down, the log files are automatically deleted from the directory. To keep the log files after a successful run, set the KVOOP\_KEEP\_LOGS environment variable.

On UNIX, set the variable as follows:

```
setenv KVOOP_KEEP_LOGS 1
```
On Windows, set the variable as follows:

<span id="page-28-1"></span>set KVOOP\_KEEP\_LOGS=1

## **Run File Detection In or Out of Process**

By default, detection runs in out-of-process mode. However, you can enable in-process detection through the API or in the formats.ini file. If the type of process is not specified in the formats.ini or in the API, Filter runs in out-of-process mode. If the type of process is specified in the formats.ini *and* in the API, the setting in the API takes precedence.

### <span id="page-28-2"></span>**Specify the Process Type In the formats.ini File**

Add the default\_detect\_inprocess flag to a [FilterSDK\_Config] section in the formats.ini file to control the default behavior for detection. Set default\_detect\_inprocess to **0** for out-of-process detection, and **1** for in-process detection. For example:

```
[FilterSDK Config]
default_detect_inprocess=0
```
If this flag is not specified, the file detection behavior is determined by the default\_inprocess flag for filtering. For example, if you set default\_inprocess to **1**, filtering and file detection runs in in-process mode by default; if you set default\_inprocess to **0**, filtering and file detection runs in out-of-process mode by default.

If both the default\_inprocess and default\_detect\_inprocess flags are set, then default\_ inprocess controls the default filtering behavior and default\_detect\_inprocess controls the default file detection behavior.

## <span id="page-29-0"></span>**Specify the Process Type In the API**

To run detection in in-process mode, instantiate the Filter object by using the constructor Filter (java.lang.String outputCharSet, long filterFlags), and set the filterFlags argument to **FILTERFLAG\_DETECTINPROCESS**. To run detection in out-of-process mode, set FILTERFLAG\_ DETECTOUTOFPROCESS.

```
objFilter = new Filter(outputCharSet, Filter.FILTERFLAG_DETECTINPROCESS);
```
# <span id="page-30-0"></span>**Part II: Use Filter SDK**

This section explains how to perform some basic tasks by using the File Extraction and Filter APIs, and describes the sample programs.

## <span id="page-31-0"></span>**Chapter 3: Use the File Extraction API**

This section describes how to extract subfiles from a container file using the File Extraction API.

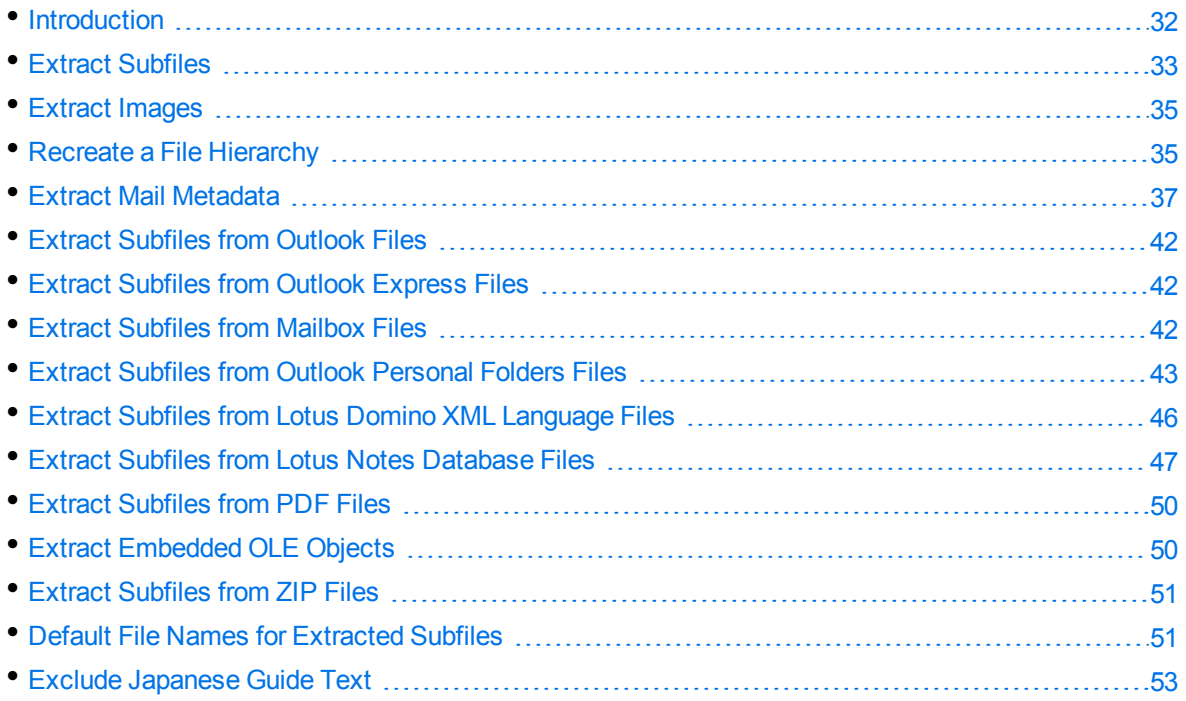

## <span id="page-31-1"></span>**Introduction**

To filter a file, you must first determine whether the file contains any subfiles (attachments, embedded OLE objects, and so on). A file that contains subfiles is called a *container* file. A container file has a main file (parent) and subfiles (children) embedded in the main file.

The following are examples of container files:

- Archive files such as ZIP, TAR, and RAR.
- Mail messages such as Outlook (MSG) and Outlook Express (EML).
- Mail stores such as Microsoft Outlook Personal Folders (PST), Mailbox (MBX), and Lotus Notes database (NSF).
- PDF files that contain file attachments.
- Compound documents with embedded OLE objects such as a Microsoft Word document with an embedded Excel chart.

**NOTE:** [Supported](#page-93-0) Formats, on page 94 indicates which formats are treated as container files and are supported by the File Extraction API.

The subfiles might also be container files, creating a file hierarchy of multiple levels. For example, an MSG file (the root parent) might contain three attachments:

- a Microsoft Word document that contains an embedded Microsoft Excel spreadsheet.
- $\bullet$  an AutoCAD drawing file (DWG).
- an EML file with an attached Zip file, which in turn contains four archived files.

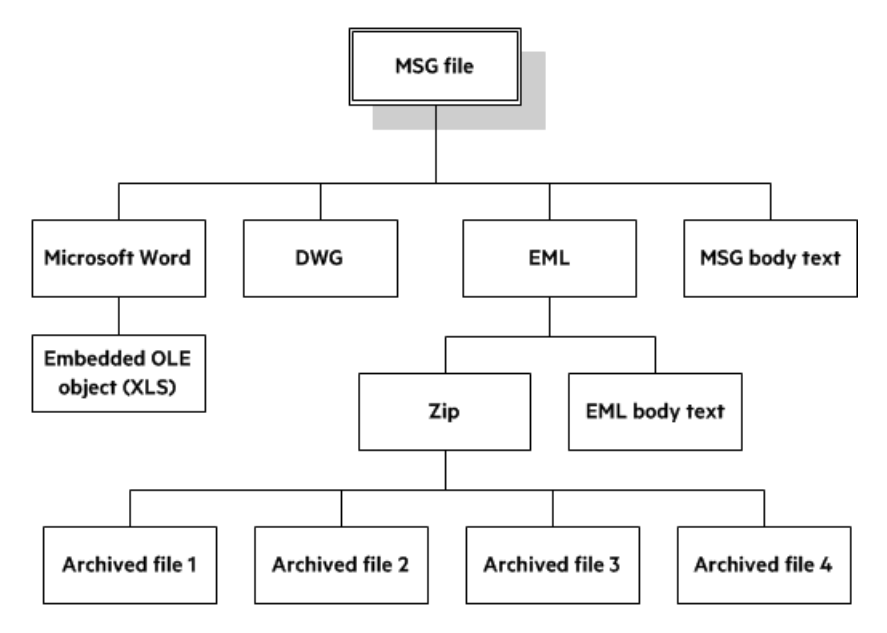

The parent MSG file contains four first-level children. The body text of a message file, although not a standalone file in the container, is considered a child of the parent file.

## <span id="page-32-0"></span>**Extract Subfiles**

To filter all files in a container file, the container must be opened and its subfiles extracted to either a file or a stream using the *File Extraction API*. The extraction process is done repeatedly until all subfiles are extracted and exposed for filtering. Once a subfile is extracted, you can call Filter API methods to filter the data.

If you require a container file, including subfiles, to be filtered to a single file, you must extract all files from the container, filter the files, and then append each filtered output to its parent.

#### **To extract subfiles, follow this general procedure**

- <span id="page-32-1"></span>1. Open the source file by calling the extOpenDocument method. This call defines the parameters necessary to open a file for extraction.
- 2. Determine whether the main file is a container file (contains subfiles) by calling the extGetMainFileInfo() method.
- 3. If the call to extGetMainFileInfo() determined the source file is a container file, proceed to [Step](#page-33-1) 4; otherwise, filter the file.
- <span id="page-33-1"></span>4. Determine whether the subfile is itself a container (contains subfiles) by calling the extGetSubFileInfo method.
- <span id="page-33-2"></span>5. Extract the subfile by calling the extExtractSubFile method.
- 6. If the call to extGetSubFileInfo determined the subfile is a container file, repeat [Step](#page-32-1) 1 through [Step](#page-33-2) 5 until all subfiles are extracted and the lowest level of subfiles is reached; otherwise, filter the file.

### <span id="page-33-0"></span>**Sanitize Absolute Paths**

When you extract a subfile from a container and write it to disk, you specify an extract directory and a path to extract the file to.

To set the path, you might use the path in the container file that you are extracting from, as returned from the Filter.extGetSubFileInfo() method. However, if the path is an absolute path, the file could be created outside the directory you have chosen as the extract directory. Your application might then contain a vulnerability that could be exploited to write files to unexpected locations in the file system. This section discusses some KeyView features that can help you secure your application by sanitizing paths.

KeyView always sanitizes relative paths that you pass in when extracting files, so that the paths remain within the extract directory you specify. For example, KeyView does not allow the use of ".." to move outside the extract directory.

KeyView can update absolute paths so that they remain within the extract directory. You can instruct KeyView to sanitize absolute paths programmatically (through the API), or by setting a parameter in the configuration file.

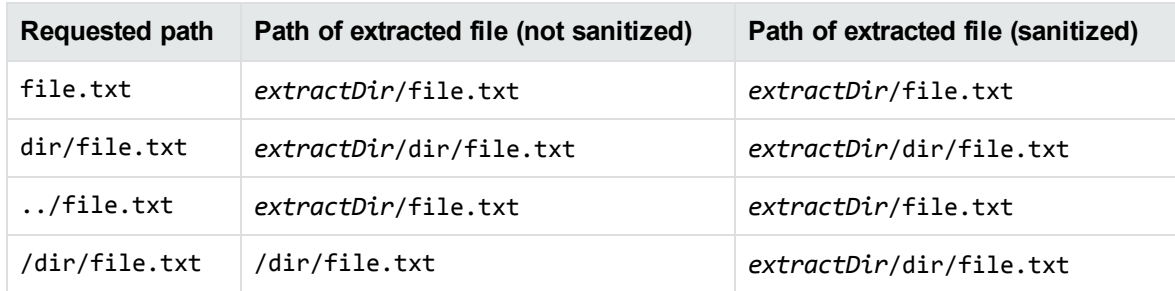

The following table shows the effect on some example paths.

#### **To sanitize absolute paths**

• Call the method setSanitizeAbsolutePaths on the ExtSubFileExtractConfig that you pass in to extExtractSubFile. When KeyView sanitizes a path and the resulting directory does not exist, extraction fails unless you instruct KeyView to create the directory, so you might also want to call the method setCreateDirectory. You can find the path that a file was actually extracted to from the ExtSubFileExtractInfo object that is returned from the extExtractSubFile method.

#### **To sanitize absolute paths (through configuration)**

. In the formats.ini configuration file, set the parameter SanitizeAbsoluteExtractPaths, for example:

```
[Options]
SanitizeAbsoluteExtractPaths=TRUE
```
## <span id="page-34-0"></span>**Extract Images**

You can use the File Extraction API to extract images within the file by specifying the following in the formats.ini file:

[Options] ExtractImages=TRUE

If you set this option, images within the file behave in the same way as any other subfile. Extracted images have the name image[*X*].[*Y*], where [*X*] is an integer, and [*Y*] is the extension. The format of the image is the same as the format in which it is stored in the document.

This option can also be enabled by passing KVFLT\_EXTRACTIMAGES to the fpFilterConfig function.

<span id="page-34-1"></span>**NOTE:** Turning on ExtractImages can reduce the speed of the filtering operation.

## **Recreate a File Hierarchy**

When a container file is extracted, any relationships between the subfiles in the container are not maintained. However, the File Extraction interface provides information that enables you to recreate the hierarchy. The hierarchy can be used to create a directory structure in a file system, or to categorize documents according to their relationship to each other. For example, if you use KeyView to generate text for a search engine, the hierarchical information enables your users to search for a document based on the document's parent or sibling. In addition, when the document is returned to the user, the parent and sibling documents can be returned as recommendations.

The information needed to recreate a file's hierarchy is provided in the call to extGetSubFileInfo. Call this method to retrieve an object of the ExtSubFileInfo class, then use the getParentIndex() and getChildArray() methods in this object to retrieve information about the subfile's parent and children. Since you can only retrieve the first-level children in a subfile, you must call extGetSubFileInfo repeatedly until information for the leaf-node children is extracted.

### <span id="page-34-2"></span>**Create a Root Node**

Because of their structure, some container files do not contain a subfile or folder which acts as a root directory on which the hierarchy can be based. For example, subfiles in a Zip archive can be extracted, but none of the subfiles represent the root of the hierarchy. In this case, an artificial *root node* must be created at the top of the file hierarchy as a point of reference for each child, and ultimately to recreate the relationships. This artificial root node is an internal object, and is extracted to disk as a directory called root. Its index number is 0.

To create a root node, call the setCreateNode method in the ExtOpenDocConfig object, and pass ExtOpenDocConfig to the extOpenDocument method. When a root node is created, the value returned from the getNumSubFiles method in the ExtMainFileInfo object includes the root node. For example, when you call extGetMainFileInfo on a Microsoft Word document with three embedded OLE objects and the root node is disabled, the number of subfiles is 3. If you create a root node, the number of subfiles is 4.

## <span id="page-35-0"></span>**Example**

For example, you might extract a PST file that contains seven subfiles with a root node enabled. The call to extGetMainFileInfo() returns the number of subfiles as 8 (seven subfiles and one root node). The following diagram shows the structure and the available hierarchy information after the subfiles are extracted:

#### **Extracted PST File**

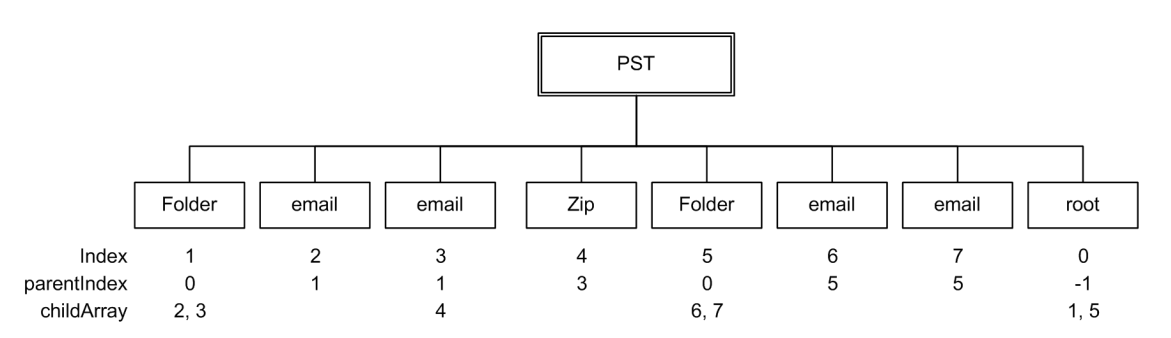

The parentIndex specifies the index number of a subfile's parent. The childArray specifies an array of a subfile's children. With this information, you can recreate the hierarchy shown in the following diagram:

#### **Recreated File Hierarchy**

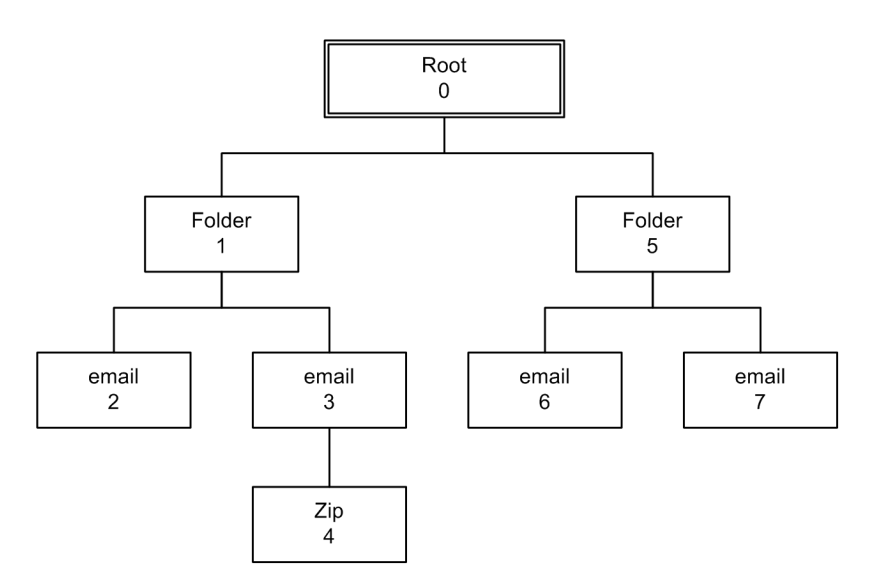
# <span id="page-36-1"></span>**Extract Mail Metadata**

You can extract metadata such as subject, sender, and recipient from subfiles of mail formats by calling the extGetSubFileMetadata() method. You can extract a predefined set of metadata fields, or a list of metadata fields by their names or MAPI properties.

# <span id="page-36-0"></span>**Default Metadata Set**

KeyView internally defines a set of common mail metadata fields that can be extracted as a group from mail formats. This default metadata set is listed in the following table.

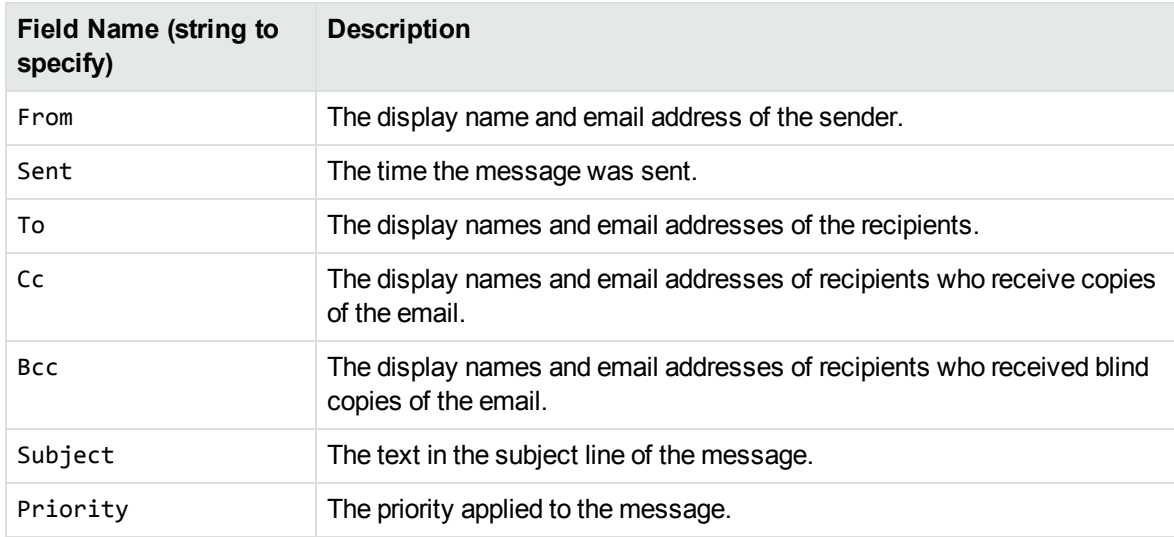

#### **Default Mail Metadata List**

Because mail formats use different terms for the same fields, the format's reader maps the default field name to the appropriate format-specific name. For example, when retrieving the default metadata set, the NSF field *Importance* is mapped to the name *Priority* and is returned.

You can also extract the default field names individually by passing the field name (such as *From*, *To*, and *Subject*); however, in this case, the string is not mapped to the format-specific name. For example, if you pass *Priority* in the call, you will retrieve the contents of the *Priority* field from an MBX file, but will not retrieve the contents of the *Importance* field from an NSF file.

You cannot pass the field names listed in [MSG-Specific](#page-37-0) Metadata List, on the next page individually for PST files. However, you can pass either the MAPI tag number or one of the constants in the Filter class as integers. See Microsoft Personal Folders File (PST) [Metadata,](#page-39-0) on page 40.

#### **Extract the Default Metadata Set**

To extract the default metadata set, call the extGetSubFileMetadata(long docContextID, int nSubFileIndex, ExtSubFileMetaConfig config) method.

#### For example:

ExtSubFileMetaConfig metaConfig = new ExtSubFileMetaConfig();

ExtSubFileMetadata subfilemeta = null;

```
subfilemeta = m_objFilter.extGetSubFileMetadata(extContextID, index, metaConfig);
```
## **Microsoft Outlook (MSG) Metadata**

In addition to the default metadata set, the metadata fields listed in the following table can be extracted for MSG files. The field name must be passed to metaNameArray in the call to the extGetSubFileMetadata() method.

#### <span id="page-37-0"></span>**MSG-Specific Metadata List**

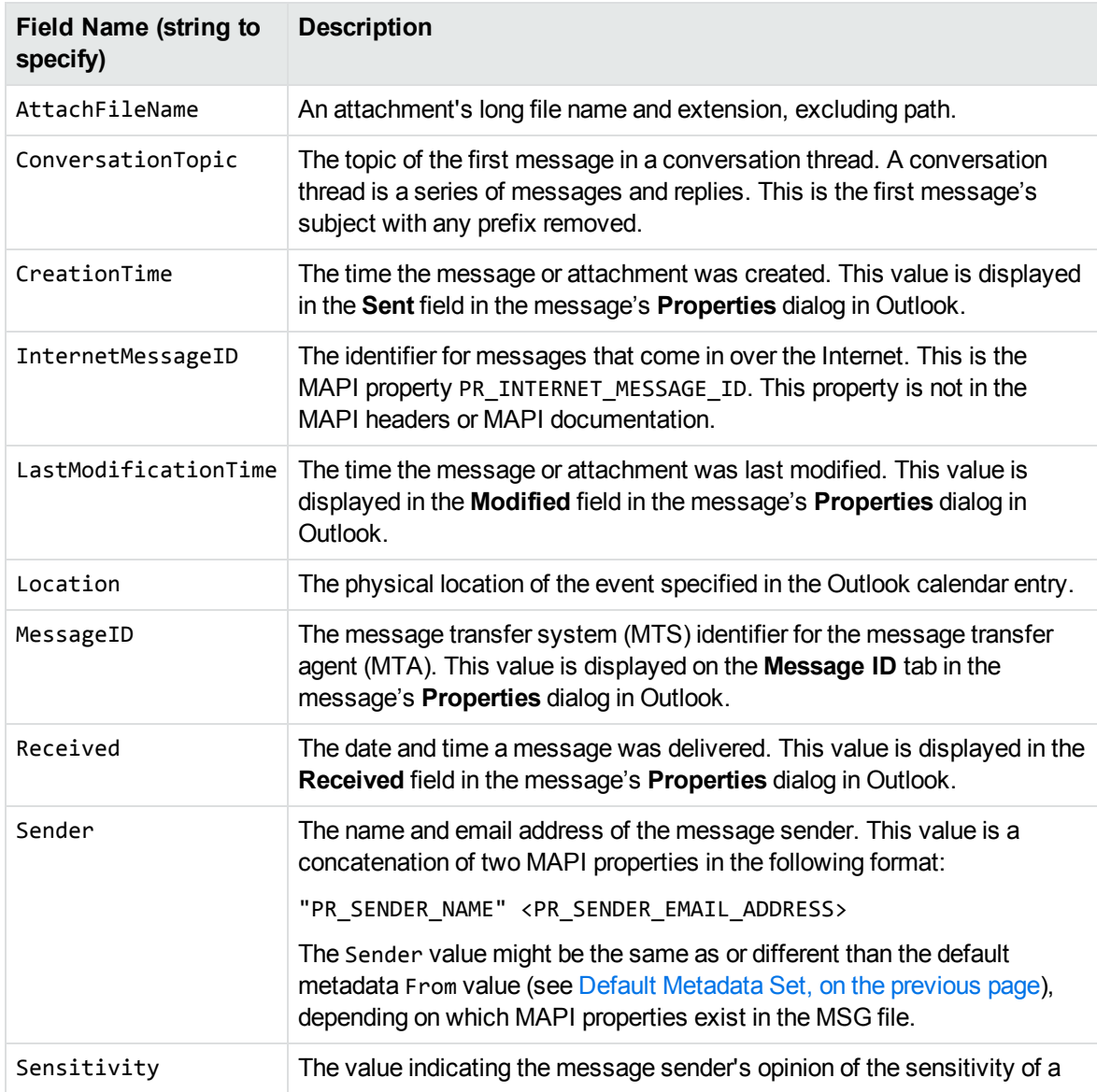

#### **MSG-Specific Metadata List, continued**

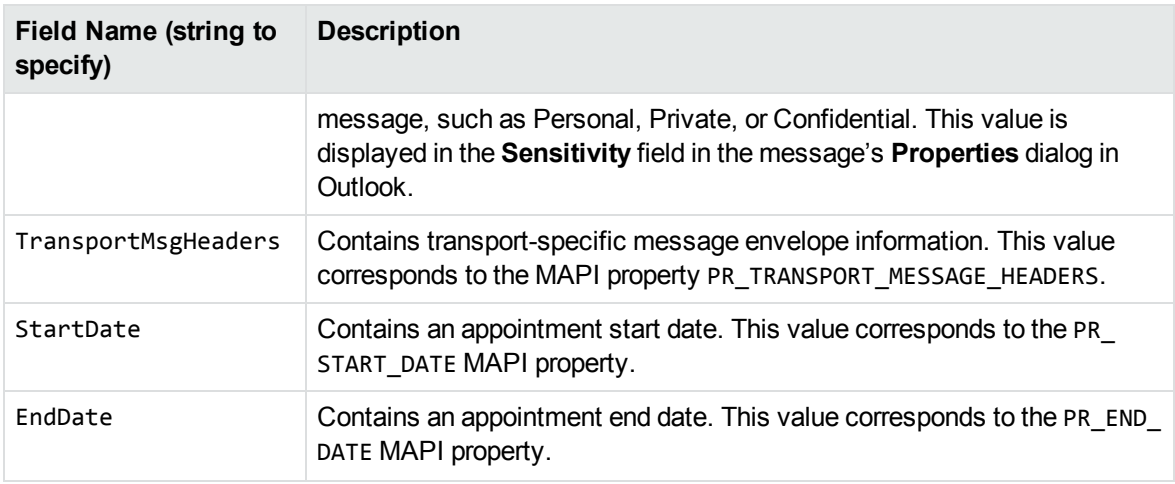

#### **Extract MSG-Specific Metadata**

To extract specific metadata fields from an MSG file, use the method extGetSubFileMetadata(long docContextID, int nSubFileIndex, java.lang.String[] metaNameArray, ExtSubFileMetaConfig config) and pass the field name defined in [MSG-Specific](#page-37-0) Metadata List, on the [previous](#page-37-0) page to metaNameArray (the string is not case sensitive).

For example, the following code extracts the contents of the ConversationTopic and MessageID fields:

ExtSubFileMetaConfig metaConfig = new ExtSubFileMetaConfig();

ExtSubFileMetadata subfilemeta = null;

String[] metaNameArray = {"conversationtopic", "MessageID"};

subfilemeta = m\_objFilter.extGetSubFileMetadata(extContextID, index, metaNameArray, metaConfig);

### **Microsoft Outlook Express (EML) and Mailbox (MBX) Metadata**

In addition to the default metadata set, you can extract any metadata field that exists in the header of an EML or MBX file by passing the field's name. If the name is a valid field in the file, the contents of the field are returned. For example, to retrieve the name of the last mail server that received the message before it was delivered, you can pass the string "Received".

#### **Extract EML- or MBX-Specific Metadata**

To extract specific metadata fields from an EML or MBX file, use the method extGetSubFileMetadata (long docContextID, int nSubFileIndex, java.lang.String[] metaNameArray, ExtSubFileMetaConfig config) and pass the metadata name to metaNameArray (the string is not case sensitive).

For example, the following code extracts the contents of the Received and Mime-version fields:

```
ExtSubFileMetaConfig metaConfig = new ExtSubFileMetaConfig();
```
ExtSubFileMetadata subfilemeta = null;

String[] metaNameArray = {"Received", "Mime-version"};

```
subfilemeta = m_objFilter.extGetSubFileMetadata(extContextID, index, metaNameArray,
metaConfig);
```
## **Lotus Notes Database (NSF) Metadata**

In addition to the default metadata set, you can extract any Lotus field name that exists in an NSF file by passing the field's name. (You can extract fields from mail NSF files and non-mail NSF files.) If the name is a valid field in the file, the field is returned. For example, to retrieve the date a document in an NSF file was last accessed, you would pass the string "\$LastAccessedDB".

A complete list of NSF fields are provided in the Lotus Notes file stdnames.h. This header file is available in the Lotus API Toolkit.

#### **Extract NSF-Specific Metadata**

To extract specific metadata fields from an NSF file, use the method extGetSubFileMetadata(long docContextID, int nSubFileIndex, java.lang.String[] metaNameArray, ExtSubFileMetaConfig config) and pass the metadata name to metaNameArray (the string is not case sensitive).

For example, the following code extracts the contents of the Description and Categories fields:

ExtSubFileMetaConfig metaConfig = new ExtSubFileMetaConfig();

ExtSubFileMetadata subfilemeta = null;

```
String[] metaNameArray = {"description", "Categories"};
```
<span id="page-39-0"></span>subfilemeta = m\_objFilter.extGetSubFileMetadata(extContextID, index, metaNameArray, metaConfig);

## **Microsoft Personal Folders File (PST) Metadata**

In addition to the default metadata set, you can extract Messaging Application Programming Interface (MAPI) properties from a PST file. These properties describe elements (subject, sender, recipient, and so on) of Outlook items within the PST file. Since the properties are stored in the PST file itself, they can be retrieved before the contents of the PST are extracted. This enables you to determine whether an Outlook item should be extracted based on a subfile's attributes. MAPI properties are also stored for Outlook attachments that are not mail messages (such as an attached Microsoft Word document or Lotus 1-2-3 file).

#### **MAPI Properties**

Each MAPI property is identified by a property tag, which is a constant that contains the property type and a unique identifier. For example, the property that indicates whether a message has attachments

has the following components:

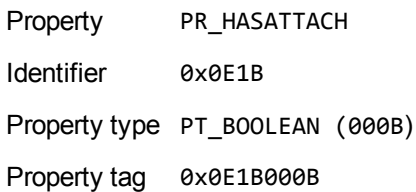

The Microsoft MAPI documentation on the Microsoft Developer Network website lists all available MAPI properties, their tags, and types.

You can retrieve any MAPI property that is of one of the MAPI property types listed below:

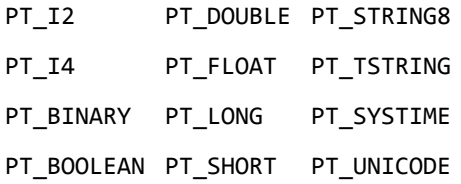

Properties with a PT\_TSTRING type have the property type recompiled to either a Unicode string (PT\_ UNICODE) or to an ANSI string (PT\_STRING8) depending on the operating system's character set. To retrieve the Unicode property, pass in the Unicode version of the tag. For example, the property tag for PR\_SUBJECT is either 0x0037001E for an ANSI string, or 0x0037001F for a Unicode string.

#### **Extract PST-Specific Metadata**

In the call to extract subfile metadata, you can pass either the MAPI tag number (such as 0x0070001e) or one of the constants in the Filter class (such as KVPR\_SUBJECT). These constants are a subset of MAPI properties and use a KeyView naming convention. For example, the property PR\_CONVERSATION\_ TOPIC is defined as KVPR\_CONVERSATION\_TOPIC. If the property you want to retrieve is not defined as a constant in the Filter class, you must pass the MAPI tag number.

To extract specific MAPI properties from a PST file, use the method extGetSubFileMetadata(long docContextID, int nSubFileIndex, int[] metaNameArray, ExtSubFileMetaConfig config) and pass the tag number or constant to metaNameArray.

For example, the following code extracts the MAPI properties PR\_SUBJECT and PR\_ALTERNATE\_ RECIPIENT:

ExtSubFileMetaConfig metaConfig = new ExtSubFileMetaConfig();

ExtSubFileMetadata subfilemeta = null;

int[] metaNameArray = {Filter.KVPR\_SUBJECT, 0x3A010102};

subfilemeta = m\_objFilter.extGetSubFileMetadata(extContextID, index, metaNameArray, metaConfig);

## <span id="page-41-0"></span>**Exclude Metadata from the Extracted Text File**

When a mail message is extracted, the message text and header information (To, From, Sent, and so on) is also extracted. You can prevent the header information from appearing in the text file.

To exclude the header information, call the setExcludeMailHeader() method of the ExtSubFileExtractConfig object, and pass ExtSubFileExtractConfig to the extExtractSubFile method. For example:

```
m_excludeMailHeader = true;
extconfig = new ExtSubFileExtractConfig();
extconfig.setExcludeMailHeader(m_excludeMailHeader);
extinfo = m_objFilter.extExtractSubFile(extContextID, i, extconfig);
```
# **Extract Subfiles from Outlook Files**

When you extract an Outlook file (MSG) to disk, the message text and header information (To, From, Sent, and so on) is extracted to a text file. (If you do not want the header information to appear in the text file, see Exclude Metadata from the [Extracted](#page-41-0) Text File, above.) If the Outlook file contains a nonmail attachment, the attachment is extracted in its native format to a subdirectory. If the Outlook file contains a mail attachment, the attachment's message text and any attachments are extracted to a subdirectory.

# **Extract Subfiles from Outlook Express Files**

When you extract an Outlook Express (EML) file to disk, the message text and header information (To, From, Sent, and so on) is extracted to a text file. (If you do not want the header information to appear in the text file, see Exclude Metadata from the [Extracted](#page-41-0) Text File, above.) If the Outlook Express file contains a non-mail attachment, the attachment is extracted in its native format to the same directory as the message text file. If the Outlook Express file contains a mail attachment, the complete attachment (including message text and attachments), the message text file, and any non-mail attachments are extracted to the same directory as the main message.

When the MBX reader (mbxsr) is enabled, it is used to filter MBX and EML files. If the MBX reader is not enabled, the EML reader (emlsr) is used.

# **Extract Subfiles from Mailbox Files**

A Mailbox (MBX) file is a collection of individual emails compiled with RFC 822 and RFC 2045 - 2049 (MIME), and divided by message separators. There are many mail applications that export to an MBX format, such as Eudora Email and Mozilla Thunderbird.

When an MBX file is extracted to disk, the message text and header information (To, From, Sent, and so on) from each mail file are extracted to text files. (If you do not want the header information to appear in the text file, see Exclude Metadata from the [Extracted](#page-41-0) Text File, on the previous page.)

In Eudora MBX files, attachments are inserted as a link and are stored externally from the message. These attachments are not extracted, but the path to the attachment is returned in the call to the extGetSubFileInfo method. You can write code to retrieve the attachment based on the returned path.

For MBX files from other clients, KeyView extracts attachments when they are embedded in the message.

The Mailbox (MBX) reader is an advanced feature and is sold and licensed separately. To enable this reader in a KeyView SDK, you must obtain the appropriate license key from Micro Focus.

# **Extract Subfiles from Outlook Personal Folders Files**

KeyView can extract Outlook items such as messages, appointments, contacts, tasks, notes, and journal entries from a PST file. When a PST file is extracted to disk, the body text and header information (To, From, Sent, and so on) from each Outlook item is extracted to a text file. (If you do not want the header information to appear in the text file, see Exclude Metadata from the [Extracted](#page-41-0) Text File, on the [previous](#page-41-0) page.)

You can also extract messages from PST files as MSG files, including all their attachments, using the setSaveAsMSG() method in the ExtSubFileExtractConfig class.

If an Outlook item contains a non-mail attachment, the attachment is extracted in its native format to a subdirectory. If an Outlook item contains an Outlook attachment, the attached item's body text and any attachments are extracted to a subdirectory.

The Microsoft Outlook Personal Folders (PST) readers are an advanced feature and are sold and licensed separately. To enable these readers in a KeyView SDK, you must obtain an appropriate license key from Micro Focus. For information about adding a new license key to an existing installation, see Update License [Information,](#page-15-0) on page 16.

## **Choose the Reader to use for PST Files**

KeyView provides several ways of processing PST files:

- Indirectly, using the Microsoft Messaging Application Programming Interface (MAPI). MAPI is a Microsoft interface that enables different applications to exchange messages and attachments with each other. MAPI allows KeyView to open a PST file, traverse the folders, and extract items. The pstsr reader uses MAPI, but works only on Windows and requires that Microsoft Outlook is installed.
- Directly, without relying on the Microsoft interface to the PST format. Accessing the file directly does not require Microsoft Outlook. The pstxsr reader is available for Windows (32-bit and 64-bit) and Linux (64-bit only). The pstnsr reader is an alternative native reader, for the platforms not supported by pstxsr.

On Windows, the MAPI-based reader is used by default but you can choose pstxsr if you prefer. On UNIX platforms, only one of the native readers is available (pstxsr on Linux x64 and pstnsr on other platforms).

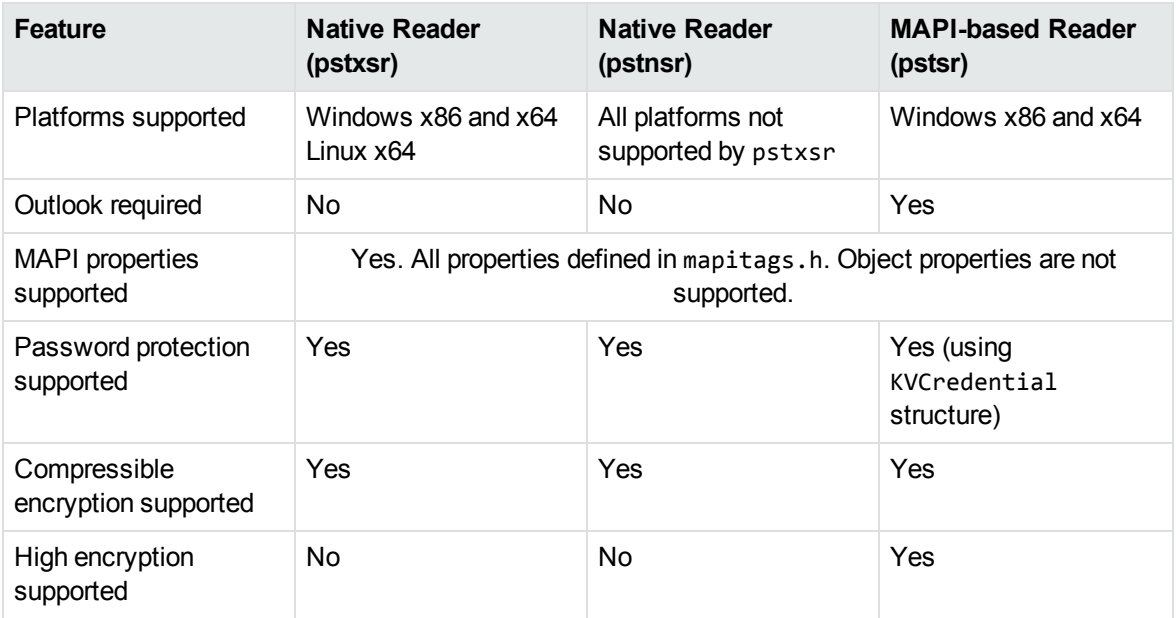

The differences between the readers are summarized in the following table.

To change the reader used to process PST files, change the PST entry (file category value 297) in the formats.ini file. For example, to use pstxsr:

#### 297=**pstx**

You must make sure that the PST that you are extracting is not open in the Outlook client, and that the Outlook process is not running.

When extracting subfiles from PST files, information on the distribution list used in an email is extracted to a file called emailname.dist. This applies to the MAPI reader (pstsr) only.

#### **System Requirements**

MAPI is supported on Windows platforms only and relies on functionality in Outlook. If you want to use the MAPI-based reader, pstsr, Microsoft Outlook must be installed on the same machine as your application. Outlook must also be the default email application. KeyView supports the following PST formats and Outlook clients:

• Outlook 97 or later PST files

The Outlook client must be the same version as, or newer than, the version of Outlook that generated the PST file.

• Outlook 2002 or later clients

**NOTE:** You must install an edition of Microsoft Outlook (32-bit or 64-bit) that matches the KeyView software. For example, if you use 32-bit KeyView, install 32-bit Outlook. If you use 64-bit KeyView, install 64-bit Outlook.

If the editions do not match, KeyView returns Error 32: KVError\_PSTAccessFailed and an error message from Microsoft Office Outlook is displayed: Either there is a no default mail client or the current mail client cannot fulfill the messaging request. Please run Microsoft Outlook and set it as the default mail client.

### **MAPI Attachment Methods**

The way in which you can access the contents of a PST message attachment is determined by the MAPI *attachment method* applied to the attachment. For example, if the attachment is an embedded OLE object, it uses the ATTACH OLE attachment method. KeyView can access message attachments that use the following attachment methods:

ATTACH\_BY\_VALUE

ATTACH\_EMBEDDED\_MSG

ATTACH\_OLE

ATTACH\_BY\_REFERENCE

ATTACH\_BY\_REF\_ONLY

ATTACH\_BY\_REF\_RESOLVE

Attachments using the ATTACH\_BY\_VALUE, ATTACH\_EMBEDDED\_MSG, or ATTACH\_OLE attachment methods are extracted automatically when the PST file is extracted. An "attach by reference" method means that the attachment is not in Outlook, but Outlook contains an absolute path to the attachment. Before you can extract these types of attachments, you must retrieve the path to access the attachment.

#### **To extract "attach by reference" attachments**

- 1. Determine whether the attachment uses an ATTACH\_BY\_REFERENCE, ATTACH\_BY\_REF\_ONLY, or ATTACH\_BY\_REF\_RESOLVE method by retrieving the MAPI property PR\_ATTACH\_METHOD.
- 2. If the attachment uses one of the "attach by reference" methods, get the fully qualified path to the attachment by retrieving the MAPI properties PR\_ATTACH\_LONG\_PATHNAME or PR\_ATTACH\_ PATHNAME.
- 3. You can then either copy the files from their original location to the path where the PST file is extracted, or use the Filter API methods to filter the attachment.

## **Open Secured PST Files**

KeyView enables you to specify credentials (user name and password), which are used to open a secured PST file for extraction. See [Password](#page-241-0) Protected Files, on page 242 for more information.

### **Detect PST Files While the Outlook Client is Running**

If you are running an Outlook client while running the File Extraction API, the KeyView format detection module (kwad) might not be able to open the PST file to determine the file's format because Outlook has the file locked. In this case, you can do one of the following:

- Close Outlook when using the Extraction API
- Detect PST files by extension only and bypass the format detection module. To enable this option, add the following lines to the formats.ini file.

[container\_flags]

detectPSTbyExtension=1

The detectPSTbyExtension option only applies when you are using the MAPI reader (pstsr).

If you use this option, you must make sure in your code that valid PST files are passed to KeyView because the format detection module will not be available to verify the file type and pass the file to the appropriate reader.

# **Extract Subfiles from Lotus Domino XML Language Files**

When you extract a Lotus Domino XML Language (.DXL) file, the message text and header information (*To*, *From*, *Sent*, and so on) is extracted to a text file.

To prevent header information from being extracted, see Exclude Metadata from the [Extracted](#page-41-0) Text File, on [page 42](#page-41-0).

You can make sure that dates and times extracted from Lotus Domino .DXL files are displayed in a uniform format.

#### **To extract custom date/time formats**

In the formats.ini file, set the DateTimeFormat option in the  $\lceil dx \rceil s$  section. For example:

[dxlsr] DateTimeFormat=%m/%d/%Y %I:%M:%S %p

In this example, dates and times are extracted in the following format:

*02/11/2003 11:36:09 AM*

The format arguments are the same as those for the strftime() function. See [http://msdn.microsoft.com/en-us/library/fe06s4ak%28VS.71%29.aspx](http://msdn.microsoft.com/en-us/library/fe06s4ak(VS.71).aspx) for more information.

### **Extract .DXL Files to HTML**

You can use the file extraction API to process .DXL files with an XSLT engine. The XSLT engine then transforms the extracted .DXL to .mail HTML files.

#### **To extract .DXL files to HTML**

 $\bullet$  Set the following options in the formats.ini file:

```
[nsfsr]
ExportDXL=1
ExportDXL_PureXML=1
[dxlsr]
LNDParser=2
```
# **Extract Subfiles from Lotus Notes Database Files**

A Lotus Notes database is a single file that contains multiple documents called *notes*. Notes include design notes (such as forms, views, folders, navigators, outlines, pages, framesets, agents, and resources), data document notes, profile document notes, access control list notes, and collection (index) notes. KeyView can extract text items, attachments, and OLE objects from *data document notes* only. Data document notes include emails, journal entries, discussion threads, documents (Microsoft Office and Lotus SmartSuite), and so on.

All components of a note are prefixed by field names such as "SendTo:", "Subject:", and "Body:". When a note is extracted, the field names are not included in the extracted output; only the field values are extracted.

When a mail message in an NSF file is extracted to disk, the body text and header information (such as the values from the SendTo, From, and DeliveredDate fields) in each message is extracted to a text file. (If you do not want the header information to appear in the message text file, see Exclude [Metadata](#page-41-0) from the [Extracted](#page-41-0) Text File, on page 42.)

The Lotus Notes Database (NSF) reader is an advanced feature and is sold and licensed separately. To enable this reader in a KeyView SDK, you must obtain the appropriate license key from Micro Focus.

## **System Requirements**

The NSF format is proprietary. Therefore, KeyView accesses NSF files indirectly by using the Lotus Notes API. Because the NSF reader relies on functionality in Lotus Notes, a Lotus Notes client or Lotus Domino server must be installed and configured on the same machine on which the application filtering NSF files is installed. On UNIX and Linux, the Lotus Domino server is required. On Windows, the Lotus Notes client or Lotus Domino server is required.

KeyView supports the following Lotus Notes clients and Domino servers:

- $\bullet$  Lotus Notes 6.5.1
- Lotus Domino 6.5.1

KeyView supports NSF files on the same platforms supported by Lotus Notes and Lotus Domino:

- Windows XP x86 (Service Pack 1 and 2)
- Windows 2000 x86 (Service Pack 2)
- Solaris 8.0 and 9.0 (built on Solaris 8.0)
- Red Hat Enterprise Linux AS  $3.0$  (x86)
- SuSE Linux Enterprise Server 8 and  $9$  (x86)
- $\bullet$  IBM AIX 5.1, 5L version 5.2

## **Installation and Configuration**

Before KeyView can filter NSF files, you must set up the Lotus Notes client or Lotus Domino server. Full configuration is not required. The following steps outline the minimal setup for NSF filtering.

#### **Windows**

- 1. Install the Lotus Notes client or Lotus Domino server. You do not need to configure the client or server.
- 2. Make sure that the notes.ini file is in the proper location.
	- <sup>l</sup> If Lotus Notes is installed, the file should appear in the *install*\lotus\notes directory, where *install* is the installation directory.
	- If only Lotus Domino is installed, the file should appear in the *install* \lotus\domino directory, where *install* is the installation directory.

If the file does not exist, create an ASCII file named notes.ini, and add the following text:

[Notes]

3. Add the KeyView bin directory and the *install*\lotus\notes or *install*\lotus\domino directory to the PATH environment variable (the KeyView bin directory must be first in the path). Micro Focus recommends that you add the KeyView bin directory because the Lotus Notes or Domino server installation might contain older KeyView OEM libraries.

#### **Solaris**

- 1. Install Lotus Domino server. You do not need to configure the server.
- 2. Make sure that the file notes.ini is in the *install*/lotus/notes/latest/sunspa directory, where *install* is the directory where Lotus Notes is installed. If the file does not exist, create an ASCII file named notes.ini, and add the following text:

[Notes]

3. Add the *install*/lotus/notes/latest/sunspa directory to the PATH environment variable:

setenv PATH *install/*lotus/notes/latest/sunspa:\$PATH

4. Add the *install*/lotus/notes/latest/sunspa and the KeyView bin directory to the LD\_ LIBRARY\_PATH environment variable:

setenv LD\_LIBRARY\_PATH *keyview\_bin*:*install*/lotus/notes/latest/sunspa:\$LD\_ LIBARY\_PATH

where *keyview\_bin* is the location of the KeyView bin directory. Micro Focus recommends that you add the KeyView bin directory because the Lotus Notes installation might contain older KeyView OEM libraries.

#### **AIX 5.x**

- 1. Install the bos.iocp.rte file set if it is not already installed, and reboot the machine. See the Lotus Domino server documentation for more information.
- 2. Install Lotus Domino server. You do not need to configure the server.
- 3. Make sure that the file notes.ini is in the *install*/lotus/notes/latest/ibmpow directory, where *install* is the directory where Lotus Notes is installed. If the file does not exist, create an ASCII file named notes.ini, and add the following text:

[Notes]

4. Add the *install*/lotus/notes/latest/ibmpow directory to the PATH environment variable:

setenv PATH *install*/lotus/notes/latest/ibmpow:\$PATH

5. Add the *install*/lotus/notes/latest/ibmpow and the KeyView bin directory to the LIBPATH environment variable:

setenv LIBPATH *keyview\_bin*:*install*/lotus/notes/latest/ibmpow:\$LIBPATH

where *keyview\_bin* is the location of the KeyView bin directory. Micro Focus recommends that you add the KeyView bin directory because the Lotus Notes installation might contain older KeyView OEM libraries.

#### **Linux**

- 1. Install Lotus Domino server. You do not need to configure the server.
- 2. Make sure the file notes.ini is in the *install*/lotus/notes/latest/linux directory, where *install* is the directory where Lotus Notes is installed. If the file does not exist, create an ASCII file named notes.ini, and add the following text:

[Notes]

3. Add the *install*/lotus/notes/latest/linux directory to the PATH environment variable:

setenv PATH *install*/lotus/notes/latest/linux:\$PATH

4. Add the *install*/lotus/notes/latest/linux and the KeyView bin directory to the LD\_ LIBRARY\_PATH environment variable:

setenv LD\_LIBRARY\_PATH *keyview\_bin*:*install*/lotus/notes/latest/linux:\$LD\_ LIBRARY\_PATH

where  $keyview$  bin is the location of the KeyView bin directory. Micro Focus recommends that you add the KeyView bin directory because the Lotus Notes installation might contain older KeyView OEM libraries.

## **Open Secured NSF Files**

KeyView enables you to specify a user ID file and password to use to open a secured NSF file for extraction. See [Password](#page-241-0) Protected Files, on page 242 for more information.

### **Format Note Subfiles**

The KeyView NSF reader uses XML templates to format note subfiles. You can customize the templates to approximate the look and feel of the original notes as closely as possible. For more information, see Extract and Format Lotus Notes Subfiles, on [page 192](#page-191-0).

# **Extract Subfiles from PDF Files**

KeyView can extract document-level and page-level attachments from a PDF document. Documentlevel attachments are added by using the **Attach A File** tool, and can include links to or from the parent document or to other file attachments. Page-level attachments are added as comments by using various tools. Page-level or comment attachments display the File Attachment icon or the Speaker icon on the page where they are located.

When a PDF file is extracted to disk, the PDF file is extracted to a directory and the PDF's attachments are saved in their native format to the same directory as the original PDF file.

## **Improve Performance for PDFs with Many Small Images**

To improve performance when processing PDF files that contain many small images, you can choose to ignore images unless they exceed a minimum width and/or height. If an image is smaller than the minimum width or height, KeyView does not extract the image.

For example, to ignore images that are less than 16 pixels wide or less than 16 pixels in height, add the following to the [pdf\_flags] section of the formats.ini file:

```
[pdf_flags]
process_images_with_min_width=16
process_images_with_min_height=16
```
# **Extract Embedded OLE Objects**

The File Extraction API can extract embedded OLE objects from the following types of documents:

- Lotus Notes (DXL)
- Microsoft Excel
- Microsoft Word
- **Microsoft PowerPoint**
- Microsoft Outlook
- Microsoft Visio
- Microsoft Project
- OASIS Open Document
- $\bullet$  Rich Text Format (RTF)

When an embedded OLE object is extracted from its parent file, the location of the embedded file in the original document is not available. The parent and child are extracted as separate files.

# **Extract Subfiles from ZIP Files**

You can extract ZIP files that are not password-protected by using the general method (see [Extract](#page-32-0) [Subfiles,](#page-32-0) on page 33). However, some ZIP files use password protection, in which case you must use a different method to enter the required credentials. See [Password](#page-241-0) Protected Files, on page 242 for more information.

# **Default File Names for Extracted Subfiles**

When a file name is not specified in the call to extExtractSubFile, in some cases, a default file name is applied to the extracted subfile.

## **Default File Name for Mail Formats**

To avoid naming conflicts and problems with long file names, KeyView applies its own names to the extracted mail folders and mail items when a name is not supplied in the call to extExtractSubFile. A non-mail attachment retains its original file name and extension.

When the contents of a mail store or the message body of a mail message are extracted, the extracted file names might include the following:

The first valid eight characters of the original folder name or "Subject" line of the mail message. If the "Subject" line is empty, the characters kvext are used, where ext is the format's extension. For example, the characters would be "kvmsg" for MSG, and "kvnsf" for NSF.

The following special characters are considered invalid and are ignored:

any non-printing character with a value less than 0x1F

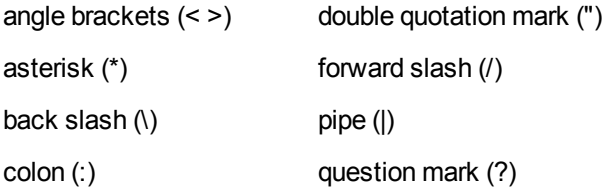

For notes, the file name is derived from the first 24 characters of the note text. For contact entries, the file name is derived from the full name of the contact.

- The characters \_kvn, where n is an integer incremented from 0 for each extracted item.
- One of the following extensions:

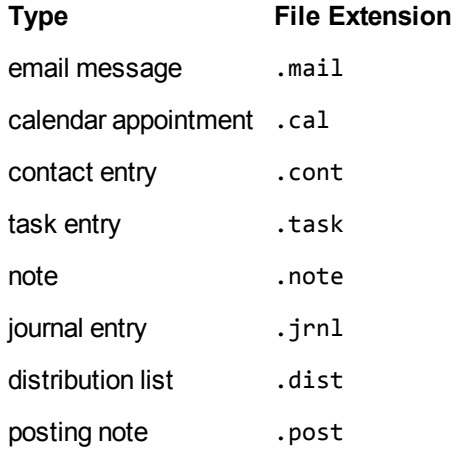

If the type cannot be determined for an MSG or PST file, the file is given a .mail extension.

If the type cannot be determined for an NSF file, the file is given a . tmp extension.

For example, an MSG mail message with the subject line "RE: Product roadmap" that contains the Microsoft Excel attachment release\_schedule.xls is extracted as

```
RE produ_kv0.mail
```
release\_schedule.xls

If an extracted message contains an embedded OLE object or any attachment that does not have a name, the object or attachment is extracted as \_kv#.tmp.

### **Default File Name for Embedded OLE Objects**

KeyView can apply a default name to an extracted embedded OLE object when a name is not supplied in the call to extExtractSubFile. When an embedded OLE object is extracted, the extracted file name might include the following:

The first valid eight characters of the main file. The following special characters are considered invalid and are ignored:

any non-printing character with a value less than 0x1F

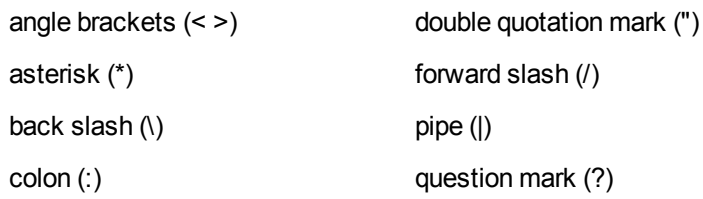

- The characters \_kvn, where n is an integer incremented from 0 for each extracted object.
- If KeyView can determine the embedded OLE is a Microsoft Office document, the original extension is used. If the file type cannot be determined, the file is given a . tmp extension.

For example, let us say a Microsoft Word document (sales\_quarterly.doc) contains two embedded OLE objects: a Microsoft Excel file called west\_region.xls, and a bitmap created in the Word document. The embedded objects would be extracted as

sales\_qu\_kv0.xls sales\_qu\_kv1.tmp

# **Exclude Japanese Guide Text**

This option prevents output of Japanese phonetic guide text when Microsoft Excel (.xlsx) files are processed.

#### **To prevent output of Japanese phonetic guide text**

<sup>l</sup> Set NoPhoneticGuides to **TRUE** in the formats.ini file:

[Options] NoPhoneticGuides=TRUE

You can also enable this option programatically when filtering by passing KVFLT\_NOPHONETICGUIDES to fpFilterConfig.

# **Chapter 4: Use the Filter API**

This section describes how to perform some basic filtering tasks by using the Filter API.

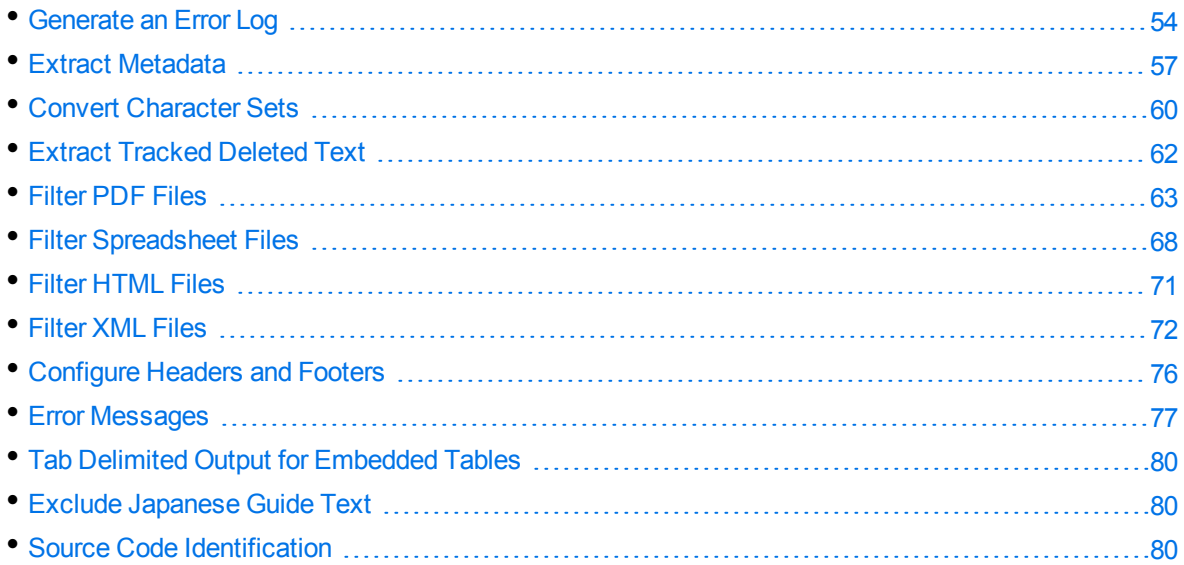

# <span id="page-53-0"></span>**Generate an Error Log**

You can monitor and debug filtering operations by enabling a detailed error log. This allows you to see errors that are generated at run time and to track problem files in stream or file mode.

**NOTE:** Error logs are not generated when in-process filtering is enabled.

The error log might include the following information:

- Generated error messages.
- Time stamp.
- Path and file name of the file in which the error occurred.
- Length of the file in which the error occurred. If the name of the original file or the name of the temporary file are not obtained in stream mode, the file length is reported.

The following is a sample log file:

```
-KVOOPE 12 # Time: 11:14:32 # File Len = 68140
-KVOOPE 13 # Time: 11:23:05 # H:\files\WP\Word97\fnldmsa.doc
-KVOOPE 5 # Time: 12:15:54 # H:\files\SS\XL2000\corporate.xsl
-KVOOPE 5 # Time: 12:45:19 # H:\files\WP\WPerf5\wp501.doc
-KVOOPE 12 # Time: 14:25:33 # H:\files\PG\PPoint95\95.ppt
-KVOOPE 26 # Time: 16:26:04 # File Len = 19117568
-KVOOPE 10 # Time: 20:27:40 # File Len = 19117568
```
You can specify the information that is written to the log file using either the API or environment variables. To configure a log file for a single filtering session, use environment variables. To configure a log file for all filtering sessions, use the API. Configuring the log file using the API overrides the same settings in the environment variables. You can also specify additional settings in the formats. in i file

You can configure the following features of the log file:

- Enable or disable logging. See Enable or Disable Error [Logging,](#page-54-0) below.
- [Change](#page-54-1) the default path and file name of the log file. See Change the Path and File Name of the Log File, [below.](#page-54-1)
- Include memory errors in the log file. See Report [Memory](#page-55-0) Errors, on the next page.
- [Specify](#page-55-1) a memory guard that is used to generate memory overwrite errors in the log. See Specify a [Memory](#page-55-1) Guard, on the next page.
- Include the input file name in the log file when filtering a stream. See [Report](#page-55-2) the File Name in [Stream](#page-55-2) Mode, on the next page.
- Specify the maximum size of the log file. See Specify the [Maximum](#page-56-1) Size of the Log File, on [page 57](#page-56-1).

### <span id="page-54-0"></span>**Enable or Disable Error Logging**

You can enable or disable error logging using either the API or environment variables. By default, a file called kvoop. log is created in the system temporary directory; however, you can change the path and file name of this file (see [Change](#page-54-1) the Path and File Name of the Log File, below).

#### **Use the API**

To enable or disable logging in the API, instantiate the Filter object using the constructor Filter (java.lang.String outputCharSet, long filterFlags), and set the filterFlags argument to either FILTERFLAG\_OOPLOGON or FILTERFLAG\_OOPLOGOFF. For example:

objFilter = new Filter(outputCharSet, Filter.FILTERFLAG\_OOPLOGON);

#### **Use Environment Variables**

<span id="page-54-1"></span>To enable logging, add the environment variable KVOOPLOGON, and set the variable value to 1. To disable logging, do not set the environment variable KVOOPLOGON.

### **Change the Path and File Name of the Log File**

You can change the default path and file name of the log file. The default is C:\temp\kvoop.log on Windows and /tmp/kvoop.log on UNIX.

To change the path and file name of the log file, add the following to the formats.ini file:

[kvooplog] KvoopLogName=*filepath*

<span id="page-55-0"></span>The formats.ini file is in the directory *install*\*OS*\bin, where *install* is the path name of the Filter installation directory and OS is the name of the operating system.

## **Report Memory Errors**

You can report memory leaks and memory overwrites in the log file by enabling the memory trace system, either by using the API or environment variables. If the memory trace system is enabled, the error messages for memory leaks and memory overwrites (KVError\_MemoryLeak and KVError\_ MemoryOverwrite, respectively) are reported in the log file when they are generated. The error messages are listed in Error [Messages,](#page-76-0) on page 77.

**NOTE:** To report memory overwrites, you must also set a memory guard. See Specify a [Memory](#page-55-1) [Guard,](#page-55-1) below.

#### **Use the API**

To enable or disable the memory trace system in the API, instantiate the Filter object using the constructor Filter(java.lang.String outputCharSet, long filterFlags), and set the filterFlags argument to either **FILTERFLAG\_OOPMEMTRACEON** or **FILTERFLAG\_OOPMEMTRACEOFF**. For example:

```
objFilter = new Filter(outputCharSet, Filter.FILTERFLAG_OOPMEMTRACE);
```
#### **Use Environment Variables**

To enable the memory trace system, add the KVOOPMT environment variable, and set its value to **1**. To disable the memory trace system, do not set the KVOOPMT environment variable .

## <span id="page-55-1"></span>**Specify a Memory Guard**

To report memory overwrites in the log file, you must set a memory guard that protects against memory overwrites. Normally, this is set in the range of 100-200 bytes. For example, if a memory guard of 100 is set and 20 bytes of memory are specified, a total of 120 bytes of memory are allocated. The additional memory is used to monitor and identify memory overwrites.

To configure the memory guard, add the following section to the formats.ini file:

```
[Kvooplog]
mg=100
```
## **Report the File Name in Stream Mode**

When you run Filter in file mode, the file name is always reported in the log file. To report the file name in stream mode, you must extract it through the API.

#### **To add the input file name to the log**

- 1. Create an instance of ConfigOption with the following arguments:
	- a. Set the OptionType to CFG\_SETOOPSRCFILE.
	- b. Set the OptionValue to 0.
	- c. Set OptionData to the *input\_filename*.
- 2. Call the setConfigOption method, and pass in the ConfigOption instance.

#### **Example**

```
if((filterFlags & Filter.FILTERFLAG_OOPLOGON) == Filter.FILTERFLAG_OOPLOGON)
{
    ConfigOption config = new ConfigOption(Filter.CFG_SETOOPSRCFILE, 0, inFile);
    objFilter.setConfigOption(config);
}
```
## <span id="page-56-1"></span>**Specify the Maximum Size of the Log File**

You can specify the maximum size of the log file. When this size is reached and new entries are logged, either the first entry in the file is overwritten or the new entries are not reported.

To configure the maximum log size and whether old entries are overwritten, add the following section to the formats.ini file:

```
[Kvooplog]
LogFileSize=10
OverWriteLog=1
```
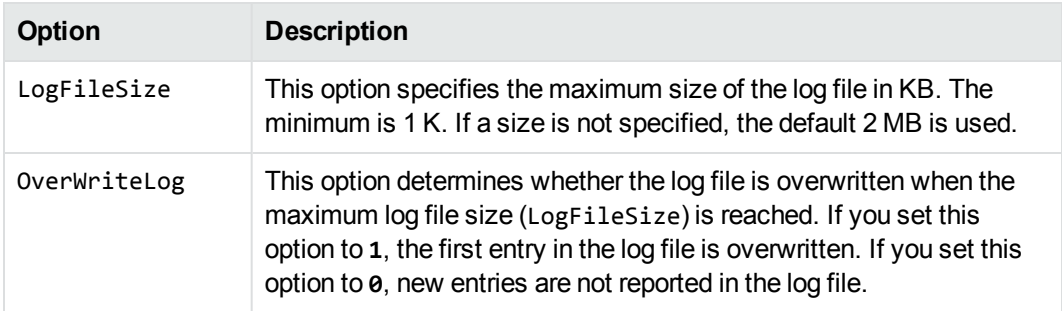

# <span id="page-56-0"></span>**Extract Metadata**

When a file format supports metadata, KeyView can extract and process that information. Metadata includes document information fields such as title, author, creation date, and file size. Depending on the file's format, metadata is referred to in a number of ways: for example, "summary information," "OLE summary information," "file information," and "document properties."

The metadata in mail formats (MSG and EML) and mail stores (PST, NSF, and MBX) is extracted differently than other formats. For information on extracting metadata from these formats, see [Extract](#page-36-1) Mail [Metadata,](#page-36-1) on page 37.

**NOTE:** KeyView can only extract metadata from a document if metadata is defined in the document, and if the document reader can extract metadata for the file format. The section [Supported](#page-93-0) Formats, on page 94 lists the file formats for which metadata can be extracted. KeyView does not generate metadata automatically from the document contents.

The sample program FilterTest demonstrates how to extract metadata. See Sample [Programs,](#page-81-0) on [page 82](#page-81-0).

## **Extract Metadata for File Filtering**

#### **To extract metadata for file filtering**

- 1. Optionally, set the input source using the setInputSource(java.lang.String inFile) method of the Filter object.
- 2. If the input source was set in step 1, call the getSummaryInfo() method of the Filter object to retrieve an object of the SummaryInfo class. Otherwise, call the getSummaryInfo (java.lang.String inFile) method.
- 3. Use the methods of the SummaryInfo object to retrieve the metadata information.

### **Extract Metadata for Stream Filtering**

#### **To extract metadata for stream filtering**

- 1. Optionally, set the input source using the setInputSource(java.io.InputStream input) method of the Filter object.
- 2. If the input source was set in step 1, call the getSummaryInfo() method of the Filter object to retrieve an object of the SummaryInfo class. Otherwise, call the getSummaryInfo (java.io.InputStream in) method.
- 3. Use the methods of the SummaryInfo object to retrieve the metadata information.

### **Example**

Below is an example of a call to getSummaryInfo():

```
SummaryInfo[] sinfo = objFilter.getSummaryInfo();
if(sinfo != null)
{
    System.out.println("\nSummary info has been extracted.");
    fos_sum = new FileOutputStream(summaryOutFile);
    DataOutputStream dos_sum = new DataOutputStream(fos_sum);
    for(int i=0; i<sinfo.length; i++)
```

```
{
           if(sinfo[i].getElementName() != null)
     {
                dos_sum.writeBytes("Element name: " + sinfo[i].getElementName() + "\n");
                dos_sum.writeBytes("Element type: " + sinfo[i].getSumInfoType() + "\n");
                if(sinfo[i].getIsValid() == true)
       {
                    if(sinfo[i].isDateTimeType())
          {
              dos sum.writeBytes("Date/time: ");
                         dos_sum.writeBytes(sinfo[i].getDateTime());
                  }
                    else
          {
                         byte[] data = sinfo[i].getData();
              if(data != null){
                             dos_sum.writeBytes("Element data: ");
                             dos_sum.write(data);
                      }
                  }
             }
             dos_sum.writeBytes("\n\n");
         }
    }
    dos_sum.close();
    fos_sum.close;
}
sinfo=null;
```
The SummaryInfo class stores the metadata extraction results. After calling the Filter.getSummaryInfo()method, call the get methods provided by each instance of this class to extract metadata:

getElementName Gets the name of the metadata element. ()

getSumInfoType Specifies the data type of the metadata element. The possible types are:

()

• KV\_String—The value in the metadata field is a string.

- KV\_Int4—The value in the metadata field is an integer.
- KV\_DateTime—The value in the metadata field is a date and time. This type is a 64-bit value representing the number of 100-nanosecond intervals since January 1, 1601 (Windows FILETIME EPOCH). You might need to convert this value into another format.

You can also use the isDateTimeType() method to determine whether a metadata element is of date/time type, and then use the getDateTime() method to obtain the date/time in the form of a string.

()

- KV\_ClipBoard—Currently not supported.
- KV\_Bool—The value in the metadata field is a boolean.
- KV\_Unicode—The value in the metadata field is a Unicode string.
- KV\_IEEE8—The value in the metadata field is an IEEE 8-byte integer.
- KV\_Other—The value in the metadata field is user-defined.
- getIsValid() Specifies whether the data value is present in the document. true specifies that the value is valid. For example, if the "Title" element was not populated in the document, getIsValid would return false.

isDateTimeType Determines whether the metadata element is of date/time type.

- getDateTime() Gets the date and time in the form of a string. If the metadata element is of KV DateTime type, call this method to get the date and time in the form of a string, for example "Wed Jun 30 21:49:08 1993" or "135 Minutes".
- getData() Gets the content of the element.

If type is KV\_Int4 or KV\_Bool, data contains the actual value. Otherwise, data is a pointer to the actual value.

KV\_DateTime and KV\_IEEE8 point to an 8-byte value.

KV\_String and KV\_Unicode point to the beginning of the string that contains the text. KV\_Unicode is replaced with KV\_String when the UNICODE value has been character mapped to the desired output character set.

# <span id="page-59-0"></span>**Convert Character Sets**

Filter can convert the character set of a source document to an arbitrary character set specified in the API, or to the character set of the operating system on which the output text is viewed. For this conversion to occur, a source character set *must* be identified. The source character set can either be determined by the document reader, or can be set in the API. The section [Supported](#page-93-0) Formats, on [page 94](#page-93-0) lists file formats for which character set information can be determined by the document reader. The character sets are defined as constants in the Filter class.

## **Determine the Character Set of the Output Text**

To determine the output character set of a filtered document, Filter considers the following:

- Whether the document reader can determine the character set of the file format. If the document reader cannot determine the character set information for the document type, set the source character set in the API.
- **.** Whether the *source* character set is specified in the API.
- **.** Whether the *target* character set is specified in the API.

#### **Guidelines for Character Set Conversion**

Below are some rules for the determination of character set mapping:

- If the source is not determined by the document reader or configured in the API, then the character set of the output text is always unknown, regardless of the target character set configuration. The document cannot be converted to a target character set or the operating system's code page unless the source character set is known.
- <sup>l</sup> If the target character set is *not* specified in the API, and the source character set is identified, then the operating system's code page is used for the output text.
- If the source character set is identified, and the target character set is specified in the API, then the target character set specified in the API is used for the output text.
- For documents that contain multiple character sets, Micro Focus recommends that the target character set be forced to UNICODE or UTF-8.

The following table illustrates how Filter determines the character set of the output text.

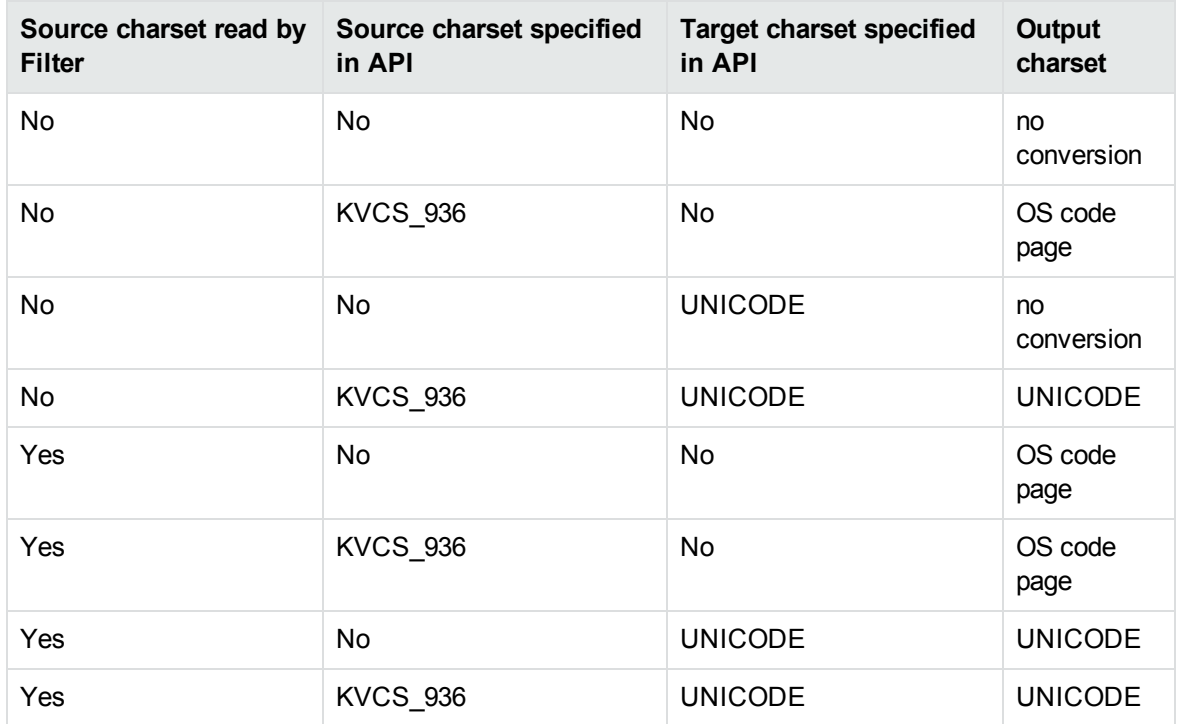

#### **Determining the Output Character Set—Example**

## **Set the Character Set During Filtering**

You can convert the character set of a file at the time the file is filtered.

To specify the source character set, use the setSourceCharSet(java.lang.String charset) method. For example:

```
objFilter.setSourceCharSet(sourceCharSet);
```
To specify the target character set, instantiate the Filter object using the constructor Filter (java.lang.String outputCharSet, long filterFlags). For example:

```
objFilter = new Filter(outputCharSet, filterFlags);
```
## **Set the Character Set During Subfile Extraction**

You can convert the character set of a subfile at the time the subfile is extracted from the container and before it is filtered. This is most often used to set the character set of a mail message's body text. See Filter PDF [Files,](#page-62-0) on the next page for more information.

#### **To specify the source and target character set of a subfile**

- 1. Use the methods of the ExtSubFileExtractConfig object to set the source and target character set.
- 2. Call the extExtractSubFile method of the Filter object and pass in the ExtSubFileExtractConfig object. For example:

```
extconfig = new ExtSubFileExtractConfig();
extconfig.setSourceCharset(m_sourceCharSet);
extconfig.setTargetCharset(m_outputCharSet);
extinfo = m_objFilter.extExtractSubFile(extContextID, i, extconfig);
```
## **Prevent the Default Conversion of a Character Set**

You can prevent the default conversion of text to the operating system code page, and specify that Filter retain the original character encoding of the document when it is available. Any document identified as containing more than one character encoding is converted to the first encoding encountered in the file.

To prevent the default conversion, instantiate the Filter object using the constructor Filter (java.lang.String outputCharSet, long filterFlags), and set the filterFlags argument to FILTERFLAG\_NODEFAULTCHARSETCONVERT. For example:

```
objFilter = new Filter(outputCharSet, Filter.FILTERFLAG_NODEFAULTCHARSETCONVERT);
```
<span id="page-61-0"></span>This setting overrides the source or target character set specified in the API.

# **Extract Tracked Deleted Text**

The revision tracking feature in applications—such as Microsoft Word's **Track Changes**—marks changes to a document (typically, strikethrough for deleted text and underline for inserted text) and tracks each change by reviewer name and date. If revision tracking was enabled when text was deleted from a source document, you can configure Filter to extract the deleted text. Filter does not extract the reviewer name and revision date. Deleted text is excluded from the filtered output by default.

To extract deleted text from a document and include it in the filtered output, call the includeRevisionMark method. For example:

```
if(inclRevisionMark == true)
{
        objFilter.includeRevisionMark();
}
```
To reset the flag and exclude deleted text from the filtered output, call the excludeRevisionMark method. For example:

```
if(inclRevisionMark == false)
{
        objFilter.excludeRevisionMark();
}
```
# <span id="page-62-0"></span>**Filter PDF Files**

Filter has special configuration options that allow greater control over the conversion of Adobe Acrobat PDF files.

## **Filter PDF Files to a Logical Reading Order**

The PDF format is primarily designed for presentation and printing of brochures, magazines, forms, reports, and other materials with complex visual designs. Most PDF files do not contain the *logical structure* of the original document—the correct reading order, for example, and the presence and meaning of significant elements such as headers, footers, columns, tables, and so on.

KeyView can filter a PDF file either by using the file's internal unstructured paragraph flow, or by applying a structure to the paragraphs to reproduce the logical reading order of the visual page. Logical reading order enables KeyView to output PDF files that contain languages that read from right-to-left (such as Hebrew and Arabic) in the correct reading direction.

**NOTE:** The algorithm used to reproduce the reading order of a PDF page is based on common page layouts. The paragraph flow generated for PDFs with unique or complex page designs might not emulate the original reading order exactly.

For example, page design elements such as drop caps, callouts that cross column boundaries, and significant changes in font size might disrupt the logical flow of the output text.

By default, KeyView produces an *unstructured* text stream for PDF files. This means that PDF paragraphs are extracted in the order in which they are stored in the file, not the order in which they appear on the visual page. For example, a three-column article could be output with the headers and title at the end of the output file, and the second column extracted before the first column. Although this output does not represent a logical reading order, it accurately reflects the internal structure of the PDF.

You can configure KeyView to produce a *structured* text stream that flows in a specified direction. This means that PDF paragraphs are extracted in the order (logical reading order) and direction (left-to-right or right-to-left) in which they appear on the page.

The following paragraph direction options are available:

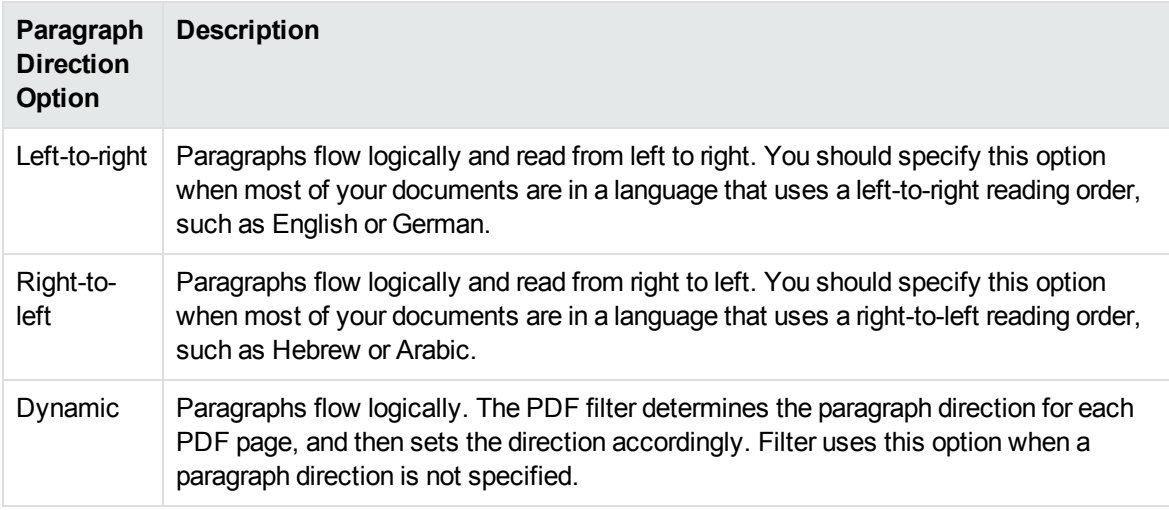

**NOTE:** Filtering might be slower when logical reading order is enabled. For optimal speed, use an unstructured paragraph flow.

The paragraph direction options control the direction of paragraphs on a page; they do not control the text direction in a paragraph. For example, a PDF file might contain English paragraphs in three columns that read from left to right, but 80% of the second paragraph might contain Hebrew characters. If the left-to-right logical reading order is enabled, the paragraphs are ordered logically in the output title paragraph, then paragraph 1, 2, 3, and so on—and flow from the top left of the first column to the bottom right of the third column. However, the *text* direction of the second paragraph is determined independently of the page by the PDF filter, and is output from right to left.

**NOTE:** Extraction of metadata is not affected by the paragraph direction setting. The characters and words in metadata fields are extracted in the correct reading direction regardless of whether logical reading order is enabled.

#### **Enable Logical Reading Order**

You can enable logical reading order by using either the API or the formats.ini file. Setting the paragraph direction in the API overrides the setting in the formats. ini file.

#### **Use the Java API**

To enable PDF logical reading order in the API, use the setPDFLogicalOrder(int orderFlag) method, and set the orderFlag argument to one of the following flags:

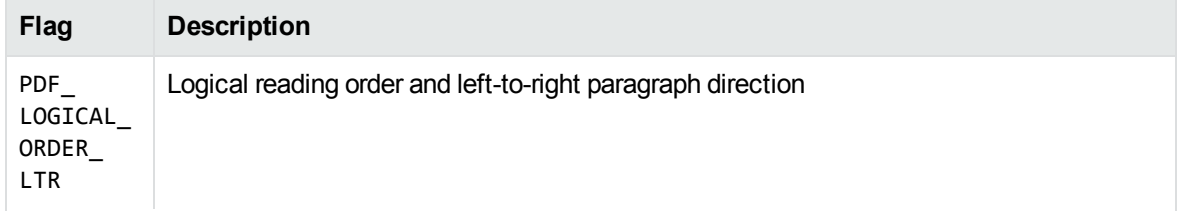

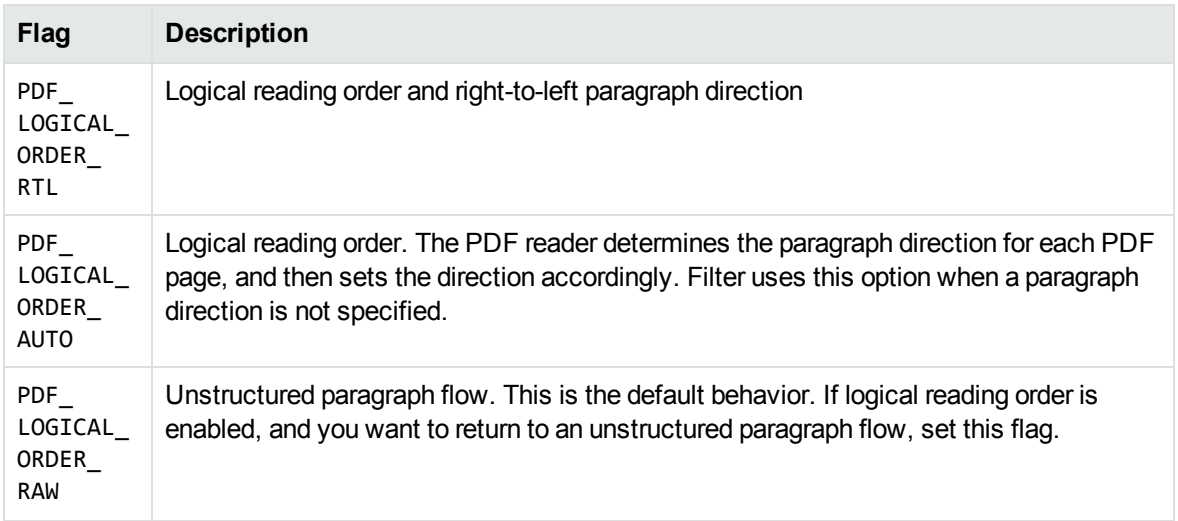

For example:

objFilter.setPDFLogicalOrder(Filter.PDF\_LOGICAL\_ORDER\_RTL);

The FilterTest sample program demonstrates this method. See [FilterTest,](#page-83-0) on page 84.

#### **Use the formats.ini File**

The formats.ini file is in the directory *install*\*OS*\bin, where *install* is the path name of the Filter installation directory and OS is the name of the operating system.

#### **To enable logical reading order by using the** formats.ini **file**

1. Change the PDF reader entry in the [Formats] section of the formats.ini file as follows:

[Formats] 200=**lpdf**

2. Optionally, add the following section to the end of the formats.ini file:

```
[pdf_flags]
pdf_direction=paragraph_direction
```
where *paragraph\_direction* is one of the following:

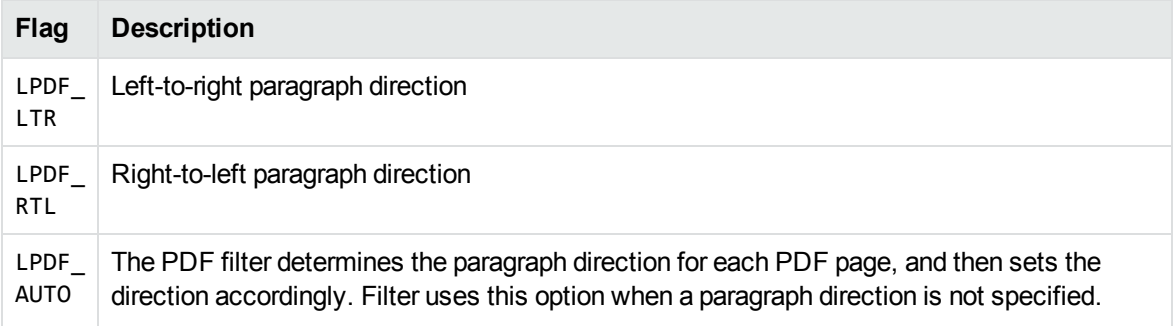

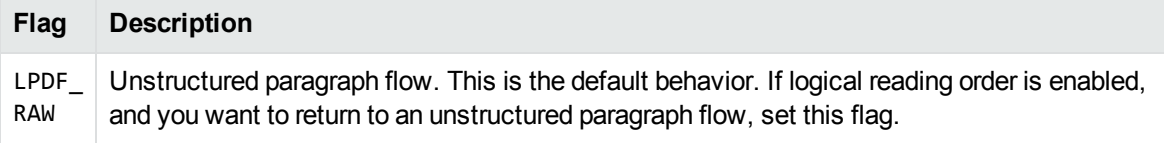

## **Rotated Text**

When a PDF that contains rotated text is filtered, the rotated text is extracted after the text at the end of the PDF page on which the rotated text appears. If the PDF is filtered with logical order enabled, and the amount of rotated text on a page surpasses a predefined threshold, the page is automatically output as an unstructured text stream. You cannot configure this threshold.

## **Extract Custom Metadata from PDF Files**

To extract custom metadata from your PDF files, add the custom metadata names to the pdfsr.ini file provided, and copy the modified file to the bin directory. You can then extract metadata as you normally would.

The pdfsr.ini is in the directory samples\pdfini, and has the following structure:

```
<META>
<TOTAL>total_item_number</TOTAL>,
/metadata_tag_name datatype,
</META>
```
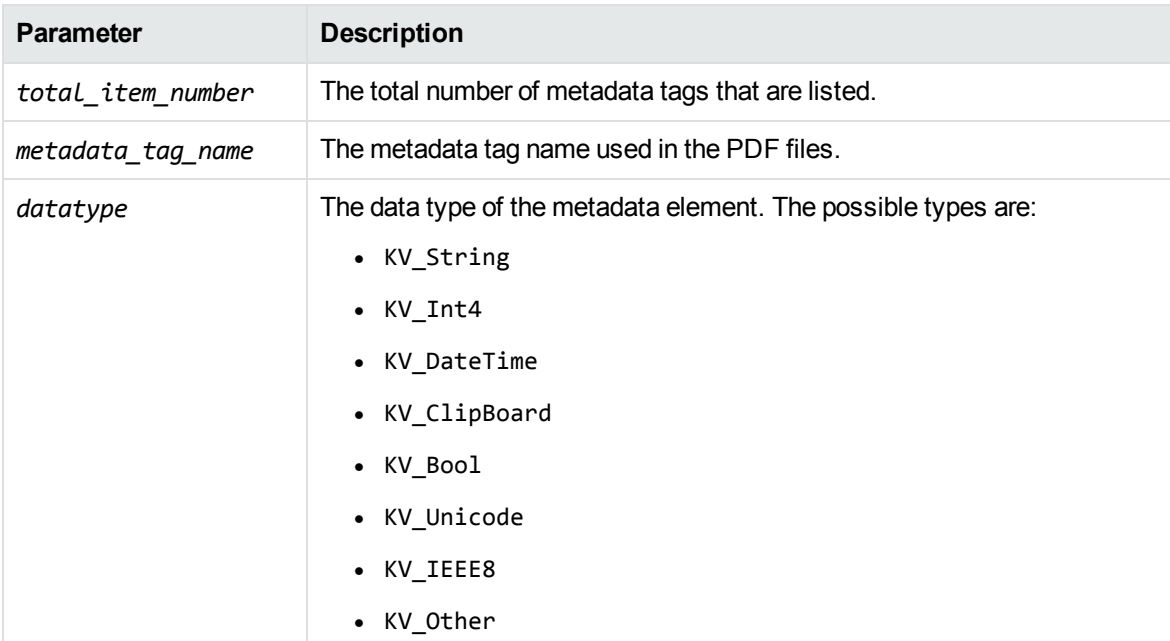

#### For example:

<META> <TOTAL>4</TOTAL> /part\_number INT4

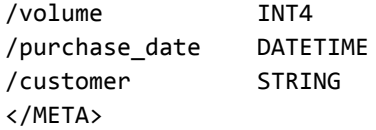

# **Skip Embedded Fonts**

Text in PDF files sometimes contain embedded fonts. If you experience difficulties filtering embedded fonts, there are options in the API, the formats. in i file, and the FilterTest sample program that you can set to skip this type of text.

**NOTE:** If you choose to skip embedded fonts, none of the content that contains embedded fonts is included in the output.

#### **Use the formats.ini File**

#### **To skip embedded fonts using the** formats.ini **file**

• Set the following parameters:

[pdf\_flags] skipembeddedfont=**TRUE** embedded\_font\_threshold=*threshold*

where *threshold* is a value between **0** and **100**. A threshold of **100** skips all embedded font text; a threshold of **0** retains all embedded font text. Set skipembeddedfont to **TRUE** to enable the embedded\_font\_threshold parameter.

The default value of embedded\_font\_threshold is **100**. if you set skipembeddedfont to **true** and do not specify the embedded\_font\_threshold parameter, Filter skips all embedded text.

When you use formats.ini to skip embedded fonts, you can also specify an *embedded font threshold*, which is an arbitrary percentage probability that the glyph in the embedded text maps to a character value in the output character set (ASCII, UTF-8, and so on).

For example, if you specify a threshold of **75**, embedded text glyphs that have a 75% or greater probability of correctly matching the character in the output character set are included in the output; glyphs that have a probability of less than 75% of matching the output character set are omitted from the output.

#### **Use the Java API**

To skip embedded fonts using the Java API, set the setSkipEmbeddedFont(boolean) method to true. For example:

objFilter.setSkipEmbeddedFont(true);

The FilterTest sample program demonstrates this method. See [FilterTest,](#page-83-0) on page 84.

## **Control Hyphenation**

There are two types of hyphens in a PDF document:

- <sup>l</sup> A *soft hyphen* is added to a word by a word processor to divide the word across two lines. This is a discretionary hyphen and is used to ensure proper text flow in justified text.
- A *hard hyphen* is intentionally added to a word regardless of the word's position in the text flow. It is required by the rules of grammar or word usage. For example, compound words (such as *threeweek vacation* and *self-confident*) contain hard hyphens.

By default, KeyView skips the source document's soft hyphens in the Filter output to provide more searchable text content. However, if you want to maintain the document layout, you can keep soft hyphens in the Filter output. To keep soft hyphens, you must enable the soft hyphen flag in formats.ini or in the API.

#### **Use the formats.ini File**

To keep soft hyphens by using the formats.ini file, set the following parameter:

[pdf\_flags] keepsofthyphen=**TRUE**

#### **Use the Java API**

To keep soft hyphens using the Java API, set the setKeepSoftHyphen(boolean) method to **true**. For example:

```
objFilter.setKeepSoftHyphen(true);
```
<span id="page-67-0"></span>The FilterTest sample program demonstrates this method. See [FilterTest,](#page-83-0) on page 84.

# **Filter Spreadsheet Files**

Filter has special configuration options that allow greater control over the conversion of spreadsheet files.

## **Filter Worksheet Names**

Normally, Filter does not extract worksheet names from a spreadsheet because it is assumed the text should not be exposed. You can change this default behavior, and extract worksheet names by adding the following lines to the formats.ini file:

[Options] getsheetnames=1

## **Filter Hidden Text in Microsoft Excel Files**

Normally, Filter does not filter hidden text from a Microsoft Excel spreadsheet because it is assumed the text should not be exposed. You can change this default behavior, and extract text from hidden rows, columns, and sheets from Excel spreadsheets by adding the following lines to the formats.ini file:

[Options] gethiddeninfo=1

### **Specify Date and Time Format on UNIX Systems**

In Microsoft Excel you can choose to format dates and times according to the system locale. On Windows, KeyView uses the system locale settings to determine how these dates and times should be formatted. In other operating systems, KeyView uses the U.S. short date format (*mm/dd/yyyy*). You can change this by specifying the formats you wish to use in the formats. ini file.

#### **To specify the system date and time format on UNIX systems**

- . In the formats.ini file, specify the following options:
	- $\circ$  SysDateTime. The format to use when a cell is formatted using the system format including both the date and the time.
	- SysLongDate. The format to use when a cell is formatted using the system long date format.
	- $\circ$  SysShortDate. The format to use when a cell is formatted using the system short date format.
	- $\circ$  SysTime. The format to use when a cell is formatted using the system time format.

**NOTE:** These values cannot contain spaces.

For example, if you specify SysDateTime=%d/%m/%Y, dates and times are extracted in the following format:

#### *28/02/2008*

The format arguments are the same as those for the strftime() function. Refer to the following webpage for more information.

<http://linux.die.net/man/3/strftime>

# **Filter Very Large Numbers in Spreadsheet Cells to Precision Numbers**

Numbers in Microsoft Excel files can now be extracted and written to the output without formatting. By default, numbers are extracted in the format specified by the Excel file (for example, *General, Currency* and *Date*). Spreadsheets might contain cells that have very large numbers in them. Excel displays the numbers in a scientific notation that rounds or truncates the numbers.

To extract numbers without formatting, add the following options in the formats.ini file:

[Options]

ignoredefnumformats=1

## **Extract Microsoft Excel Formulas**

Normally, the actual value of a formula is extracted from an Excel spreadsheet; the formula from which the value is derived is not included in the output. However, KeyView enables you to include the value as well as the formula in the output. For example, if Filter is configured to extract the formula and the formula value, the output might look like this:

245 = SUM(B21:B26)

The calculated value from the cell is 245 and the formula from which the value is derived is SUM (B21:B26).

**NOTE:** Depending on the complexity of the formulas, enabling formula extraction might result in slightly slower performance.

To set the extraction option for formulas, add the following lines to the formats.ini file:

[Options] getformulastring=*option*

where *option* is one of the following:

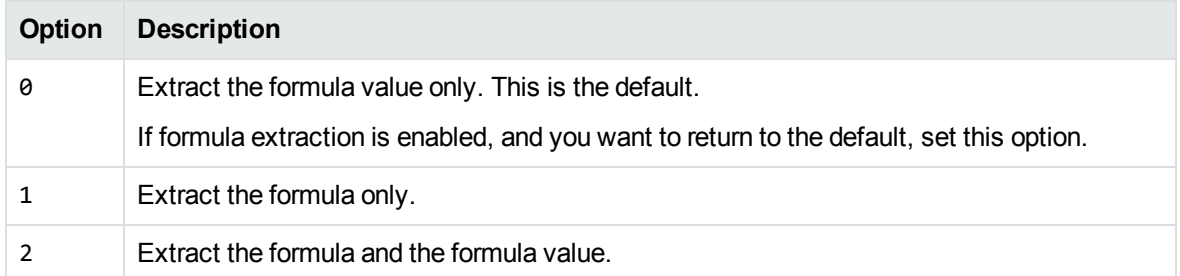

If a function in a formula is not supported or is invalid, and option 1 or 2 is specified, only the calculated value is extracted. See Supported Microsoft Excel [Functions,](#page-69-0) below for a list of supported functions.

<span id="page-69-0"></span>When formula extraction is enabled, Filter can extract Microsoft Excel formulas that contain the functions listed in the following table.

#### **Supported Microsoft Excel Functions**

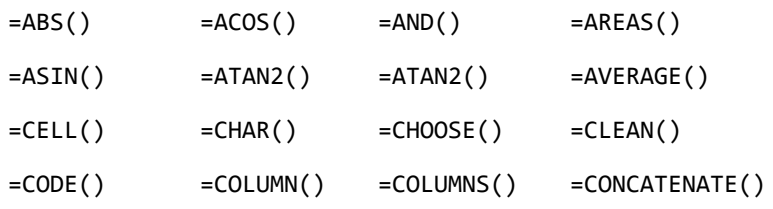

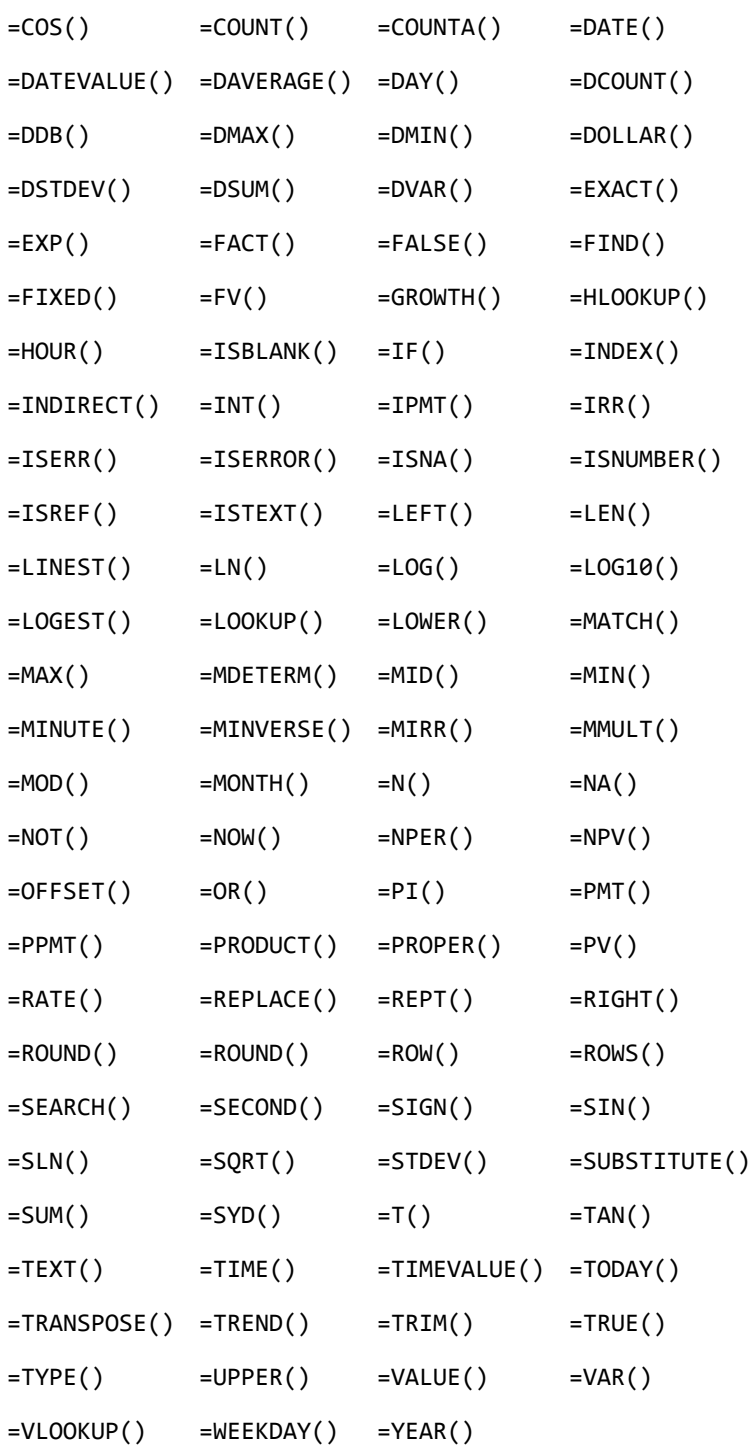

# <span id="page-70-0"></span>**Filter HTML Files**

KeyView can filter comments from HTML documents. To enable comment filtering, you must set a flag in the formats.ini file.

The formats.ini file is in the *install*\*OS*\bin directory, where *install* is the Filter installation directory and *OS* is the name of the operating system.

#### **To enable filtering of comments from HTML files**

- 1. Open the formats.ini file in a text editor.
- 2. Under [Options], set the following flag.

GetHTMLHiddenInfo=**1**

# <span id="page-71-0"></span>**Filter XML Files**

Filter SDK enables you to extract all or selected content from source XML files. You can specify the elements and attributes extracted from a document using the API or an INI file (see [Configure](#page-71-1) Element Extraction for XML [Documents,](#page-71-1) below). Filter detects the following XML formats:

- generic XML
- Microsoft Office 2003 XML (Word, Excel, and Visio)
- StarOffice/OpenOffice XML (text document, presentation, and spreadsheet)

<span id="page-71-1"></span>See File Format [Detection,](#page-204-0) on page 205 for more information on format detection.

## **Configure Element Extraction for XML Documents**

When filtering XML files, you can specify which elements and attributes are extracted according to the file's format ID or *root element*. This is useful when you want to extract only relevant text elements, such as abstracts from reports, or a list of authors from an anthology.

A root element is an element in which all other elements are contained. In the XML sample below, book is the root element:

```
<book>
    <title>XML Introduction</title>
    <product id="33-657" status="draft">XML Tutorial</product>
    <chapter>Introduction to XML
          <para>What is HTML</para>
          <para>What is XML</para>
    </chapter>
    <chapter>XML Syntax
          <para>Elements must have a closing tag</para>
          <para>Elements must be properly nested</para>
    </chapter>
</book>
```
For example, you could specify that when filtering files with the root element book, the element title is extracted as metadata, and only product elements with a status attribute value of draft are extracted. When you extract an element, the child elements within the element are also extracted. For example, if you extract the element chapter from the sample above, the child element para is also extracted.
Filter SDK defines default element extraction settings for the following XML formats:

- $\bullet$  generic XML
- Microsoft Office 2003 XML (Word, Excel, and Visio)
- StarOffice/OpenOffice XML (text document, presentation, and spreadsheet)

These settings are defined internally and are used when filtering these file formats; however, you can modify their values.

In addition to the default extraction settings, you can also add custom settings for your own XML document types. If you do not define custom settings for your own XML document types, the settings for the generic XML are used.

### **Modify Element Extraction Settings**

You can modify configuration settings for XML documents through either the API or the kvxconfig.ini file.

#### **Use the Java API**

You can use the Java API to modify the settings for the standard XML document types or add configuration settings for your own XML document types.

### **To modify settings**

- 1. Declare an array of XMLConfigSet objects.
- 2. Create an instance of ConfigOption with the following arguments:
	- a. Set the OptionType to CFG\_SETXMLCONFIGINFO.
	- b. Set the OptionValue to 0.
	- c. Set OptionData to the array object.
- 3. Call the setConfigOption method, and pass in the ConfigOption instance.
- 4. Call a filter method. For example:

```
XMLConfigSet[] XMLInfo;
ConfigOption config=new ConfigOption(Filter.CFG_SETXMLCONFIGINFO, 0, XMLInfo);
objFilter.setConfigOption(config);
```
#### **Use an Initialization File**

You can use the initialization file to modify the settings for the standard XML document types or add configuration settings for your own XML document types.

#### **To modify settings**

- 1. Modify the kvxconfig.ini file.
- 2. Use the initialization file when processing the XML file. See Modify Element [Extraction](#page-73-0) Settings in the [kvxconfig.ini](#page-73-0) File, on the next page.

The Java sample program FilterTest demonstrates how to use the initialization file in the filtering process. See Sample [Programs,](#page-81-0) on page 82.

### <span id="page-73-0"></span>**Modify Element Extraction Settings in the kvxconfig.ini File**

The kvxconfig.ini file contains default element extraction settings for supported XML formats. The file is in the directory *install*\*OS*\bin, where *install* is the path name of the Filter installation directory and OS is the name of the operating system. For example, the following entry defines extraction settings for the Microsoft Visio 2003 XML format:

```
[config3]
eKVFormat=MS_Visio_XML_Fmt
szRoot=
szInMetaElement=DocumentProperties
szExMetaElement=PreviewPicture
szInContentElement=Text
szExContentElement=
szInAttribute=
```
The following options are available:

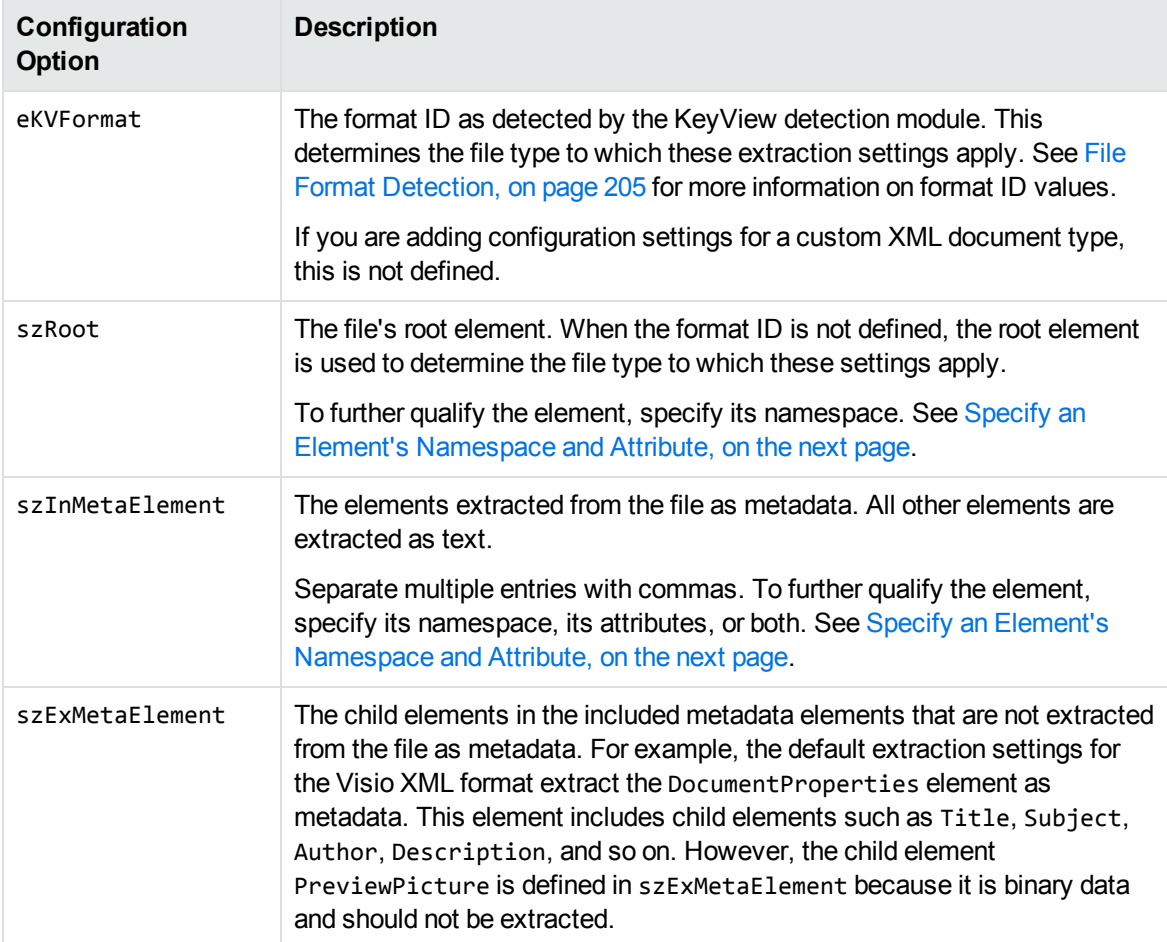

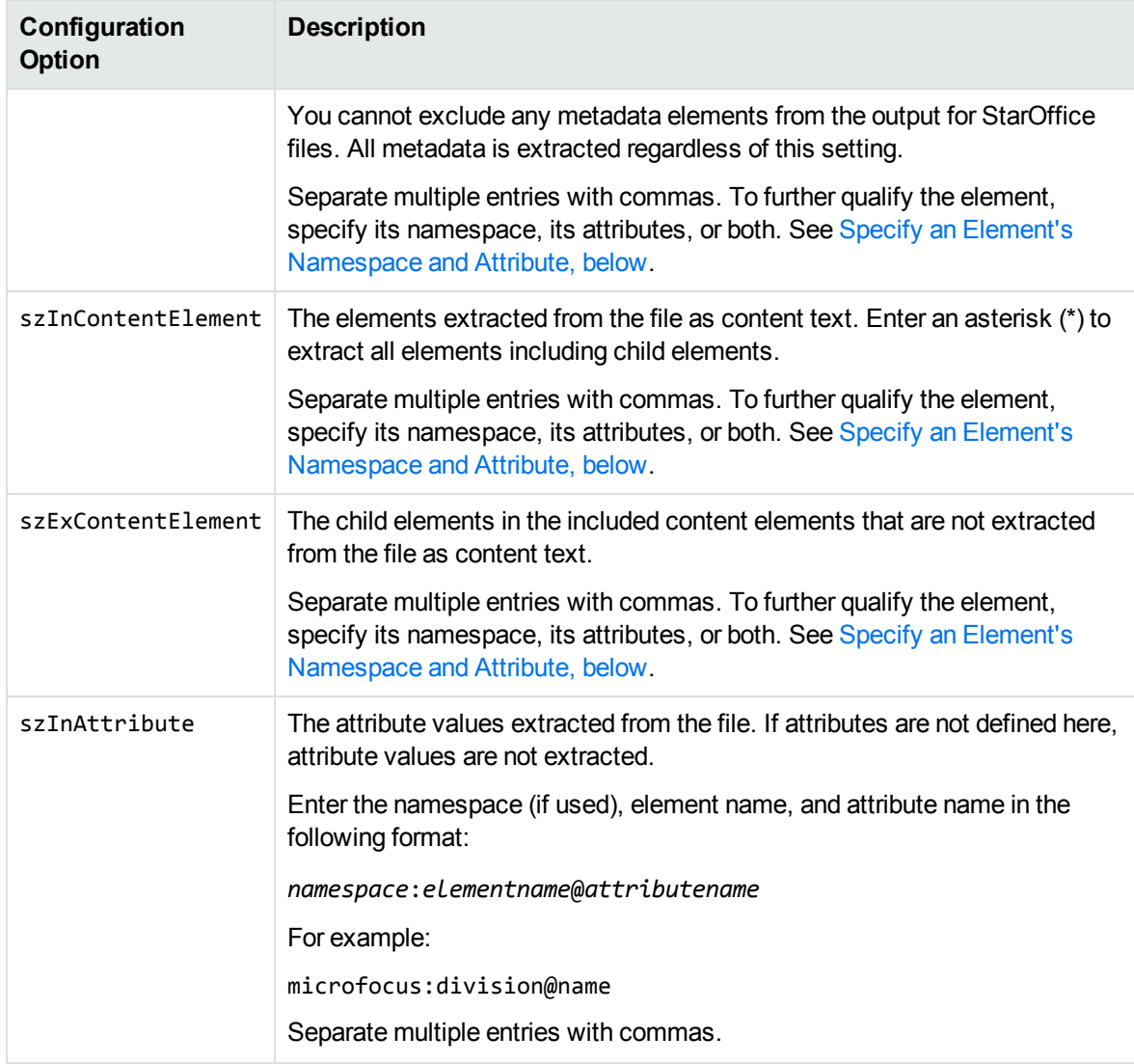

### <span id="page-74-0"></span>**Specify an Element's Namespace and Attribute**

To further qualify an element, you can specify that the element exist in a certain namespace and/or contain a specific attribute. To define the namespace *and* attribute of an element, enter the following:

*ns\_prefix*:*elemname*@*attribname*=*attribvalue*

**NOTE:** You must enclose attribute values that contain spaces in quotation marks.

For example, the entry bg: language@id=xml extracts a language element in the namespace bg that contains the attribute name id with the value of "xml". This entry extracts the following element from an XML file:

<bg:language id="xml">XML is a simple, flexible text format derived from SGML</bg:language>

but does not extract:

Filter SDK Java Programming Guide Chapter 4: Use the Filter API

```
<bg:language id="sgml">SGML is a system for defining markup
languages.</bg:language>
```
or

```
<adv:language id="xml">The namespace should be a Uniform Resource Identifier
(URI).</adv:language>
```
### **Add Configuration Settings for Custom XML Document Types**

You can define element extraction settings for custom XML document types by adding the settings to the kvxconfig.ini file. For example, for files that contain the root element microfocusxml, you can add the following section to the end of the initialization file:

```
[config101]
eKVFormat=
szRoot=microfocusxml
szInMetaElement=dc:title,dc:meta@title,dc:meta@name=title
szExMetaElement=
```

```
szInContentElement=microfocus:division@name=keyview,microfocus:division@name=idol,p
@style="Heading 1"
szExContentElement=
szInAttribute=microfocus:division@name
```
The custom extraction settings must be preceded by a section heading named [config*N*], where *N* is an integer starting at 100 and increasing by 1 for each additional file type, as in [config100], [config101], [config102], and so on. The default extraction settings for the supported XML formats are numbered config0 to config99. Currently only 0 to 6 are used.

Since a custom XML document type is not recognized by the KeyView detection module, the format ID is not defined. The file type is identified by the file's root element only.

If a custom XML document type is not defined in the kvxconfig.ini file or by the setConfigOption method, then the default extraction settings for a generic XML document are used.

# **Configure Headers and Footers**

You can configure custom header and footer tags for word processing and spreadsheet documents by editing the formats.ini file.

### **To configure headers and footers**

- 1. Open the formats.ini file.
- 2. In the [Options] section, add the following items:

header\_start\_tag=HeaderStart header end tag=HeaderEnd footer\_start\_tag=FooterStart footer\_end\_tag=FooterEnd

Filter SDK Java Programming Guide Chapter 4: Use the Filter API

For example:

```
header_start_tag=<myHeaderTag>
header_end_tag=</myHeaderTag>
footer_start_tag=<myFooterTag>
footer_end_tag=</myFooterTag>
```
**NOTE:** You must encode custom tags in UTF-8.

# **Error Messages**

When a KeyView exception is thrown, it might be caused by one of the following errors.

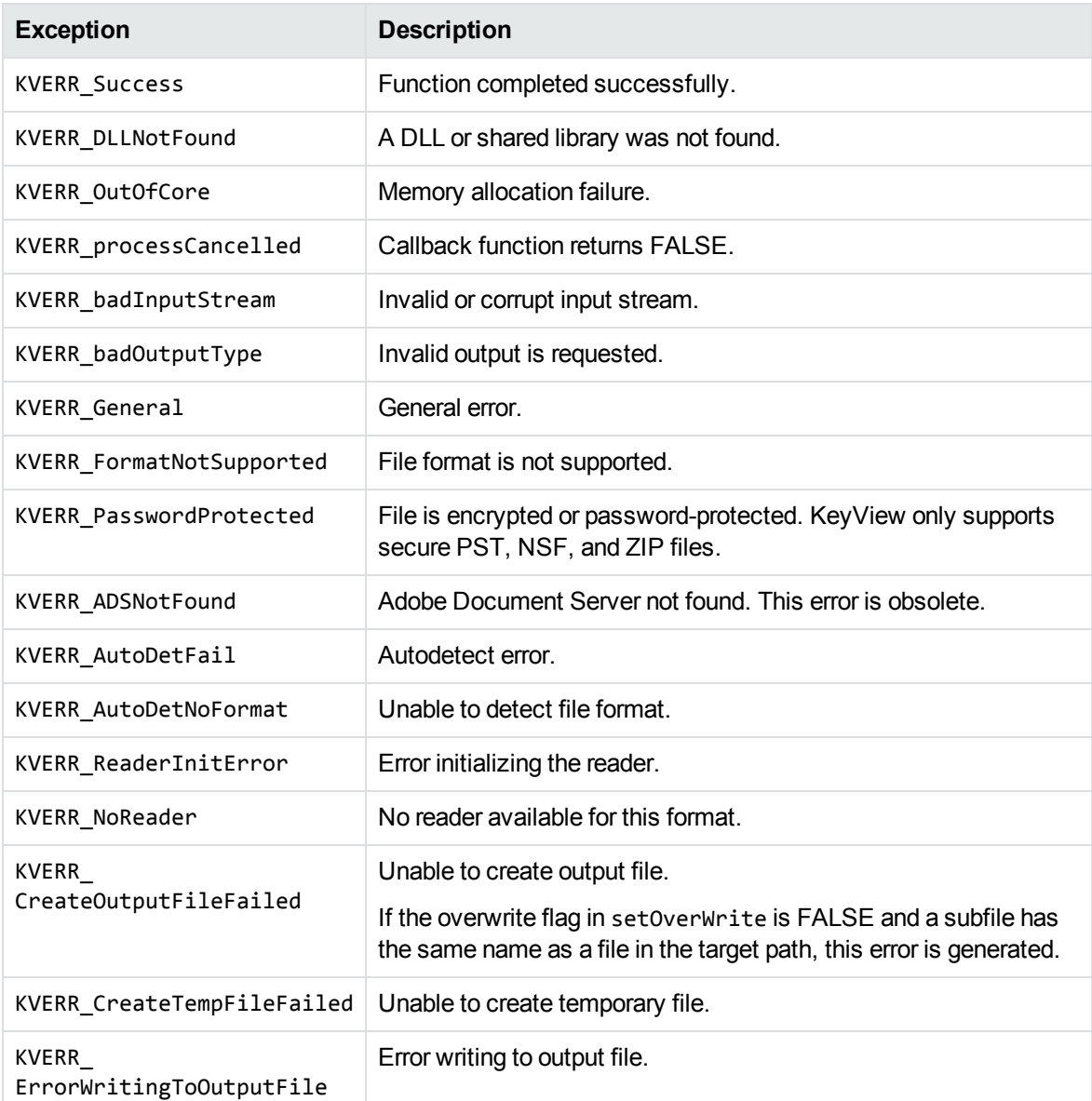

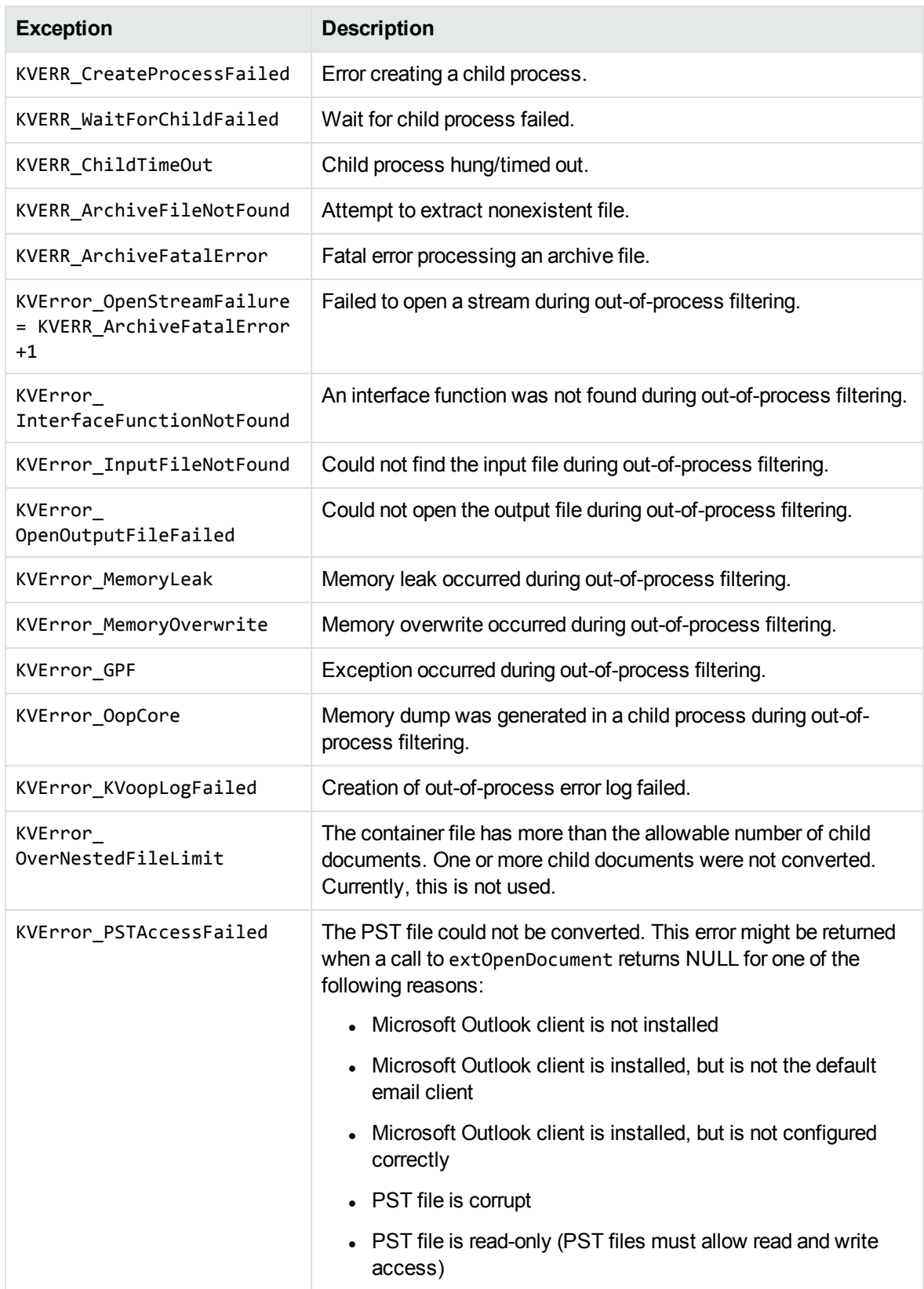

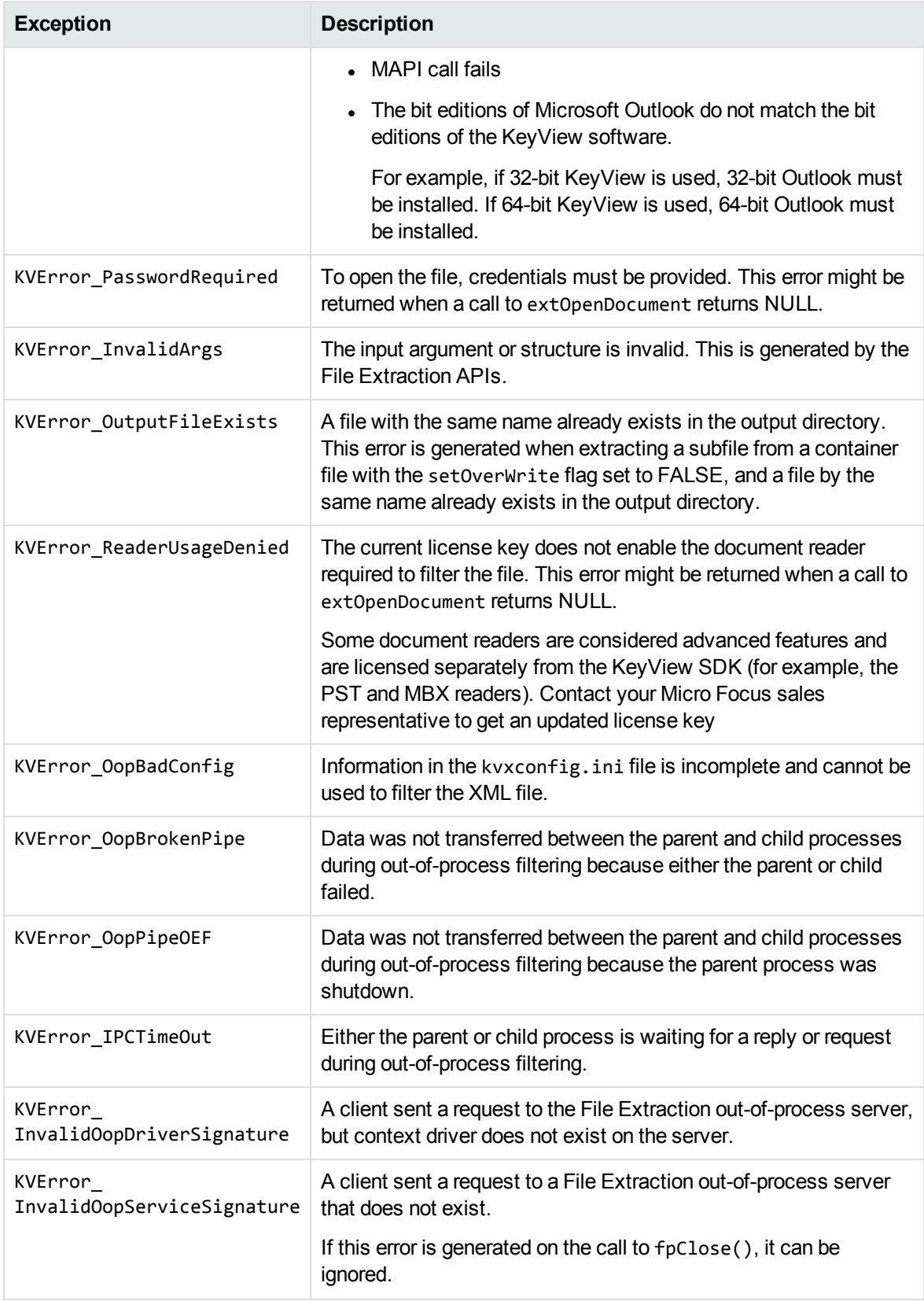

# **Tab Delimited Output for Embedded Tables**

You can use KeyView to convert embedded tables in Word Processing documents (for example, Microsoft Word) to tab-delimited form, by specifying the following option in the formats.ini file:

[Options] TabDelimited=TRUE

This option inserts a tab character between each cell, and a line break between each row. Tab and line break characters in the cells are replaced with spaces.

# **Exclude Japanese Guide Text**

This option prevents output of Japanese phonetic guide text when Microsoft Excel  $(.x1sx)$  files are processed.

### **To prevent output of Japanese phonetic guide text**

<sup>l</sup> Set NoPhoneticGuides to **TRUE** in the formats.ini file:

[Options] NoPhoneticGuides=TRUE

You can also enable this option programatically when filtering by passing KVFLT\_NOPHONETICGUIDES to fpFilterConfig.

# **Source Code Identification**

When KeyView auto-detects a file that contains source code, it can attempt to identify the programming language that it is written in.

**NOTE:** Source code identification is a new, experimental feature in KeyView 12.0. It is available only on Windows 64-bit, Linux 64-bit, and macOS 64-bit platforms.

You can set source code identification to different levels.

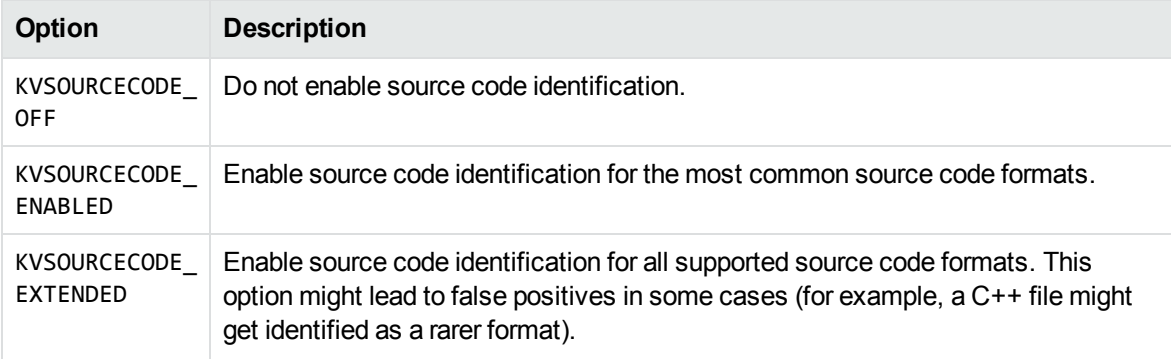

For the complete list of source code formats supported for both options, see [Detected](#page-125-0) Formats, on [page 126](#page-125-0).

You can enable source code identification by setting the appropriate level in the formats.ini file. For example:

[Options] SourceCodeDetection=KVSOURCECODE\_ENABLED

# <span id="page-81-0"></span>**Chapter 5: Sample Programs**

This section describes the sample programs provided with Filter SDK.

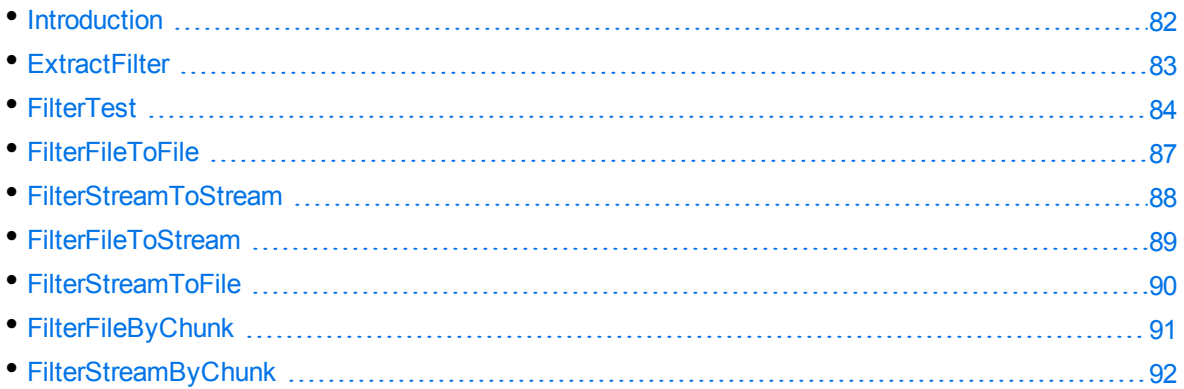

## <span id="page-81-1"></span>**Introduction**

The following Java sample programs are provided:

- [ExtractFilter,](#page-82-0) on the next page
- [FilterTest,](#page-83-0) on page 84
- [FilterFileToFile,](#page-86-0) on page 87
- [FilterStreamToStream,](#page-87-0) on page 88
- [FilterFileToStream,](#page-88-0) on page 89
- [FilterStreamToFile,](#page-89-0) on page 90
- [FilterFileByChunk,](#page-90-0) on page 91
- [FilterStreamByChunk,](#page-91-0) on page 92

The source code for each program is in the directory *install*\javaapi\sample, where *install* is the path name of the Filter installation directory.

In addition to the sample programs, the following batch and C shell files that run each program are also provided:

```
FilterFileToFile.bat(.csh)
```
FilterStreamToStream.bat (.csh)

FilterFileToStream.bat (.csh)

FilterStreamToFile.bat (.csh)

FilterFileByChunk.bat (.csh)

FilterStreamByChunk.bat (.csh)

<span id="page-82-0"></span>**NOTE:** The ExtractFilter and FilterTest sample programs do not use batch or C shell files.

# **ExtractFilter**

The ExtractFilter program demonstrates the File Extraction interface. The FilterTest sample program demonstrates the functionality of the Filtering interface. See [FilterTest,](#page-83-0) on the next page.

The ExtractFilter program demonstrates the following functionality:

- opens a document
- extracts subfiles from a document
- repeats subfile extraction until all subfiles are extracted
- enables you to specify the command-line options listed in the following table

### **To run** ExtractFilter

- 1. Add the location of the javaapi\KeyView.jar file, the javaapi\sample directory, and the Filter bin directory to the CLASSPATH environment variable.
- 2. Type the following:

java -Djava.library.path=*bin\_directory* ExtractFilter [*options*] *bin\_directory input\_file output\_dir*

where,

*bin\_directory* is the path to the Filter bin directory.

*options* is one or more of the options listed in the following table.

*input* file is the path and file name of the source file.

*output dir* is the path of the folder to write the output files to. This folder does not have to exist.

#### **Options for ExtractFilter Sample Program**

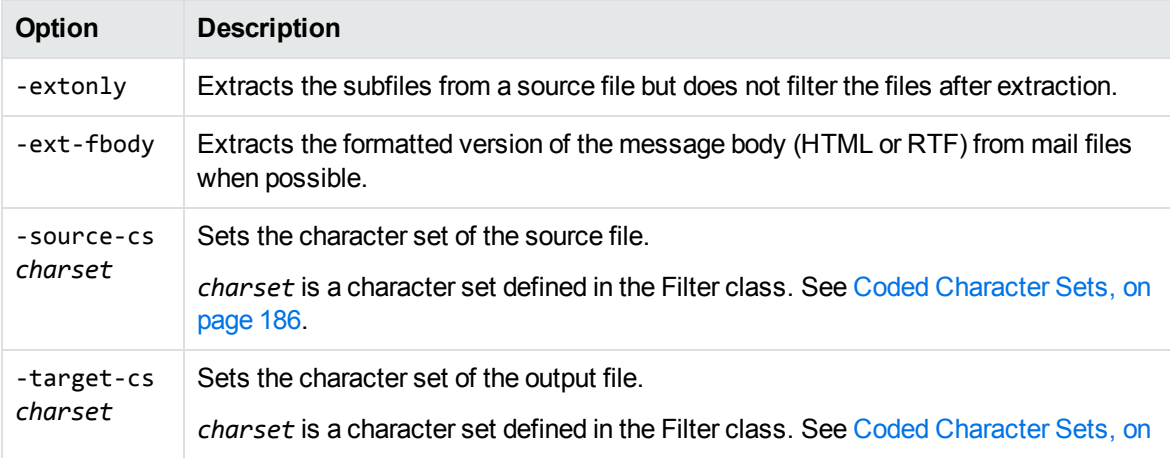

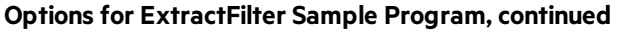

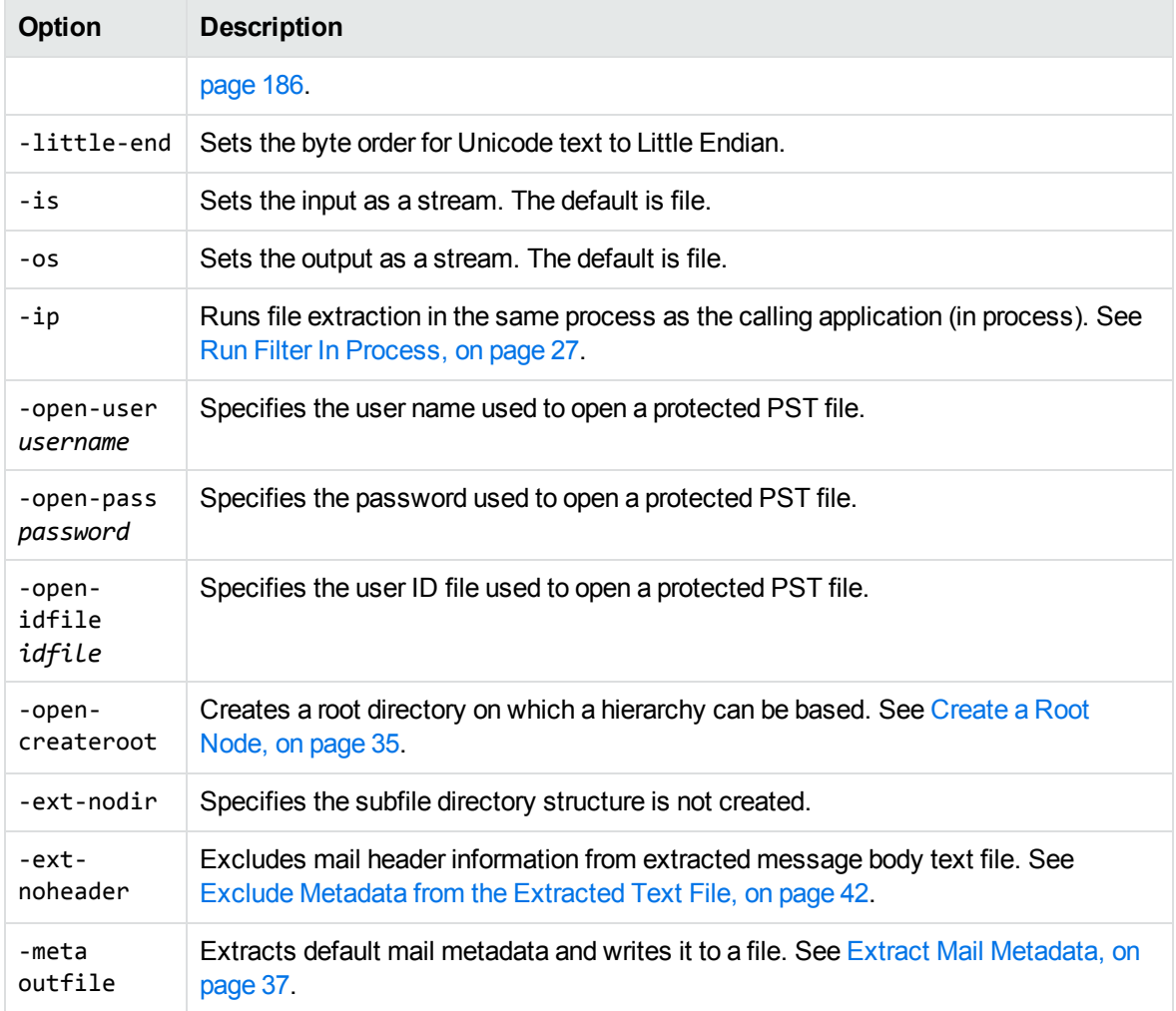

# <span id="page-83-0"></span>**FilterTest**

The FilterTest program demonstrates most of the Filtering methods available in the Java API. It filters an input document to an output document and enables you to specify command-line options. The command-line options are listed in Options for [FilterTest](#page-84-0) Sample Program, on the next page.

### **To run** FilterTest

- 1. Add the location of the javaapi\KeyView.jar file, the javaapi\sample directory, and the Filter bin directory to the CLASSPATH environment variable.
- 2. Type the following command line:

java -Djava.library.path=*bin\_directory* FilterTest [*options*] *bin\_directory input\_file output\_file*

#### where,

- bin\_directory is the path to the Filter bin directory.
- **options is one or more of the options listed in Options for [FilterTest](#page-84-0) Sample Program, below.**
- *input\_file* is the path and file name of the source file.
- *output\_file* is the path and file name of the generated file. If a path is not specified, the file is output to the current directory.

### <span id="page-84-0"></span>**Options for FilterTest Sample Program**

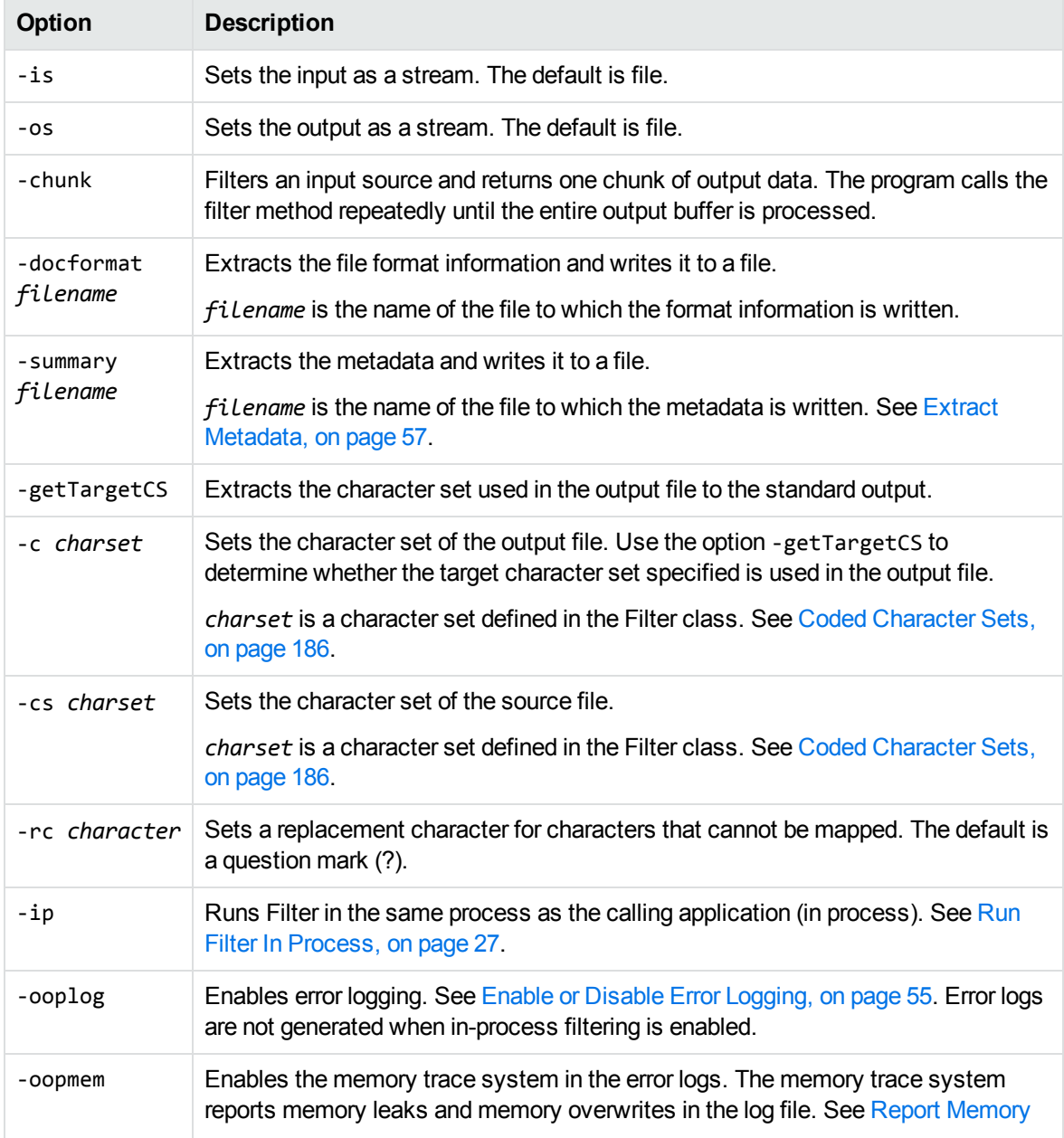

### **Options for FilterTest Sample Program, continued**

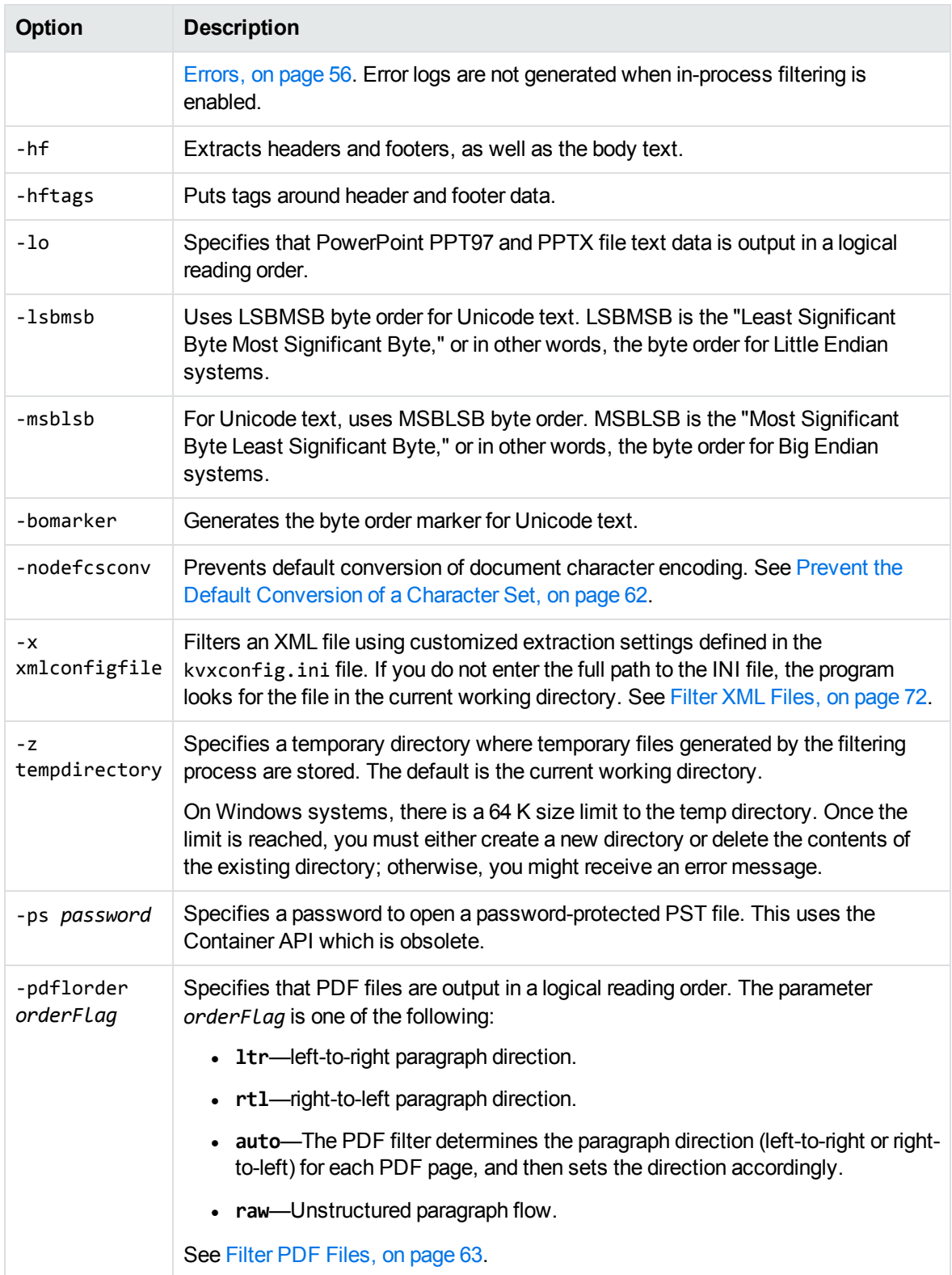

### **Options for FilterTest Sample Program, continued**

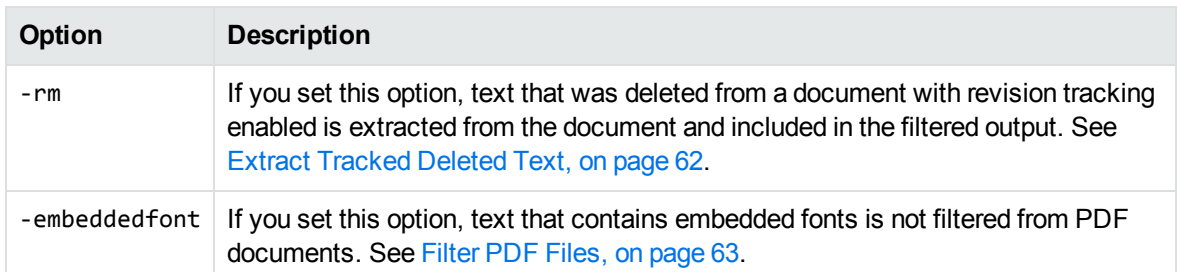

# <span id="page-86-0"></span>**FilterFileToFile**

The FilterFileToFile program filters an input file to an output file using Java API methods in Filter. It demonstrates the following functions:

- filters an input file to an output file.
- extracts the character set if it can be determined by the document reader.
- <sup>l</sup> extracts file format information (document type, format, version, and so on) if available in the source document.
- extracts metadata if available in the source document. This program extracts all the metadata from the document, but only displays the first element of metadata.

## **Run FilterFileToFile on Windows**

### **To run** FilterFileToFile **on Windows**

- 1. In the FilterFileToFile.bat file, set INSTALL\_DIR to the Filter installation directory.
- 2. Run the batch file in the directory *install*\javaapi\sample, where *install* is the path name of the Filter installation directory. Type the following:

filterfiletofile *inputfile outputfile*

where,

*inputfile* is the path and file name of the source file.

*outputfile* is the path and file name of the generated file. If a path is not specified, the file is output to the current directory.

## **Run FilterFileToFile on UNIX**

### **To run** FilterFileToFile **on UNIX**

- 1. In the FilterFileToFile.csh file, set MKENV to the platform you are running, either  $_1$  hpux11,  $_1$ ilnx21, \_rs6k43, or \_ssol26.
- 2. In the FilterFileToFile.csh file, set INSTALL\_DIR to the Filter installation directory.
- 3. Run the C shell file in the directory *install*/javaapi/sample, where *install* is the path name of the Filter installation directory. Type the following:

./FilterFileToFile.csh *inputfile outputfile*

where,

*inputfile* is the path and file name of the source file.

*outputfile* is the path and file name of the generated file. If a path is not specified, the file is output to the current directory.

# <span id="page-87-0"></span>**FilterStreamToStream**

The FilterStreamToStream program filters an input stream to an output stream using Java API methods in Filter. It demonstrates the following functions:

- creates an input and an output stream. Filters the input stream to the output stream.
- extracts file format information (document type, format, version, and so on) if available in the source document.
- extracts metadata if available in the source document. This program extracts all the metadata from the document, but only displays the first element of metadata.

## **Run FilterStreamToStream on Windows**

### **To run** FilterStreamToStream **on Windows**

- 1. In the FilterStreamToStream.bat file, set INSTALL\_DIR to the Filter installation directory.
- 2. Run the batch file in the directory *install*\javaapi\sample, where *install* is the path name of the Filter installation directory. Type the following:

filterstreamtostream *inputfile*

where,

- *inputfile* is the path and file name of the source file.
- The generated text is output to the current DOS prompt.

## **Run FilterStreamToStream on UNIX**

### **To run** FilterStreamToStream **on UNIX**

- 1. In the FilterStreamToStream.csh file, set MKENV to the platform you are running, either \_ hpux11, \_ilnx21, \_rs6k43, or \_ssol26.
- 2. In the FilterStreamToStream.csh file, set INSTALL\_DIR to the Filter installation directory.
- 3. Run the C shell file in the directory *install*/javaapi/sample, where *install* is the path name of the Filter installation directory. Type the following:

./FilterStreamToStream.csh *inputfile*

where,

- *inputfile* is the path and file name of the source file.
- The generated text is output to the current console (standard out).

# <span id="page-88-0"></span>**FilterFileToStream**

The FilterFileToStream program filters an input file to an output stream using Java API methods in Filter.

## **Run FilterFileToStream on Windows**

### **To run** FilterFileToStream **on Windows**

- 1. In the FilterFileToStream.bat file, set INSTALL\_DIR to the Filter installation directory.
- 2. Run the batch file in the directory *install*\javaapi\sample, where *install* is the path name of the Filter installation directory. Type the following:

filterfiletostream *inputfile*

where,

- *inputfile* is the path and file name of the source file.
- The generated text is output to the current DOS prompt.

### **Run FilterFileToStream on UNIX**

#### **To run** FilterFileToStream **on UNIX**

1. In the FilterFileToStream.csh file, set MKENV to the platform you are running, either \_hpux11, \_ ilnx21, \_rs6k43, or \_ssol26.

- 2. In the FilterFileToStream.csh file, set INSTALL\_DIR to the Filter installation directory.
- 3. Run the C shell file in the directory *install*/javaapi/sample, where *install* is the path name of the Filter installation directory. Type the following:

./FilterFileToStream.csh *inputfile*

where,

- *inputfile* is the path and file name of the source file.
- The generated text is output to the current console (standard out).

# <span id="page-89-0"></span>**FilterStreamToFile**

The FilterStreamToFile program filters an input stream to an output file using Java API methods in Filter.

## **Run FilterStreamToFile on Windows**

### **To run** FilterStreamToFile **on Windows**

- 1. In the FilterStreamToFile.bat file, set *INSTALL\_DIR* to the Filter installation directory.
- 2. Run the batch file in the directory *install*\javaapi\sample, where *install* is the path name of the Filter installation directory. Type the following:

```
filterstreamtofile inputfile outputfile
```
where,

*inputfile* is the path and file name of the source file.

*outputfile* is the path and file name of the generated file. If a path is not specified, the file is output to the current directory.

## **Run FilterStreamToFile on UNIX**

### **To run** FilterStreamToFile **on UNIX**

- 1. In the FilterStreamToFile.csh file, set MKENV to the platform you are running, either \_hpux11, \_ ilnx21, \_rs6k43, or \_ssol26.
- 2. In the FilterStreamToFile.csh file, set INSTALL\_DIR to the Filter installation directory.
- 3. Run the C shell file in the directory *install*/javaapi/sample, where *install* is the path name of the Filter installation directory. Type the following:

```
./FilterStreamToFile.csh inputfile outputfile
```
where,

*inputfile* is the path and file name of the source file.

*outputfile* is the path and file name of the generated file. If a path is not specified, the file is output to the current directory.

# <span id="page-90-0"></span>**FilterFileByChunk**

The FilterFileByChunk program filters an input file to an output file using the Java API method doFilterChunk(). The method filters an input source and returns one chunk of output data. The program calls the method repeatedly until the entire file is processed.

## **Run FilterFileByChunk on Windows**

### **To run** FilterFileByChunk **on Windows**

- 1. In the FilterFileByChunk.bat file, set NSTALL\_DIR to the Filter installation directory.
- 2. Run the batch file in the directory *install*\javaapi\sample, where *install* is the path name of the Filter installation directory. Type the following:

```
filterfilebychunk inputfile outputfile
```
where,

*inputfile* is the path and file name of the source file.

*outputfile* is the path and file name of the generated file. If a path is not specified, the file is output to the current directory.

## **Run FilterFileByChunk on UNIX**

### **To run** FilterFileByChunk **on UNIX**

- 1. In the FilterFileByChunk.csh file, set MKENV to the platform you are running, either  $_p$  hpux11,  $_p$ ilnx21, \_rs6k43, or \_ssol26.
- 2. In the FilterFileByChunk.csh file, set INSTALL\_DIR to the Filter installation directory.
- 3. Run the C shell file in the directory *install*/javaapi/sample, where *install* is the path name of the Filter installation directory. Type the following:

/FilterFileByChunk.csh *inputfile outputfile*

where,

*inputfile* is the path and file name of the source file.

*outputfile* is the path and file name of the generated file. If a path is not specified, the file is output to the current directory.

# <span id="page-91-0"></span>**FilterStreamByChunk**

The FilterStreamByChunk program filters an input stream to an output stream using the Java API method doFilterChunk(). The method filters an input source and returns one chunk of output data. The program calls the method repeatedly until the entire output buffer is processed.

## **Run FilterStreamByChunk on Windows**

### **To run** FilterStreamByChunk **on Windows**

- 1. In the FilterStreamByChunk.bat file, set INSTALL\_DIR to the Filter installation directory.
- 2. Run the batch file in the directory *install*\javaapi\sample, where *install* is the path name of the Filter installation directory. Type the following:

filterstreambychunk *inputfile outputfile*

where,

- *inputfile* is the path and file name of the source file.
- *outputfile* is the path and file name of the generated file. If a path is not specified, the file is output to the current directory.

### **Run FilterStreamByChunk on UNIX**

### **To run** FilterStreamByChunk **on UNIX**

- 1. In the FilterStreamByChunk.csh file, set MKENV to the platform you are running, either \_hpux11, \_ilnx21, \_rs6k43, or \_ssol26.
- 2. In the FilterStreamByChunk.csh file, set INSTALL\_DIR to the Filter installation directory.
- 3. Run the C shell file in the directory *install*/javaapi/sample, where *install* is the path name of the Filter installation directory. Type the following:

./FilterStreamByChunk.csh *inputfile outputfile*

where,

- *inputfile* is the path and file name of the source file.
- *outputfile* is the path and file name of the generated file. If a path is not specified, the file is output to the current directory.

# **Appendixes**

This section lists supported formats, supported character sets, and redistributed files, and provides information on format detection and developing a custom document reader.

# **Appendix A: Supported Formats**

This section lists the file formats that KeyView can process (either filter, convert, or display).

<span id="page-93-0"></span>• [Supported](#page-93-0) Formats [94](#page-93-0)

## **Supported Formats**

The tables in this section provide the following information:

- The file formats supported by the Filter API, Export API, Viewing API, and File Extraction API. The supported versions and the format's extension are also listed. All of the formats listed in this section can be detected by the KeyView format detection module (kwad). For a complete list of formats that can be detected, see [Detected](#page-123-0) Formats, on page 124.
- The file formats for which KeyView can detect and extract the character set and metadata information (properties such as title, author, and subject).

Even though a file format might be able to provide character set information, some documents might not contain character set information. Therefore, the document reader would not be able to determine the character set of the document. In this case, either the operating system code page or the character set specified in the API is used.

• The document reader used to filter each format.

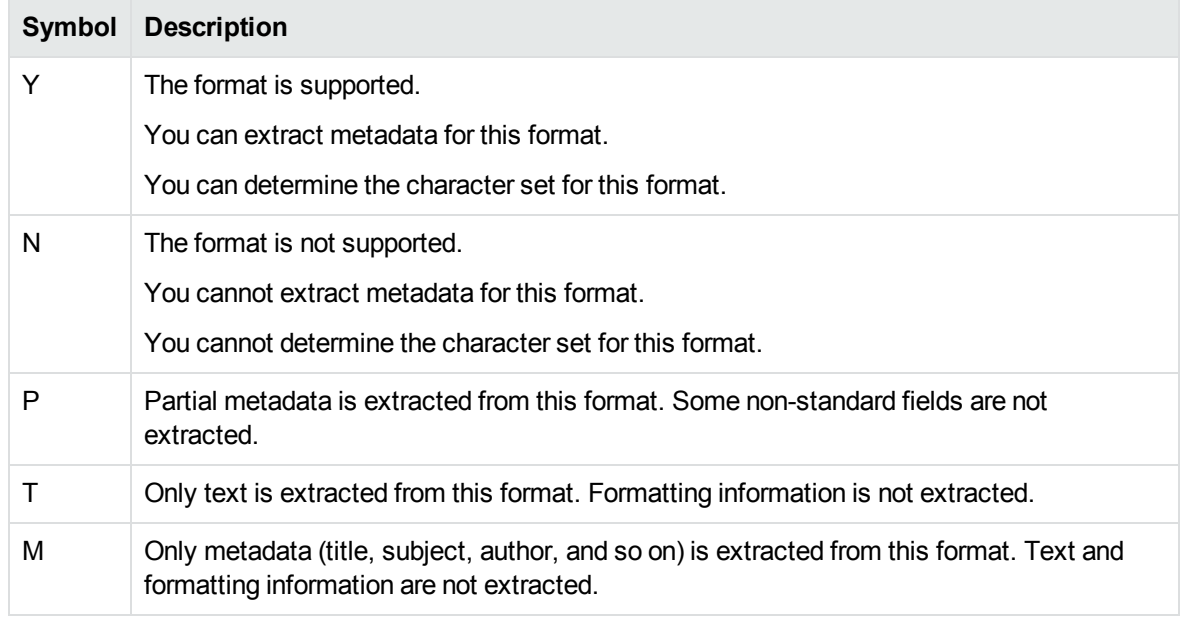

### **Key to Support Tables**

## **Archive Formats**

### **Supported Archive Formats**

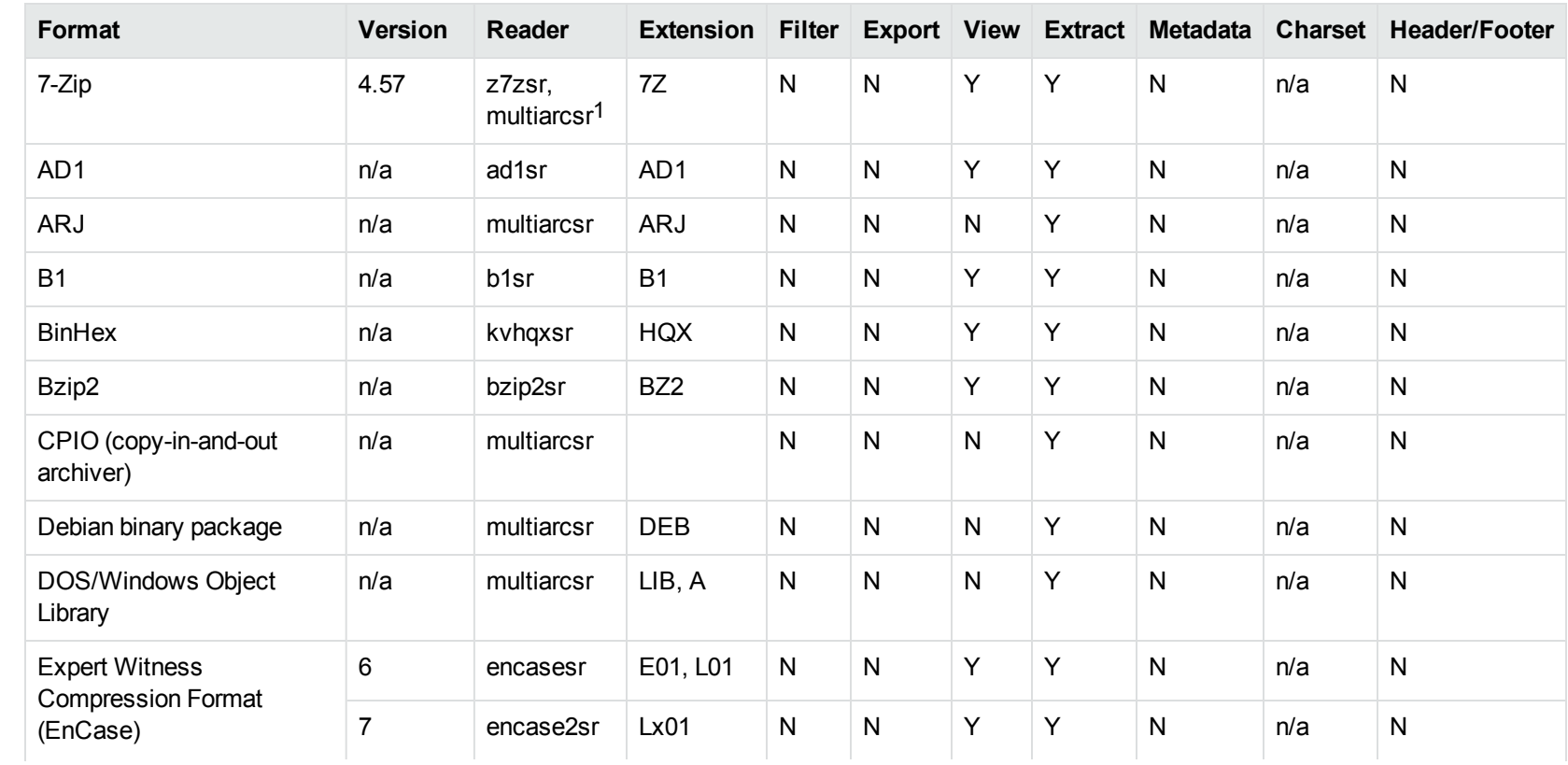

17zip is supported with the multiarcsr reader on some platforms for Extract.

### **Supported Archive Formats, continued**

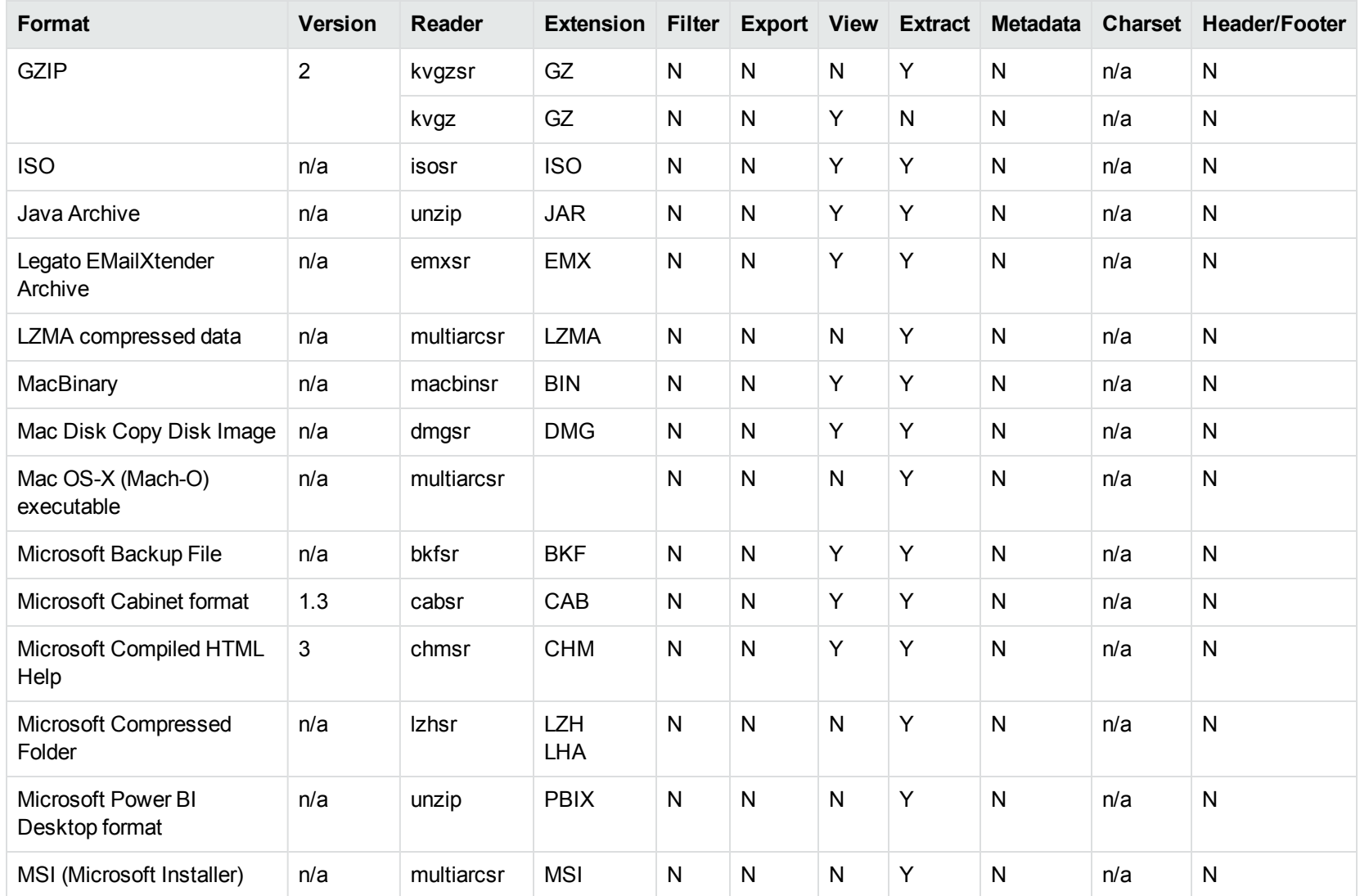

### **Supported Archive Formats, continued**

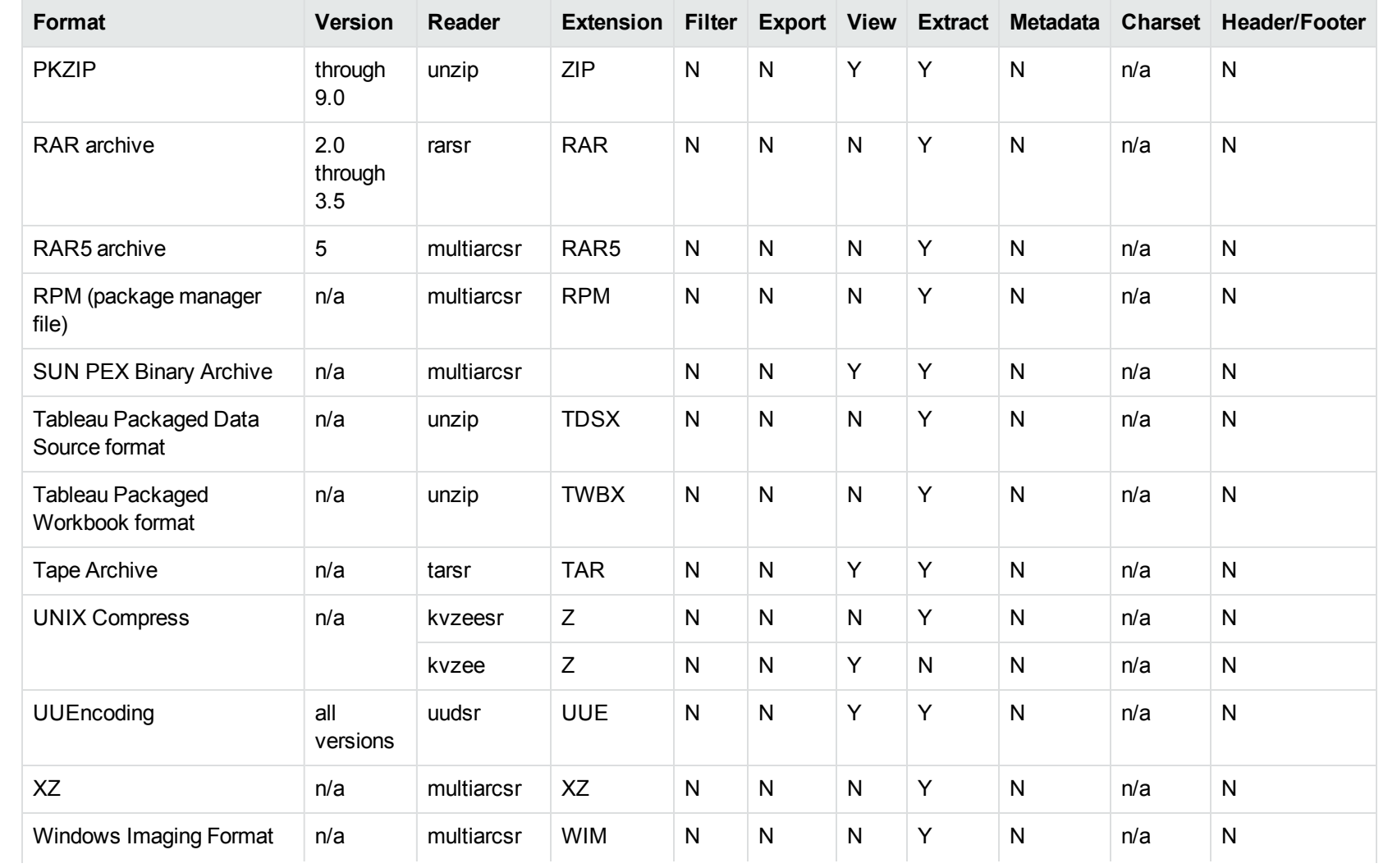

### **Supported Archive Formats, continued**

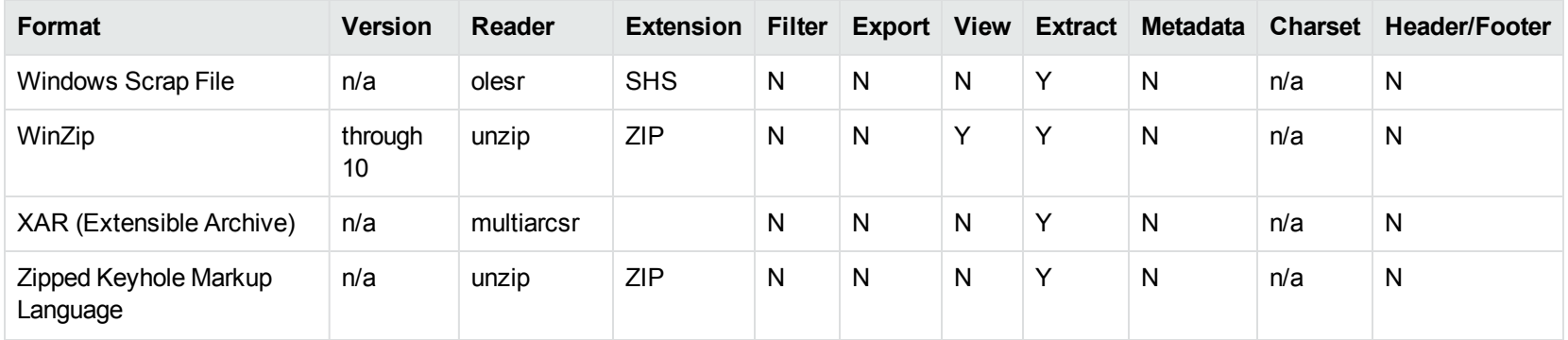

## **Binary Format**

### **Supported Binary Formats**

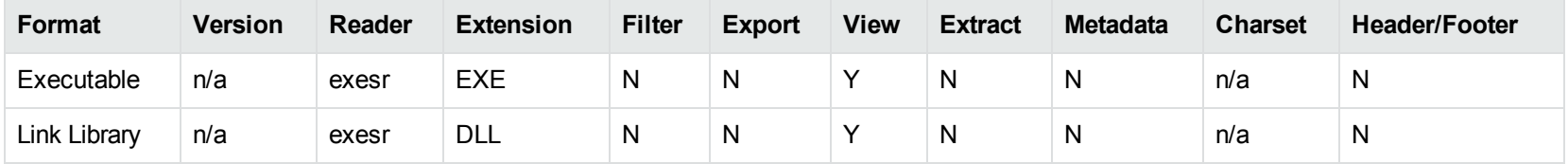

## **Computer-Aided Design Formats**

#### **Supported CAD Formats**

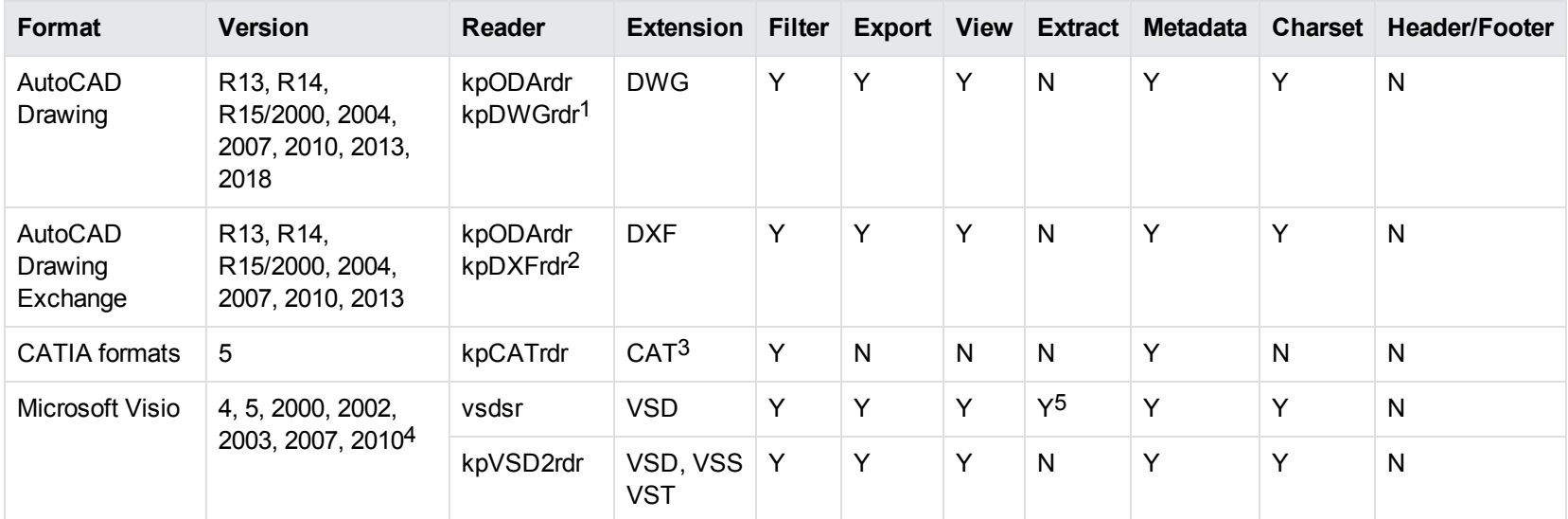

1The kp0DArdr reader can filter, export, and view all versions but is supported only on Windows, Linux, and macOS. The kpDWGrdr reader is used on AIX, FreeBSD, Solaris, and SPARC platforms, but does not support graphics for versions after 2004 or text for versions after 2013. <sup>2</sup>The kp0DArdr reader can filter, export, and view all versions but is supported only on Windows, Linux, and macOS. The kpDXFrdr reader is used on AIX, FreeBSD, Solaris, and SPARC platforms, but does not support graphics for versions after 2004.

3All CAT file extensions, for example CATDrawing, CATProduct, CATPart, and so on.

4Viewing and Export use the graphic reader, kpVSD2rdr for Microsoft Visio 2003, 2007, and 2010, and vsdsr for all earlier versions. Image fidelity in Viewing and Export is therefore only supported for versions 2003 and above. Filter uses the graphic reader kpVSD2rdr for Microsoft Visio 2003, 2007, and 2010, and vsdsr for all earlier versions.

5Extraction of embedded OLE objects is supported for Filter on Windows platforms only.

### **Supported CAD Formats, continued**

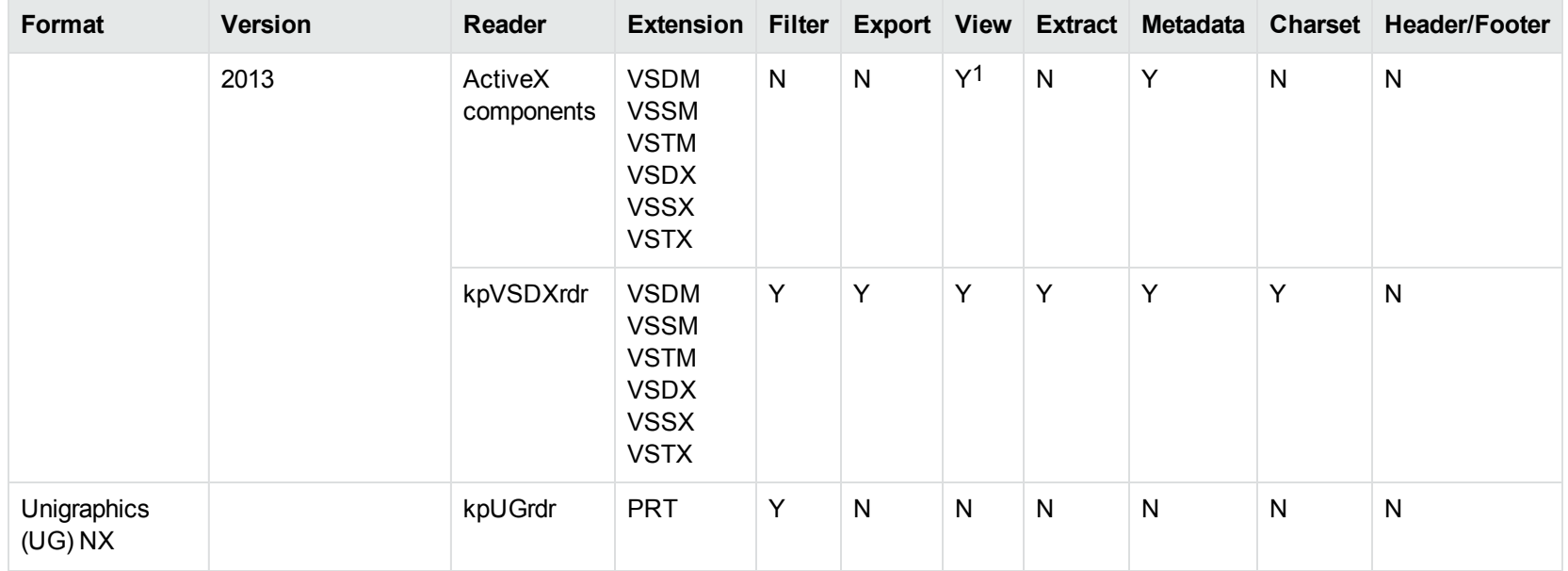

## **Database Formats**

### **Supported Database Formats**

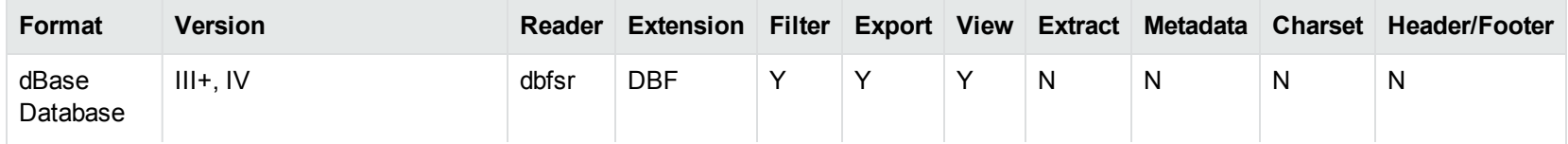

1Visio 2013 is supported in Viewing only, with the support of ActiveX components from the Microsoft Visio 2013 Viewer. Image fidelity is supported but other features, such as highlighting, are not.

### **Supported Database Formats, continued**

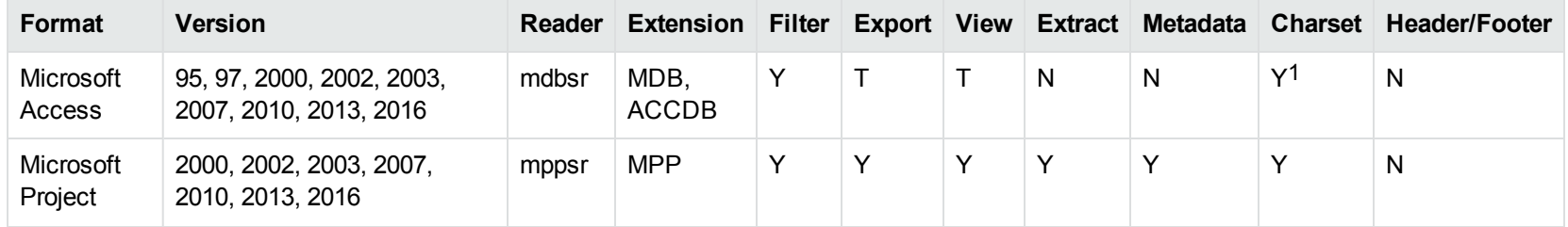

## **Desktop Publishing**

### **Supported Desktop Publishing Formats**

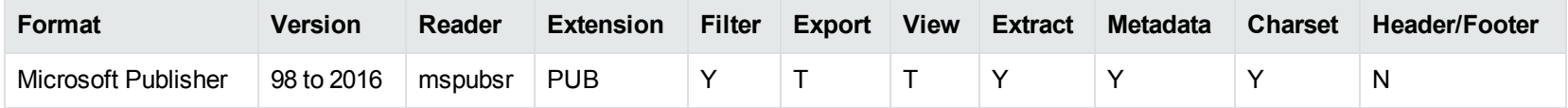

## **Display Formats**

### **Supported Display Formats**

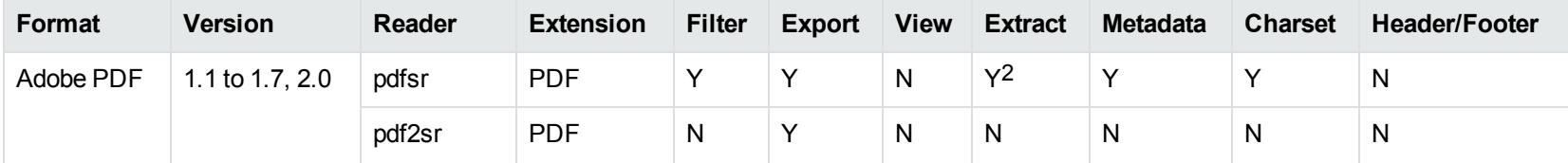

1Charset is not supported for Microsoft Access 95 or 97.

2Includes support for extraction of subfiles from PDF Portfolio documents.

### **Supported Display Formats, continued**

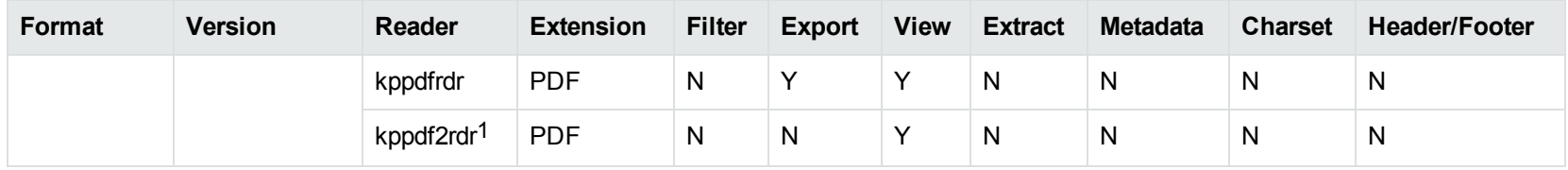

### **Graphic Formats**

### **Supported Graphic Formats**

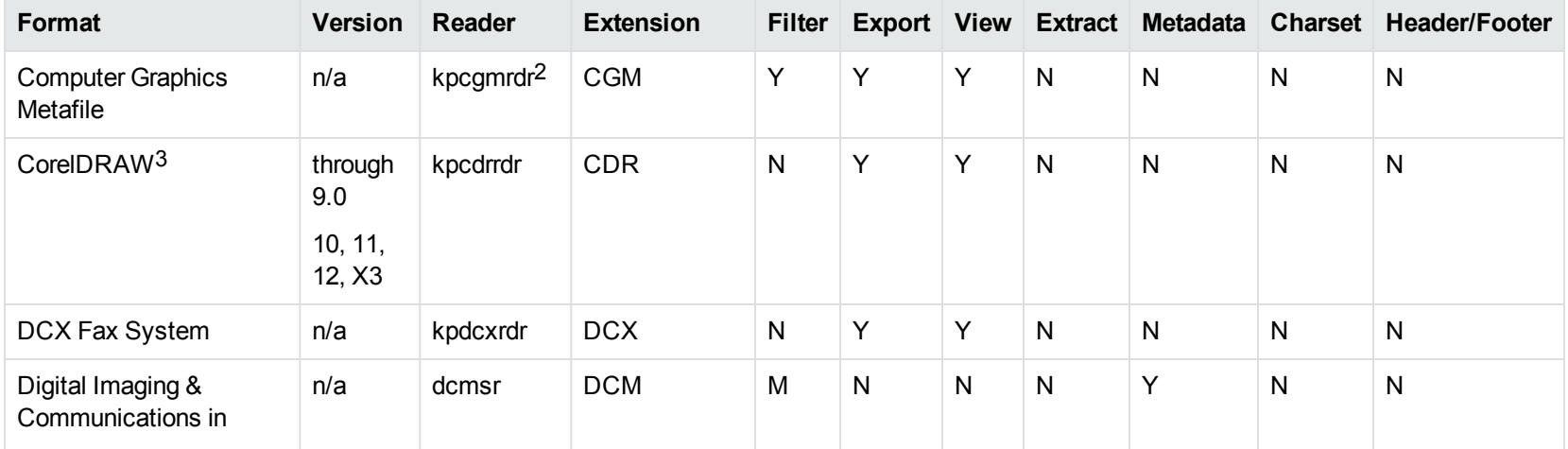

1kppdf2rdr is an alternate graphic-based reader that produces high-fidelity output but does not support other features such as highlighting or text searching.

2Files with non-partitioned data are supported.

3CDR/CDR with TIFF header.

### **Supported Graphic Formats, continued**

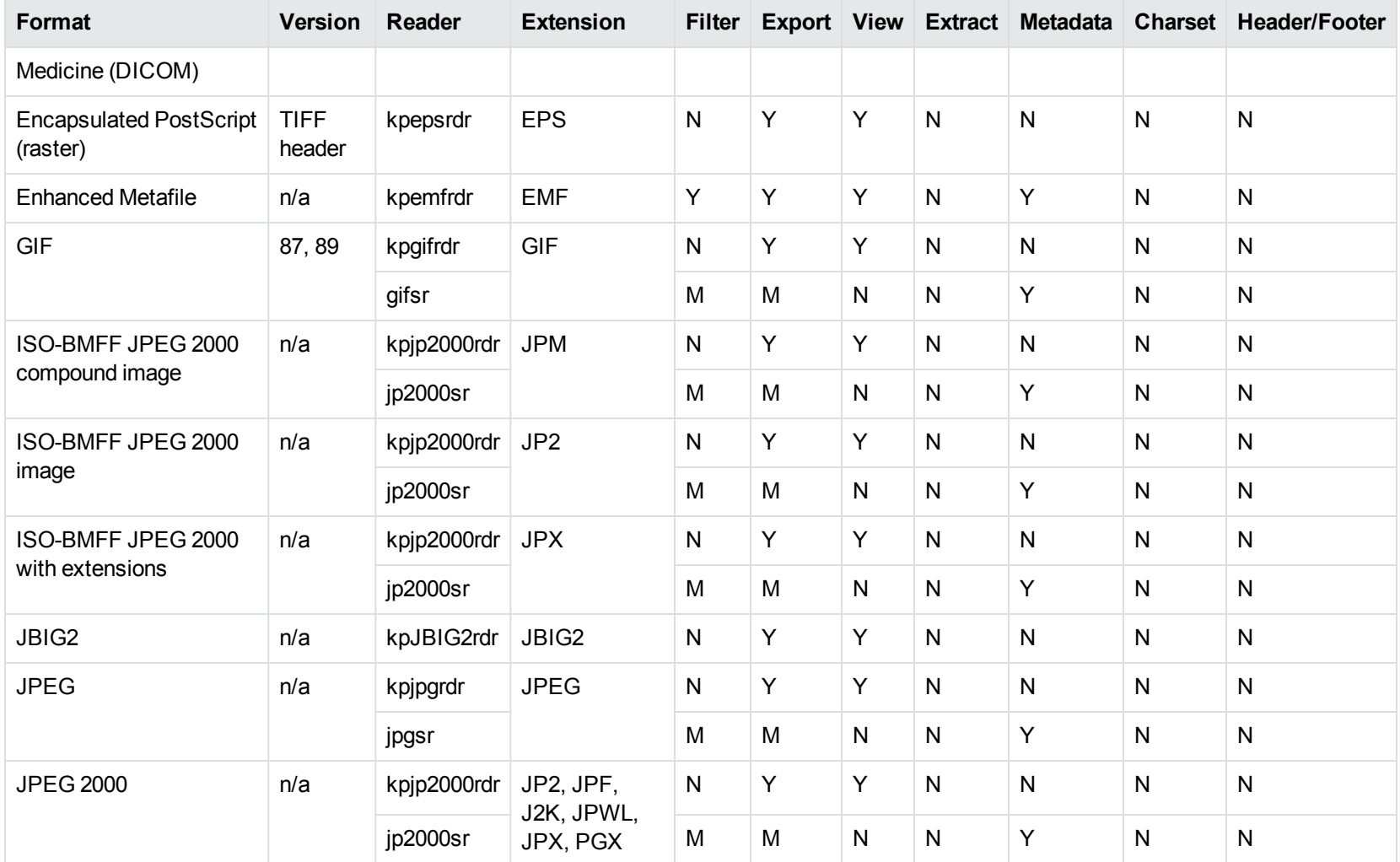

### **Supported Graphic Formats, continued**

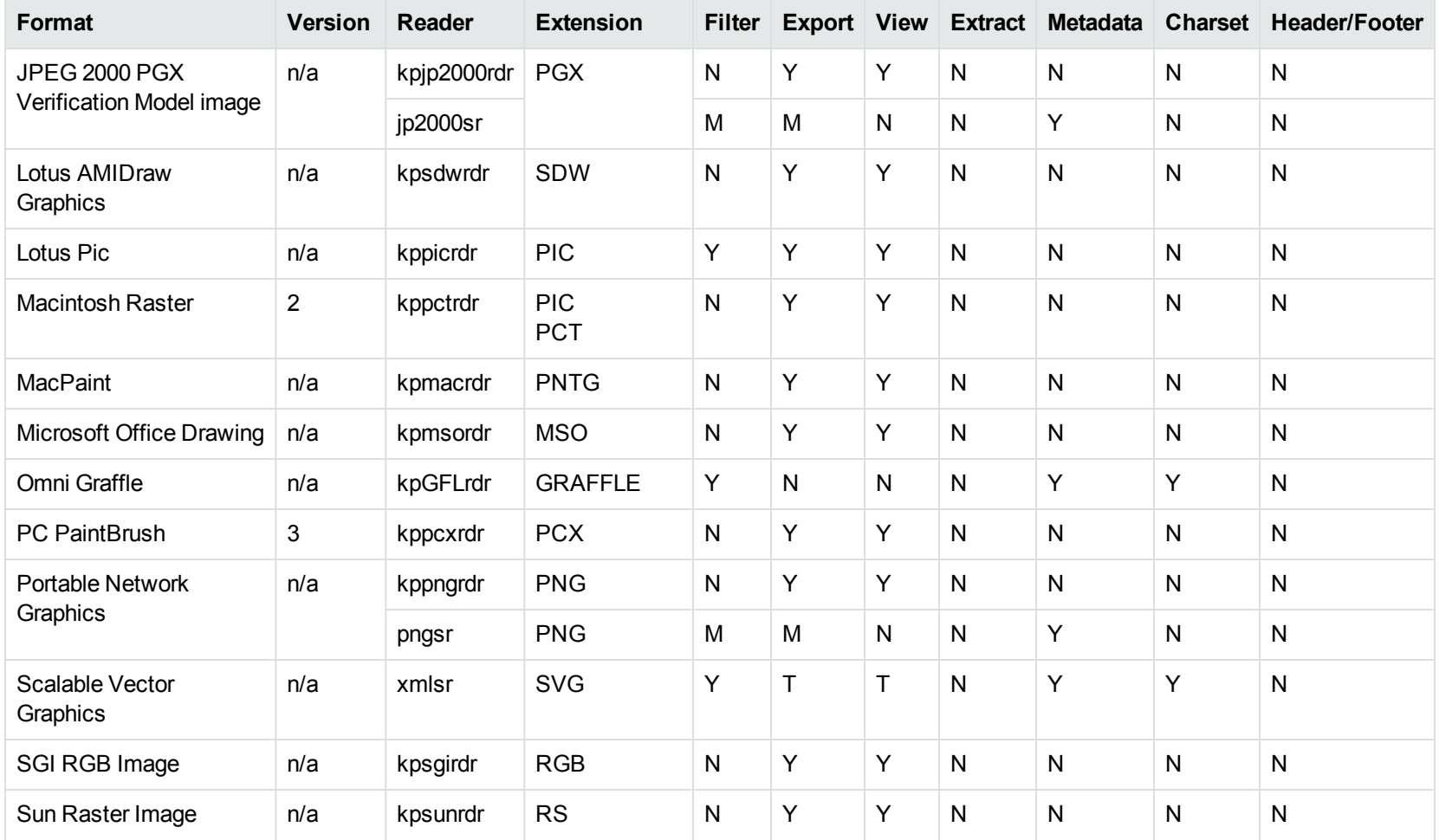

### **Supported Graphic Formats, continued**

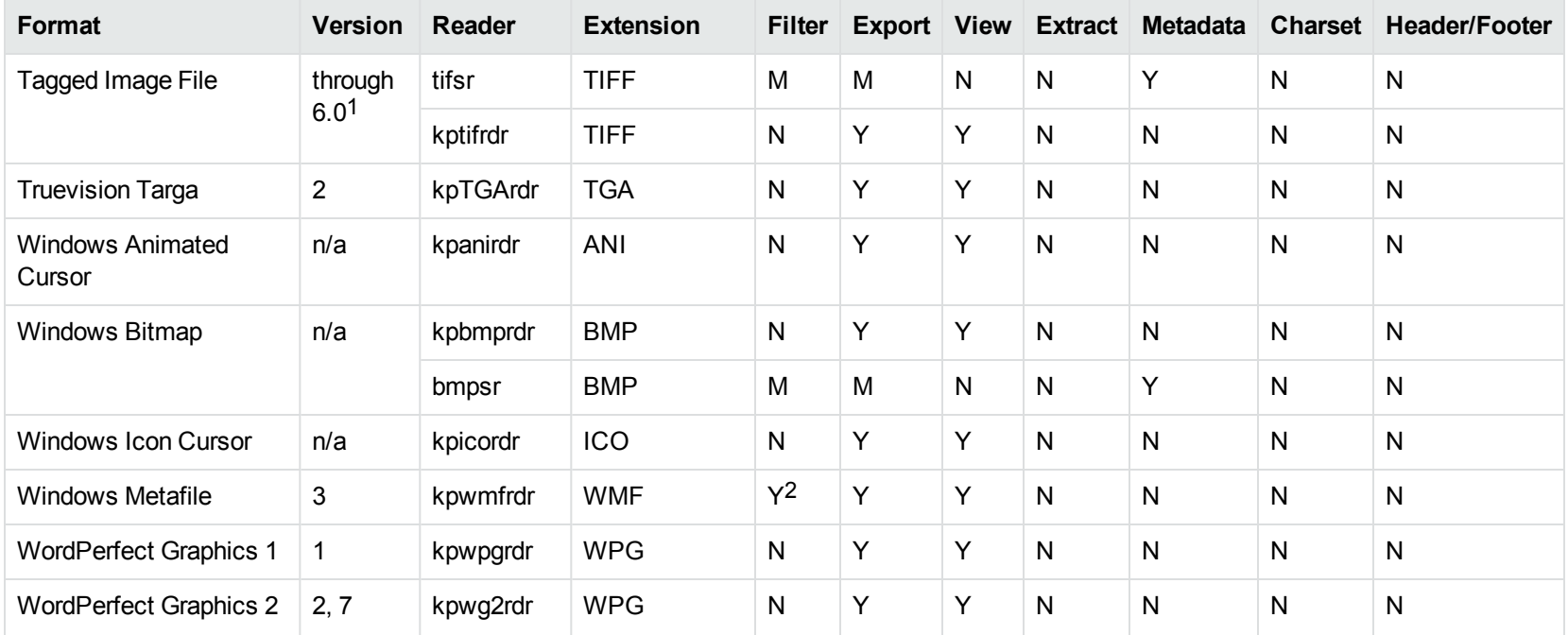

1The following compression types are supported: no compression, CCITT Group 3 1-Dimensional Modified Huffman, CCITT Group 3 T4 1- Dimensional, CCITT Group 4 T6, LZW, JPEG (only Gray, RGB and CMYK color space are supported), and PackBits.

2Windows Metafiles can contain both raster images (KeyView file class 4) and vector graphics (KeyView file class 5). Filtering is supported only for vector graphics (class 5).

Filter SDK Java Programming Guide Appendix A: Supported Formats

### **Mail Formats**

### **Supported Mail Formats**

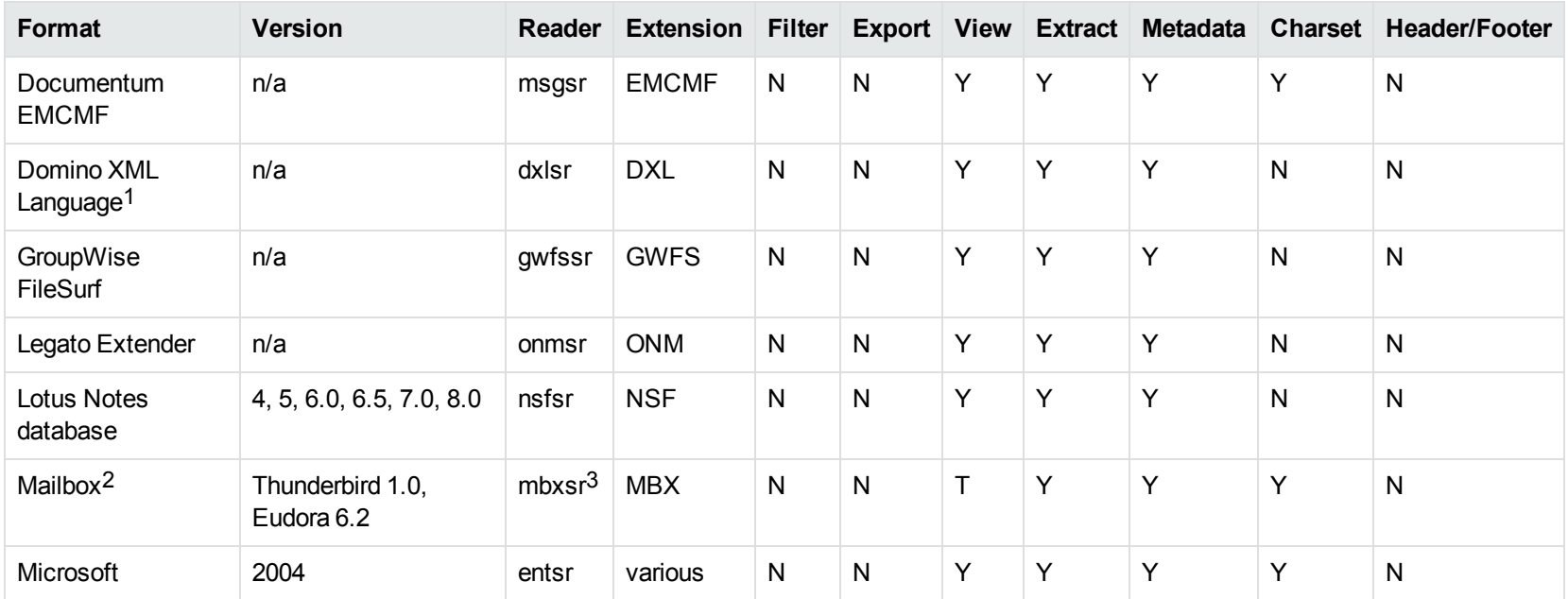

1Supports non-encrypted embedded files only.

2KeyView supports MBX files created by Eudora Email and Mozilla Thunderbird. MBX files created by other common mail applications are typically filtered, converted, and displayed.

3This reader supports both clear signed and encrypted S/MIME. KeyView supports S/MIME for PST, EML, MBX, and MSG files.

#### **Supported Mail Formats, continued**

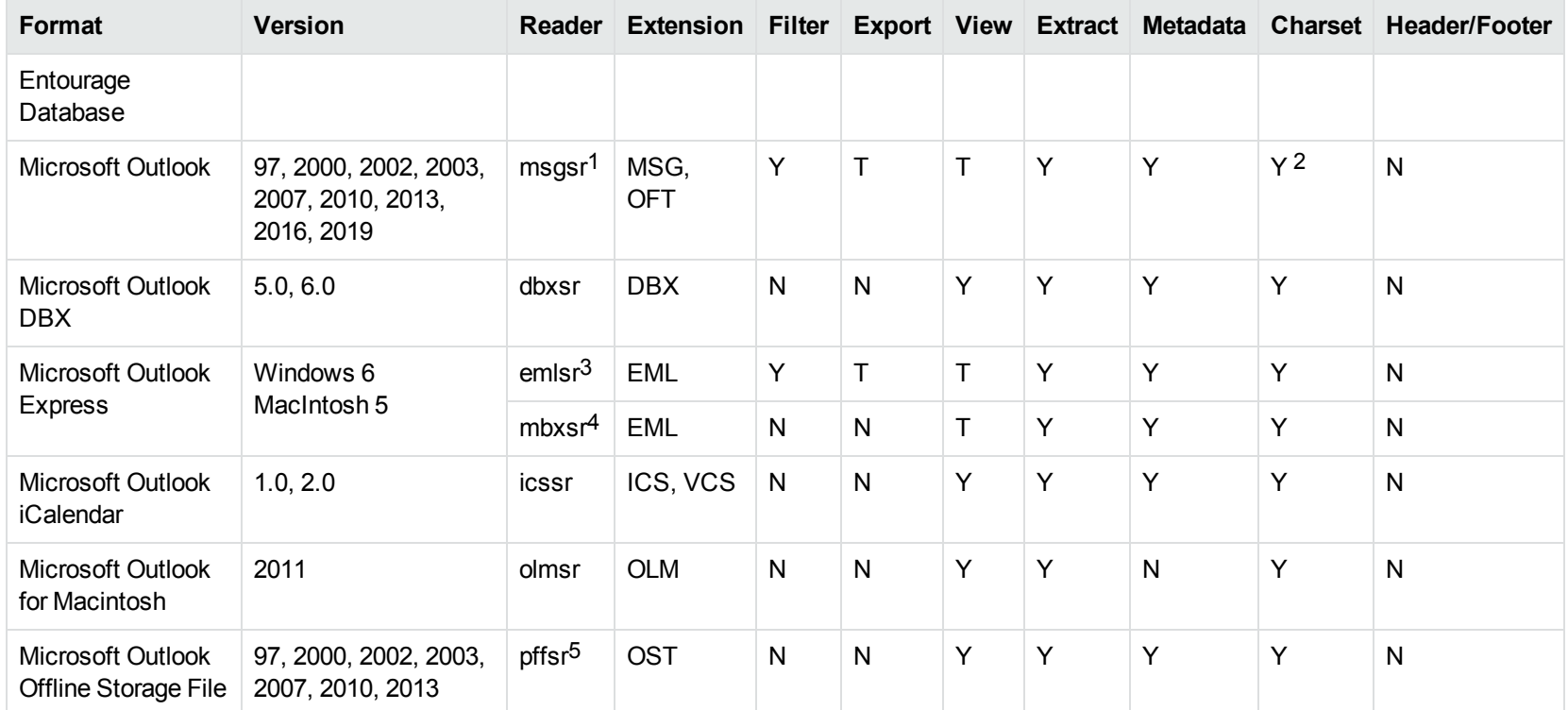

1This reader supports both clear signed and encrypted S/MIME. KeyView supports S/MIME for PST, EML, MBX, and MSG files.

2Returns "Unicode" character set for version 2003 and up, and "Unknown" character set for previous versions.

3This reader supports both clear signed and encrypted S/MIME. KeyView supports S/MIME for PST, EML, MBX, and MSG files.

4This reader supports both clear signed and encrypted S/MIME. KeyView supports S/MIME for PST, EML, MBX, and MSG files.

5The reader pffsr is available only on Windows and Linux.

#### **Supported Mail Formats, continued**

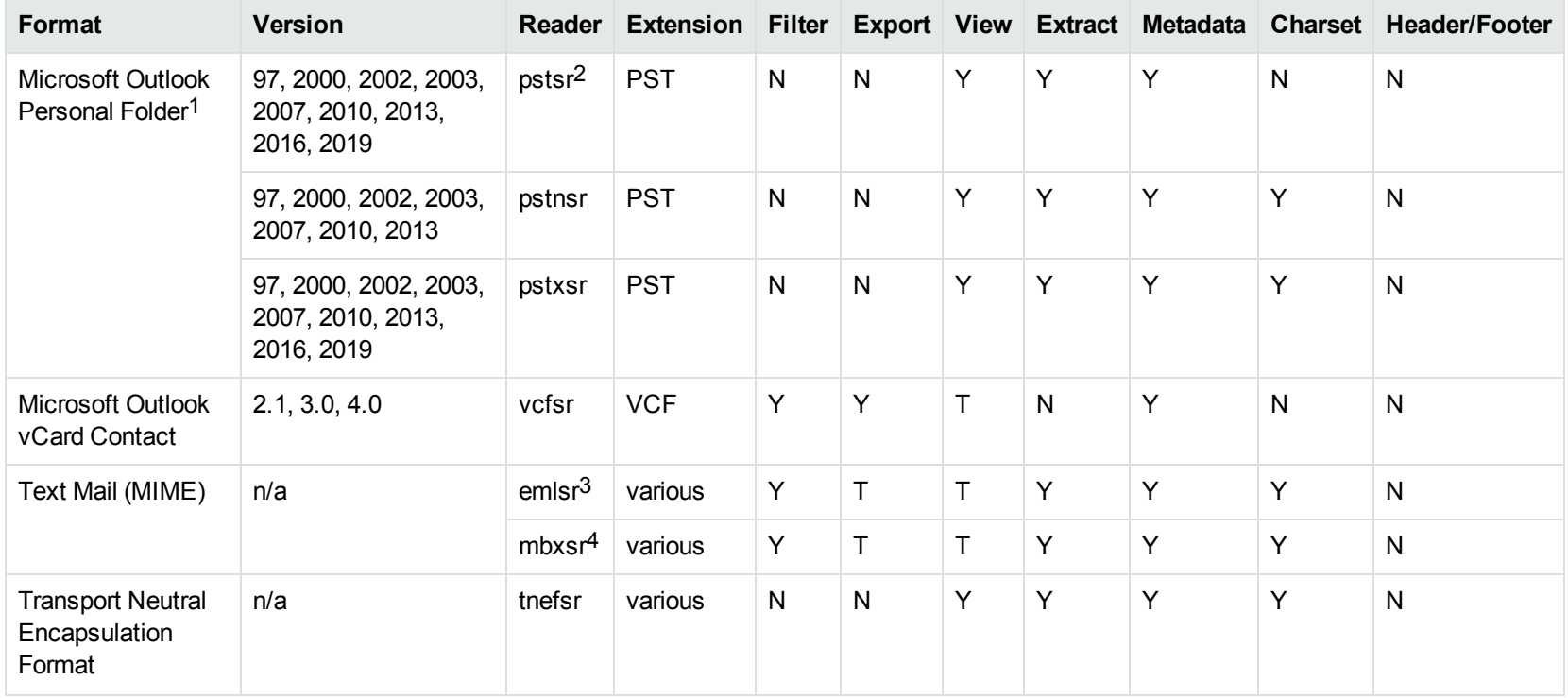

1KeyView provides several readers capable of processing PST files. The pstsr reader uses the Microsoft Messaging Application Programming Interface (MAPI), works only on Windows, and requires that you have Microsoft Outlook installed. The pstxsr reader is available for Windows (32-bit and 64-bit) and Linux (64-bit only) and does not require Microsoft Outlook. The pstnsr reader is an alternative reader that does not require Microsoft Outlook, for all platforms not supported by pstxsr. For more information about these readers, see "Extract Subfiles from Outlook Personal Folders Files" in Chapter 3.

2This reader supports both clear signed and encrypted S/MIME. KeyView supports S/MIME for PST, EML, MBX, and MSG files.

3This reader supports both clear signed and encrypted S/MIME. KeyView supports S/MIME for PST, EML, MBX, and MSG files.

4This reader supports both clear signed and encrypted S/MIME. KeyView supports S/MIME for PST, EML, MBX, and MSG files.
### **Multimedia Formats**

Viewing SDK plays some multimedia files using the Windows Media Control Interface (MCI). MCI is a set of Windows APIs that communicate with multimedia devices.

#### **Supported Multimedia Formats**

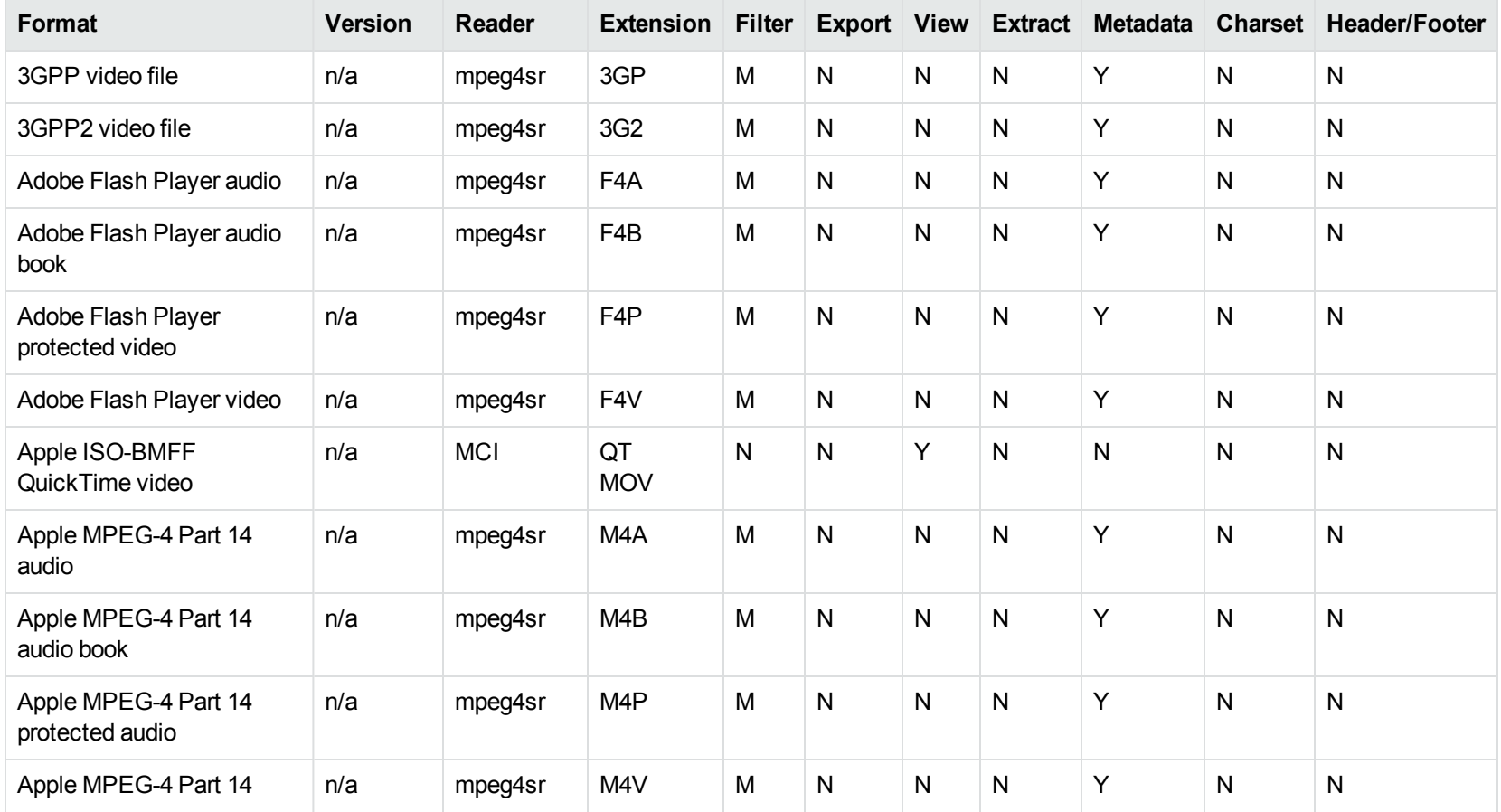

#### **Supported Multimedia Formats, continued**

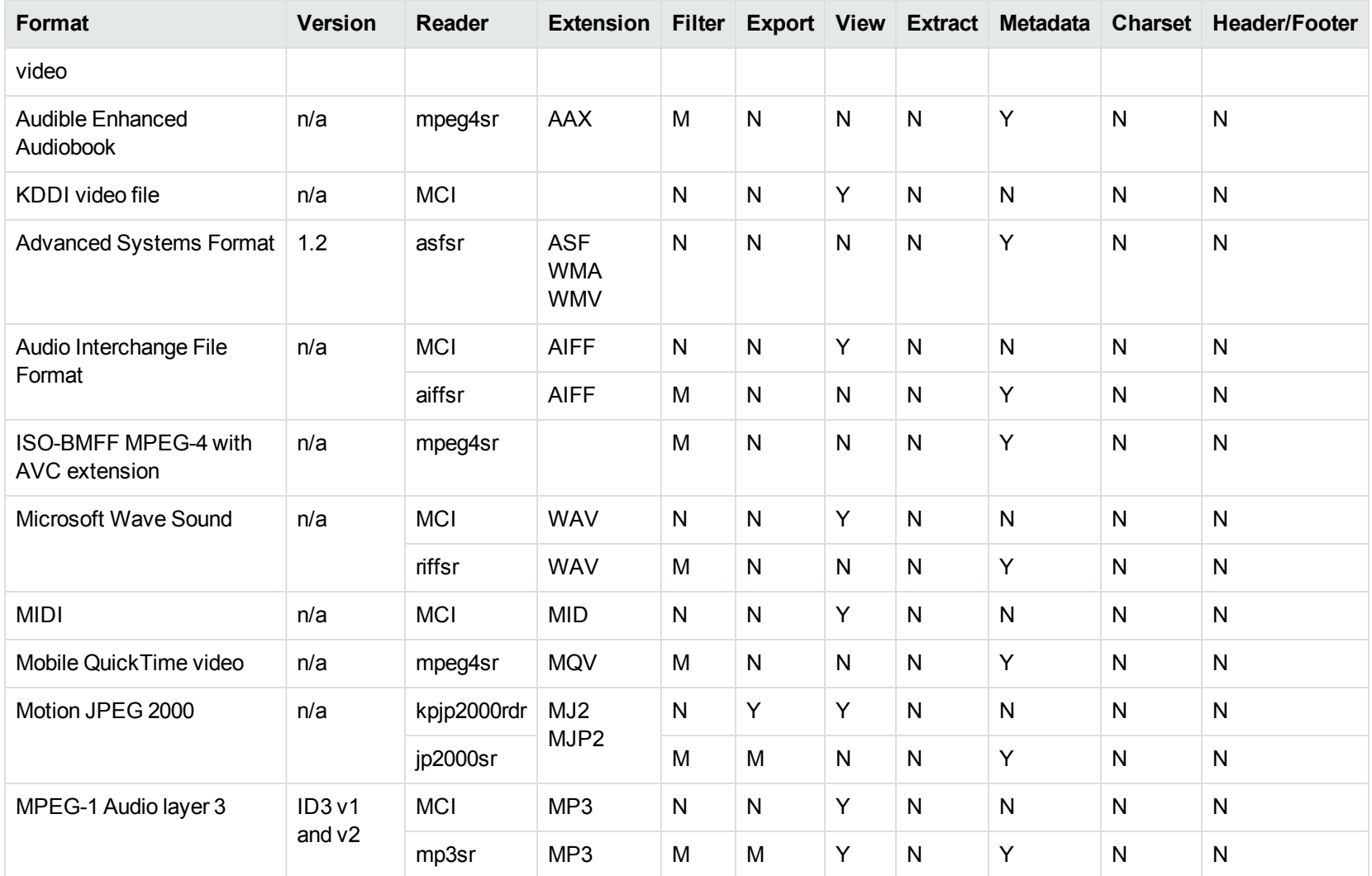

#### **Supported Multimedia Formats, continued**

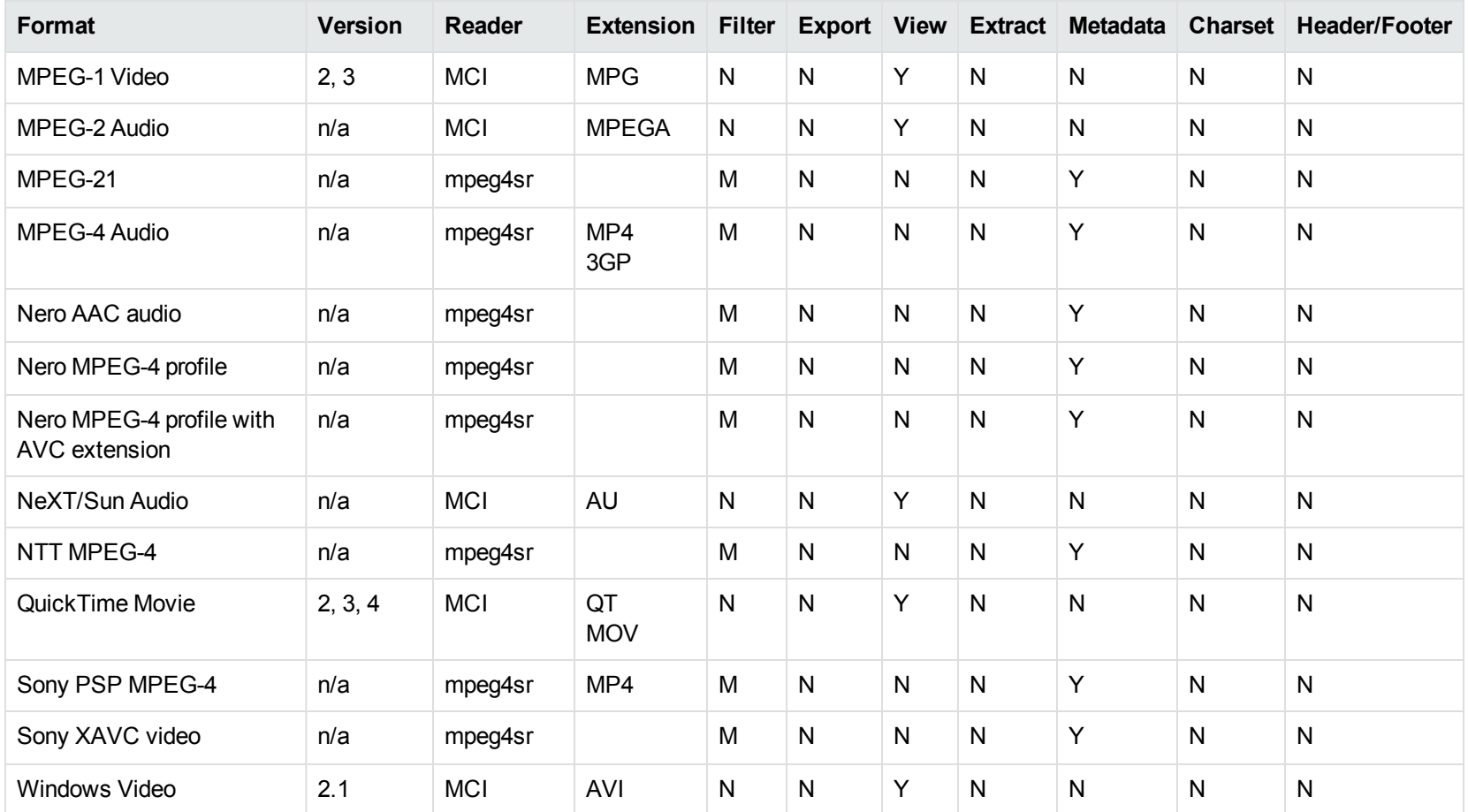

**NOTE:** Depending on the default multimedia player installed on your computer, the View API might not be able to play some supported multimedia formats. To play multimedia files, the View API uses the Windows Media Control Interface (MCI) to communicate with the multimedia player installed on your computer. If the player does not play a multimedia file that is supported by the Viewing SDK, the View API cannot play the file.

If you cannot play a supported multimedia file by using the View API, install a different multimedia player or compressor/decompressor (codec) component.

### **Presentation Formats**

#### **Supported Presentation Formats**

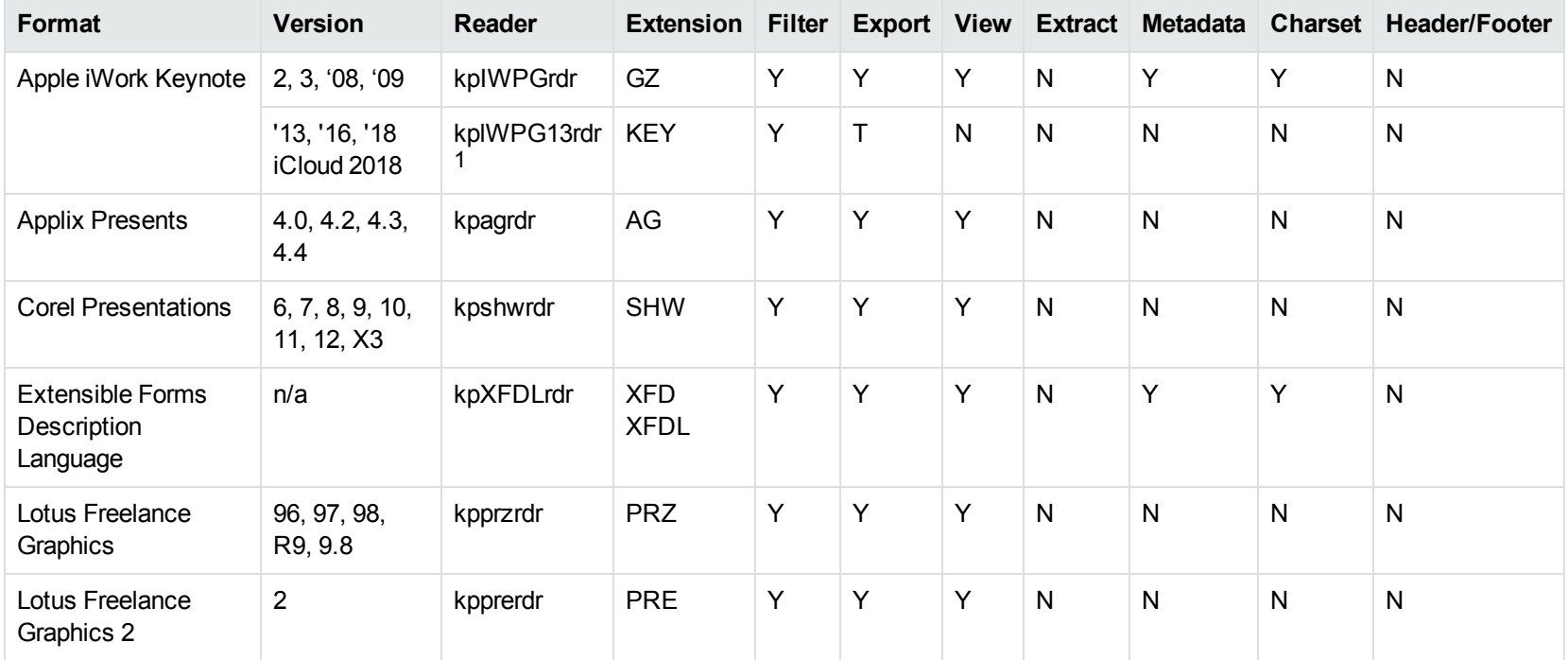

1This reader is available only on Windows (32-bit and 64-bit), Linux (32-bit and 64-bit), and Solaris x86-64.

#### **Supported Presentation Formats, continued**

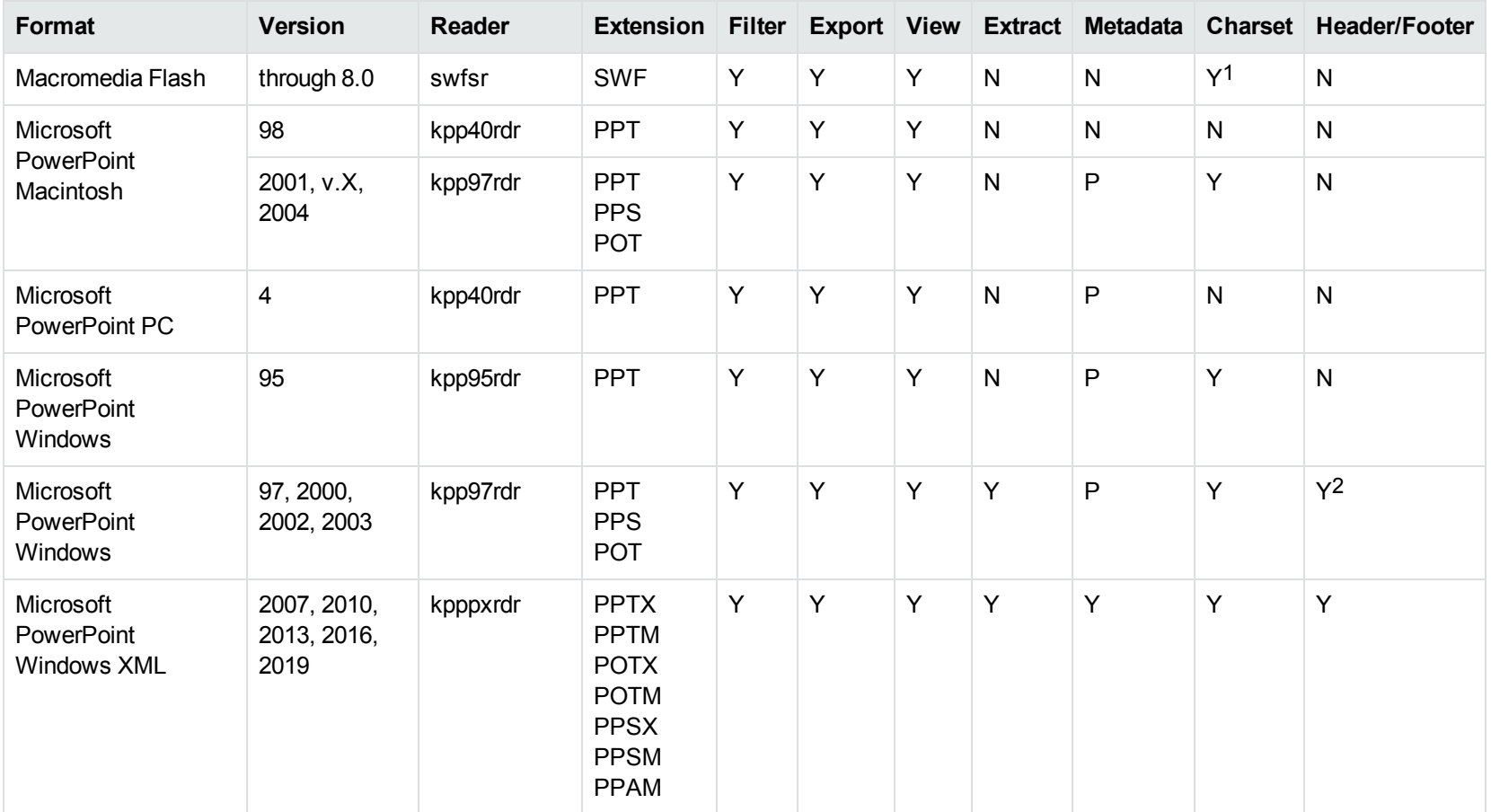

1The character set cannot be determined for versions 5.x and lower.

2Slide footers are supported for Microsoft PowerPoint 97 and 2003.

#### **Supported Presentation Formats, continued**

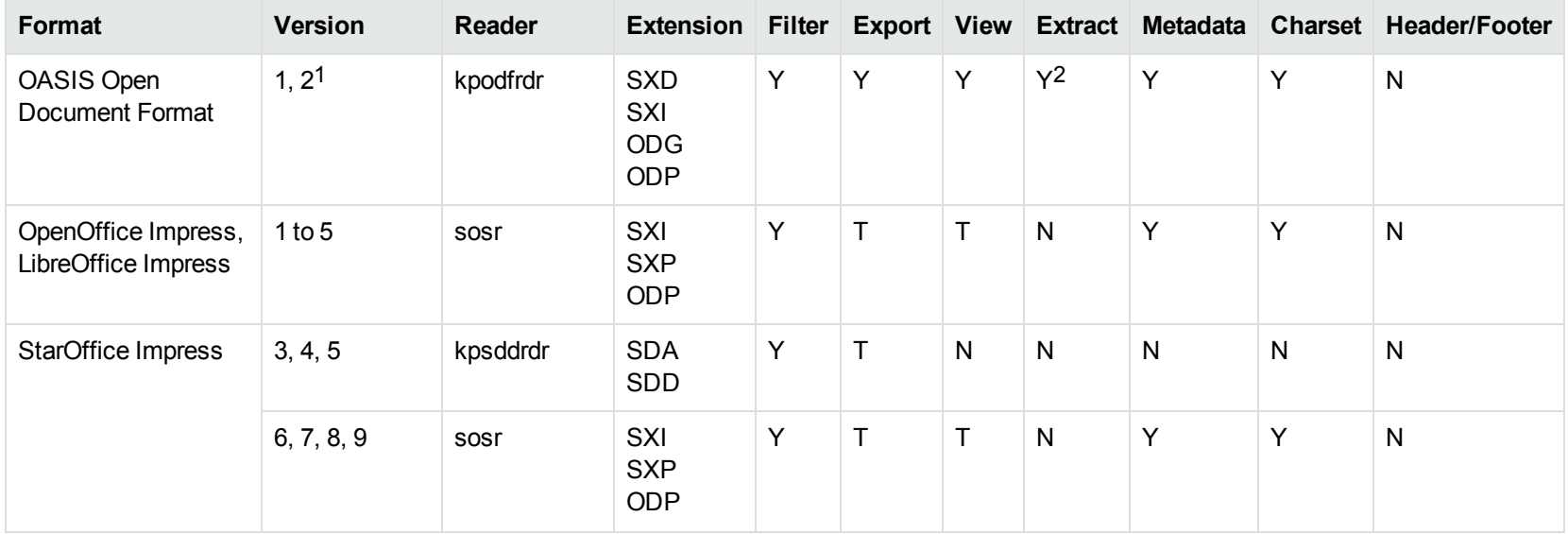

1Generated by OpenOffice Impress 2.0, StarOffice 8 Impress, and IBM Lotus Symphony Presentation 3.0.

2Supported using the olesr embedded objects reader.

### **Spreadsheet Formats**

#### **Supported Spreadsheet Formats**

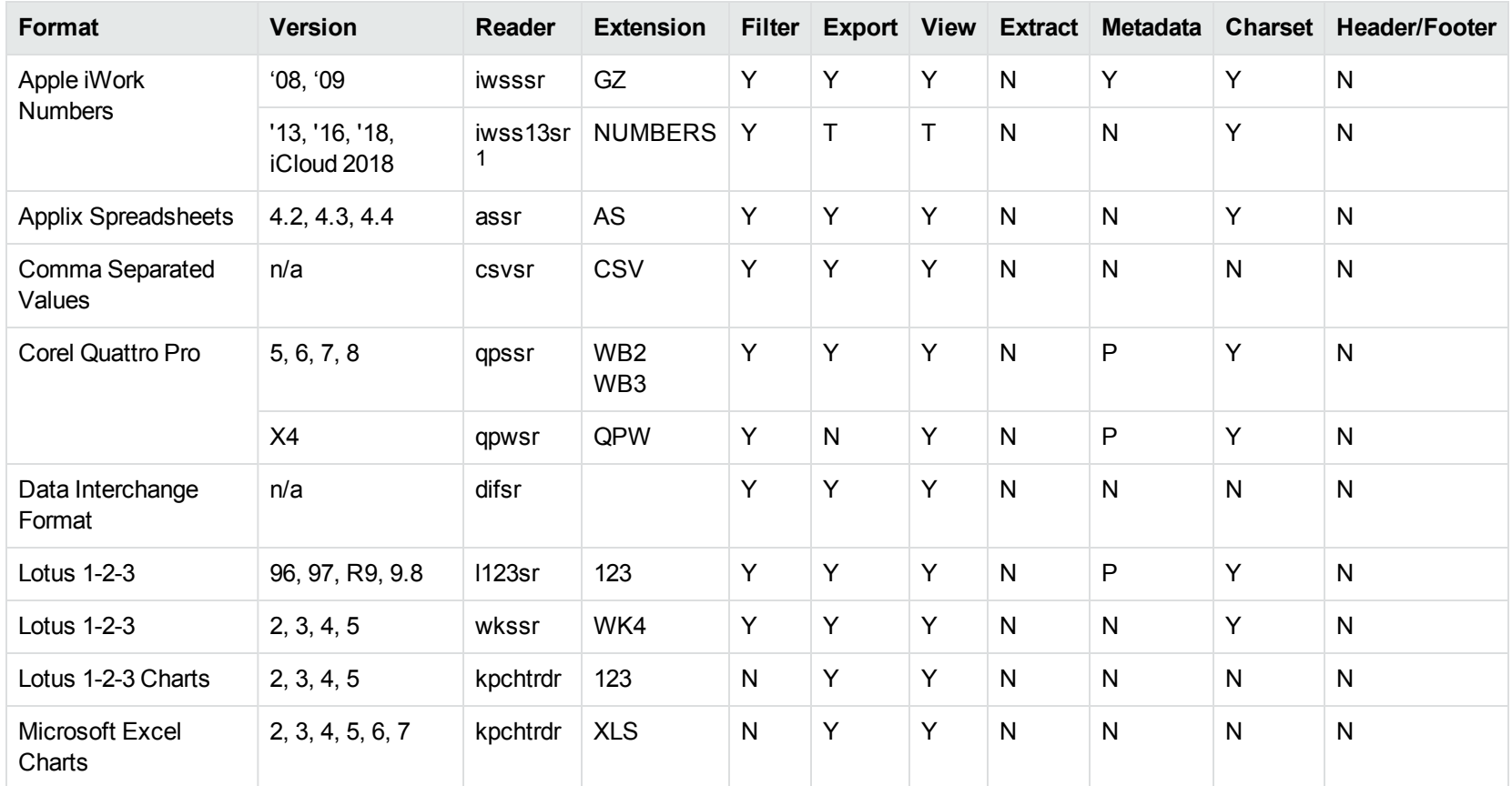

1This reader is available only on Windows (32-bit and 64-bit), Linux (32-bit and 64-bit), and Solaris x86-64.

#### **Supported Spreadsheet Formats, continued**

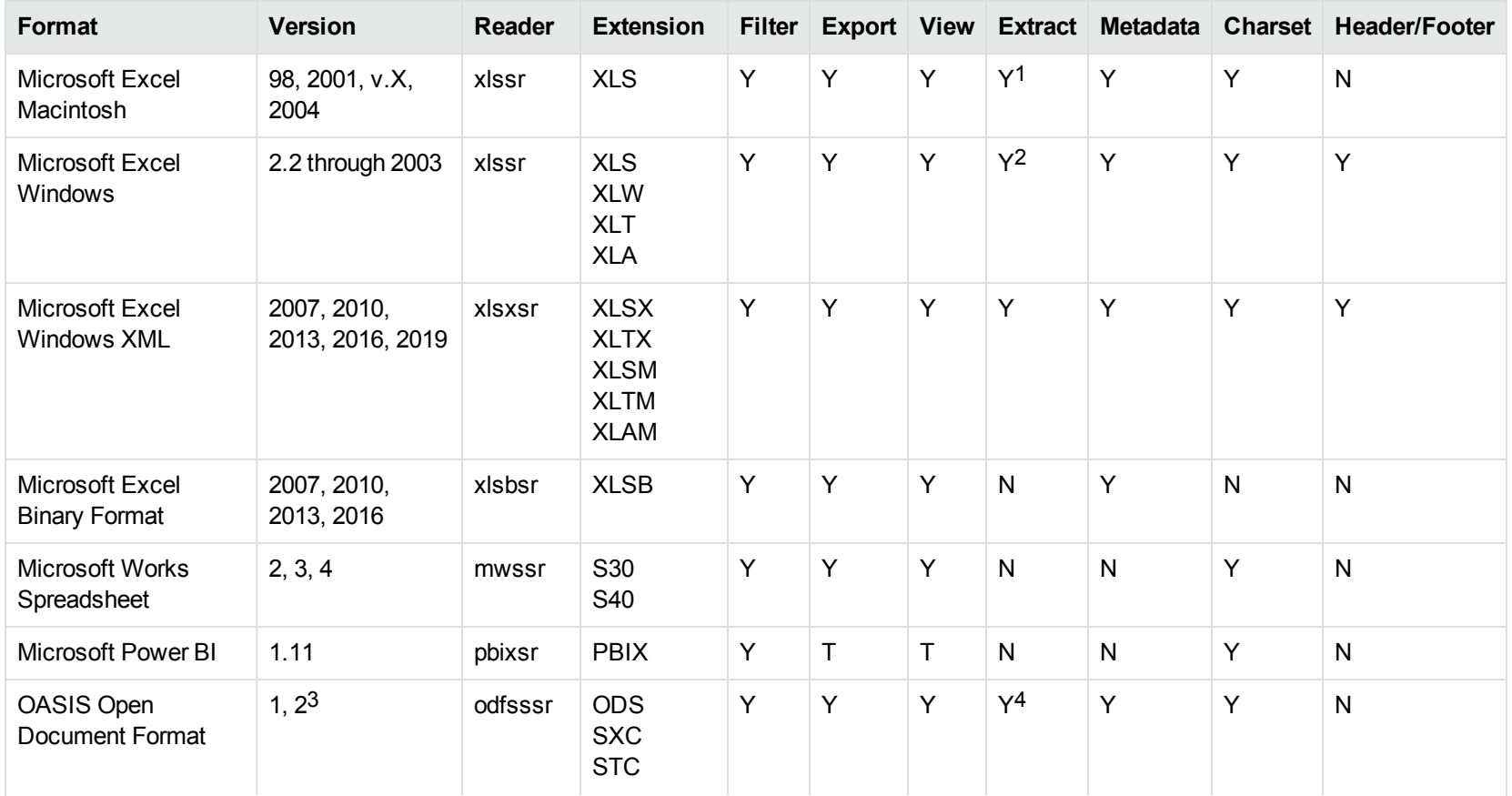

1Supported using the embedded objects reader olesr.

2Supported for versions 97 and higher using the embedded objects reader olesr.

3Generated by OpenOffice Calc 2.0, StarOffice 8 Calc, and IBM Lotus Symphony Spreadsheet 3.0.

4Supported using the embedded objects reader olesr.

#### **Supported Spreadsheet Formats, continued**

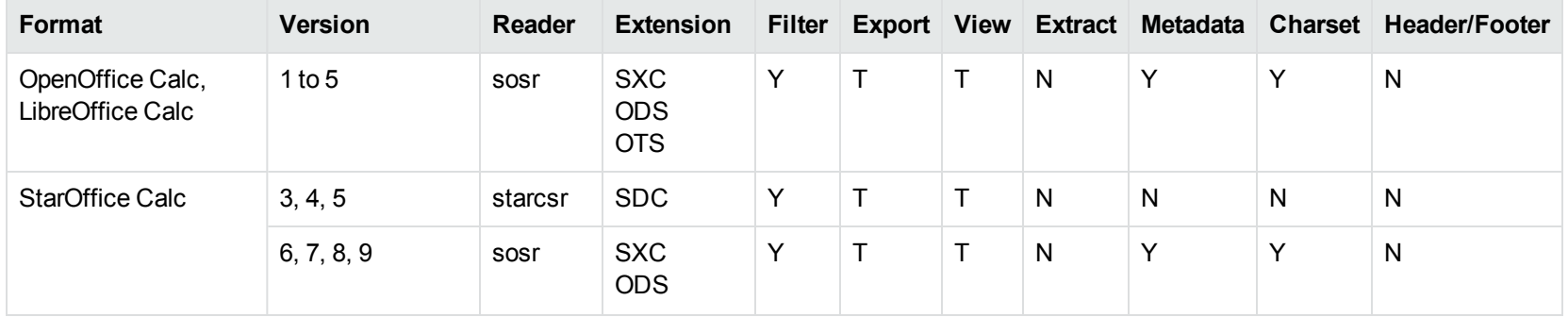

## **Text and Markup Formats**

#### **Supported Text and Markup Formats**

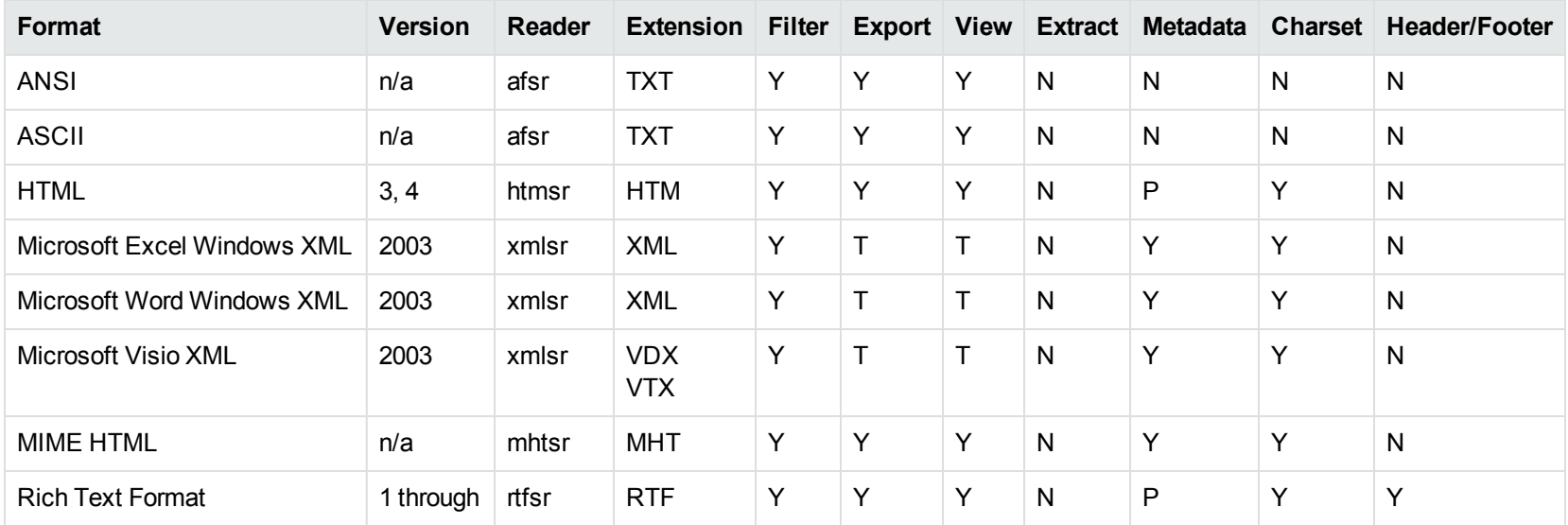

#### **Supported Text and Markup Formats, continued**

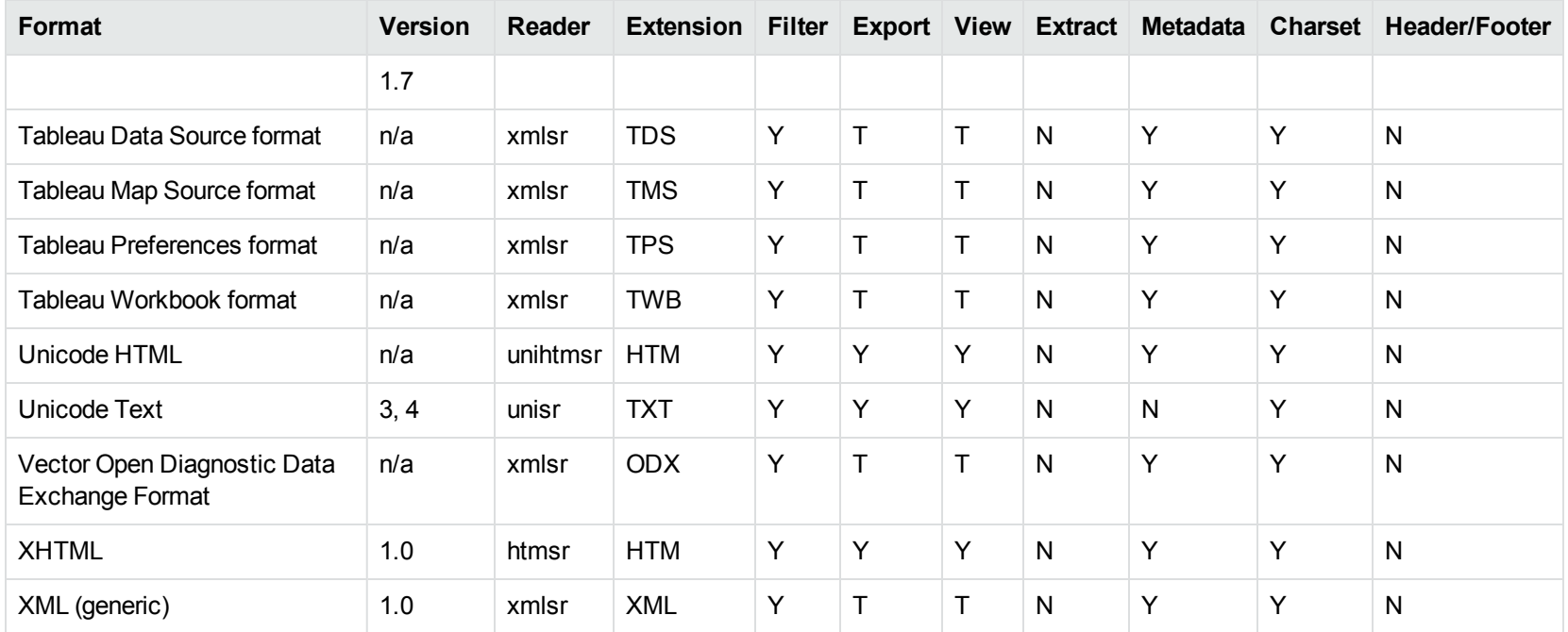

## **Word Processing Formats**

#### **Supported Word Processing Formats**

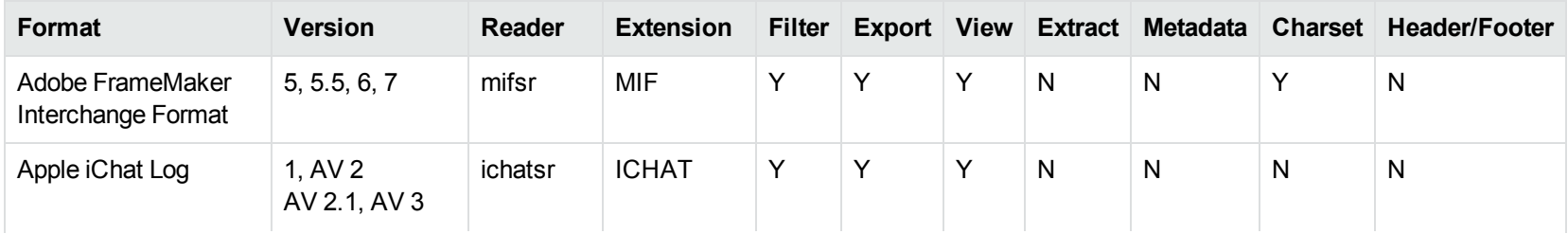

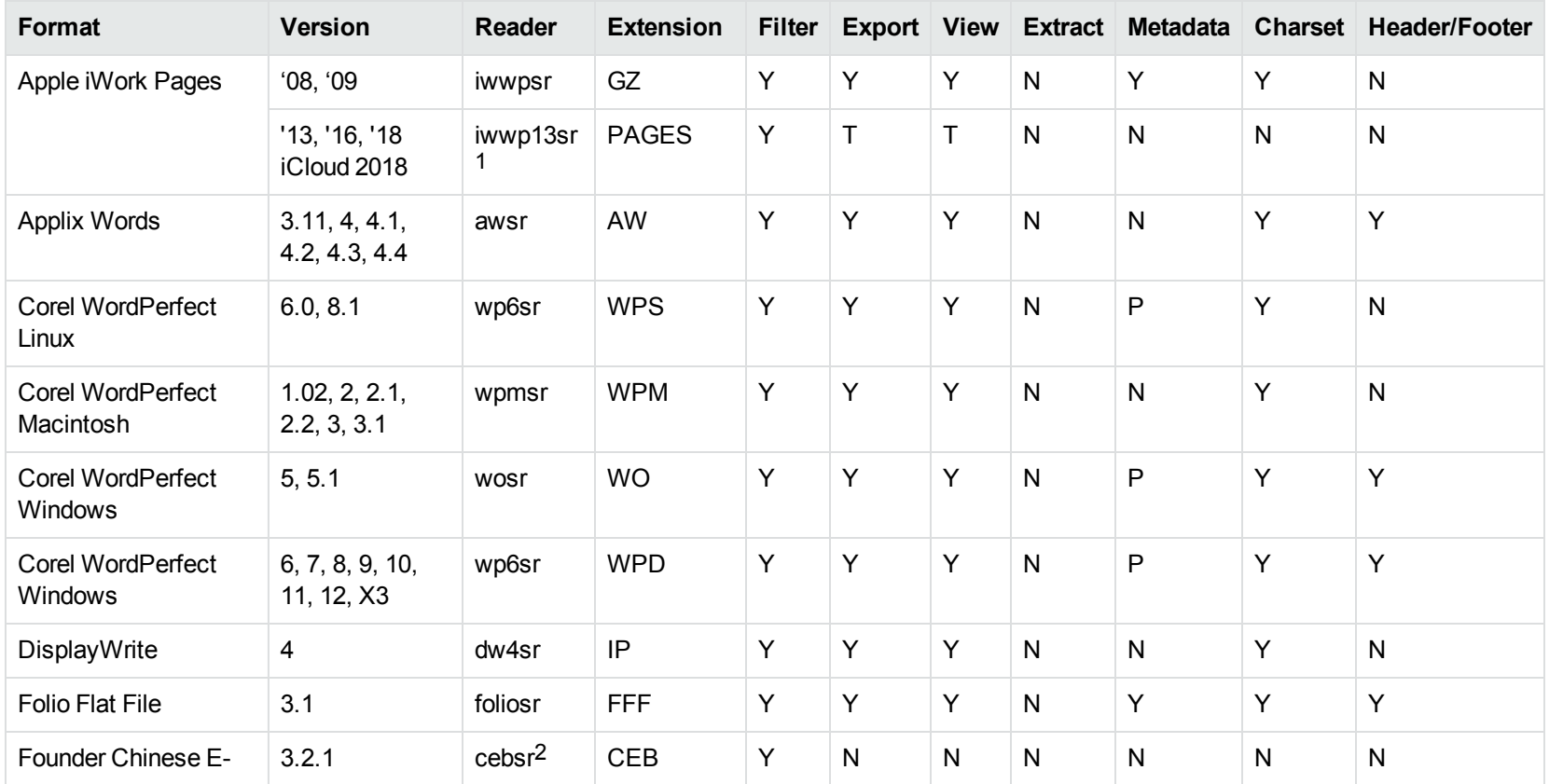

1This reader is available only on Windows (32-bit and 64-bit), Linux (32-bit and 64-bit), and Solaris x86-64.

2This reader is only supported on Windows 32-bit platforms.

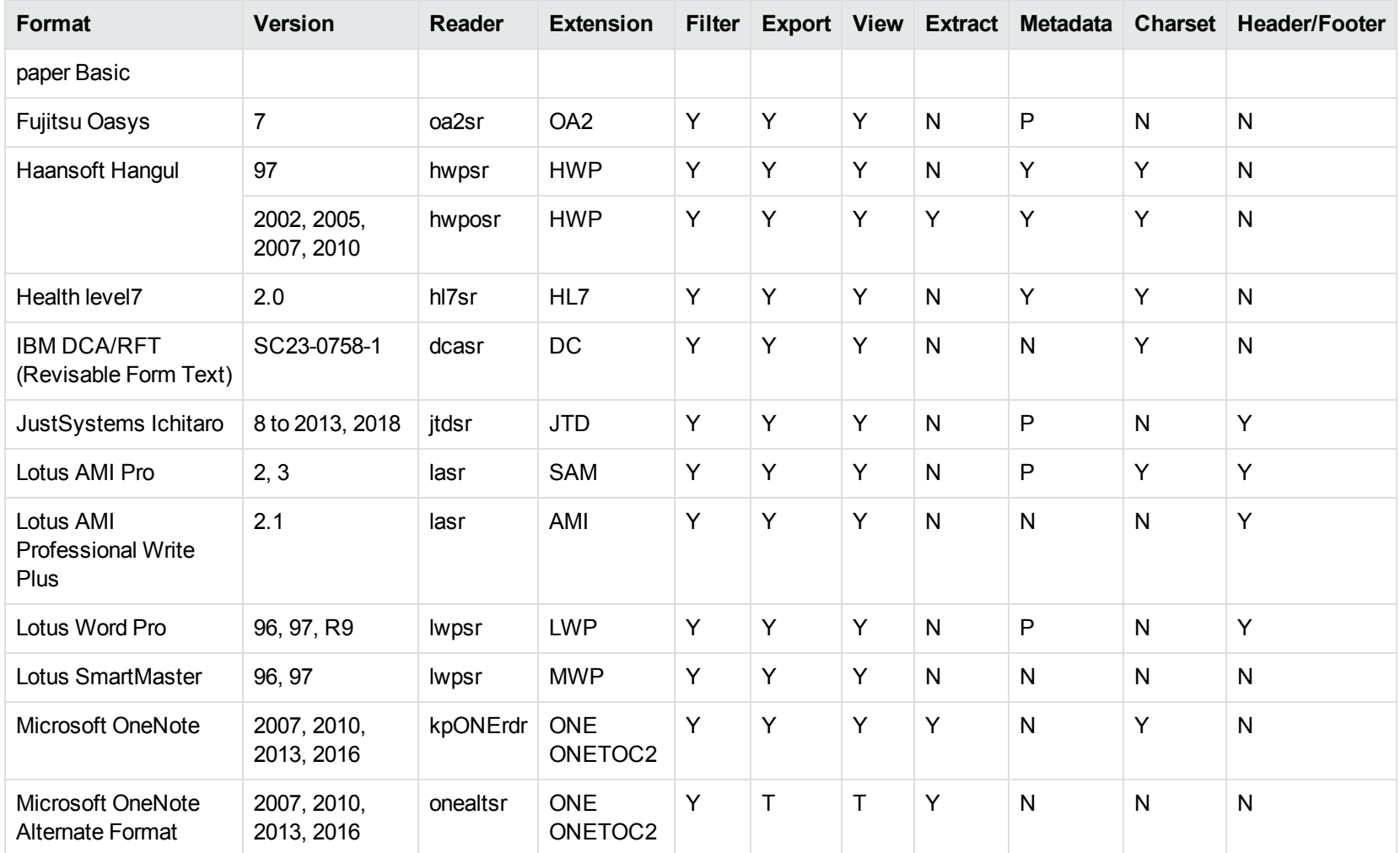

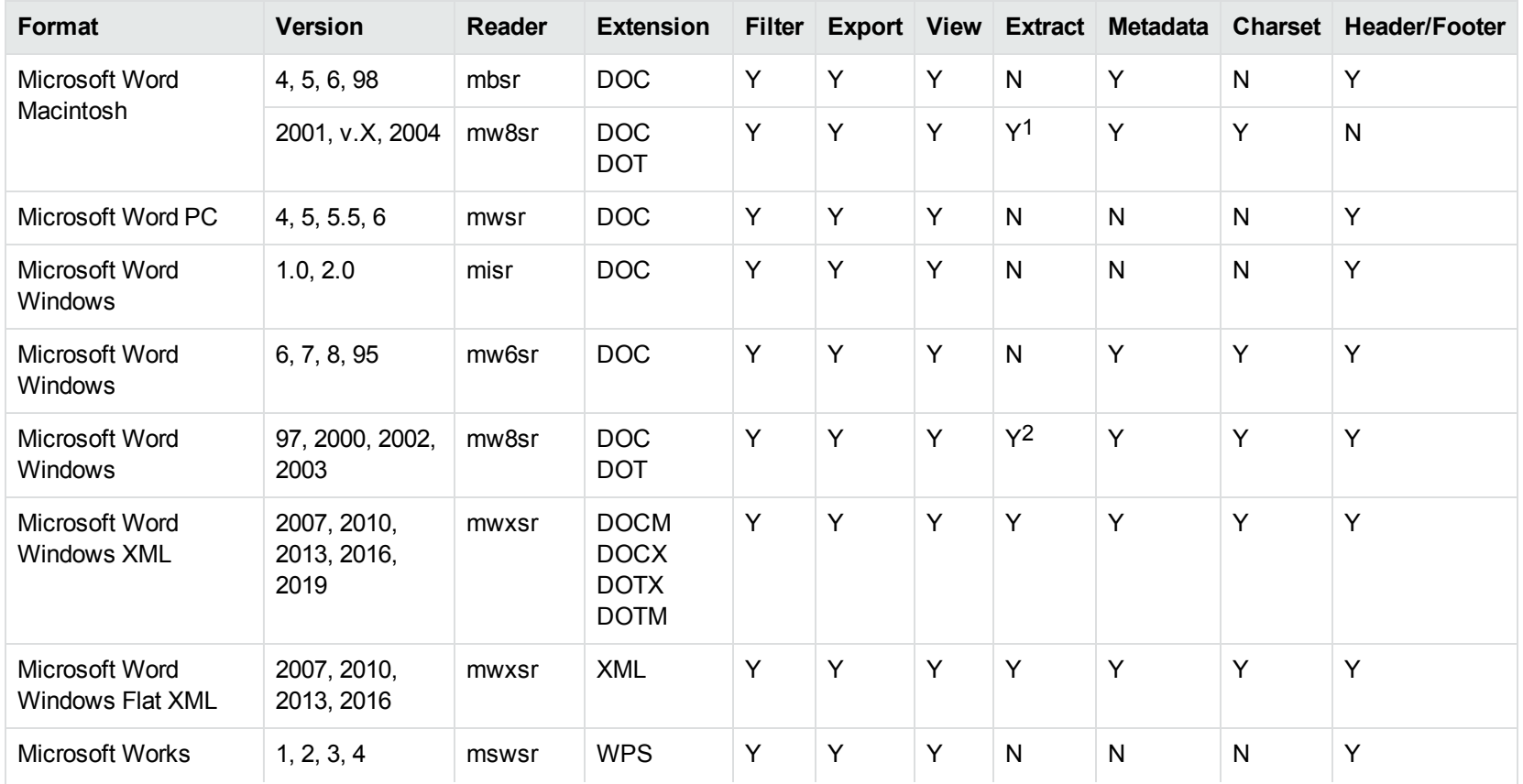

1Supported using the embedded objects reader olesr.

2Supported using the embedded objects reader olesr.

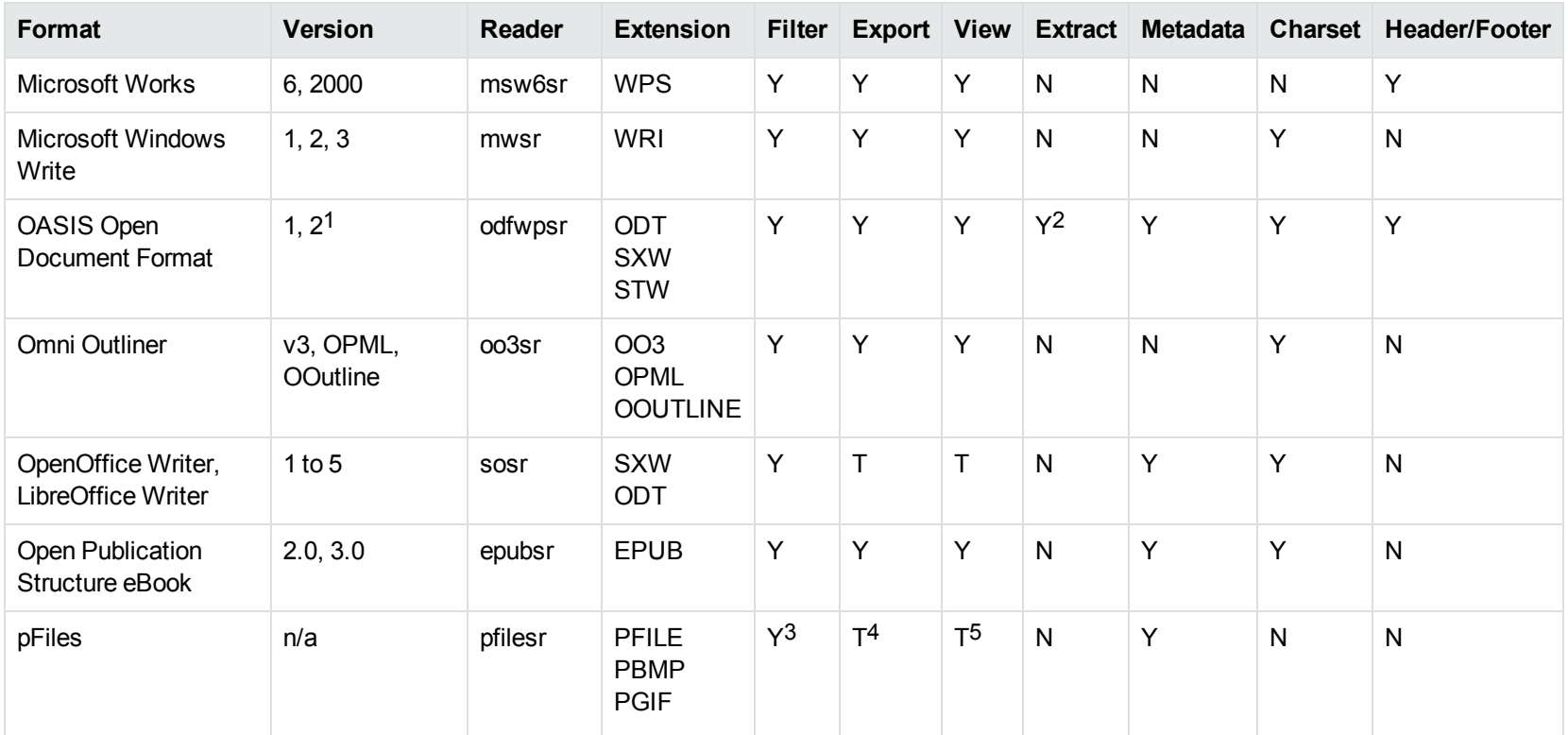

1Generated by OpenOffice Writer 2.0, StarOffice 8 Writer, and IBM Lotus Symphony Documents 3.0.

2Supported using the embedded objects reader olesr.

3KeyView filters only the internal redirection text. The underlying document text is not accessible without the decryption key.

4KeyView filters only the internal redirection text. The underlying document text is not accessible without the decryption key.

5KeyView filters only the internal redirection text. The underlying document text is not accessible without the decryption key.

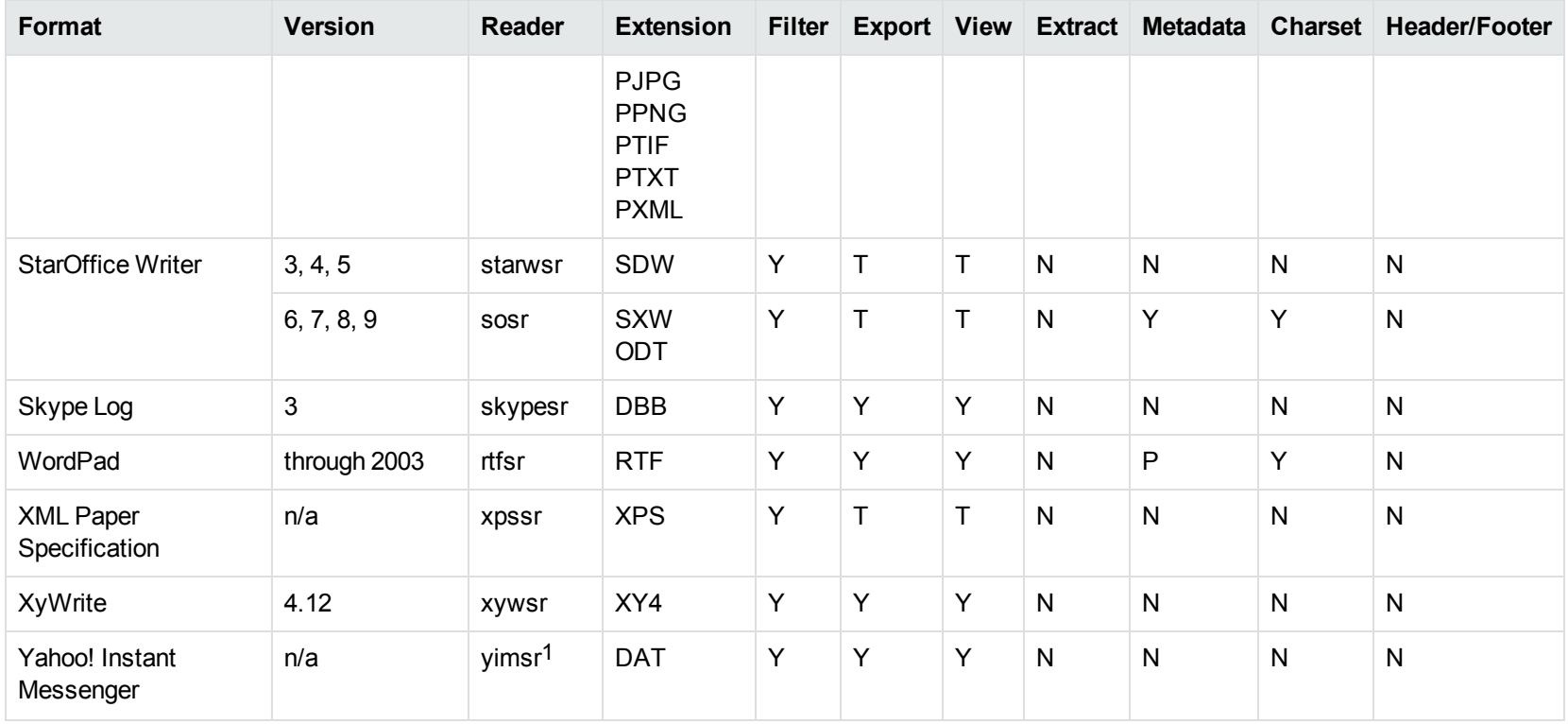

1To successfully use this reader, you must set the KV\_YAHOO\_ID environment variable to the Yahoo user ID. You can optionally set the KV\_ OTHER\_YAHOO\_ID environment variable to the other Yahoo user ID. If you do not set it, "Other" is used by default. If you enter incorrect values for the environment variables, erroneous data is generated.

# **Appendix B: Detected Formats**

This section lists the file formats that KeyView can detect.

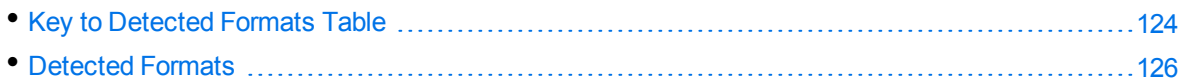

## <span id="page-123-0"></span>**Key to Detected Formats Table**

The detected formats table includes the following information:

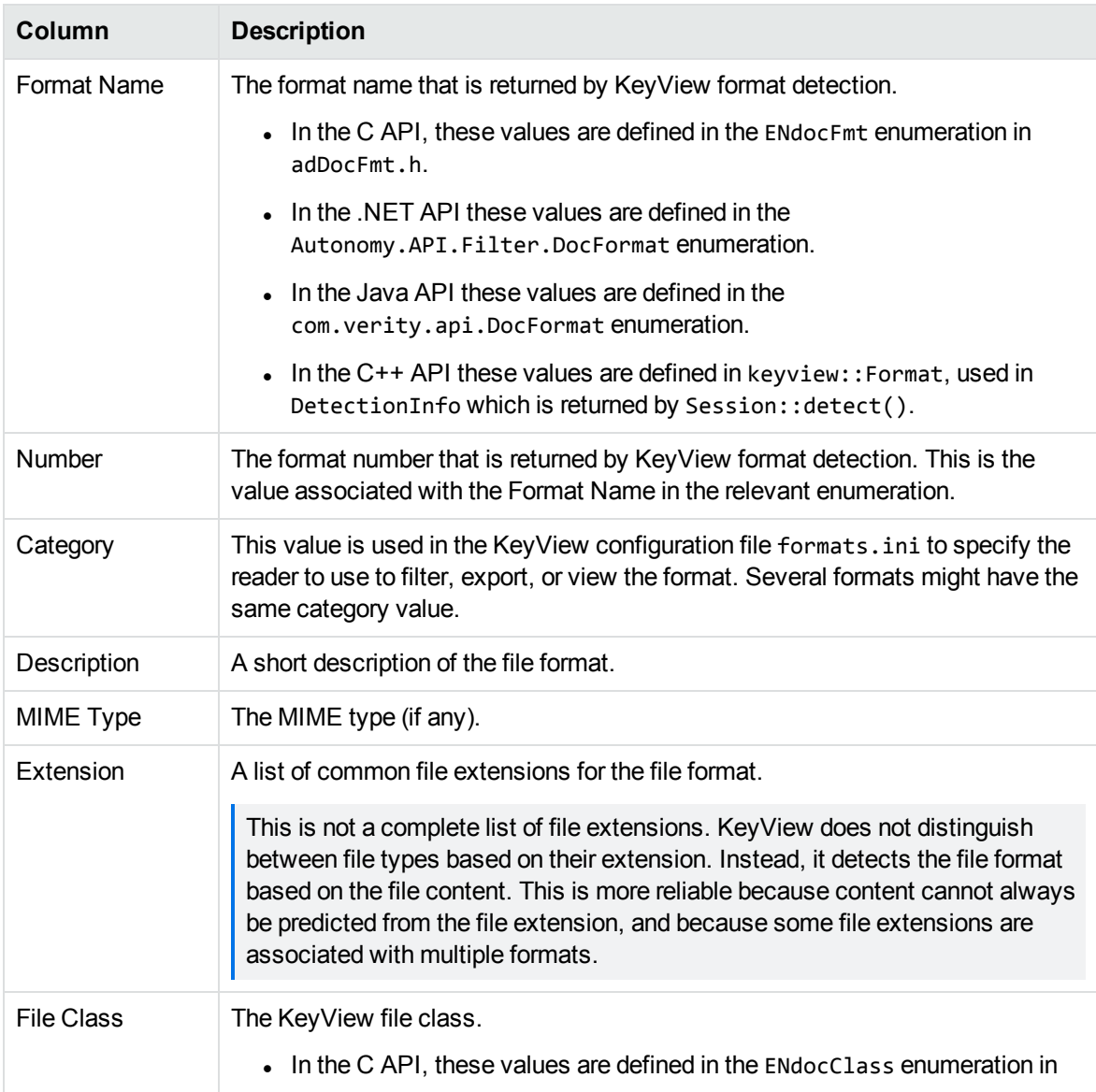

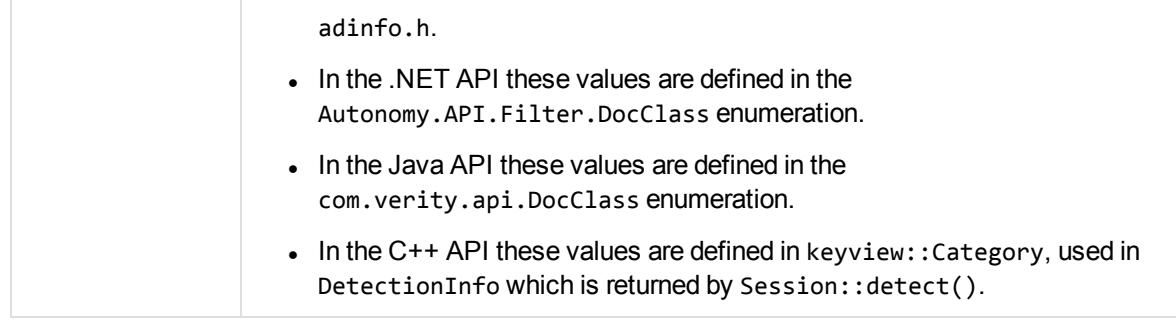

## <span id="page-125-0"></span>**Detected Formats**

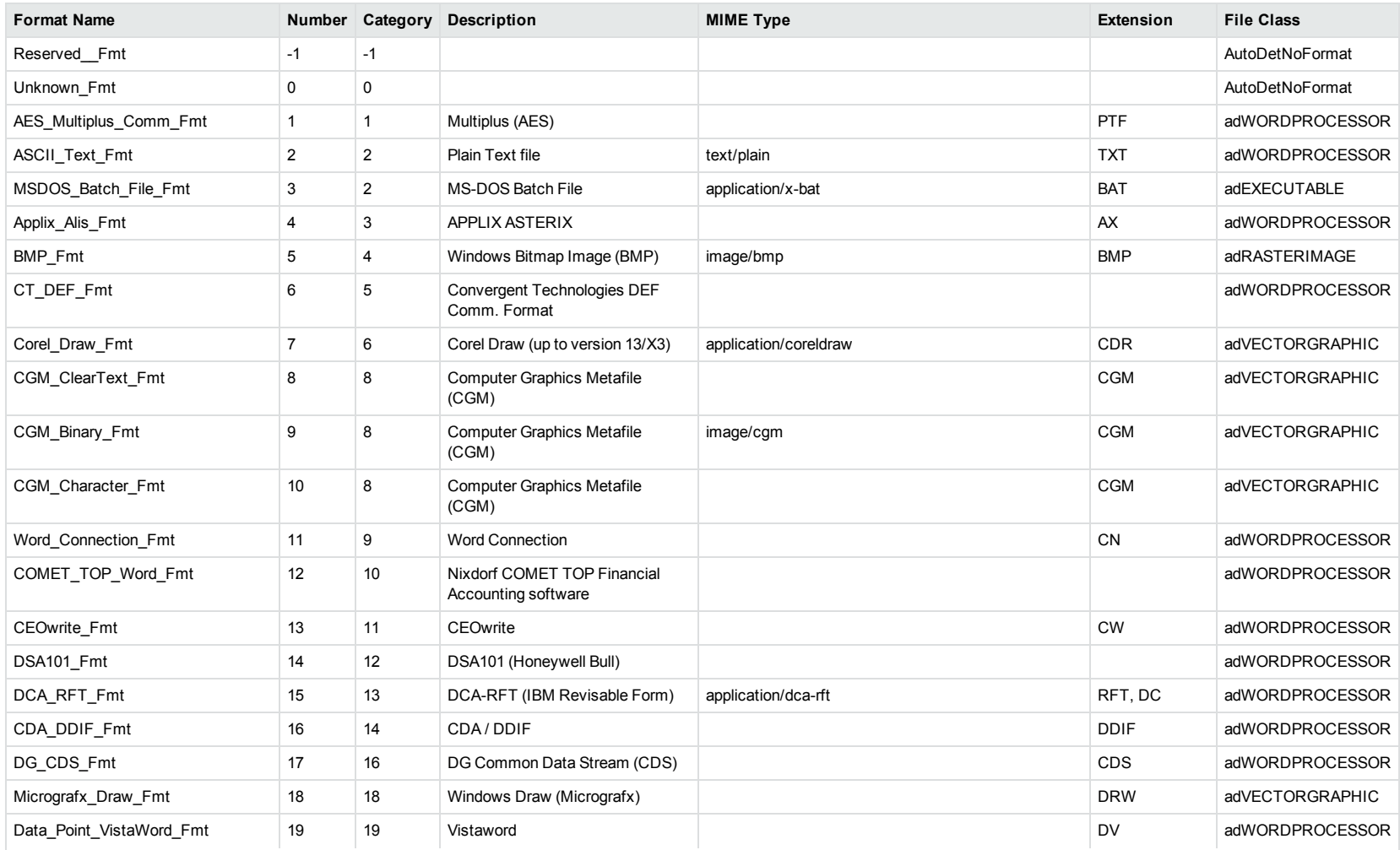

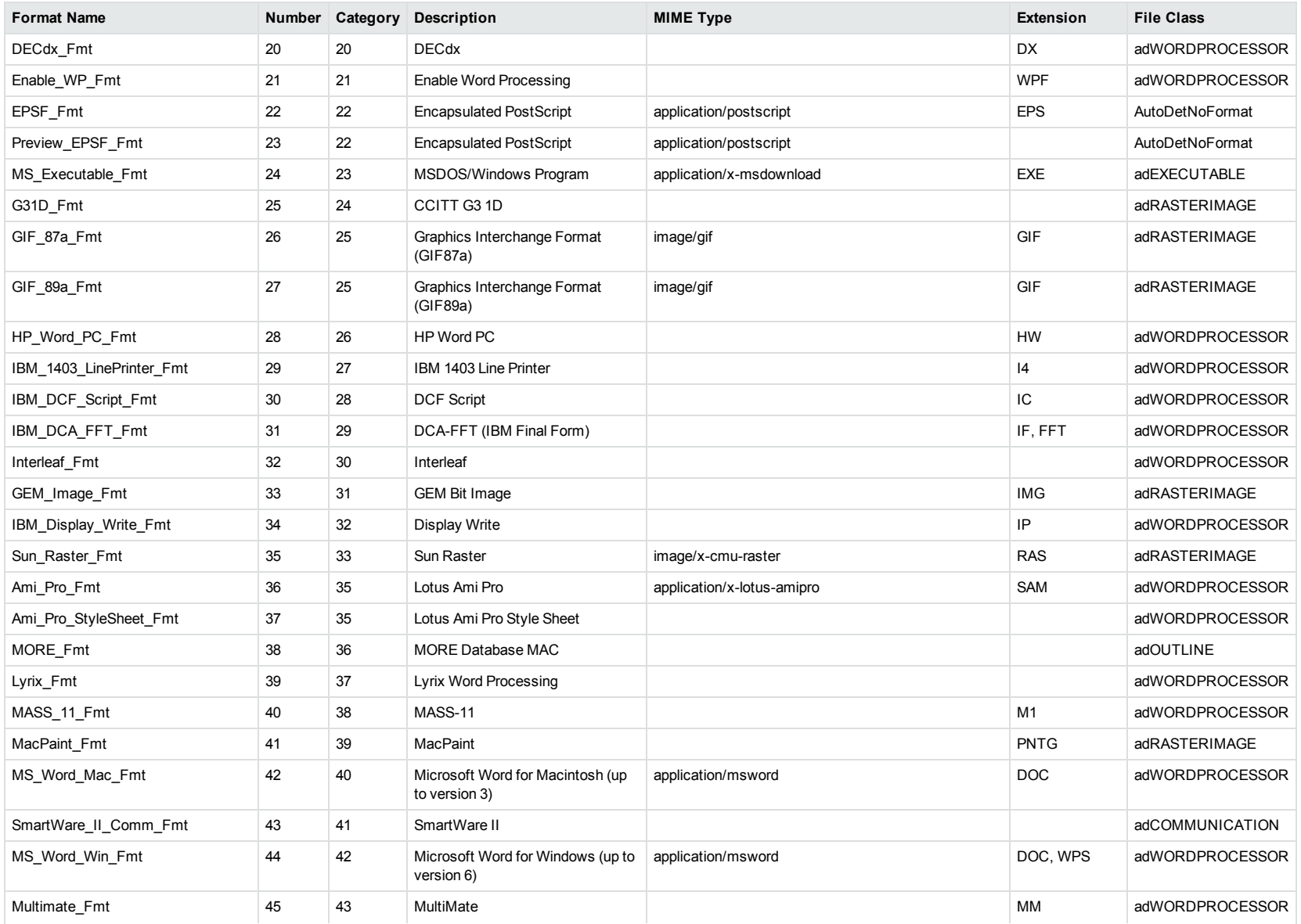

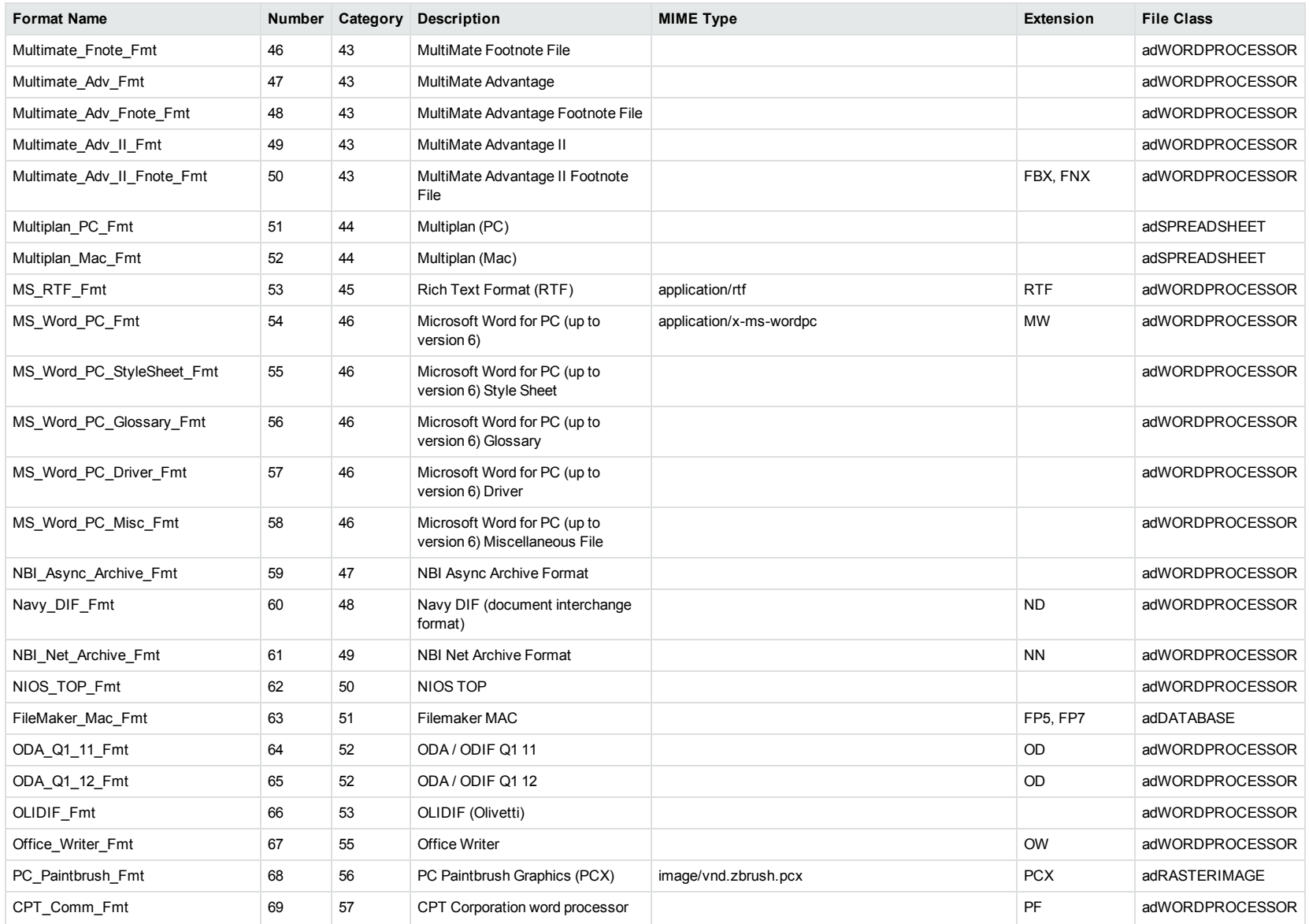

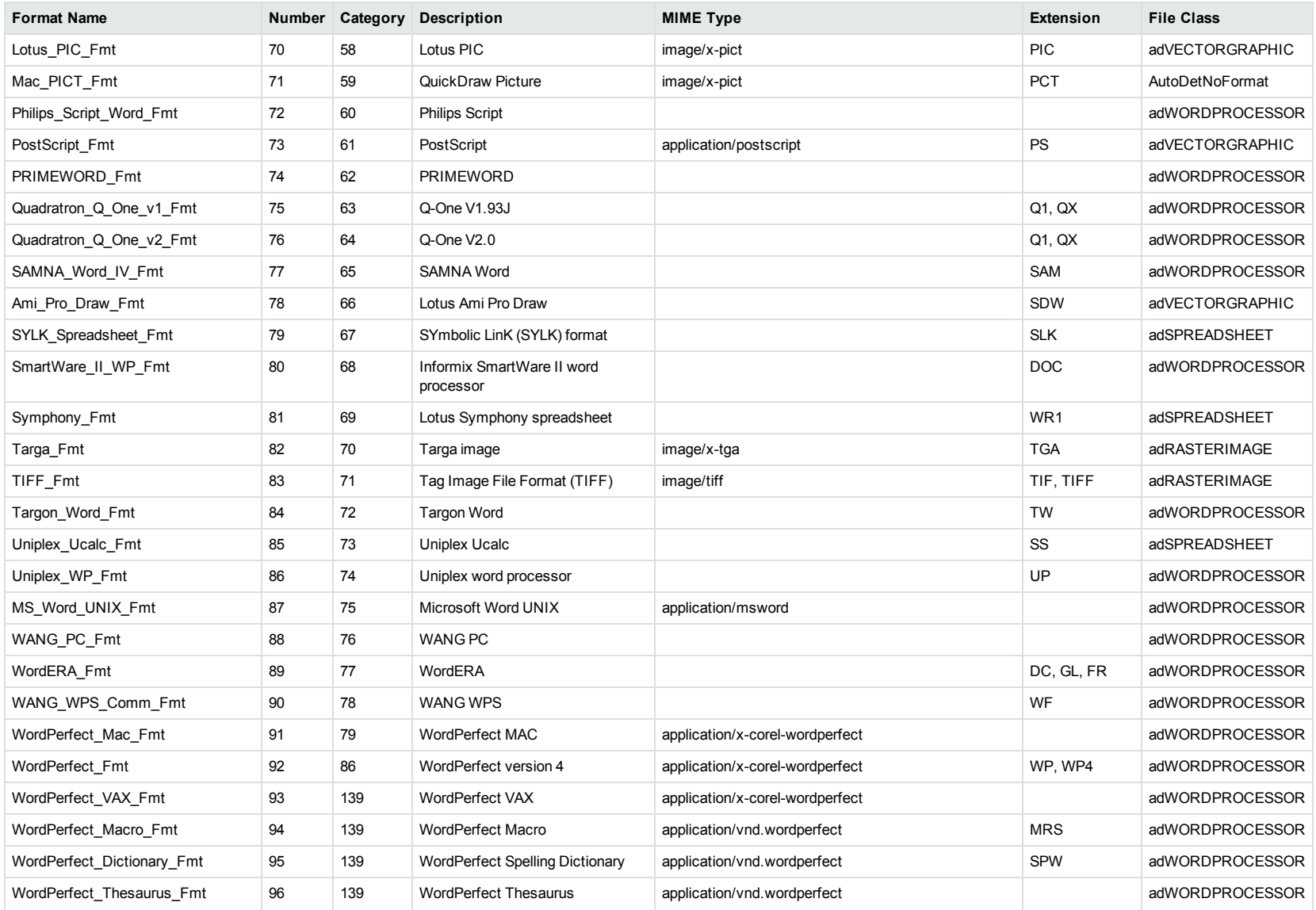

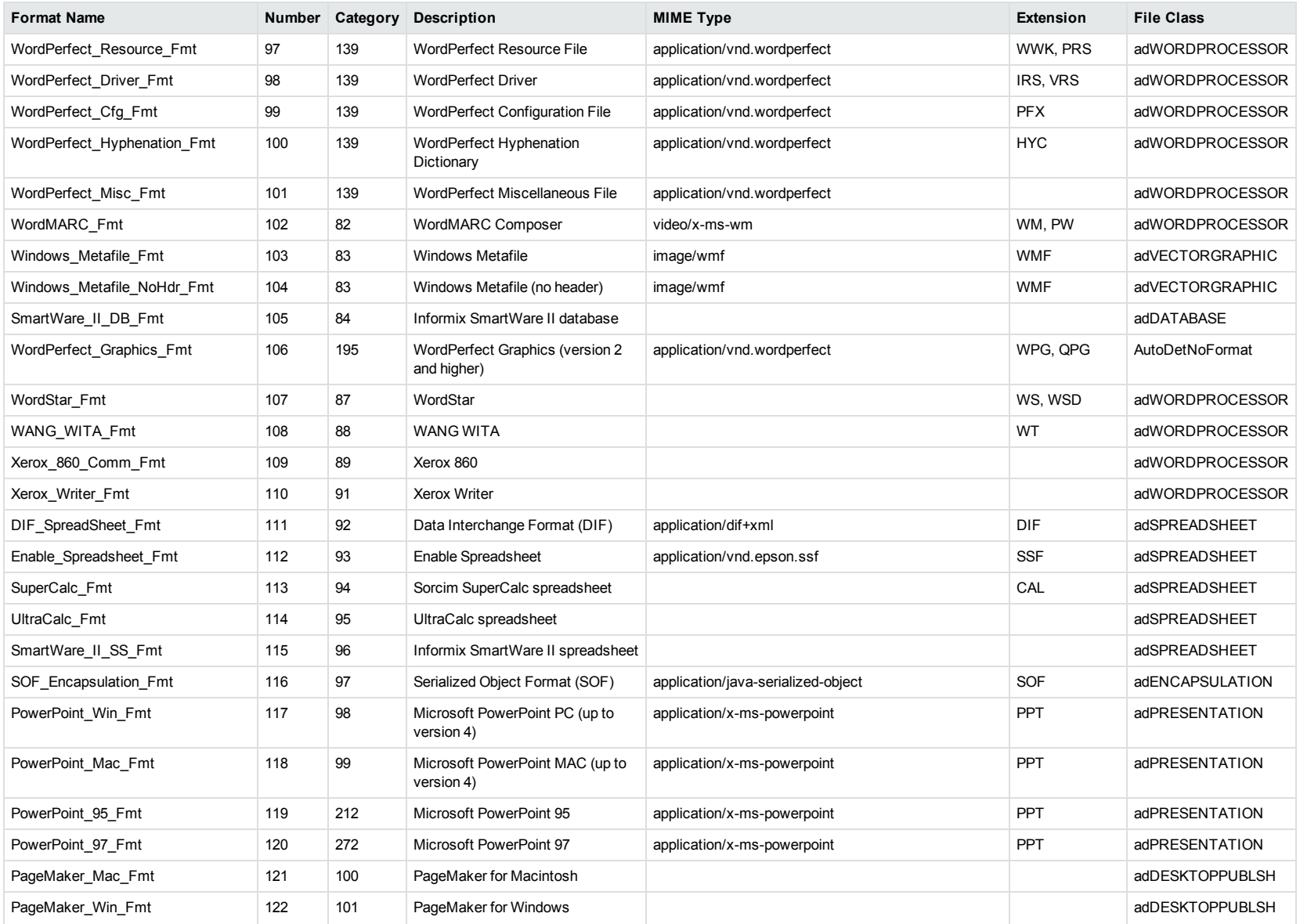

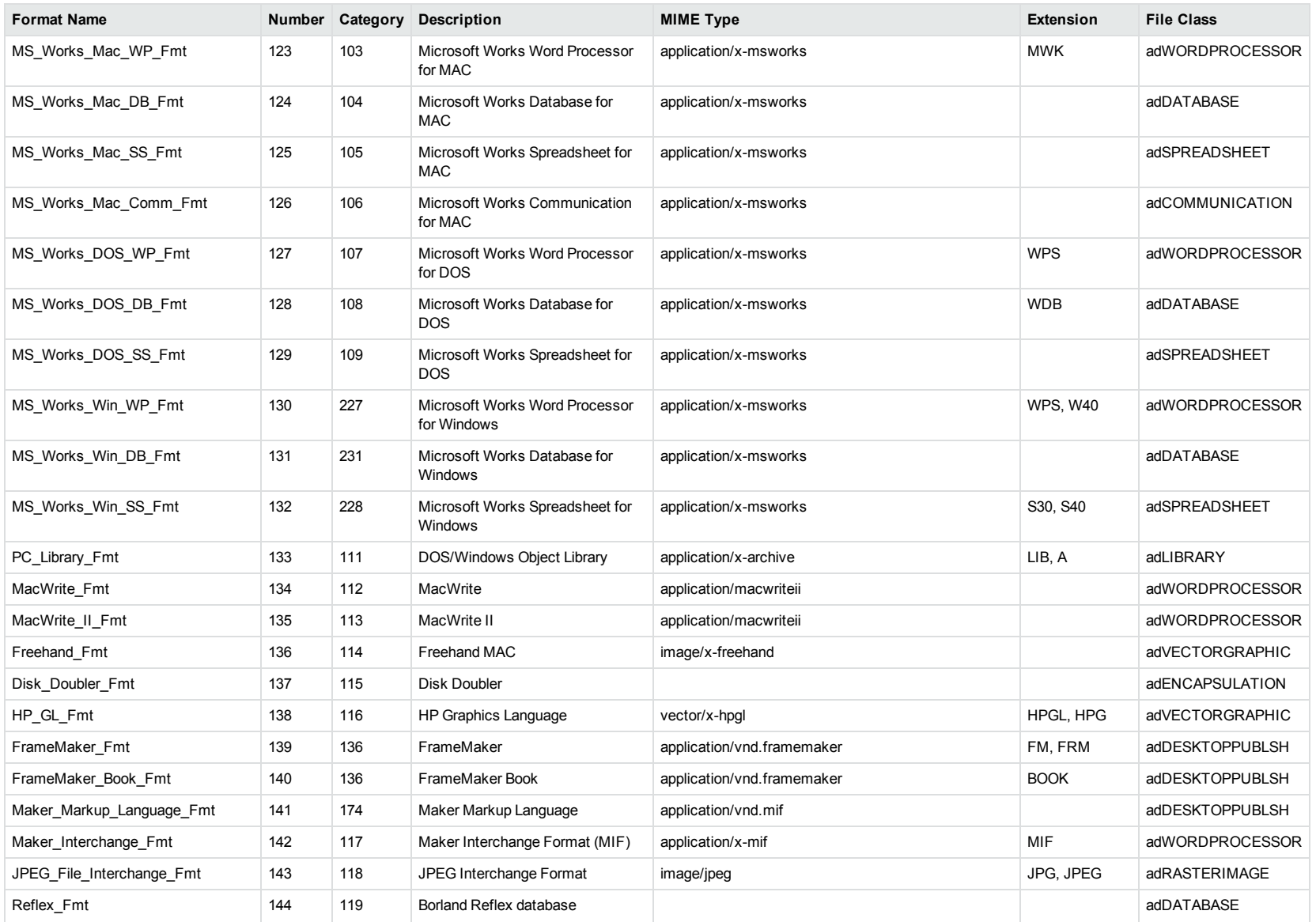

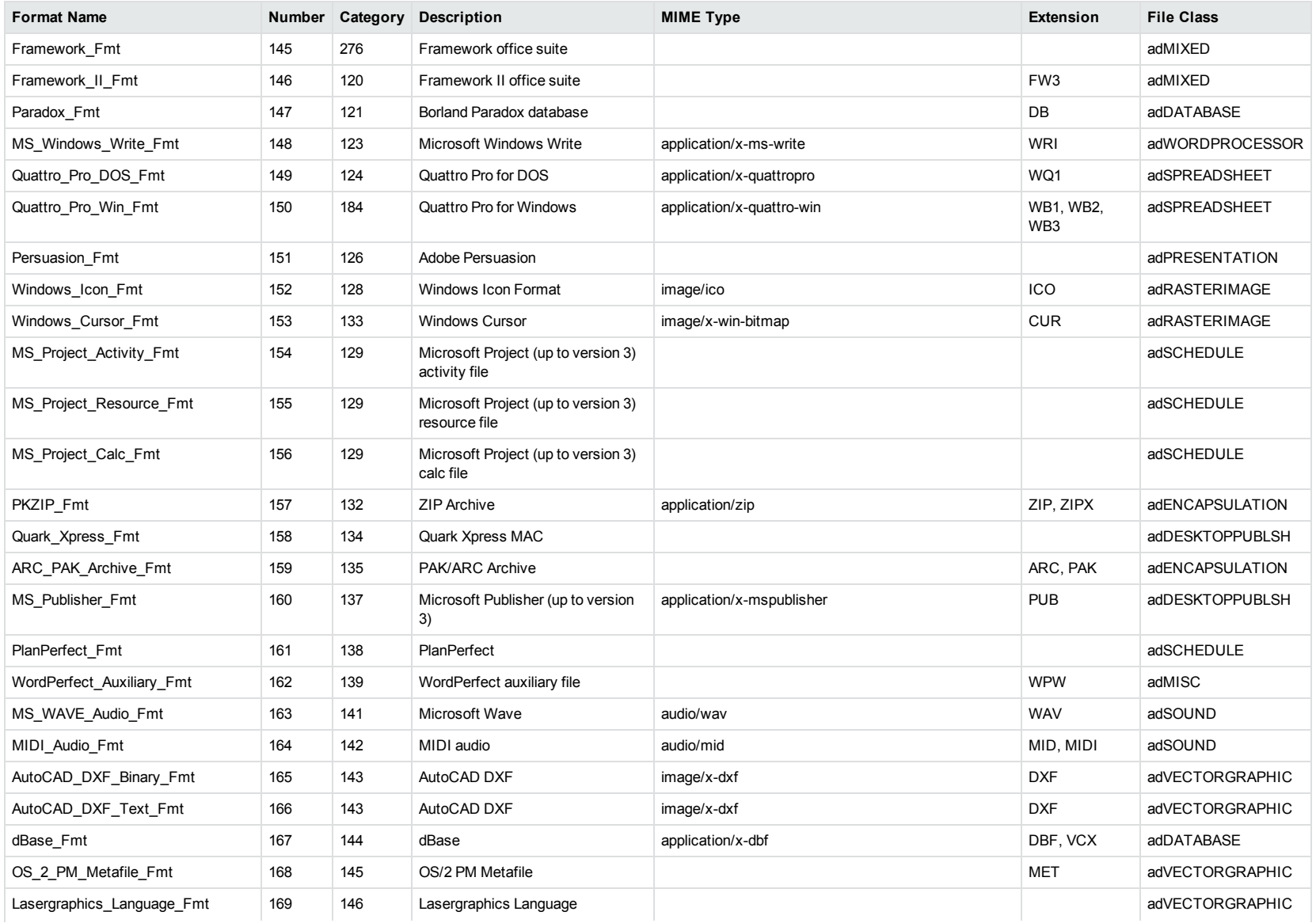

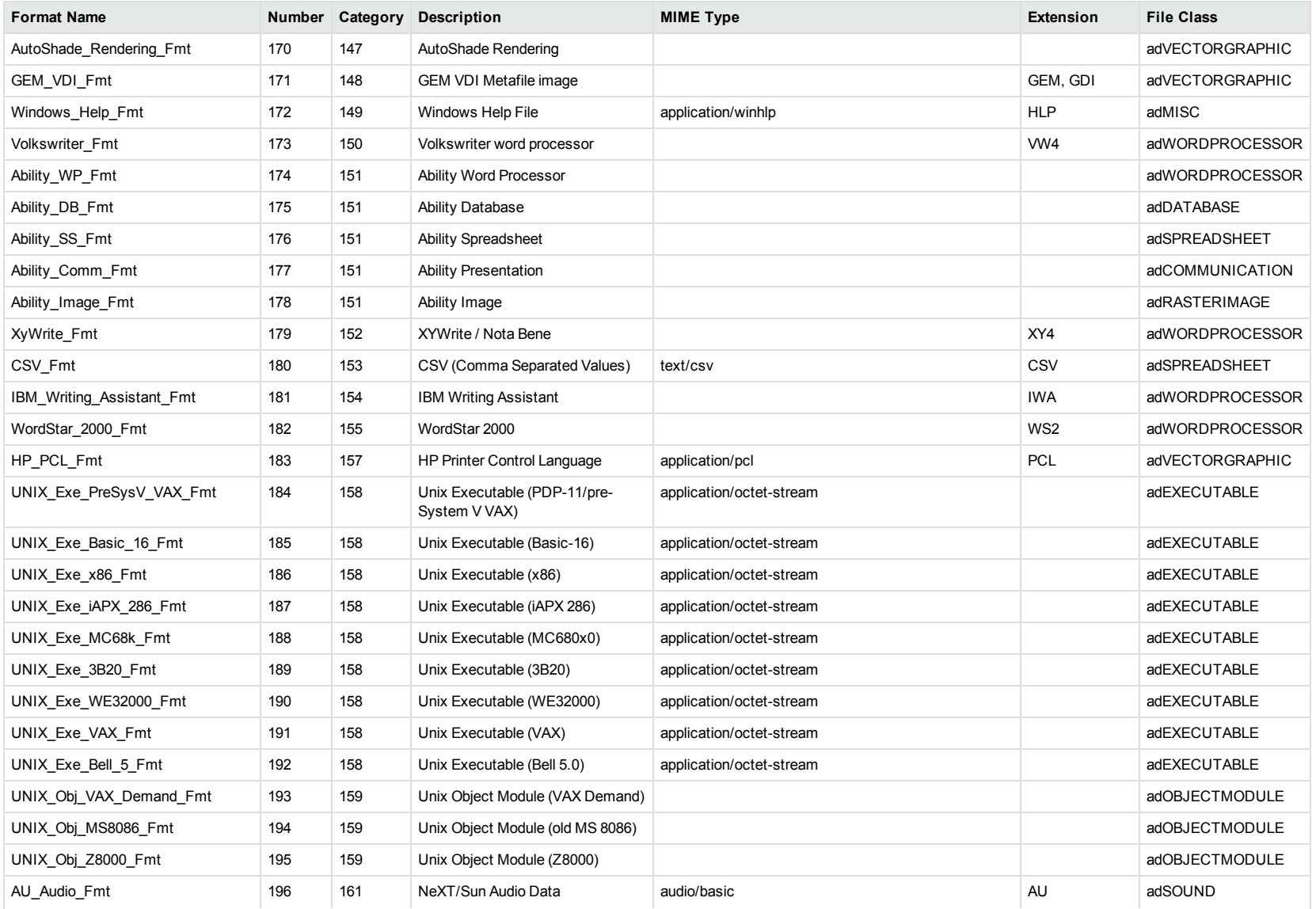

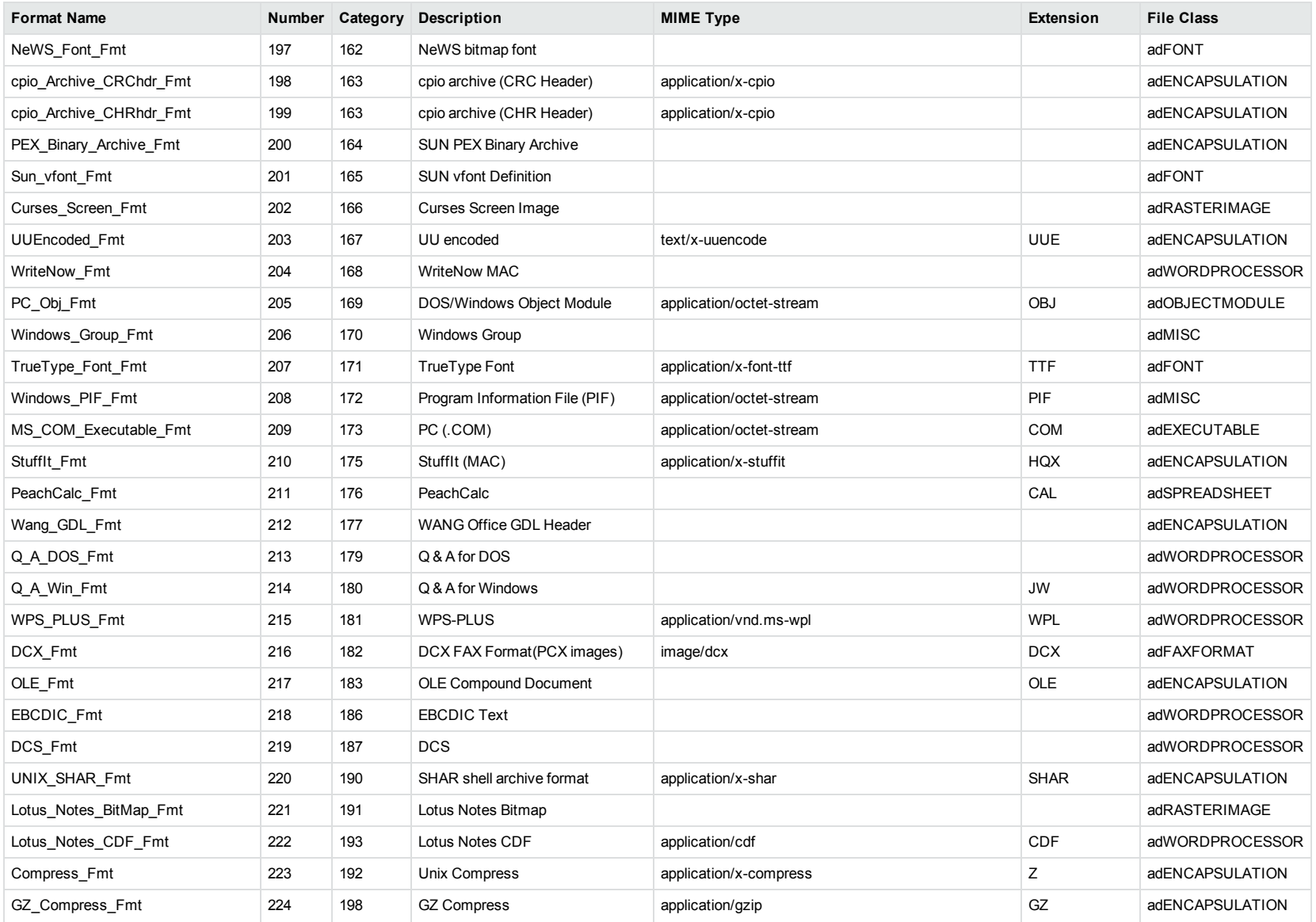

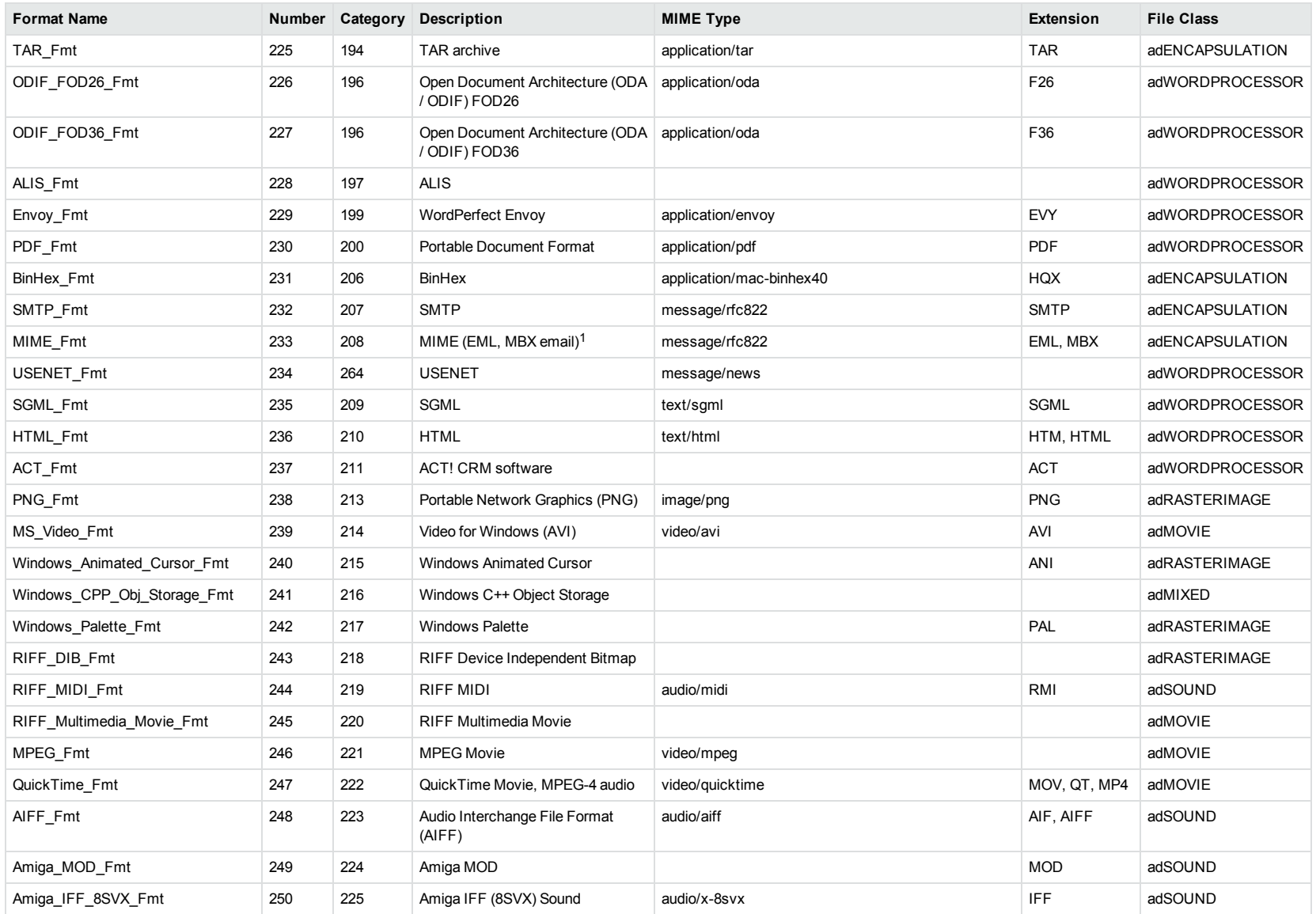

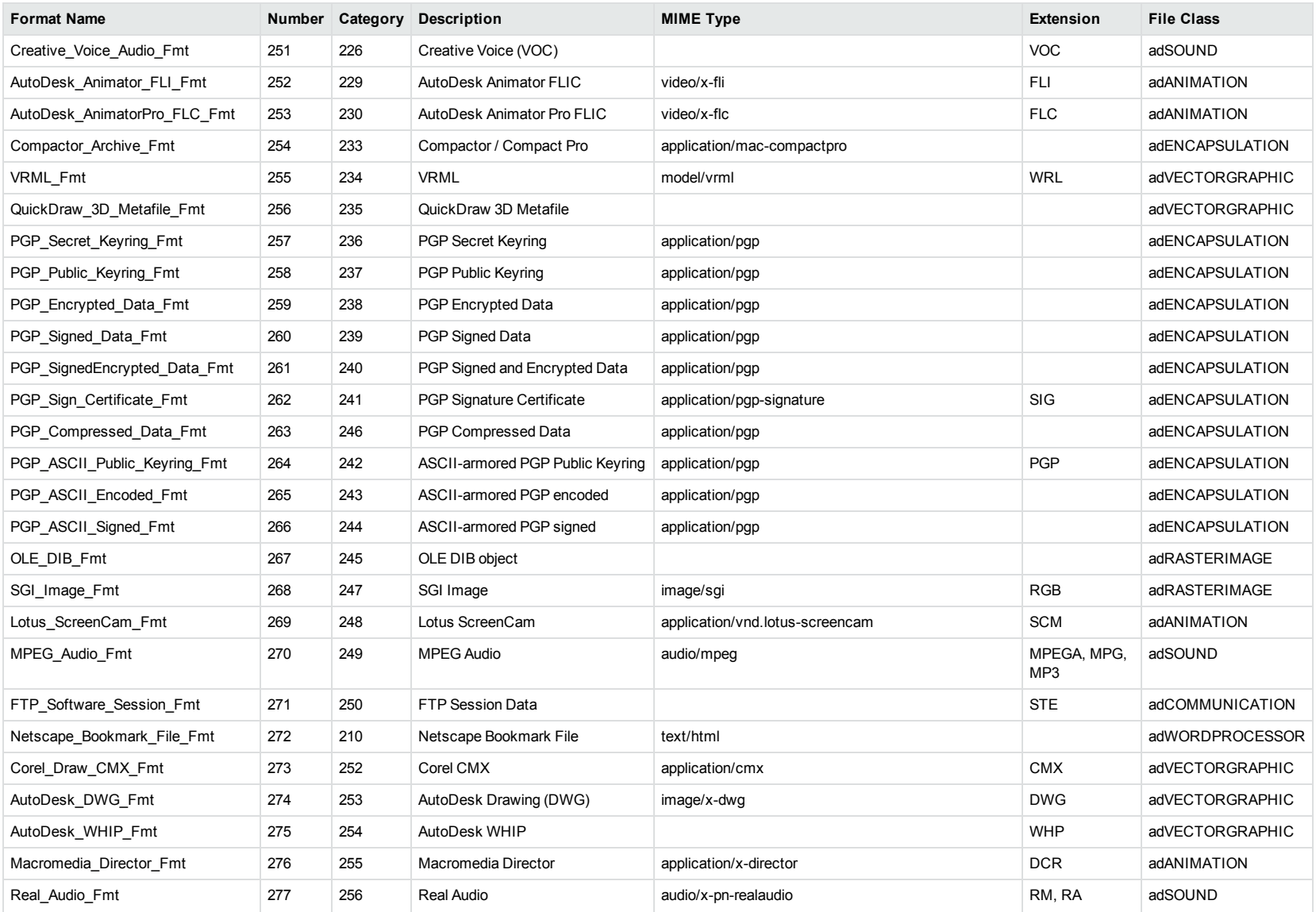

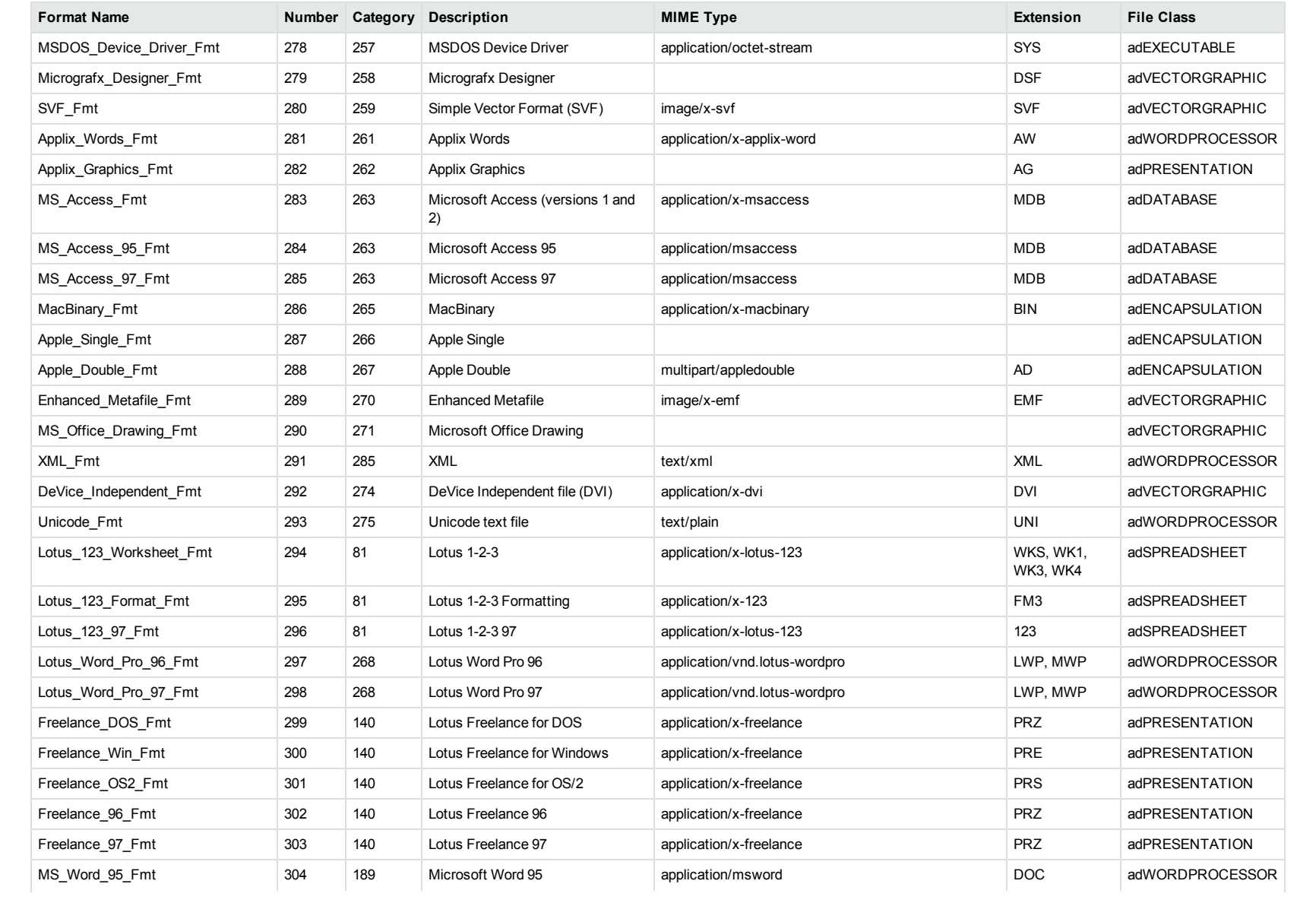

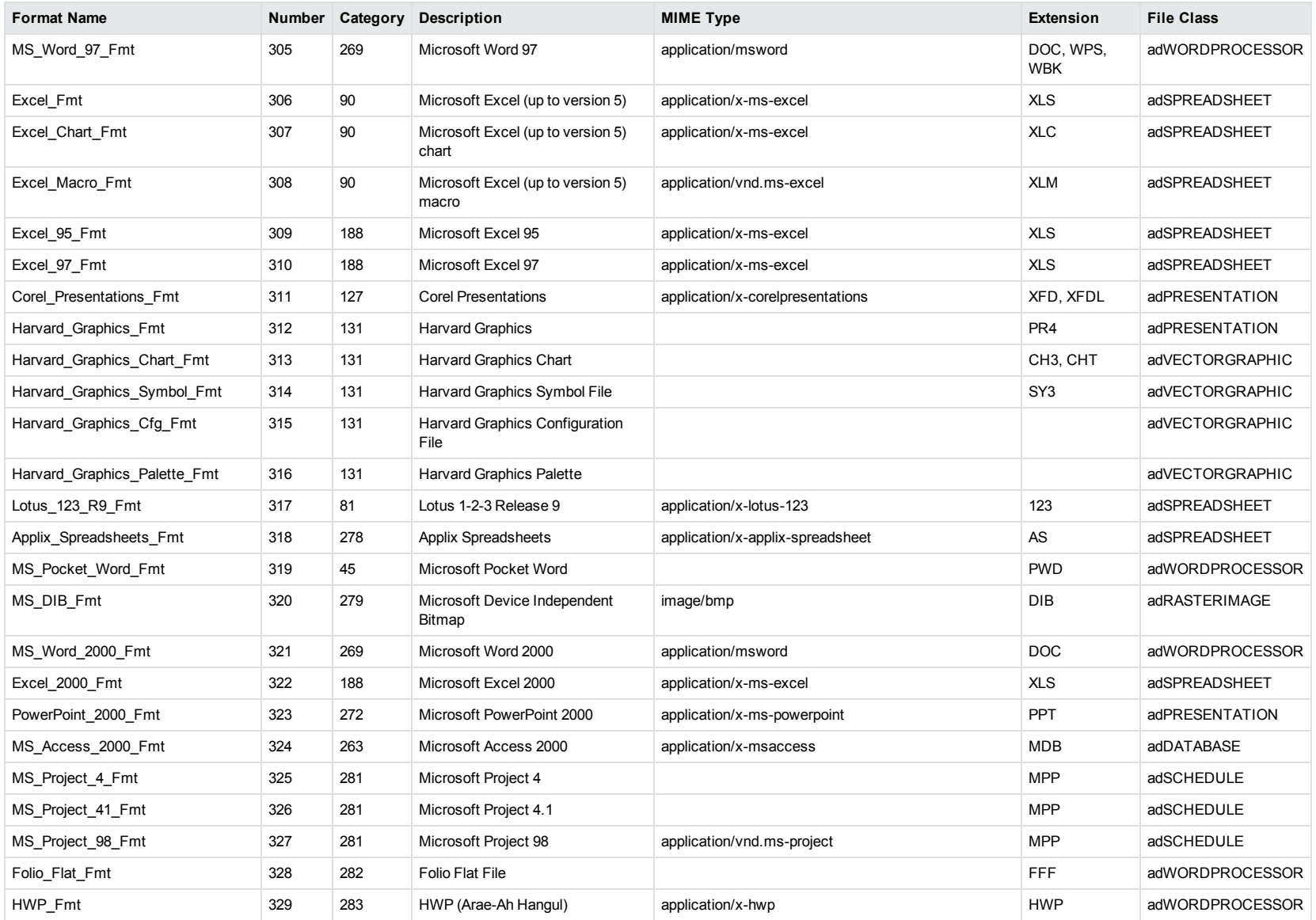

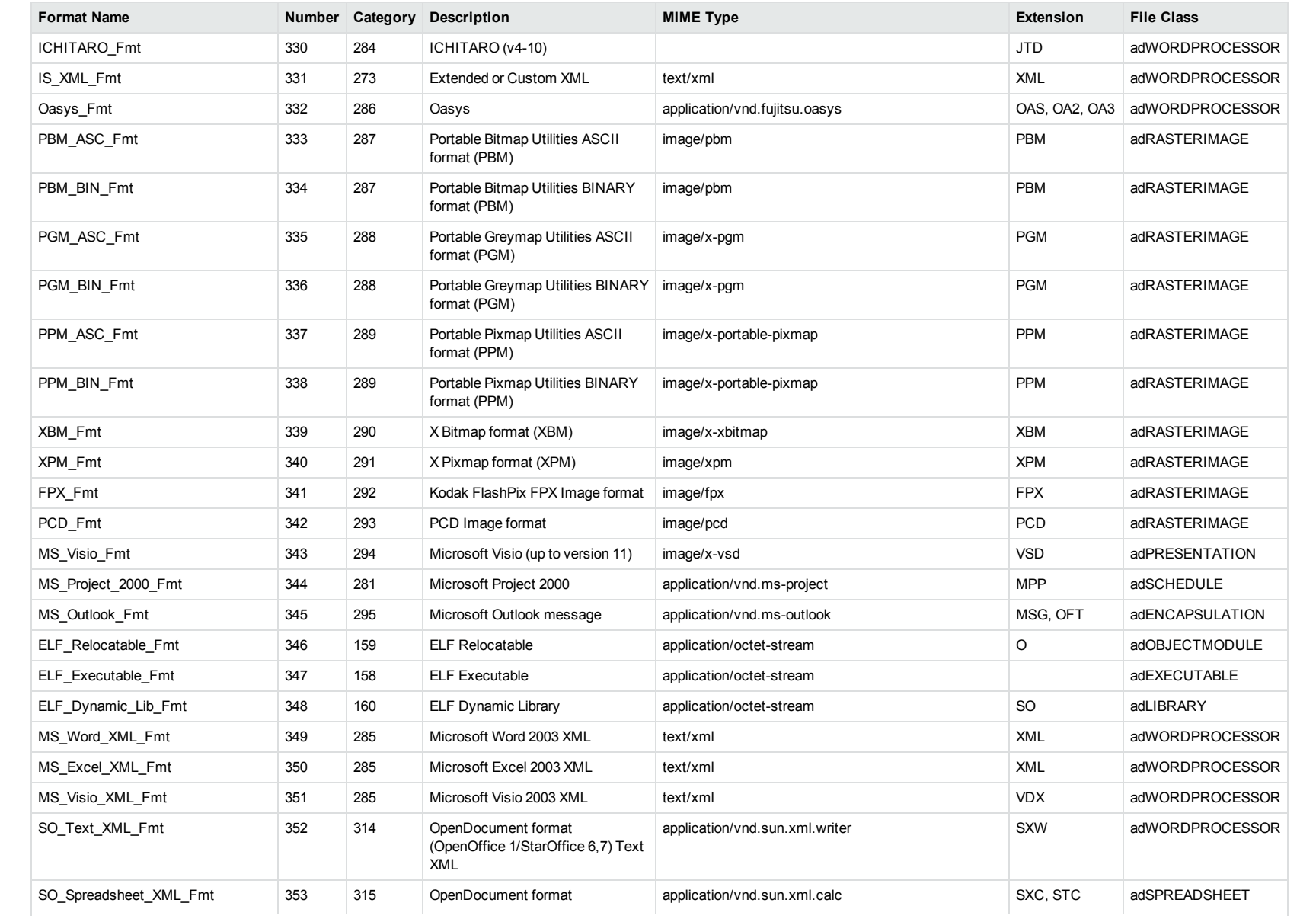

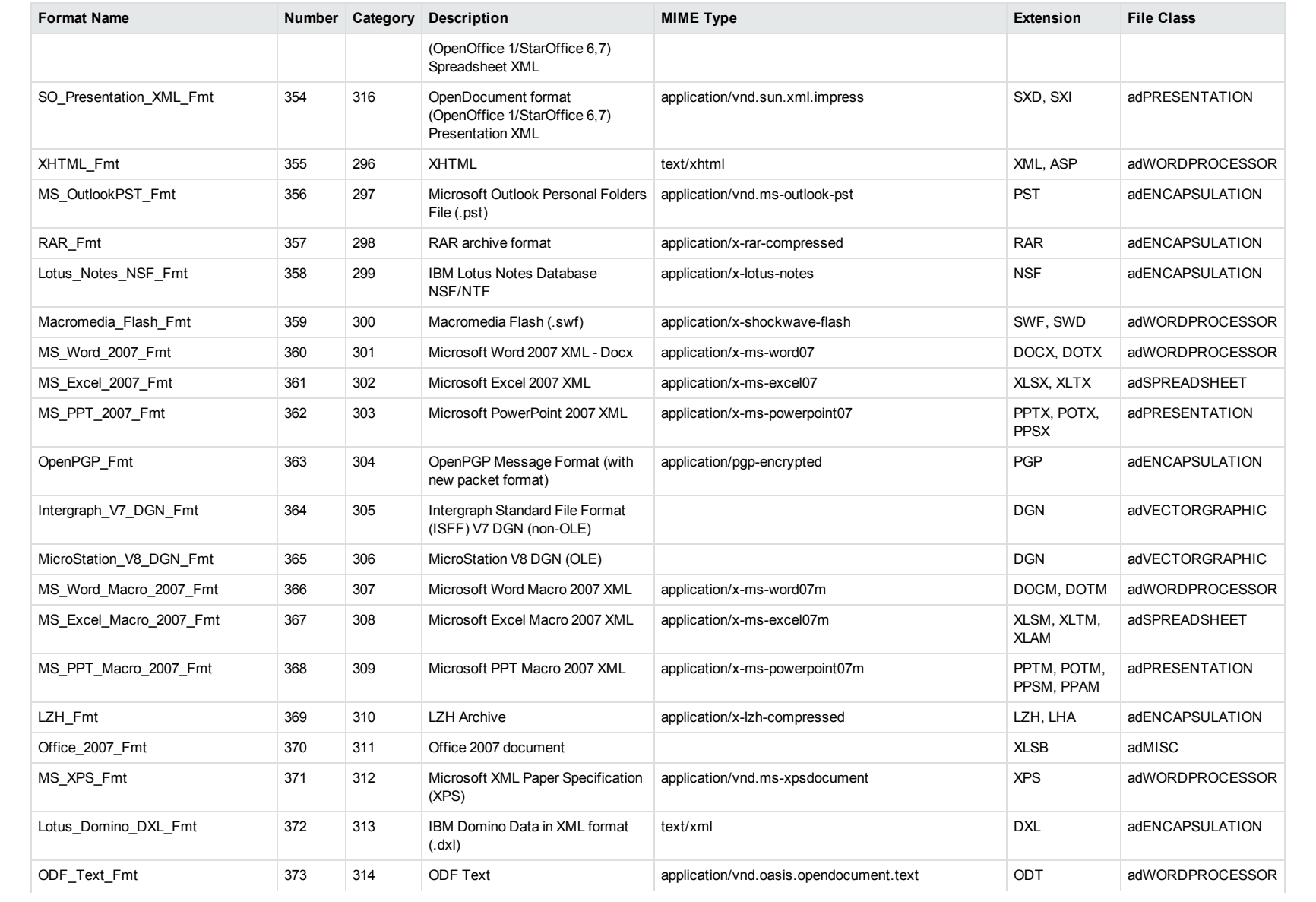

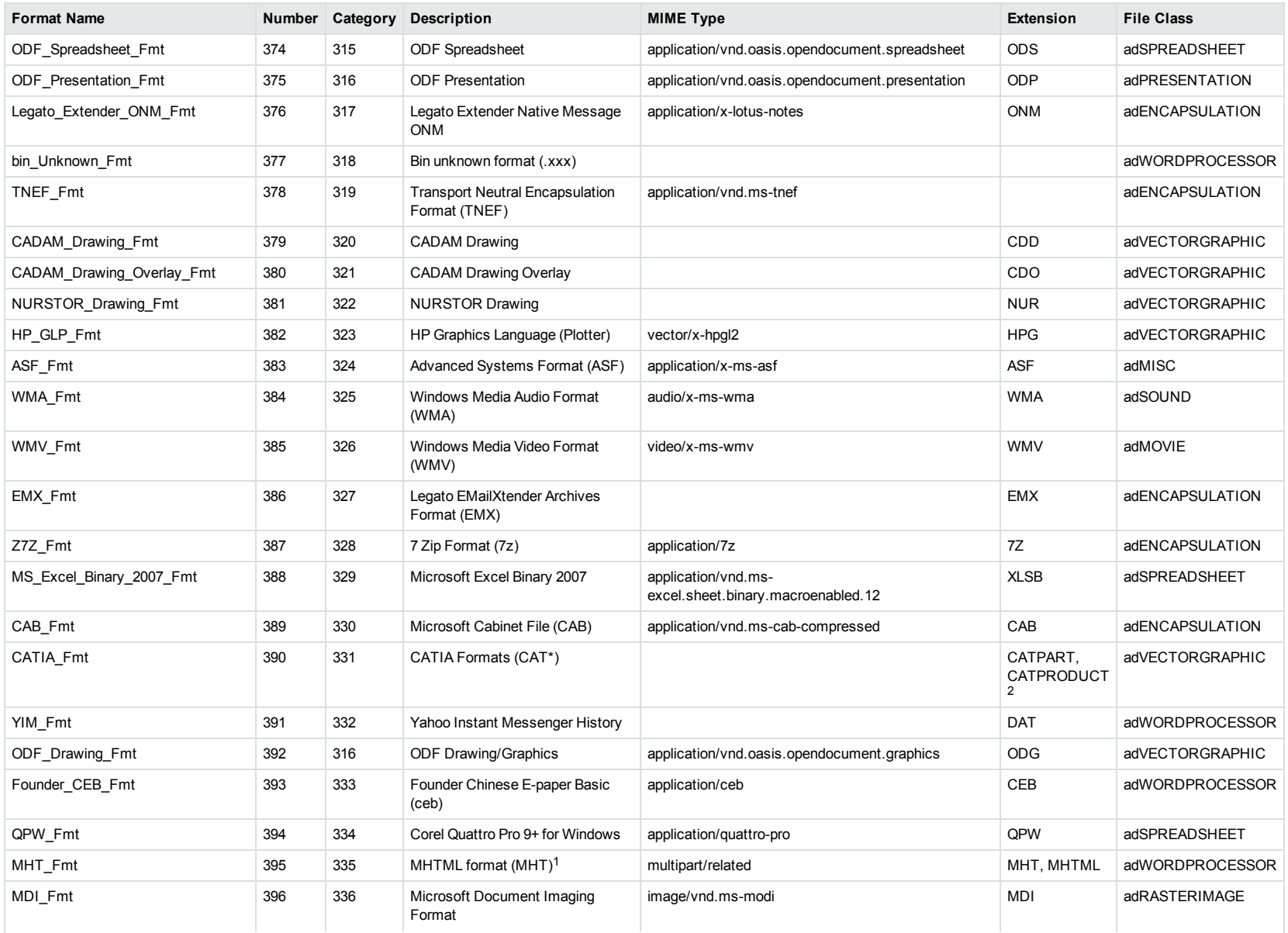

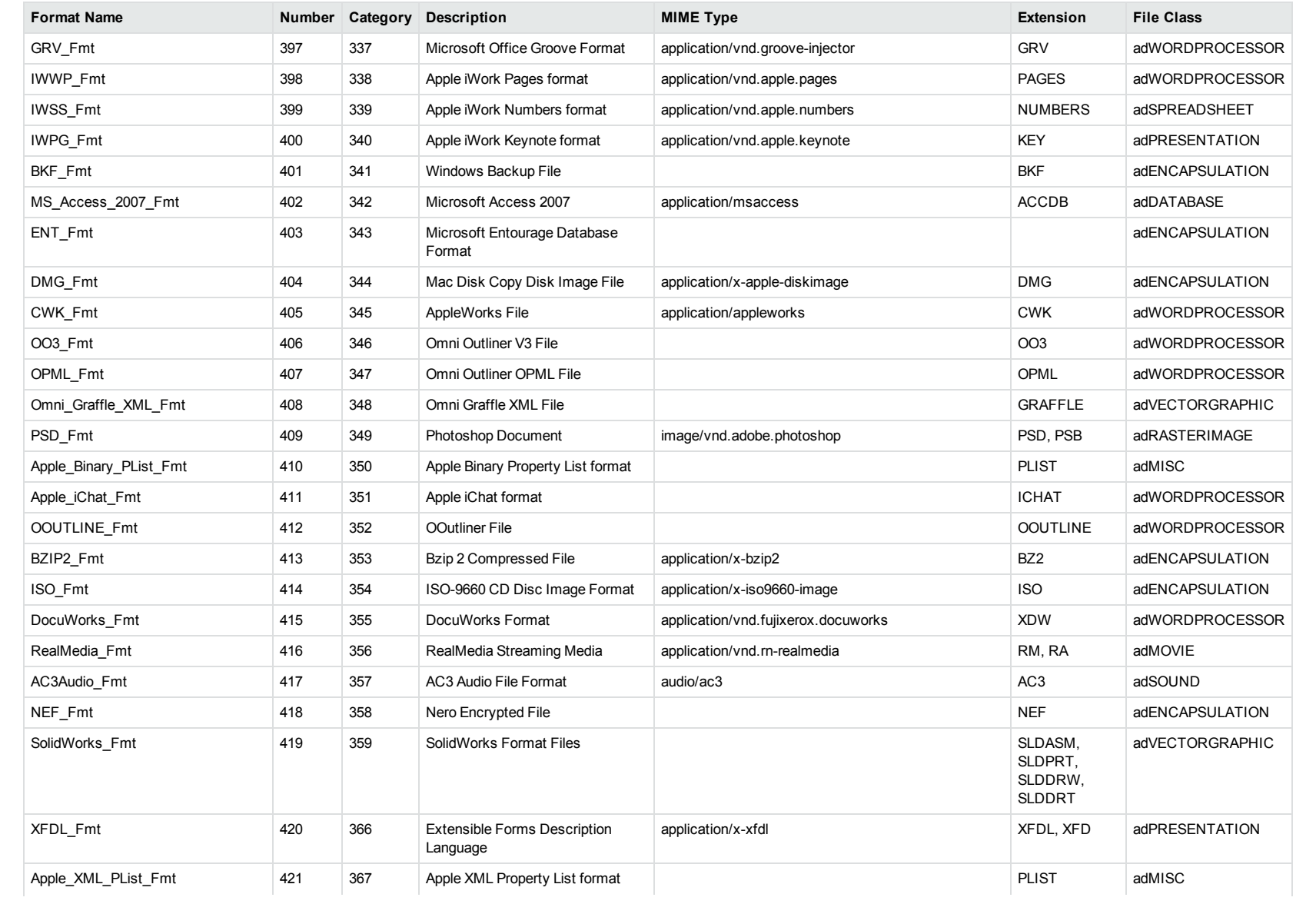

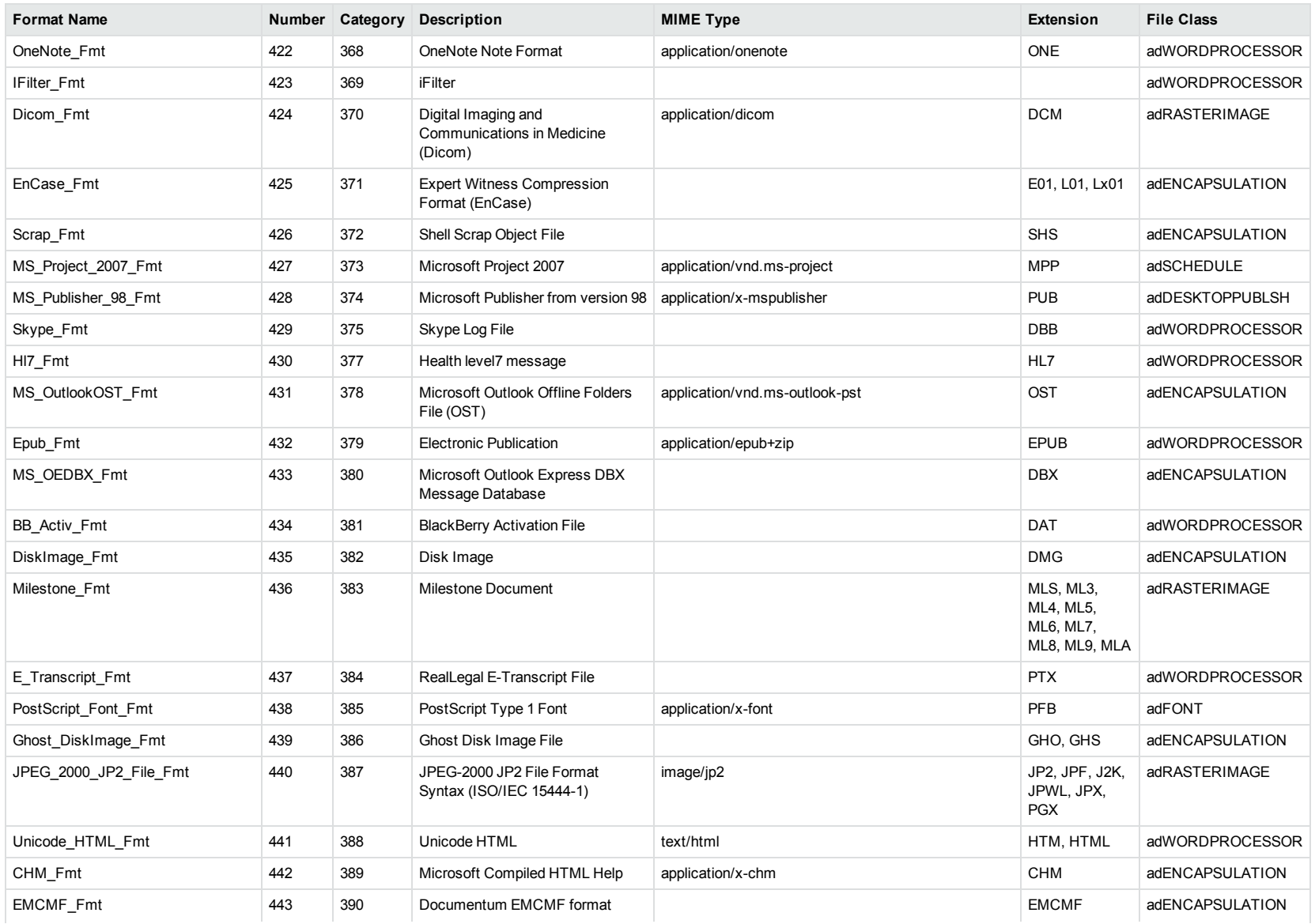

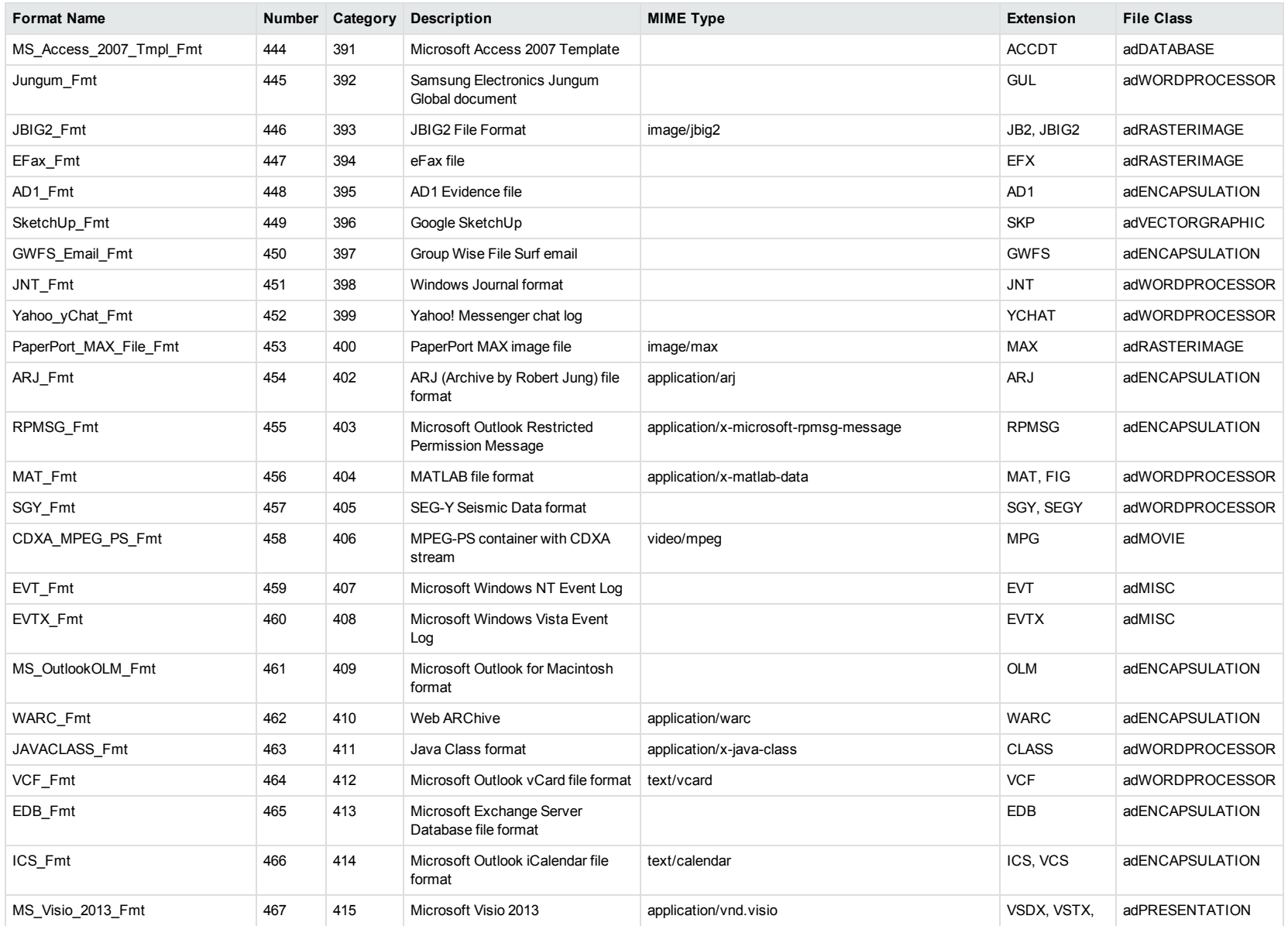
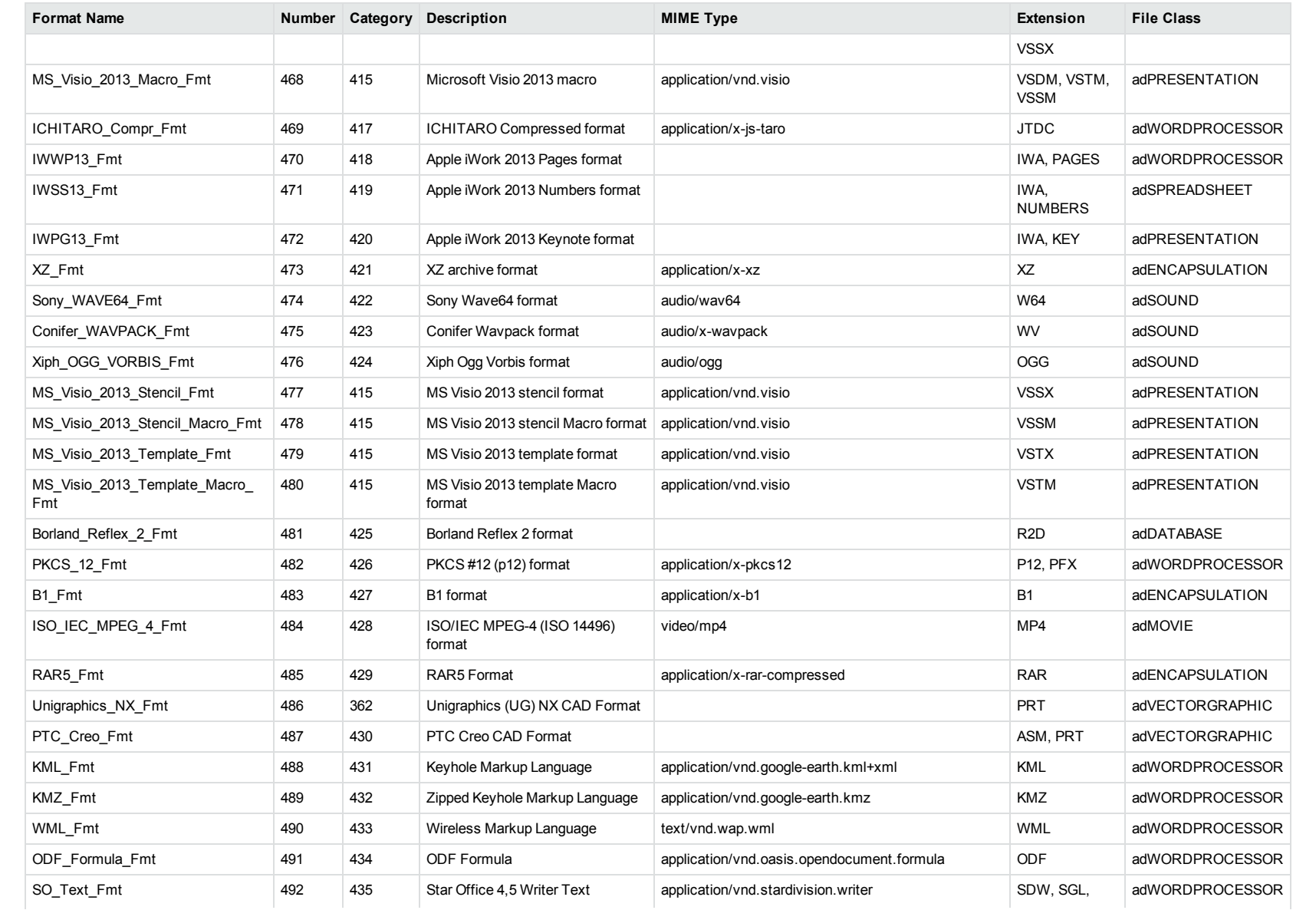

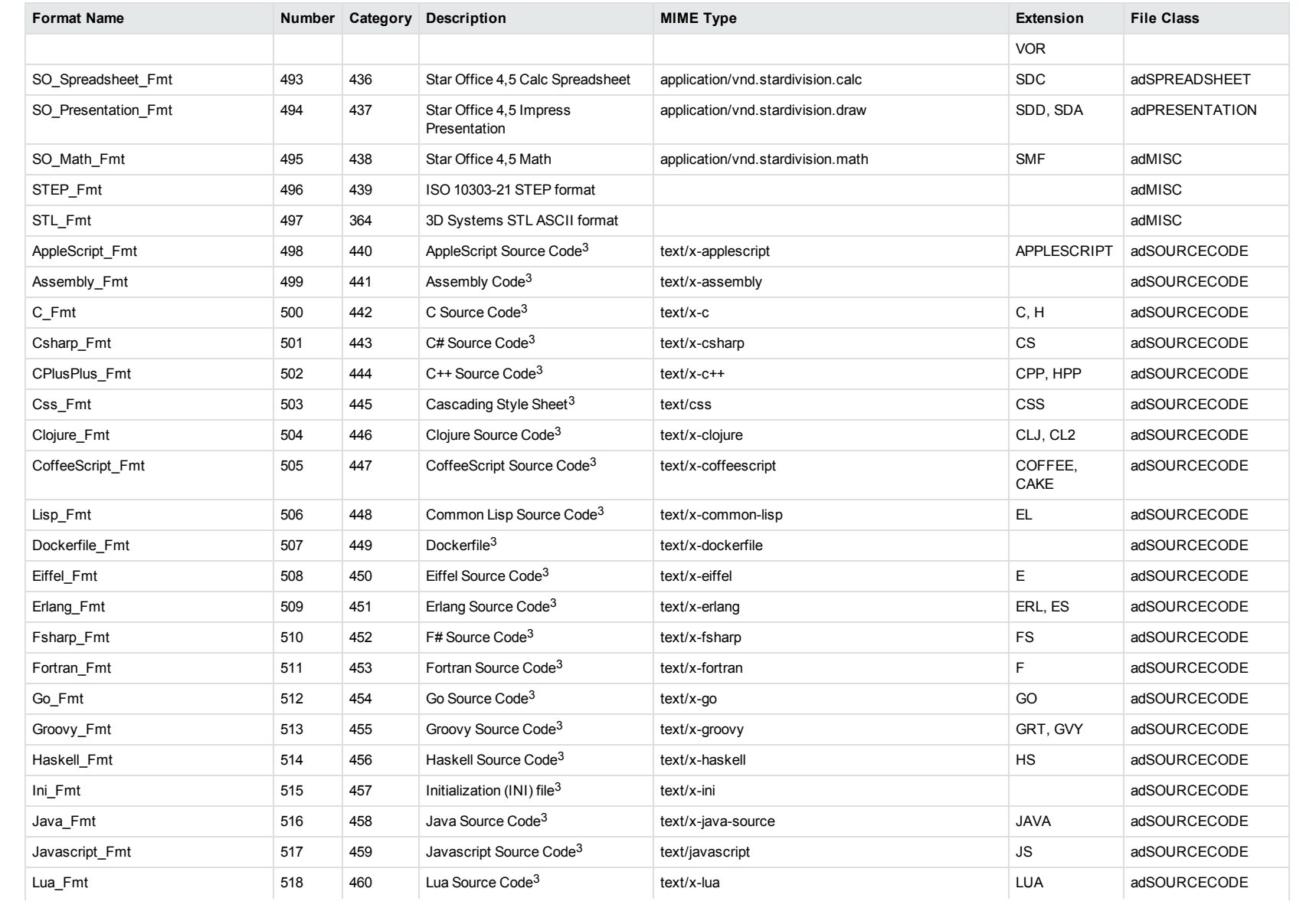

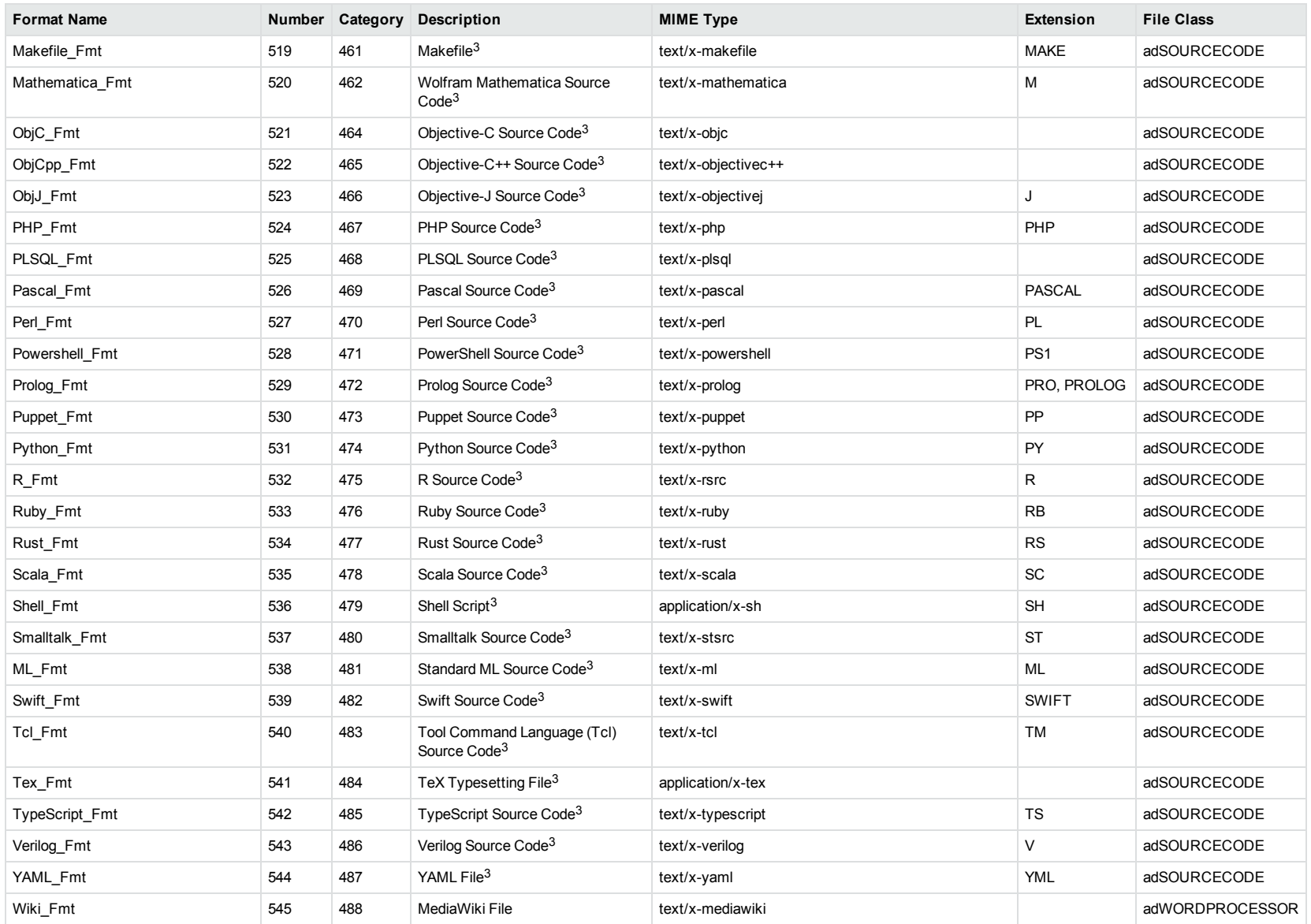

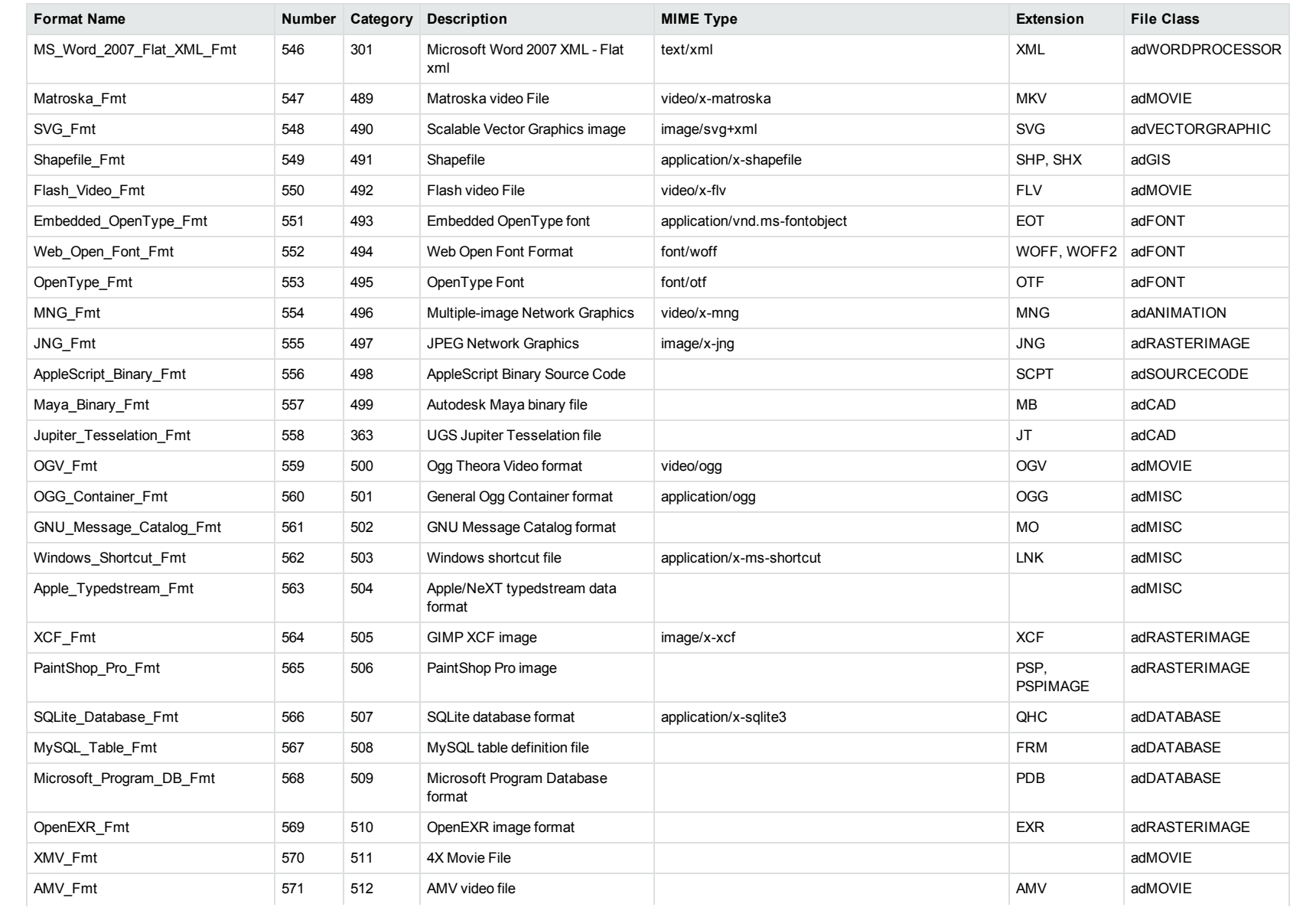

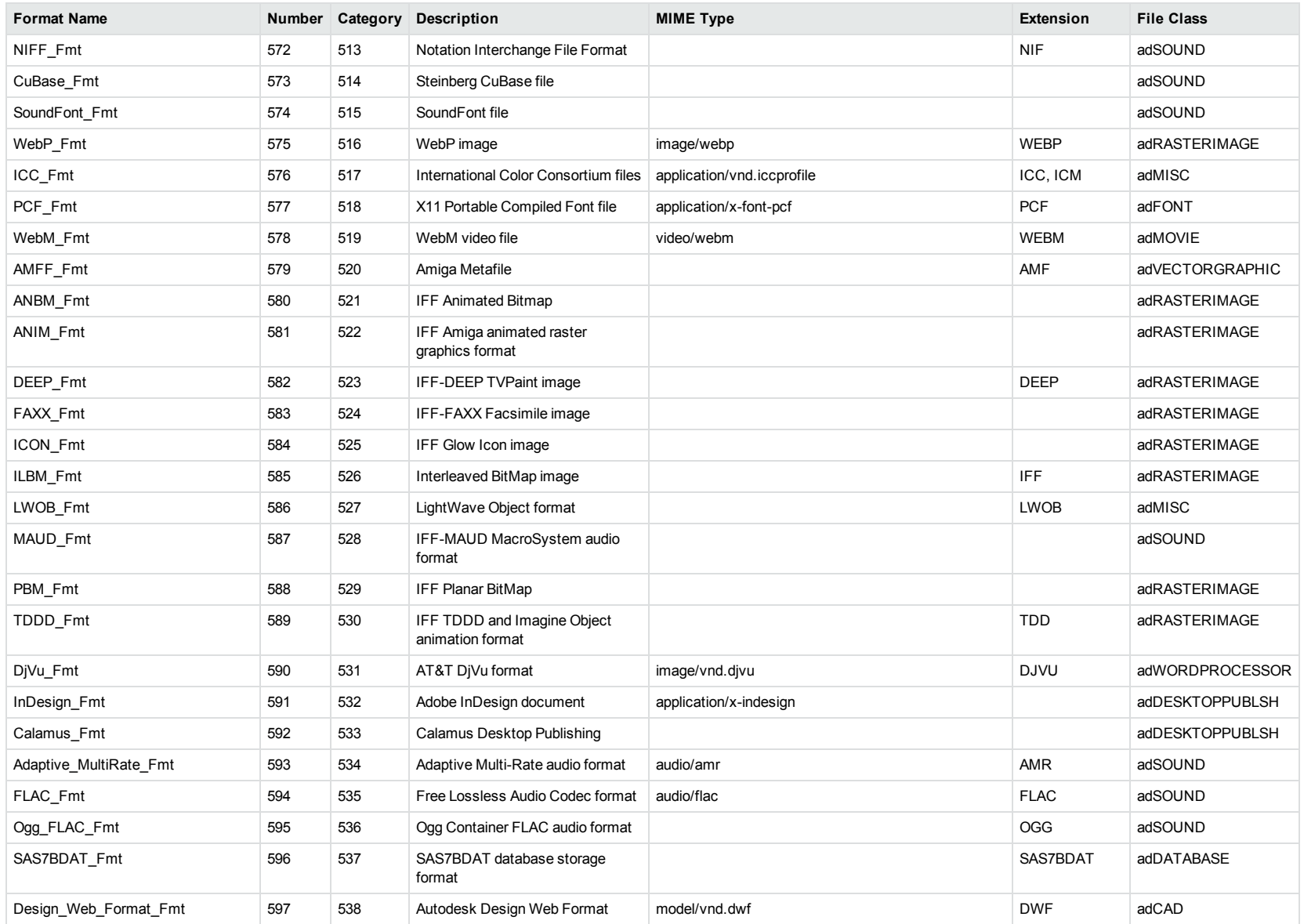

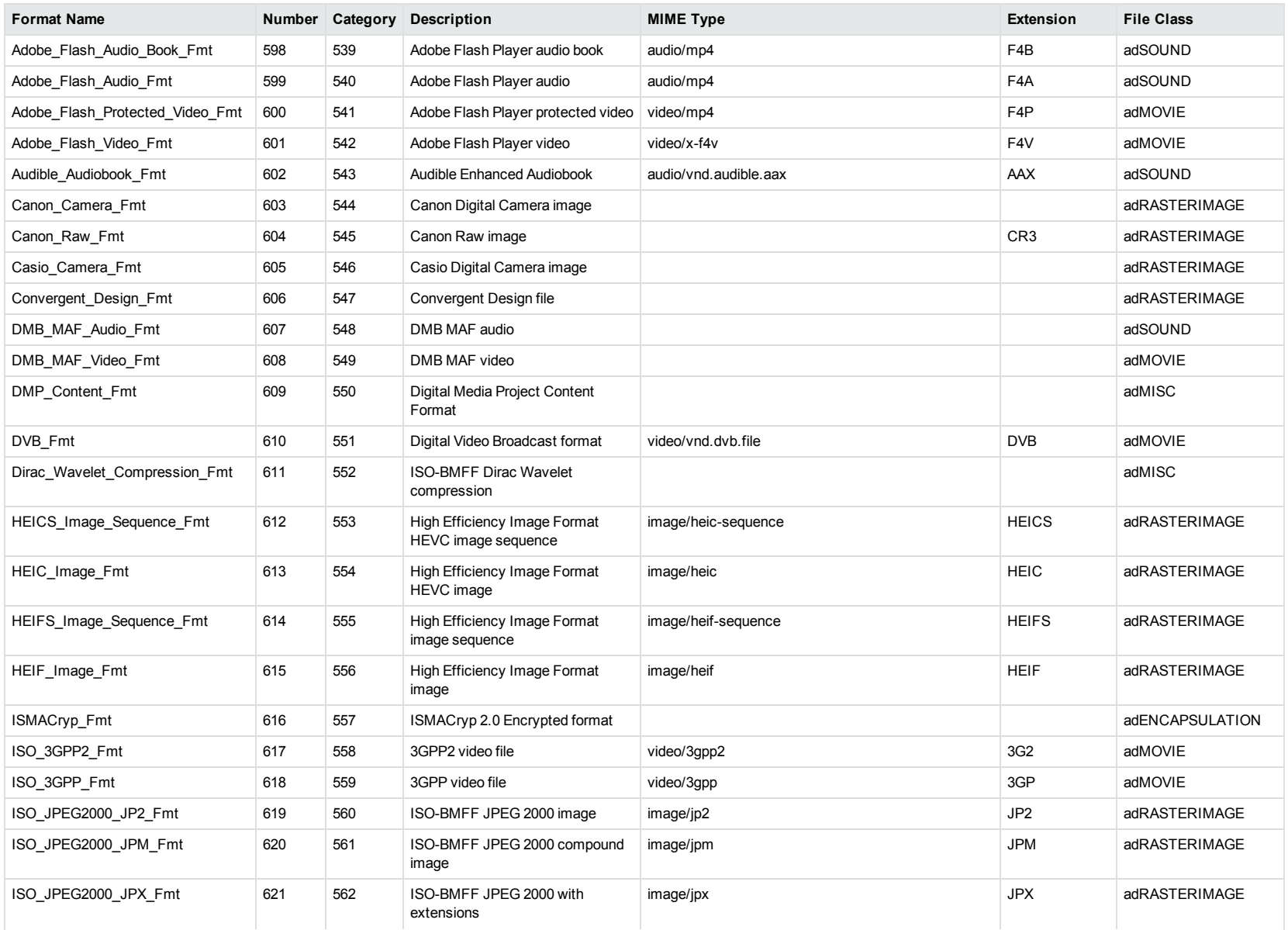

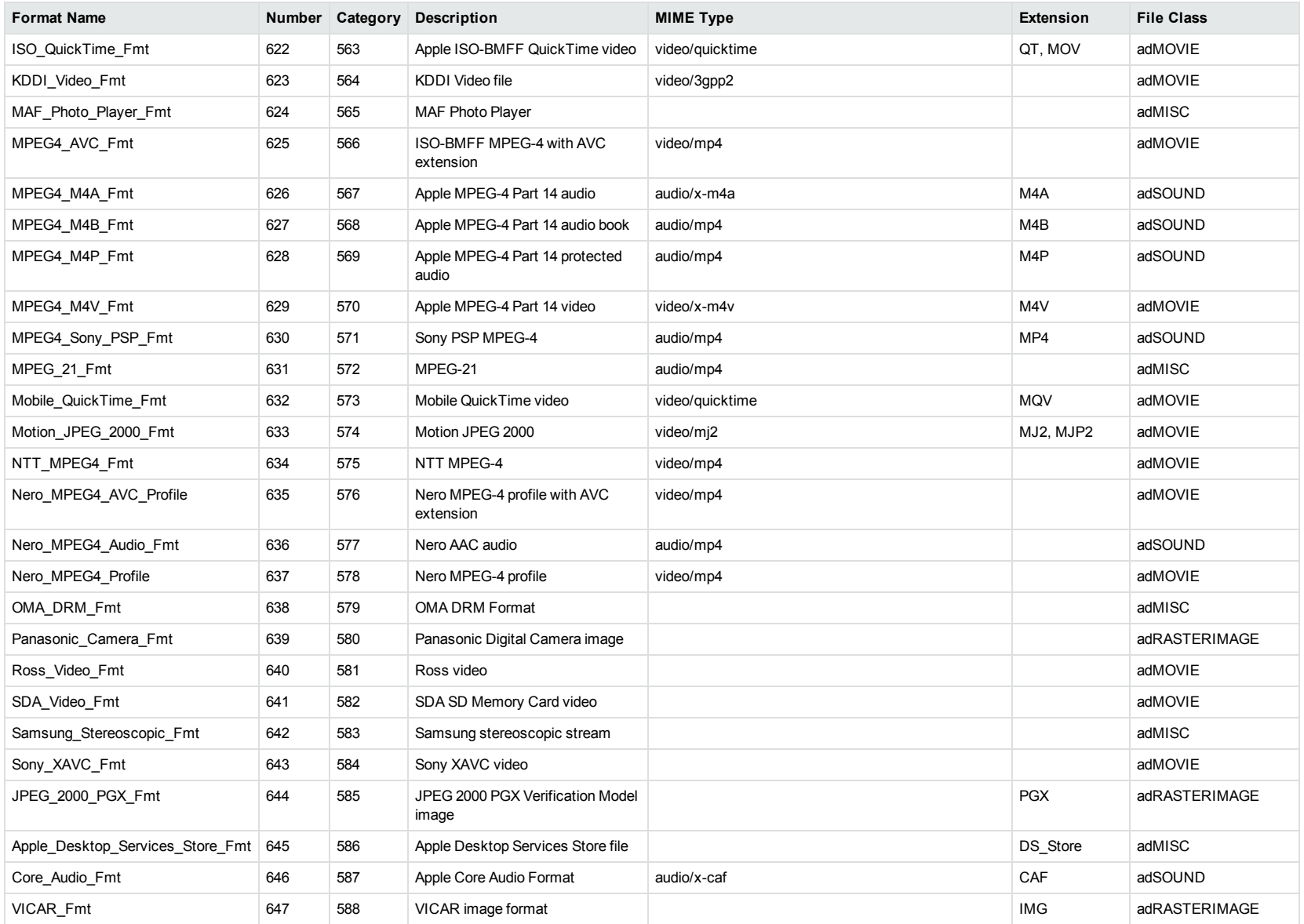

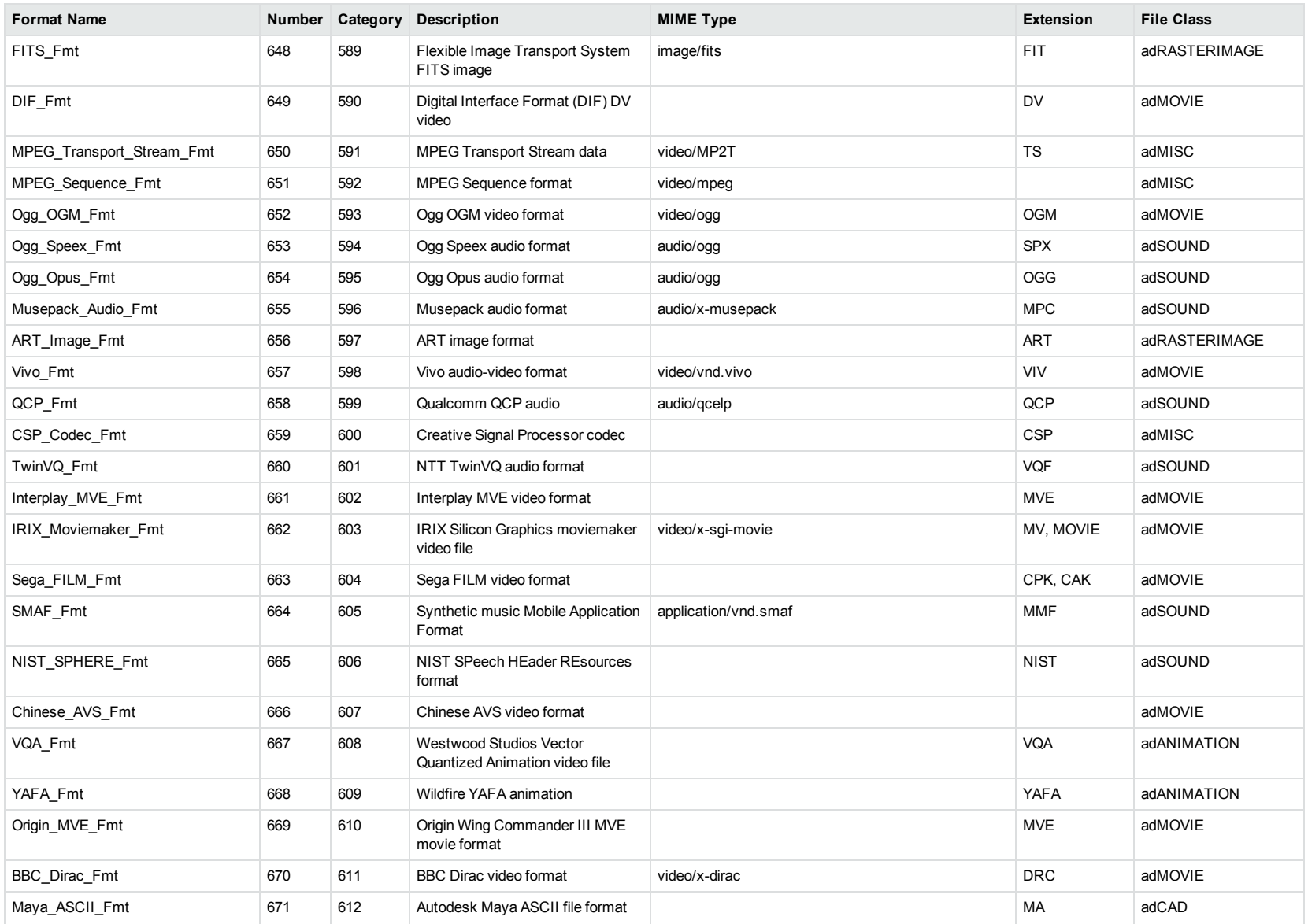

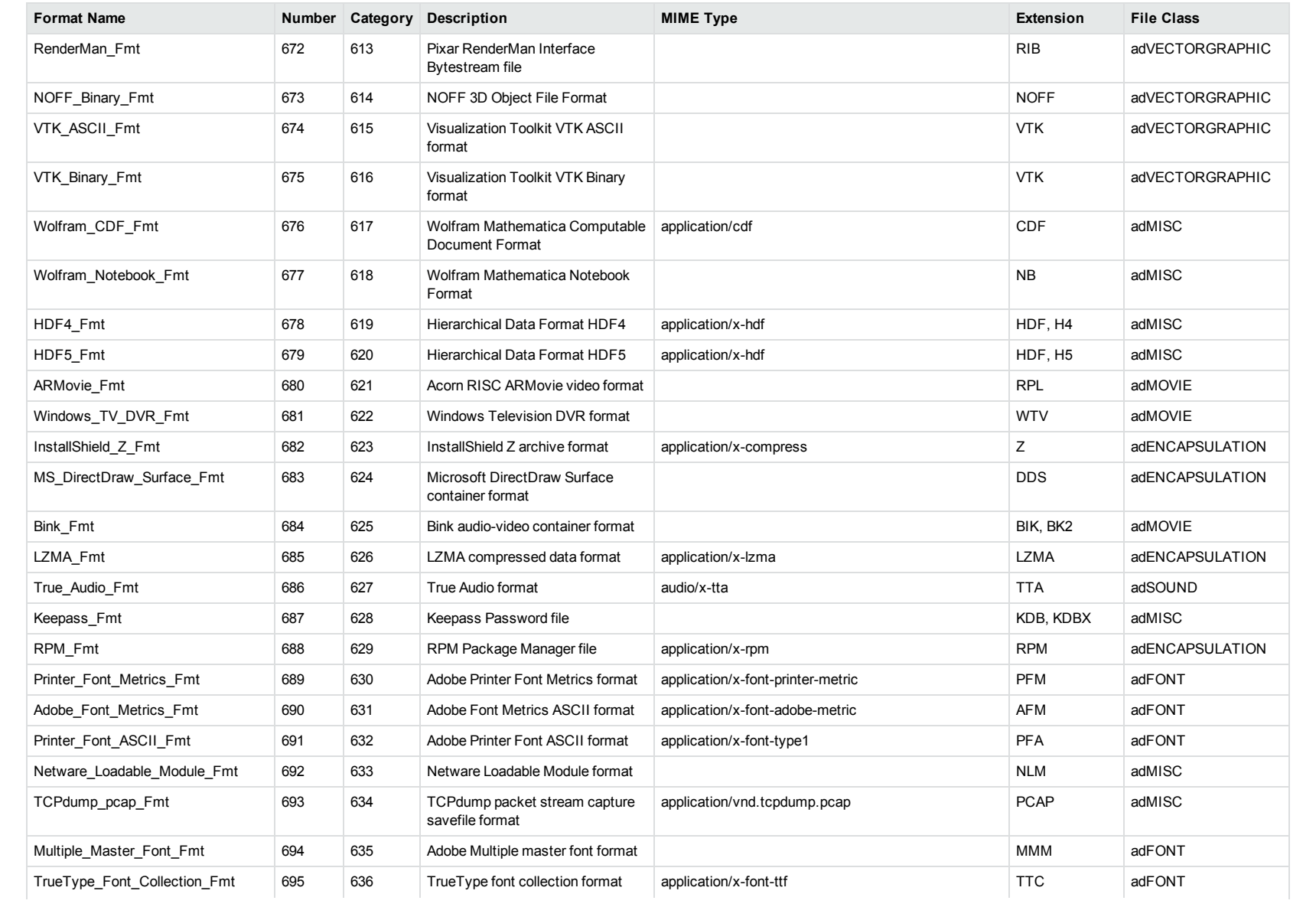

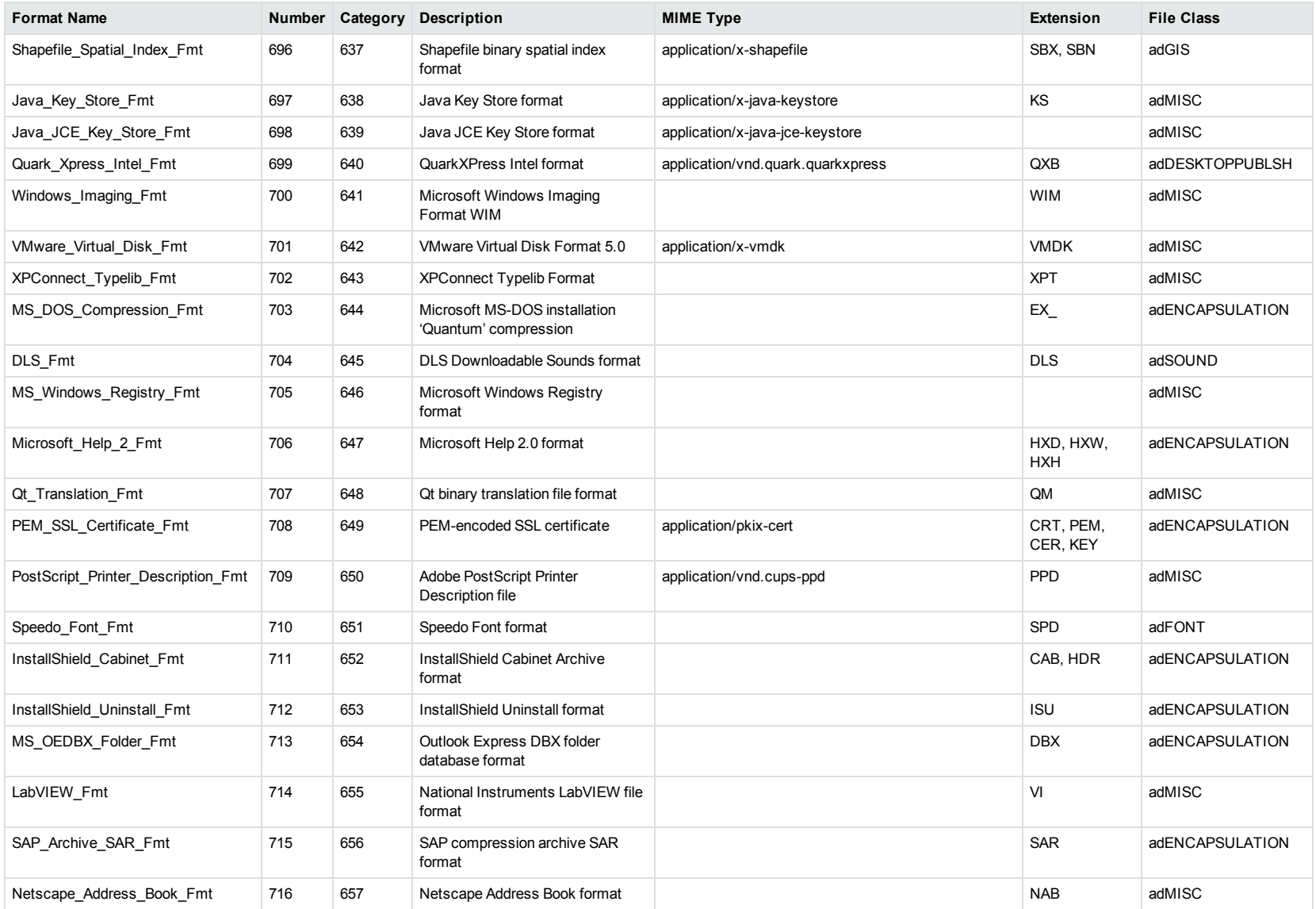

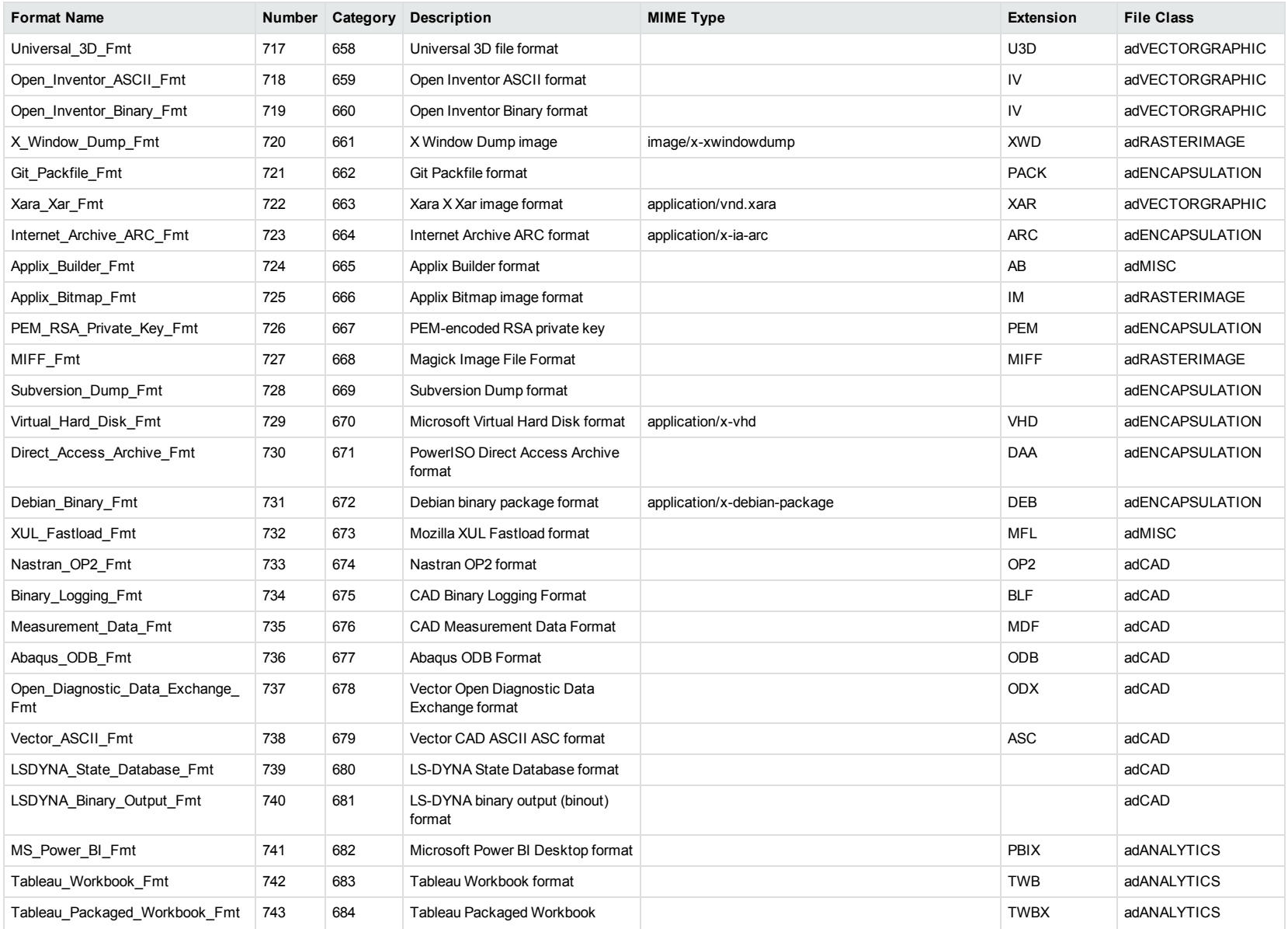

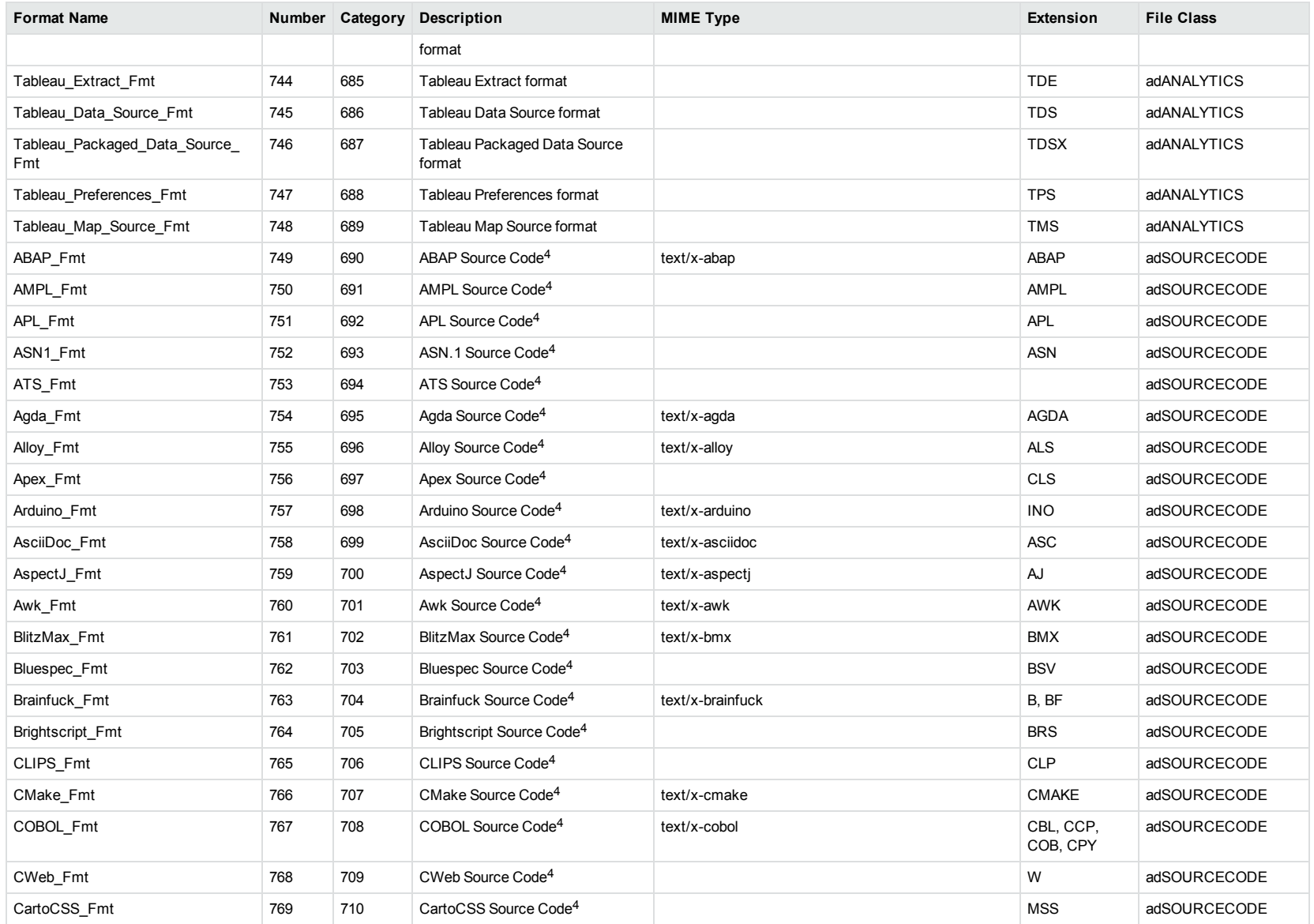

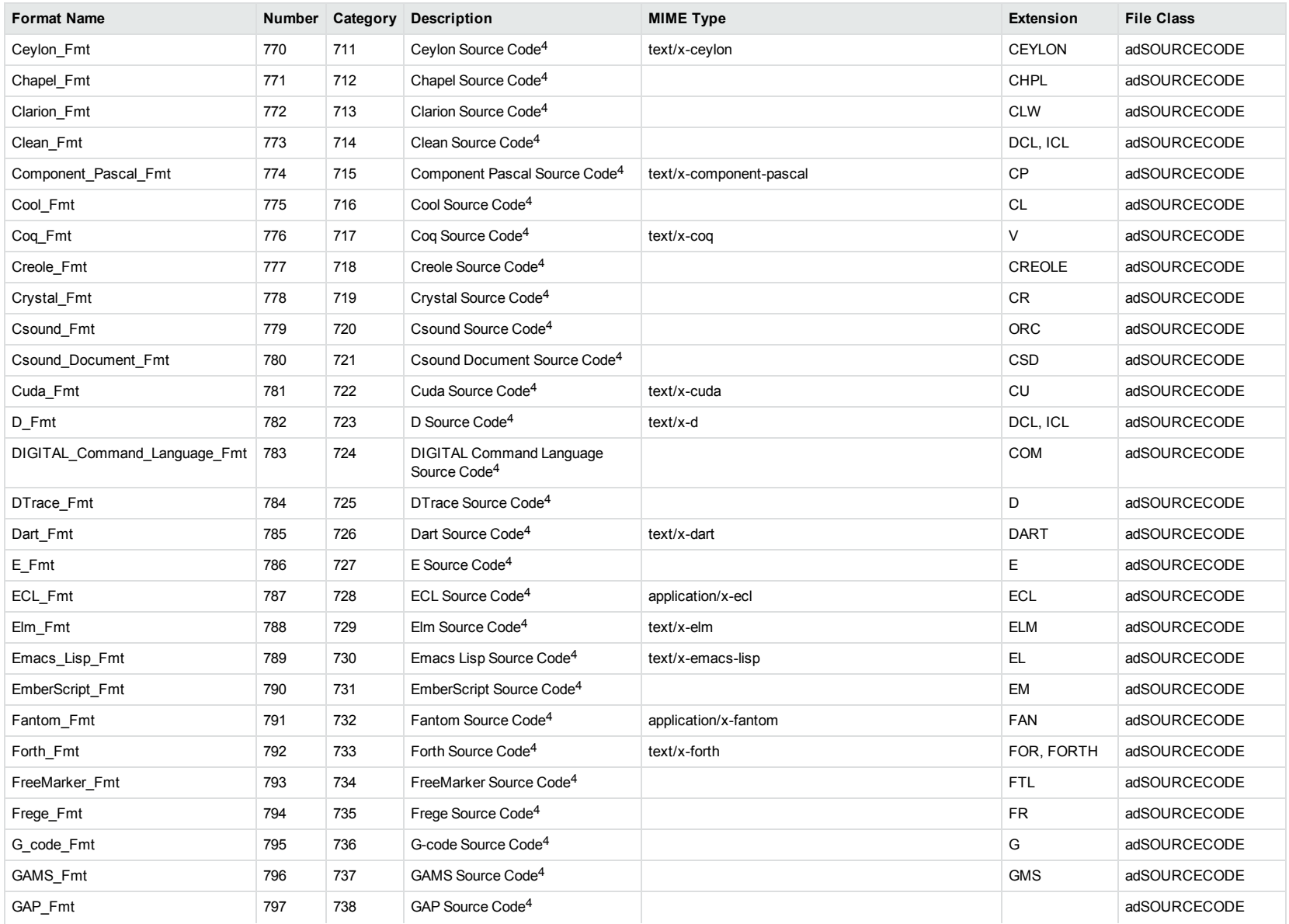

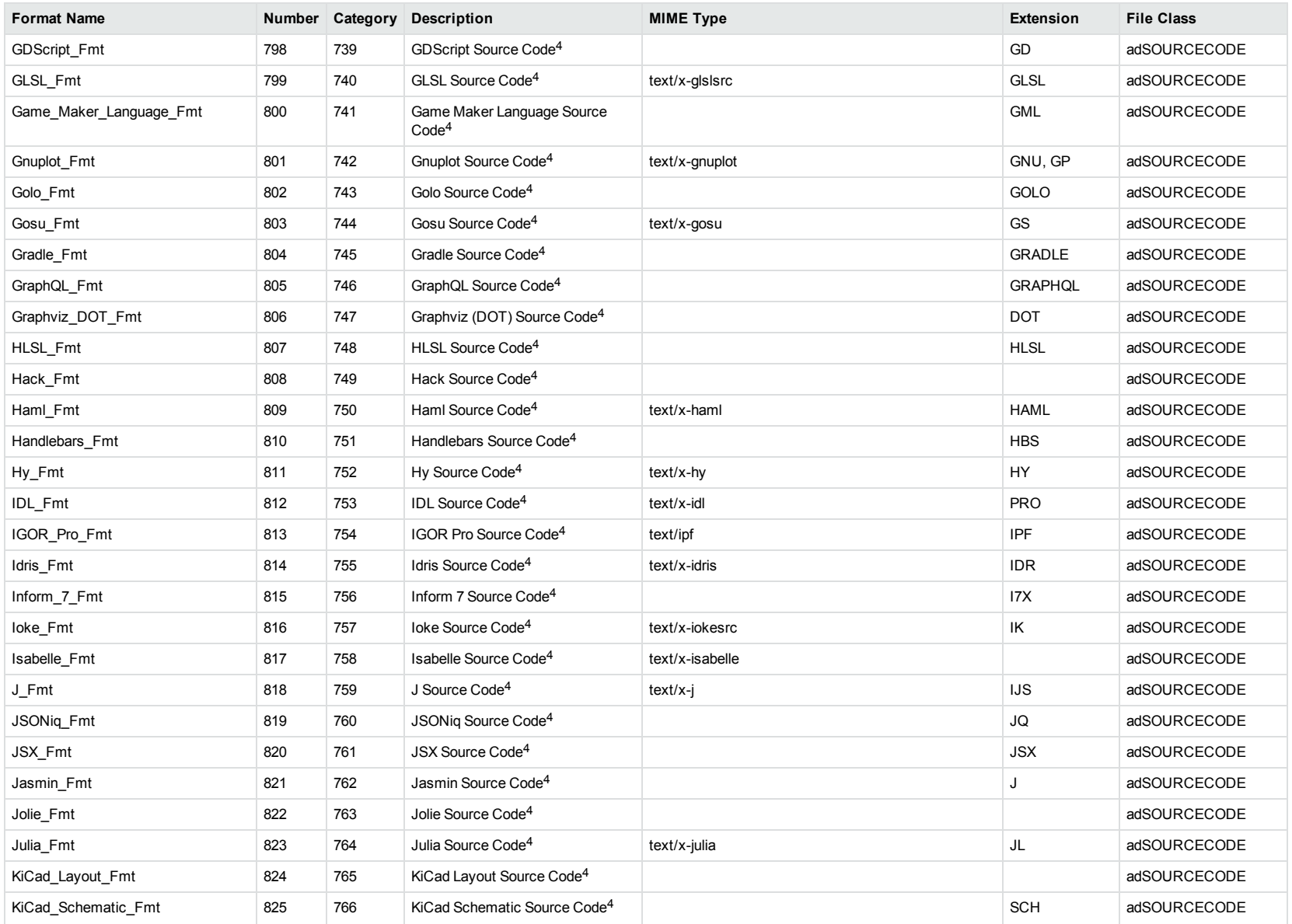

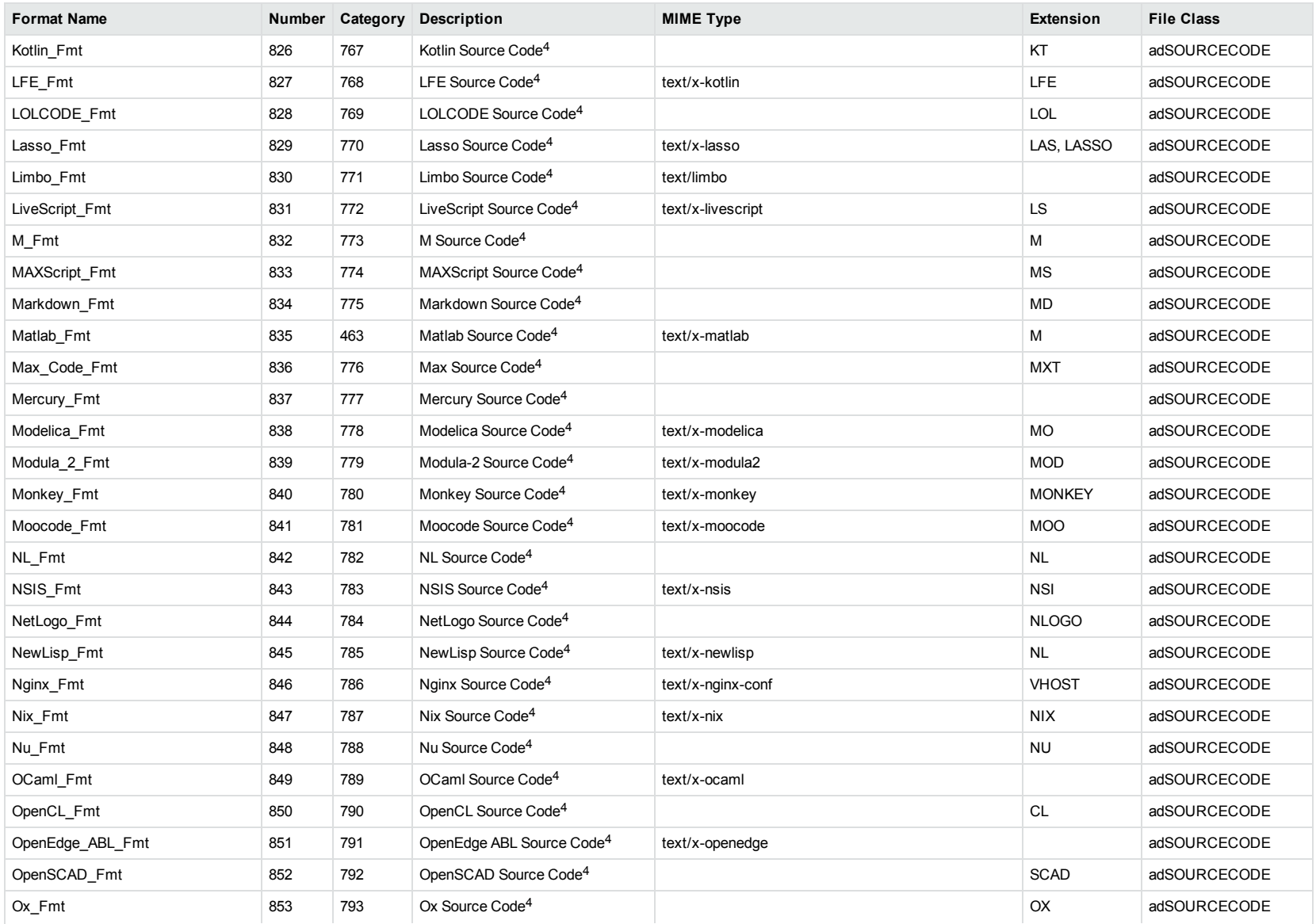

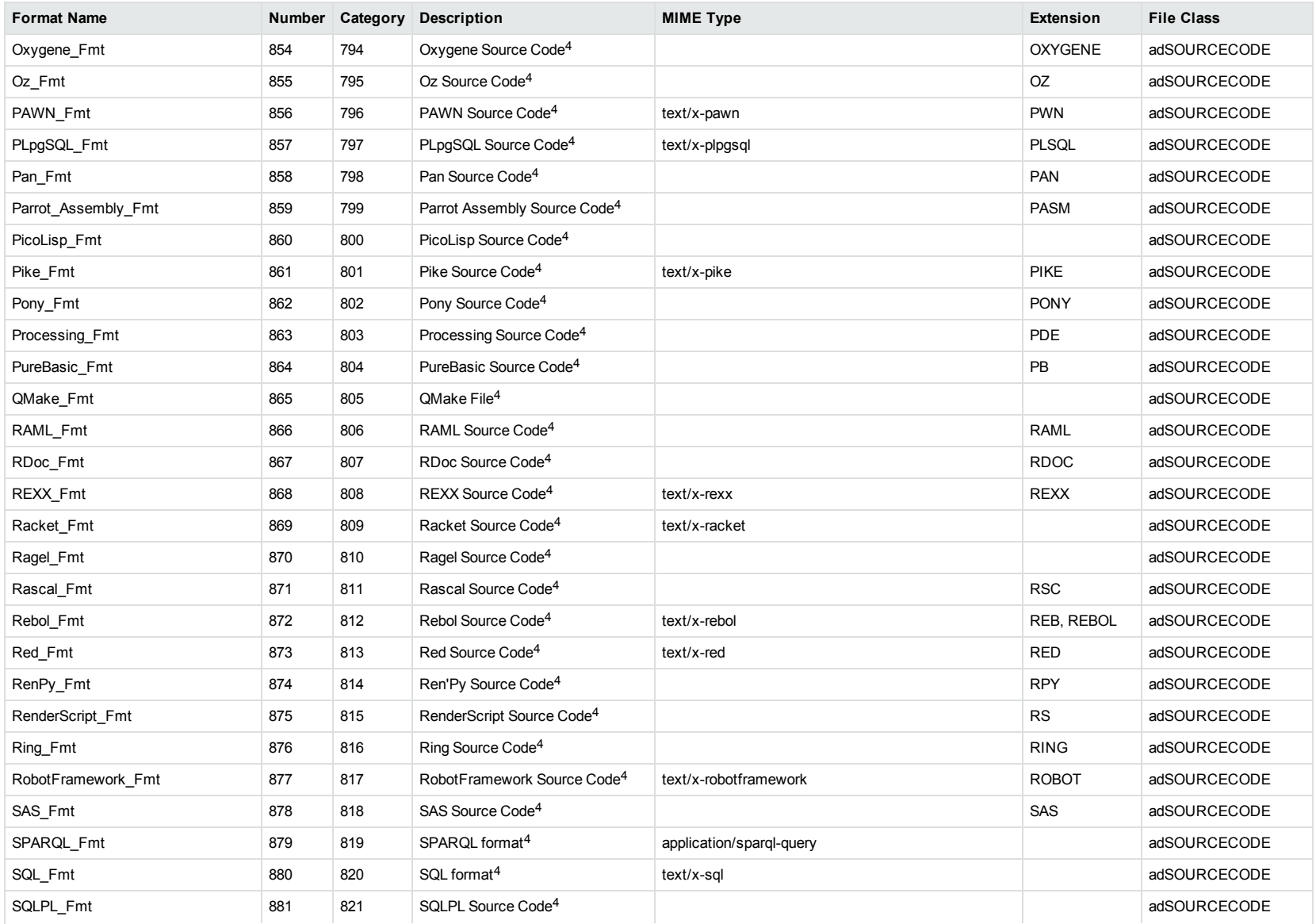

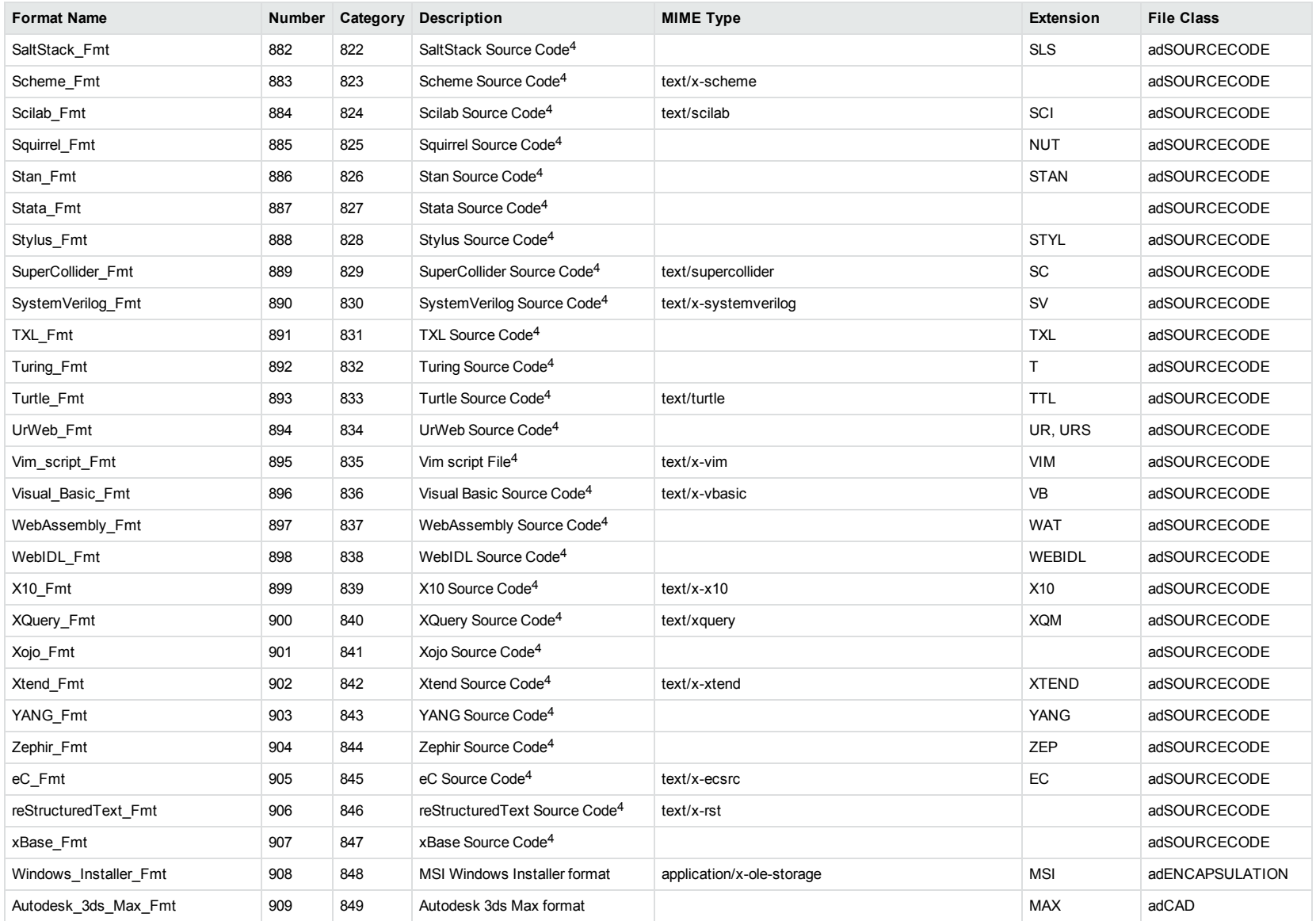

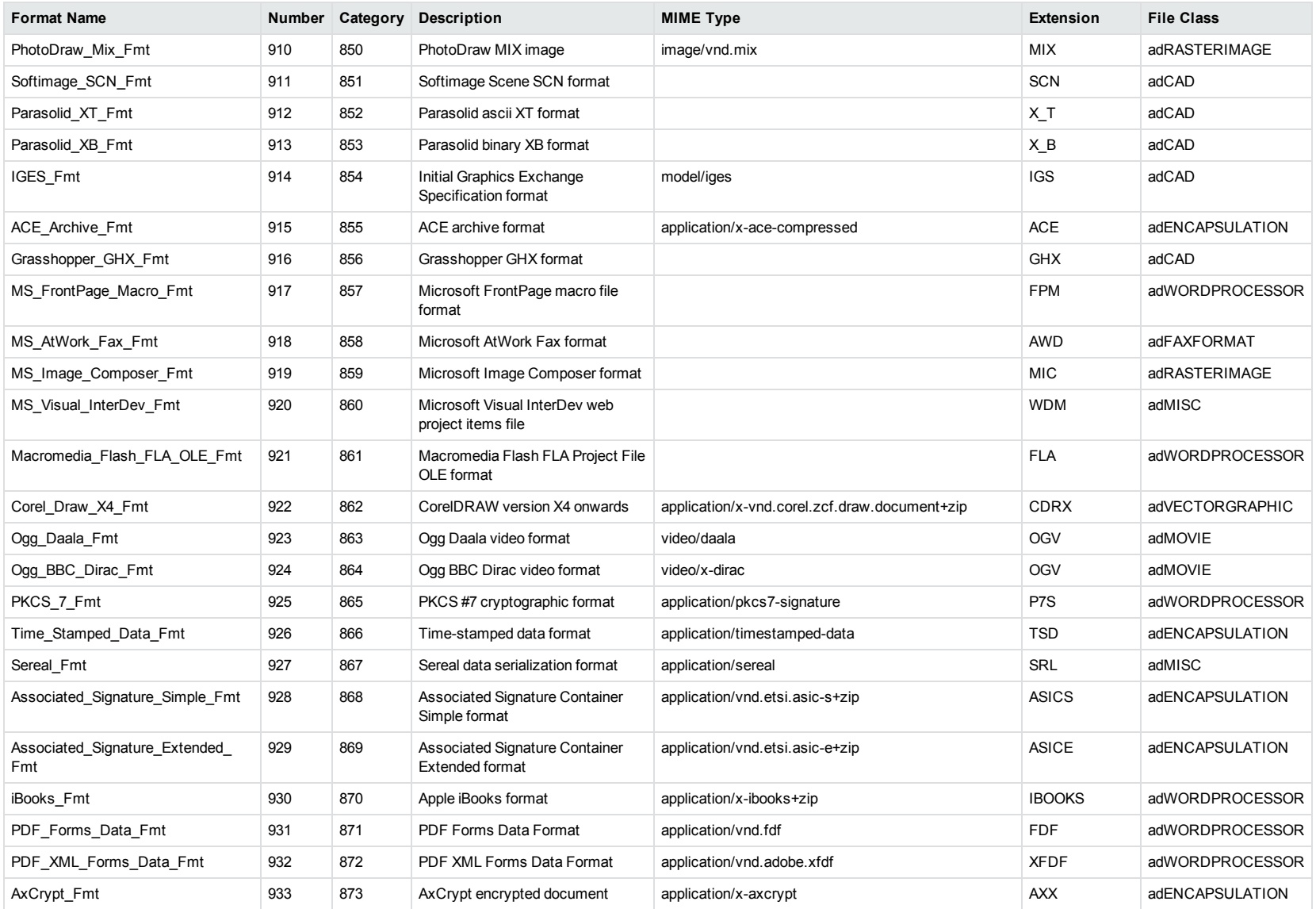

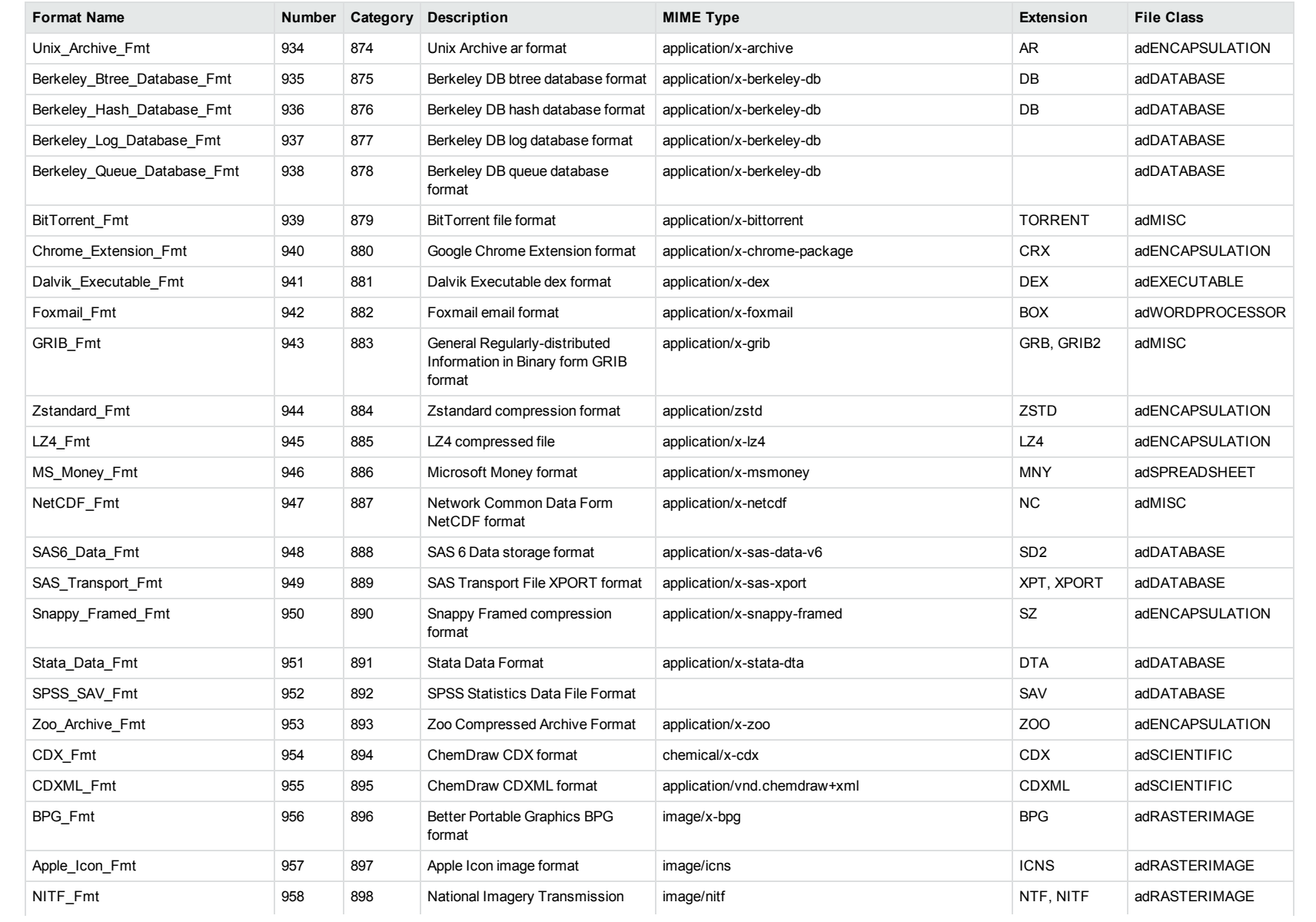

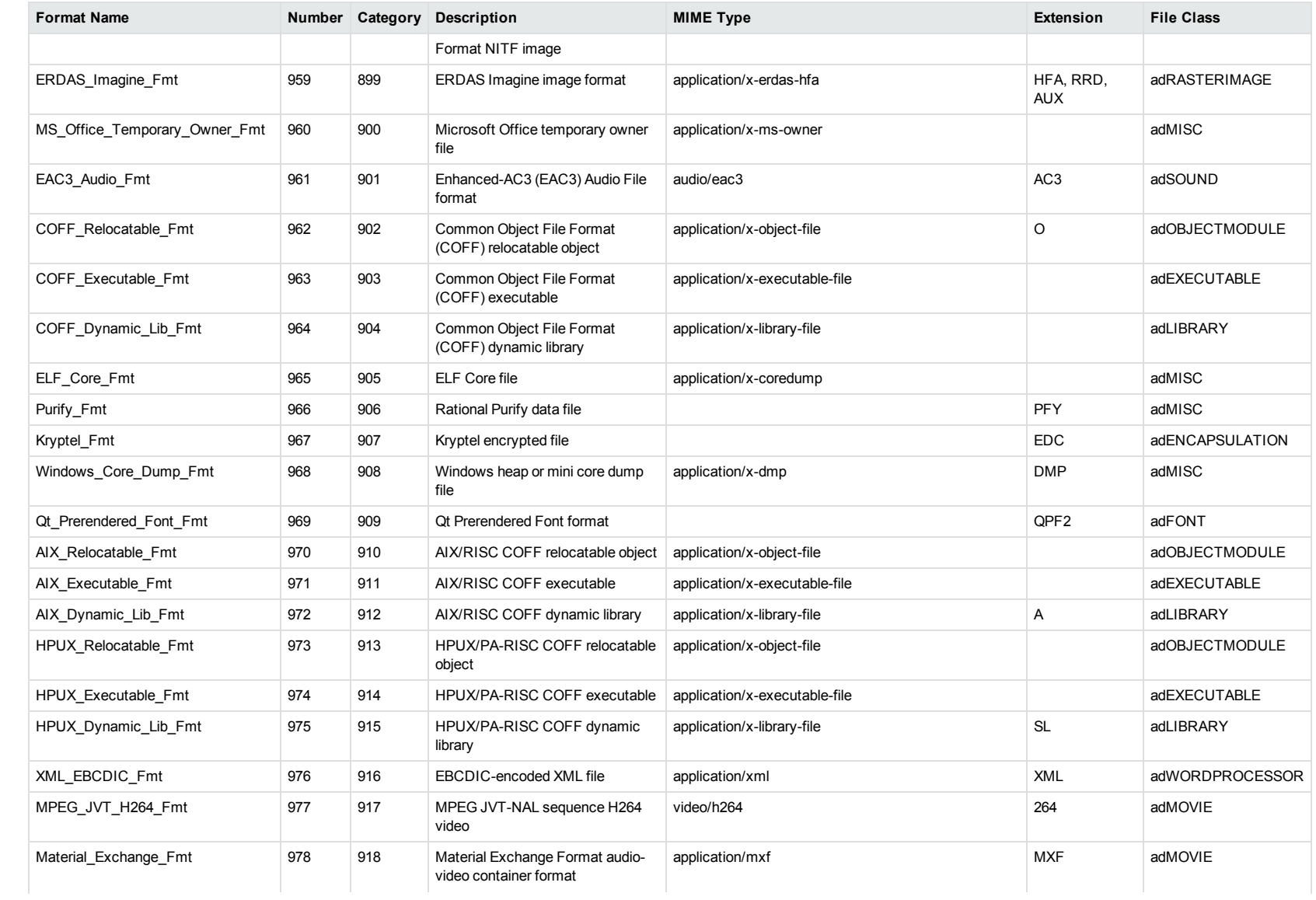

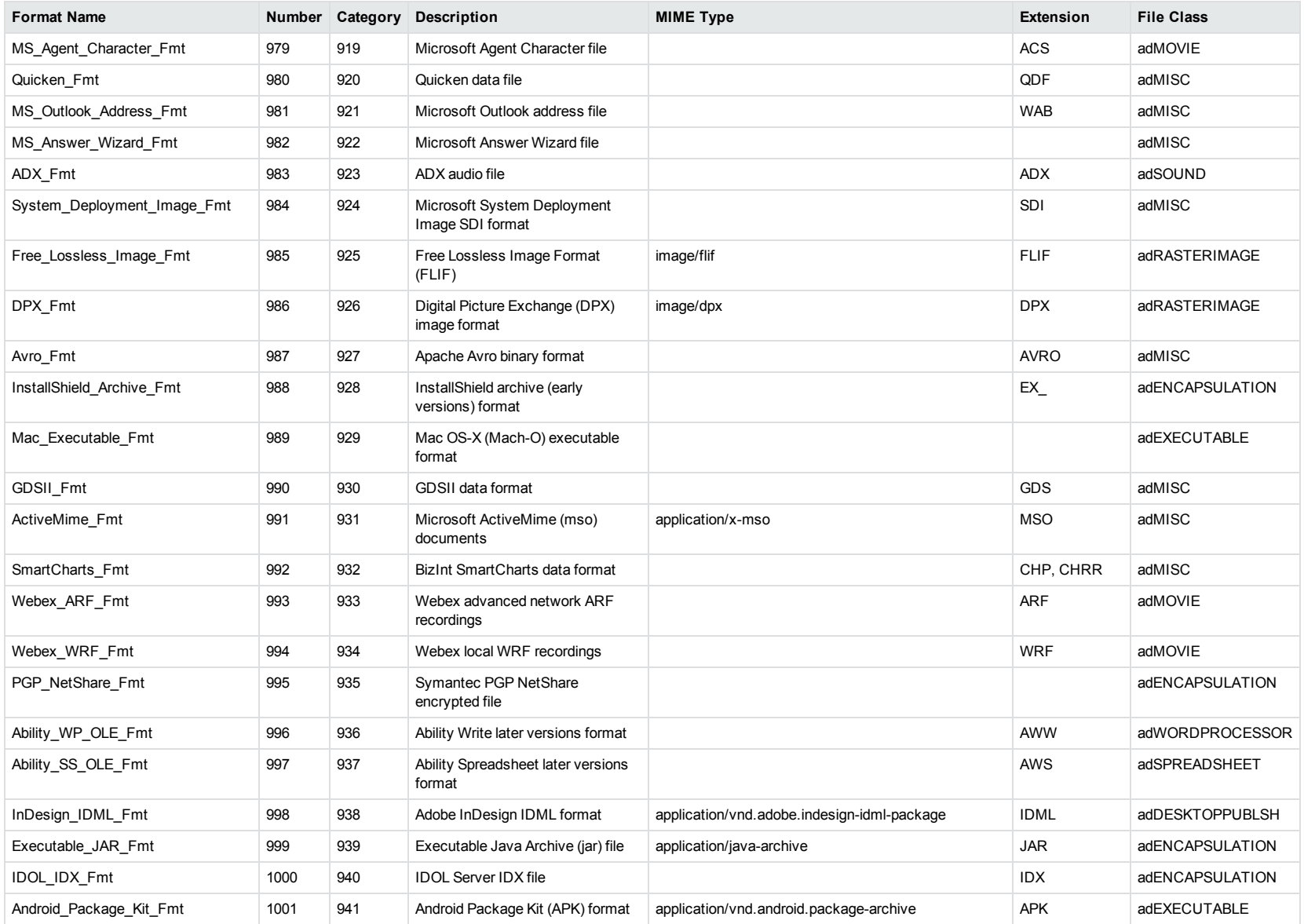

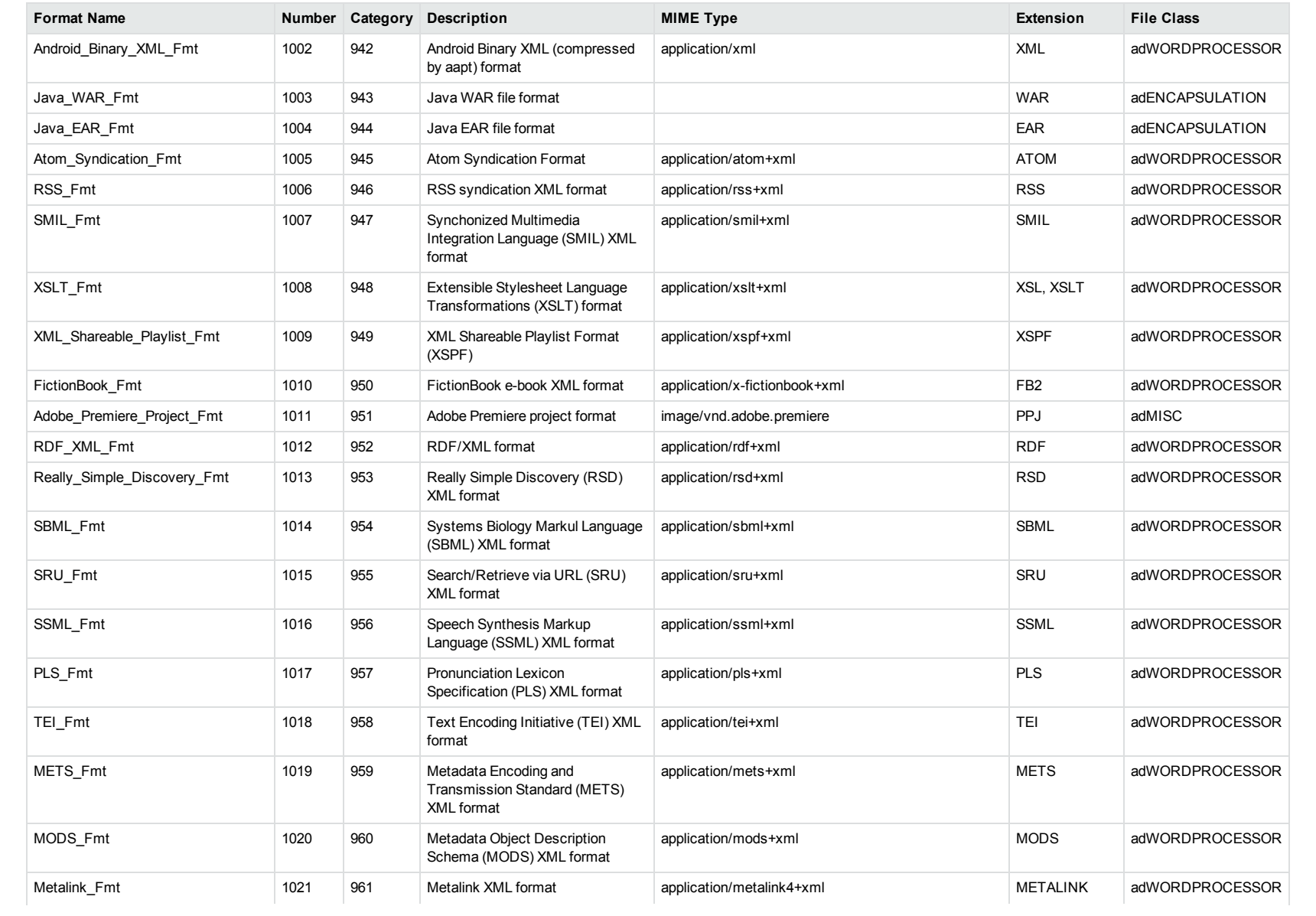

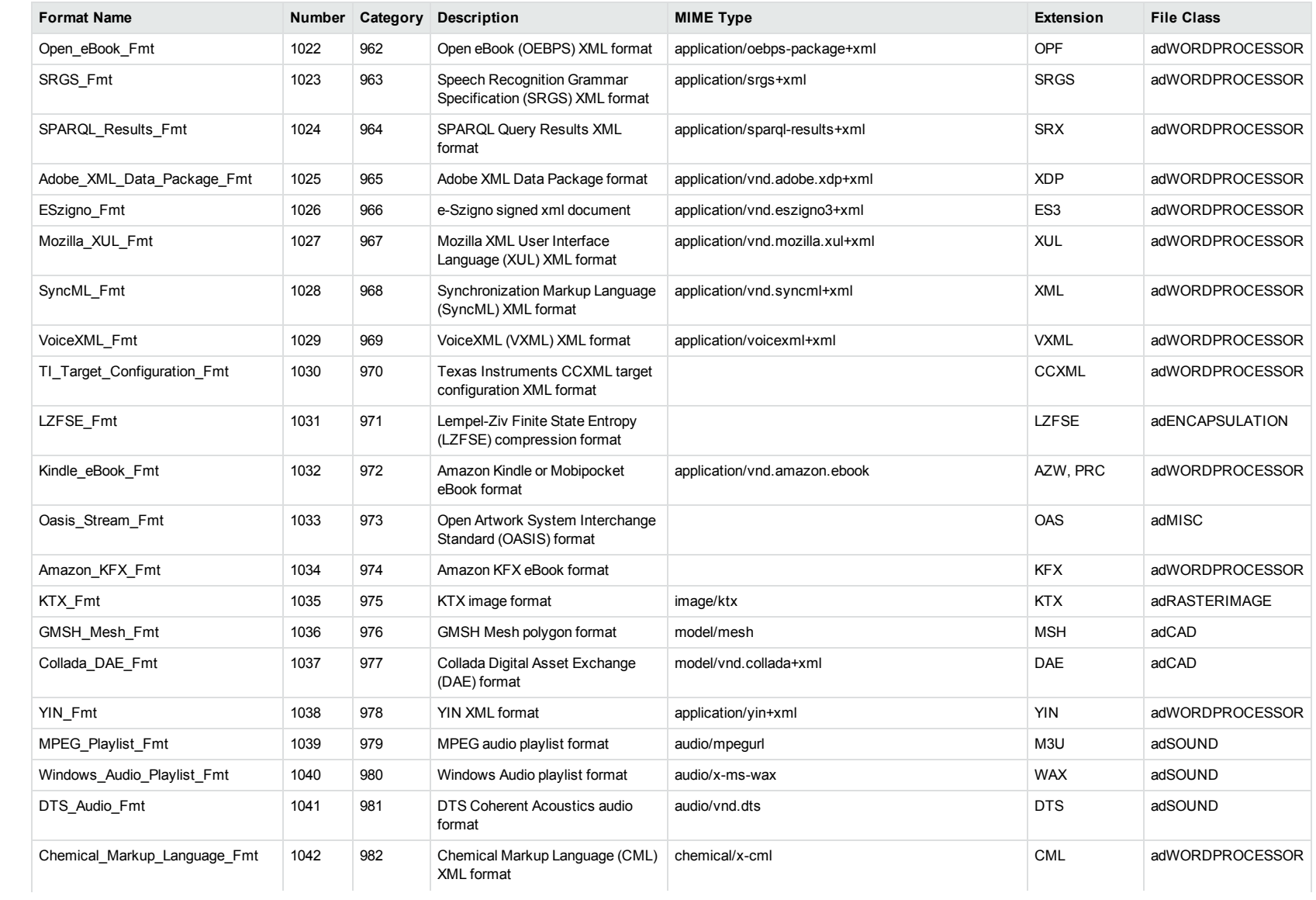

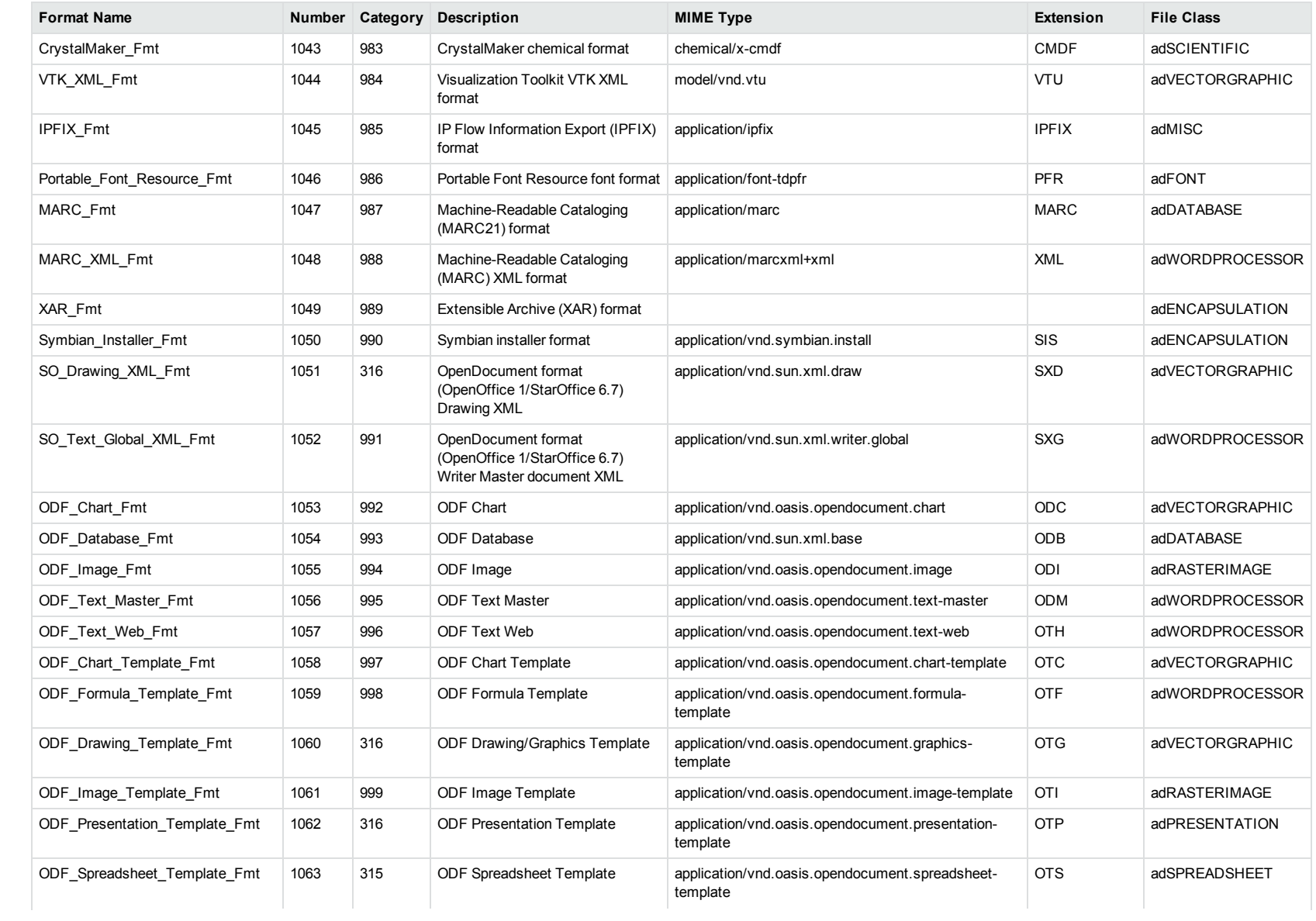

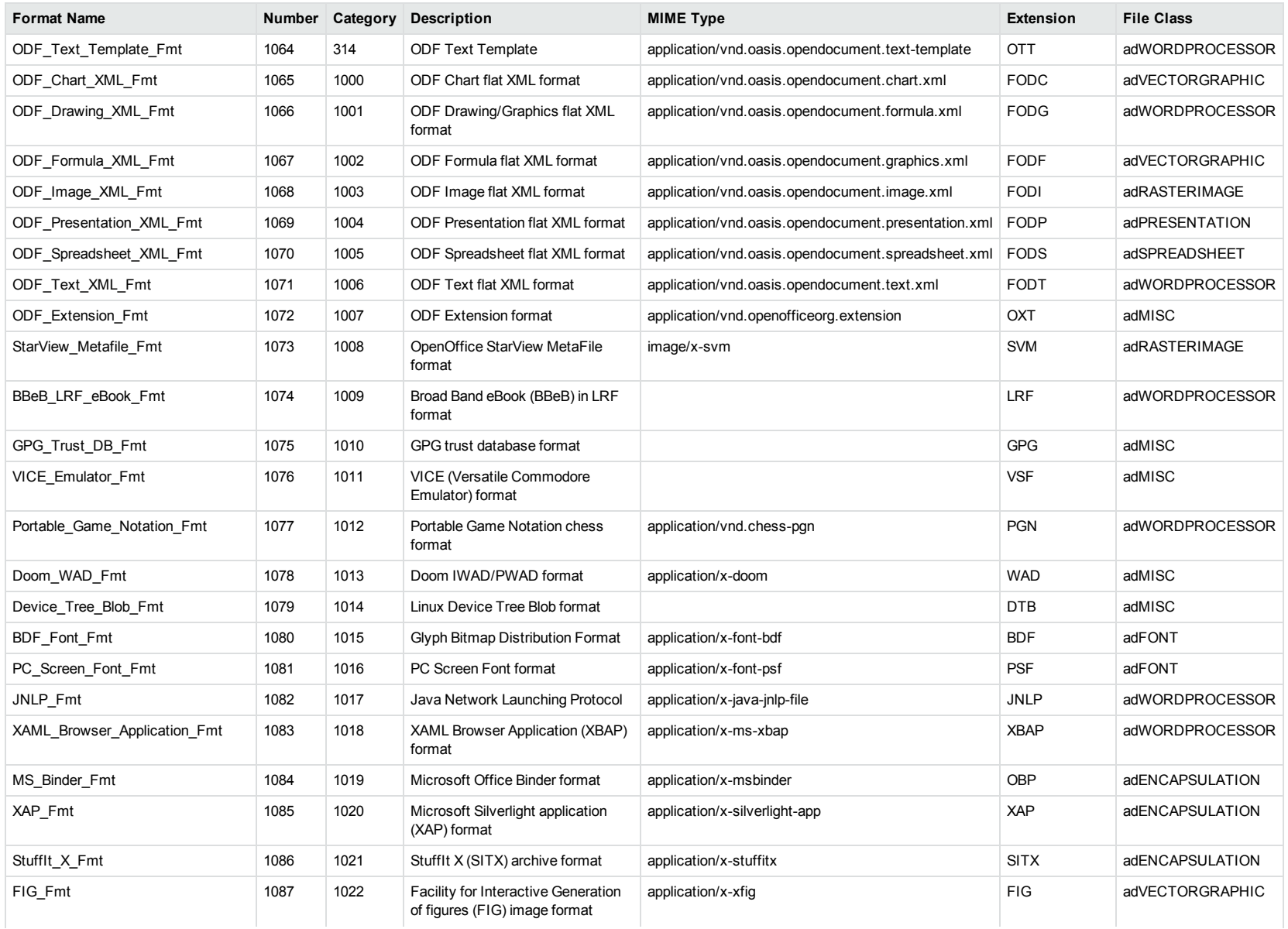

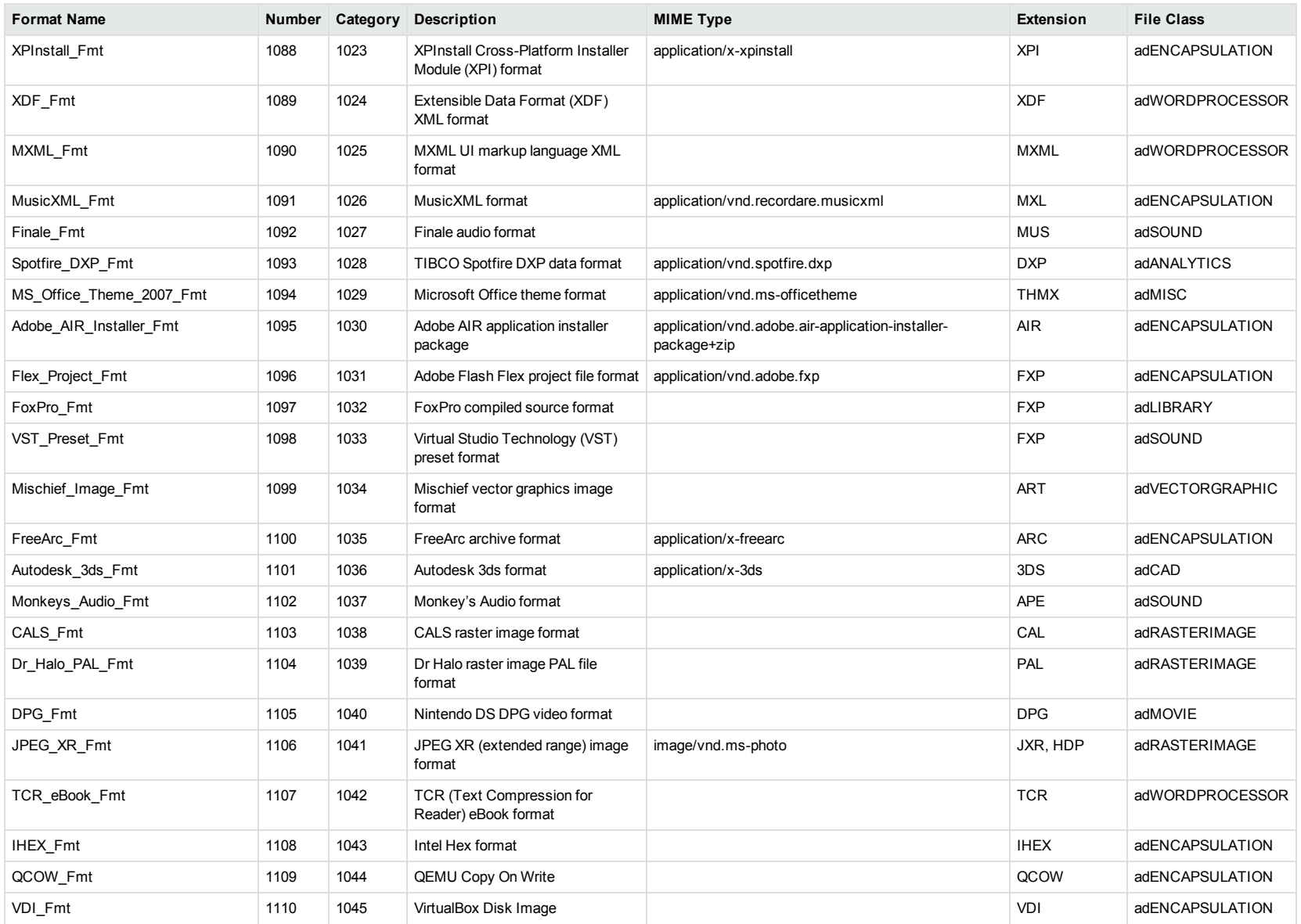

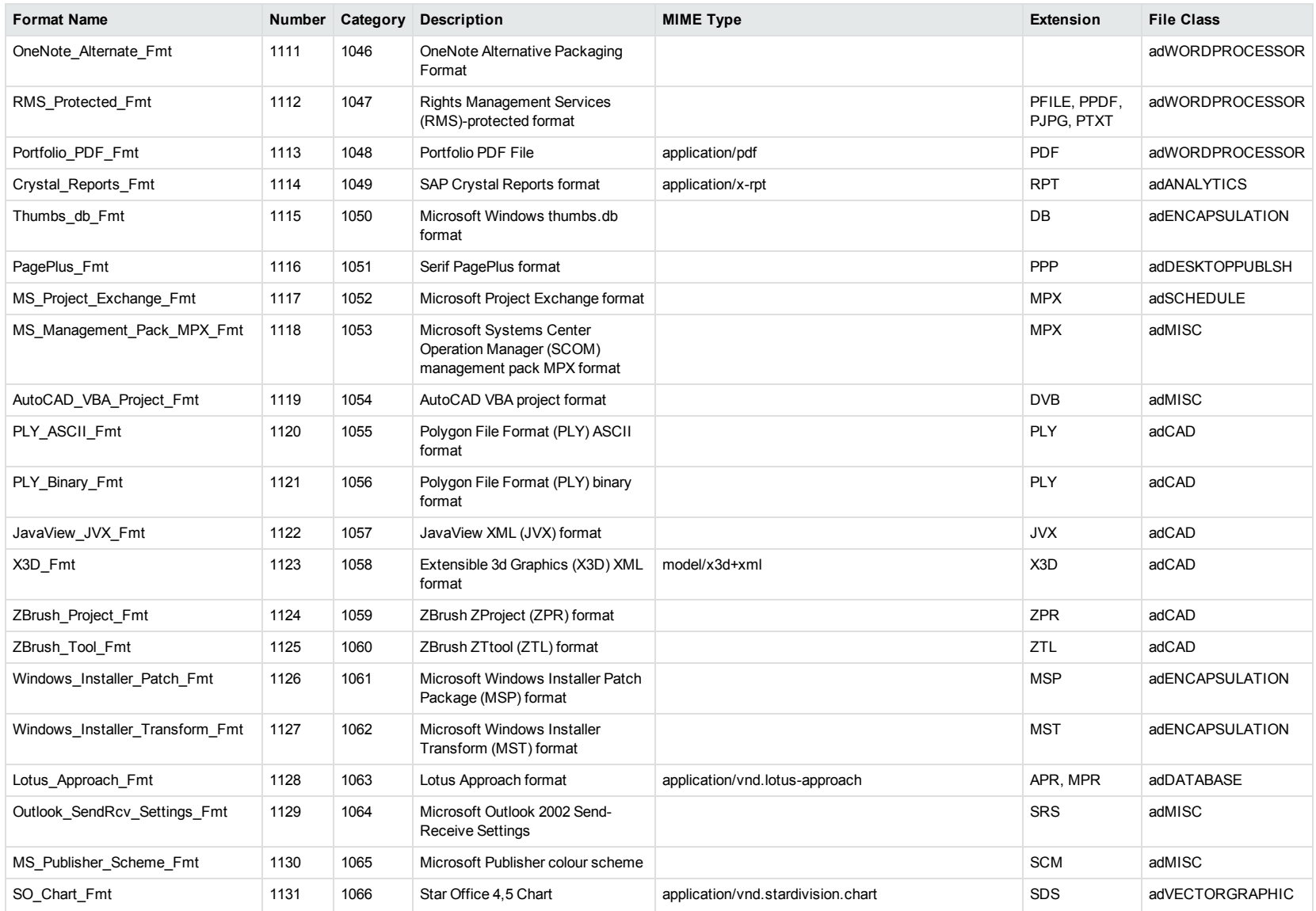

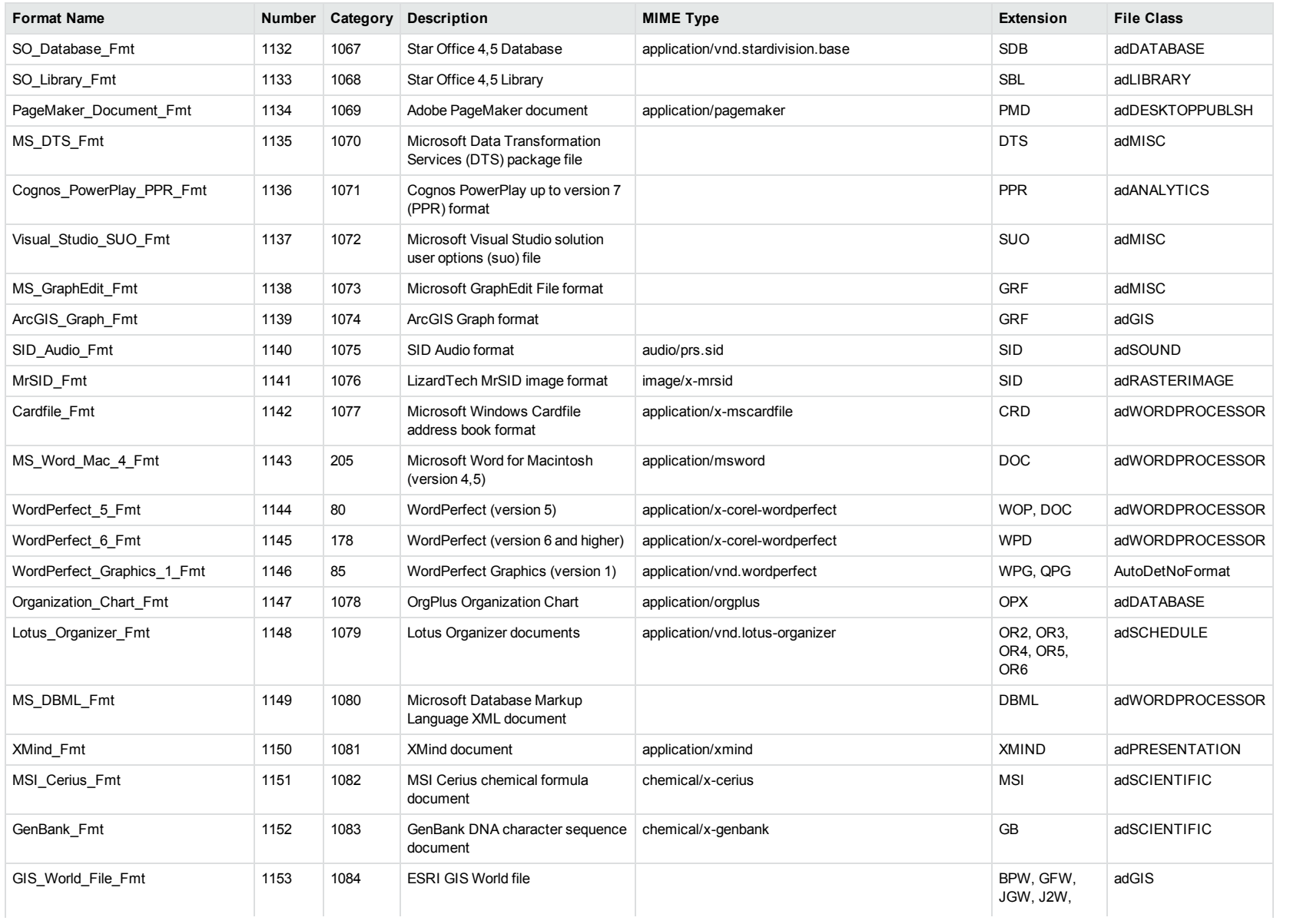

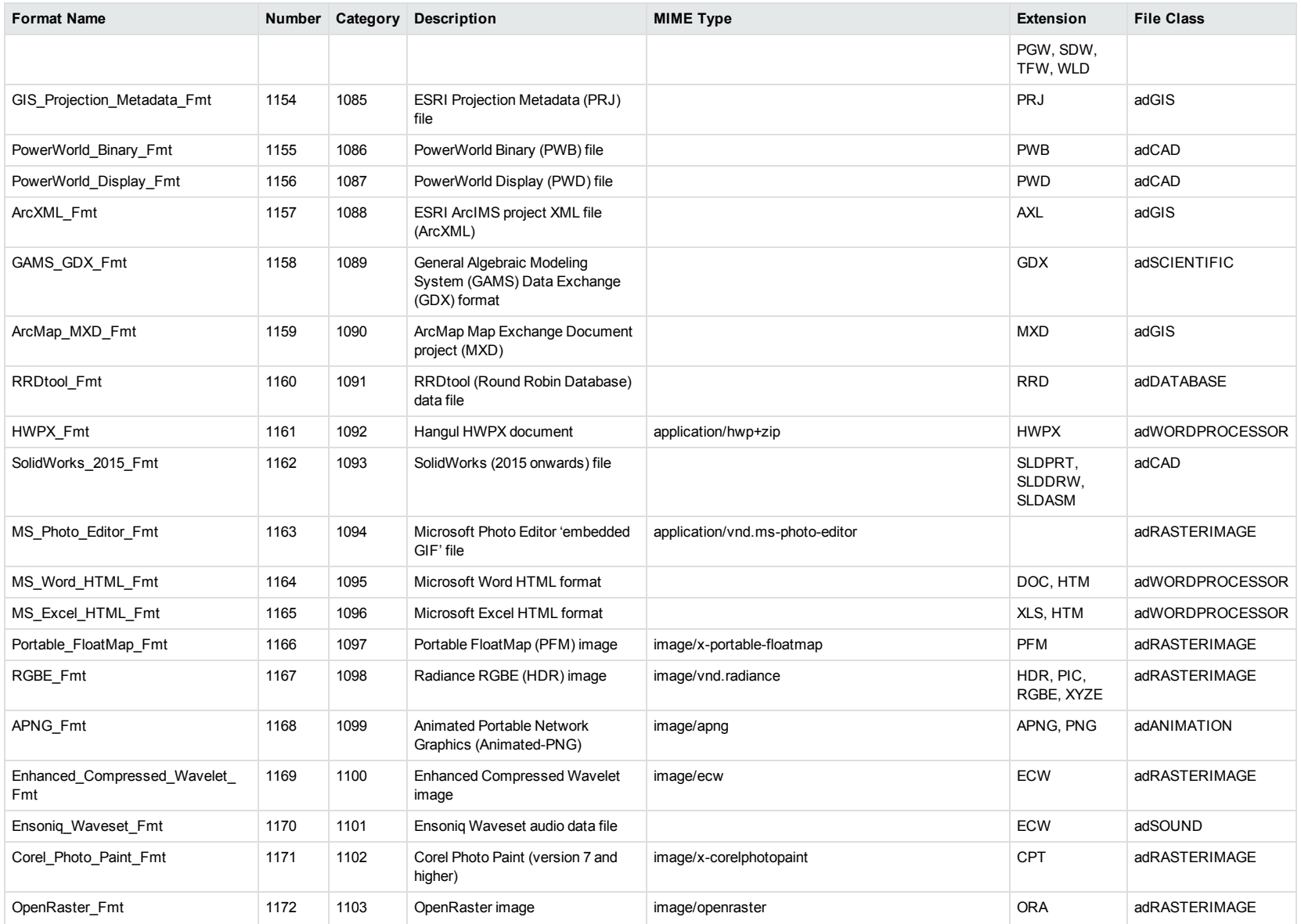

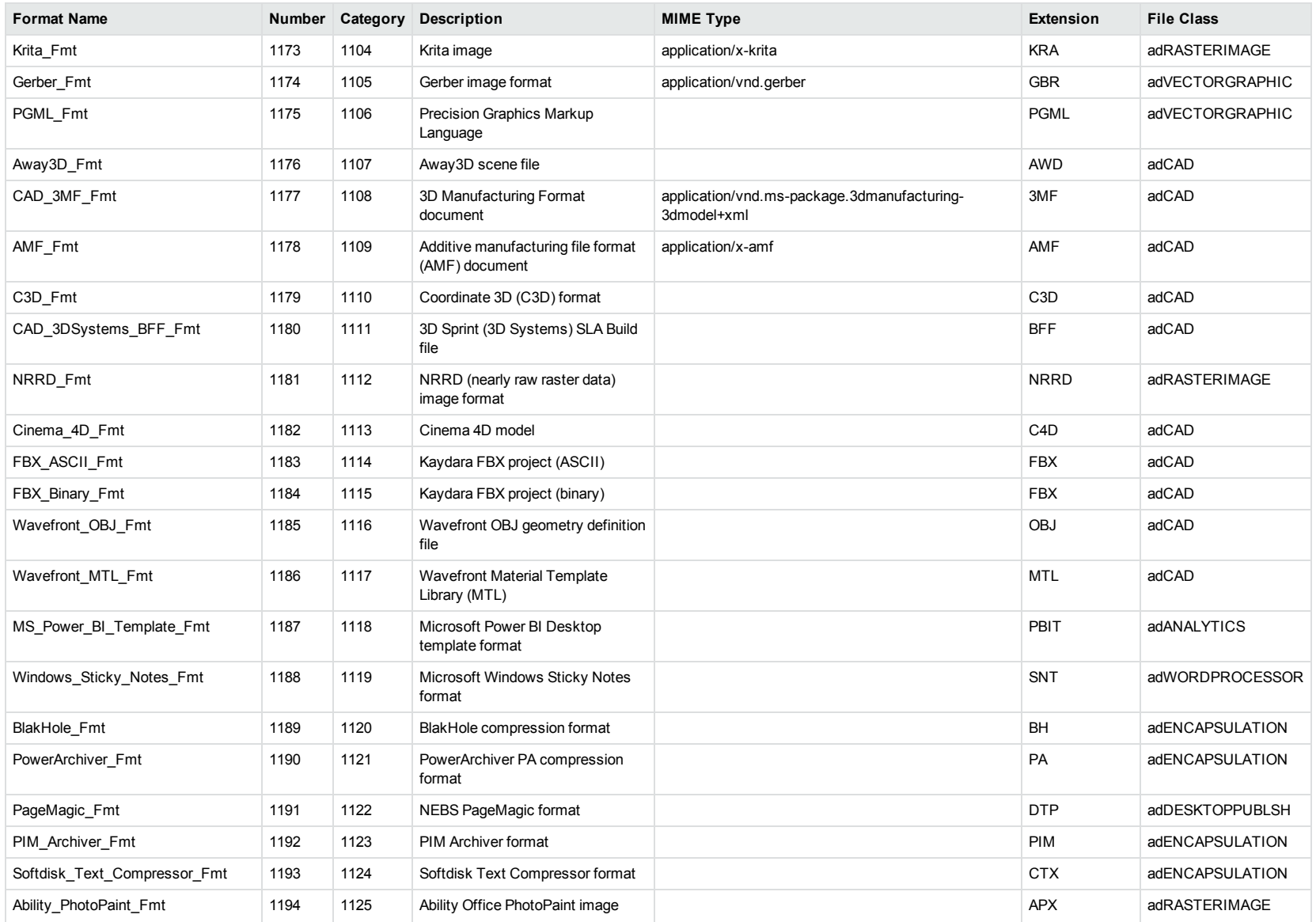

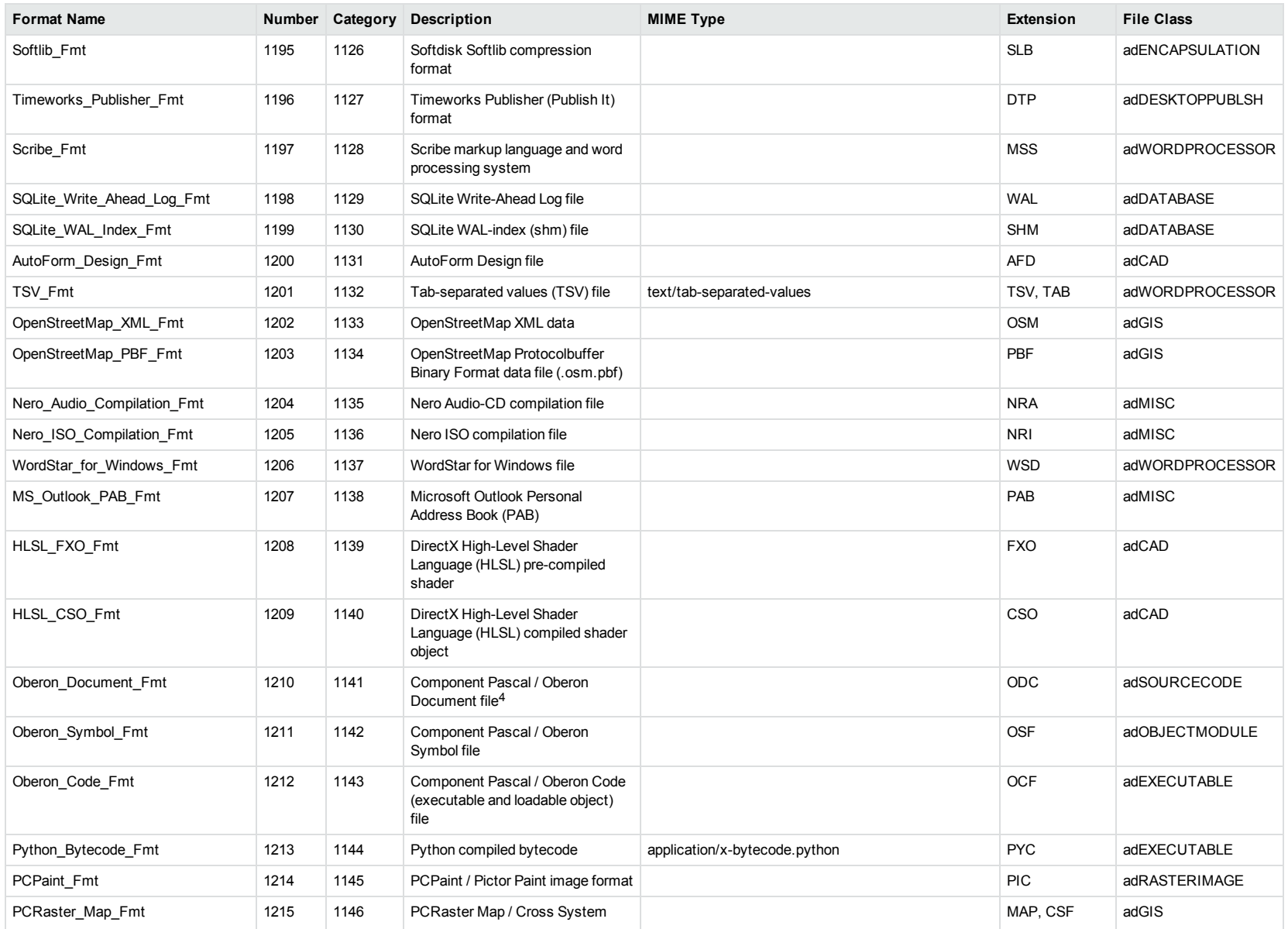

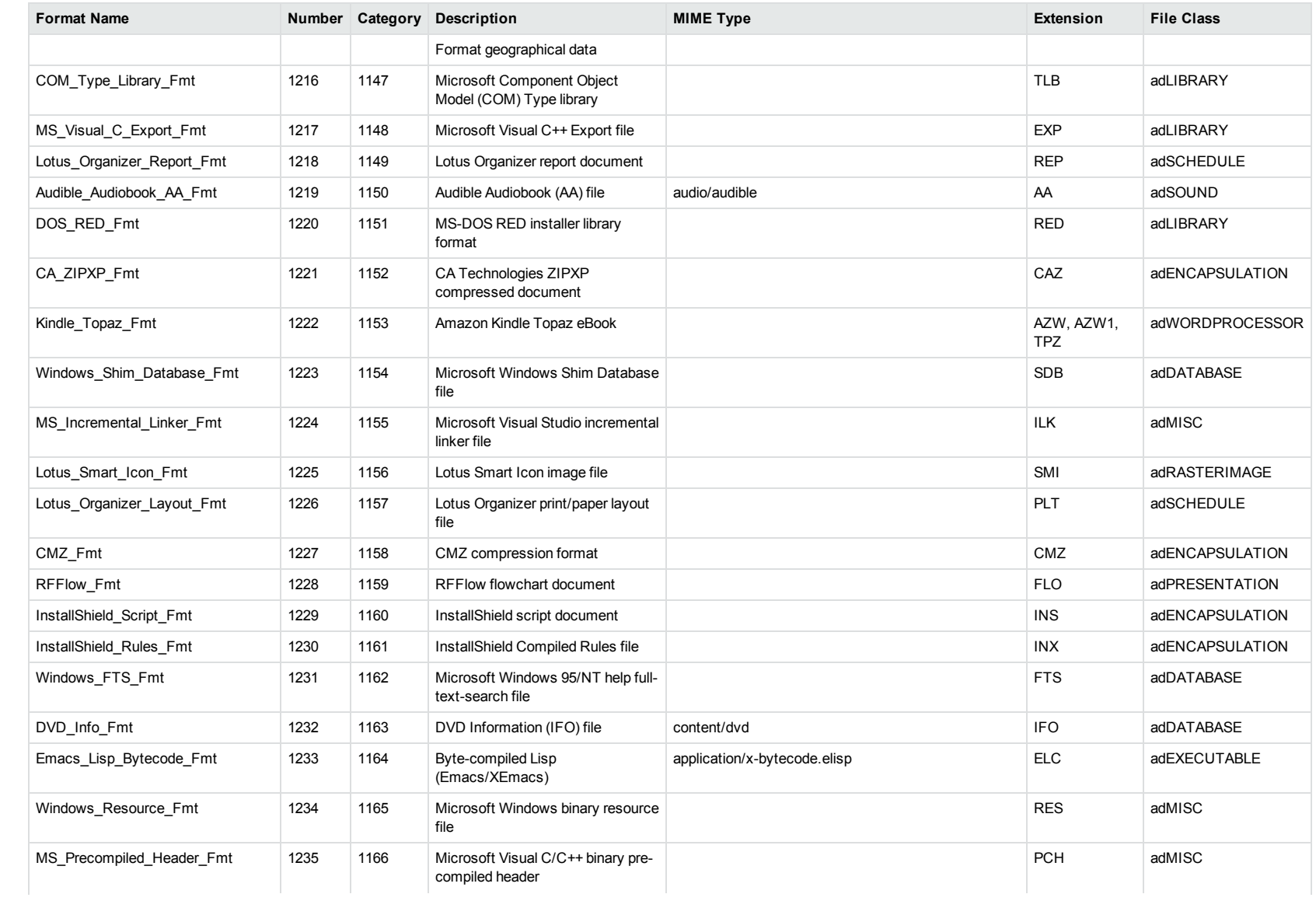

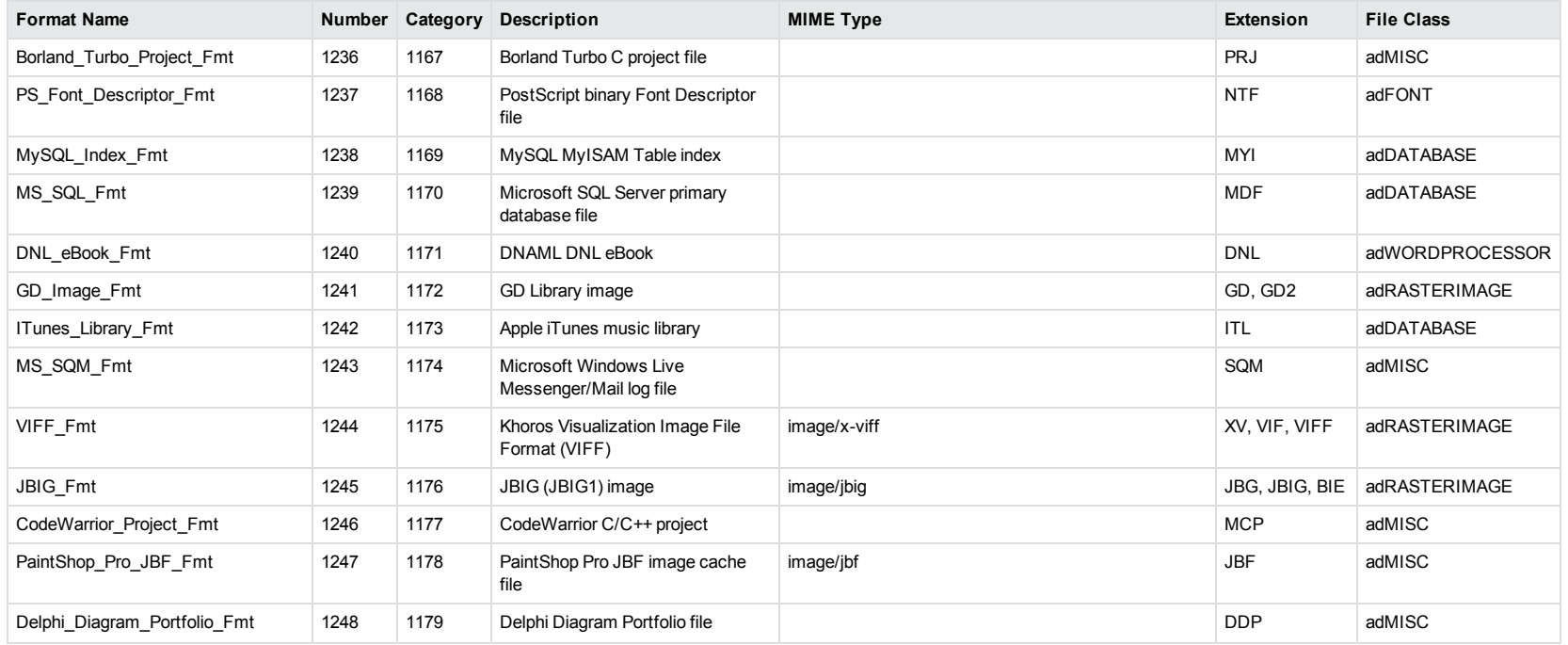

<sup>1</sup>MHT, EML, and MBX files might return either format 2, 233, or 395, depending on the text in the file. In general, files that contain fields such as **To**, **From**, **Date**, or **Subject** are considered to be email messages; files that contain fields such as **content-type** and **mime-version** are considered to be MHT files; and files that do not contain any of those fields are considered to be text files.

<sup>2</sup>All CAT file extensions, for example CATDrawing, CATProduct, CATPart, and so on.

<sup>3</sup>This format is returned only if you enable source code identification. See Source Code [Identification,](#page-79-0) on page 80.

4This format is returned only if you enable extended source code identification. See Source Code [Identification,](#page-79-0) on page 80.

# **Appendix C: Character Sets**

This section provides information on the handling of character sets in the KeyView suite of products, which includes KeyView Filter SDK, KeyView Export SDK, and KeyView Viewing SDK.

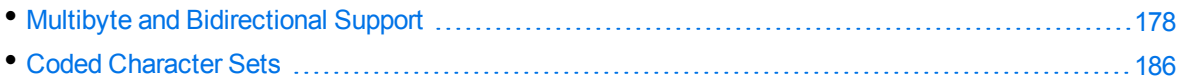

# <span id="page-177-0"></span>**Multibyte and Bidirectional Support**

The KeyView SDKs can process files that contain multibyte characters. A multibyte character encoding represents a single character with consecutive bytes. KeyView can also process text from files that contain bidirectional text. Bidirectional text contains both Latin-based text which is read from left to right, and text that is read from right to left (Hebrew and Arabic).

The following table indicates which character encodings are supported by KeyView for each format.

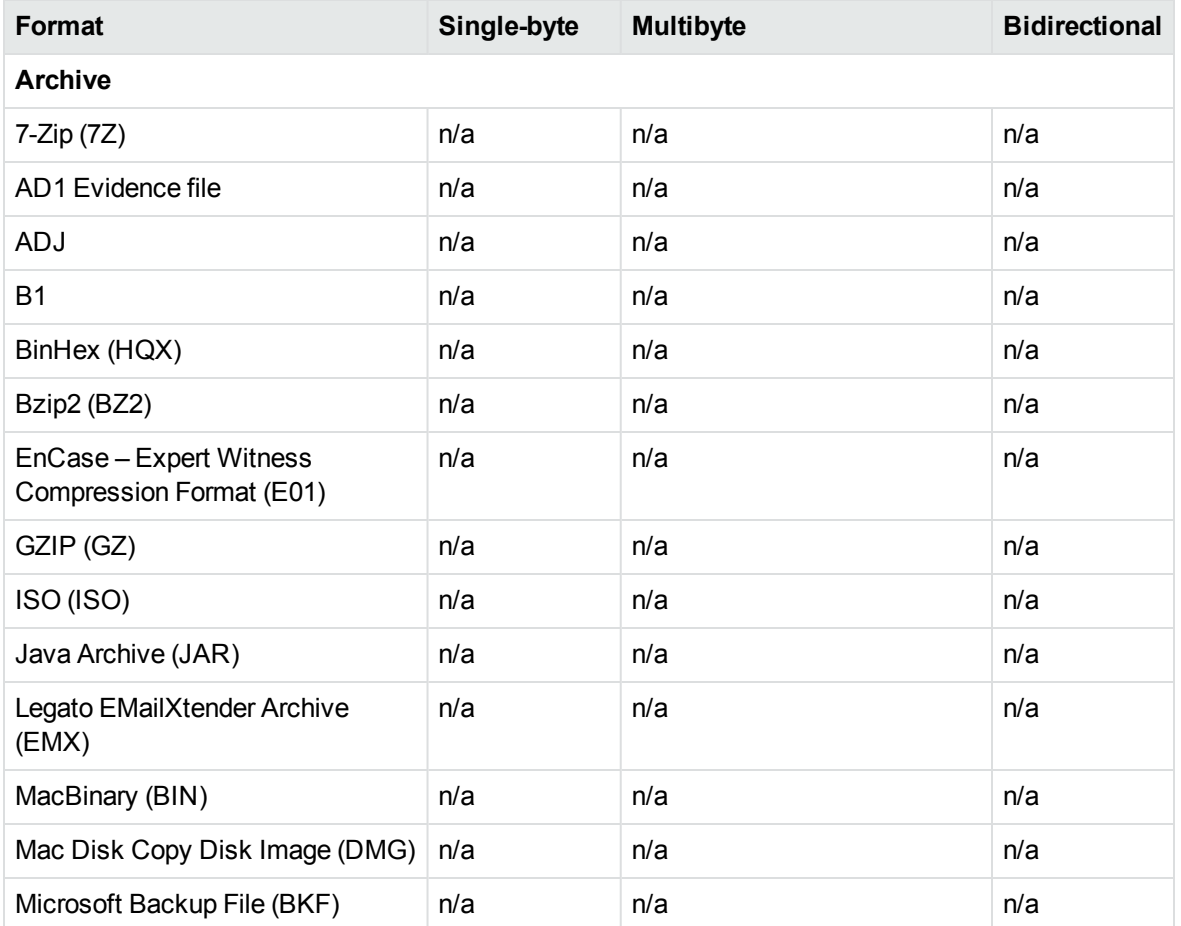

#### **Multibyte and bidirectional support**

## **Multibyte and bidirectional support, continued**

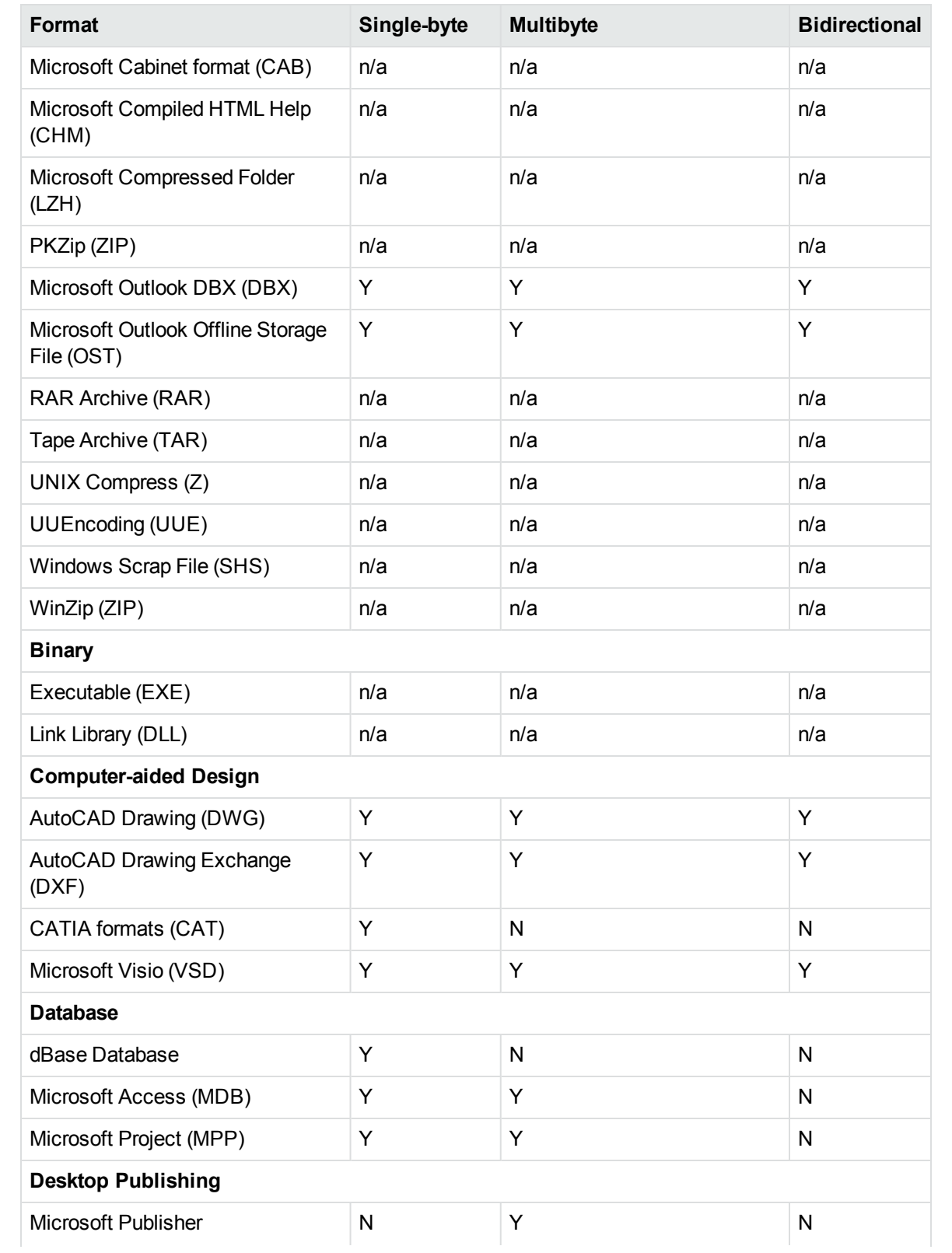

### **Multibyte and bidirectional support, continued**

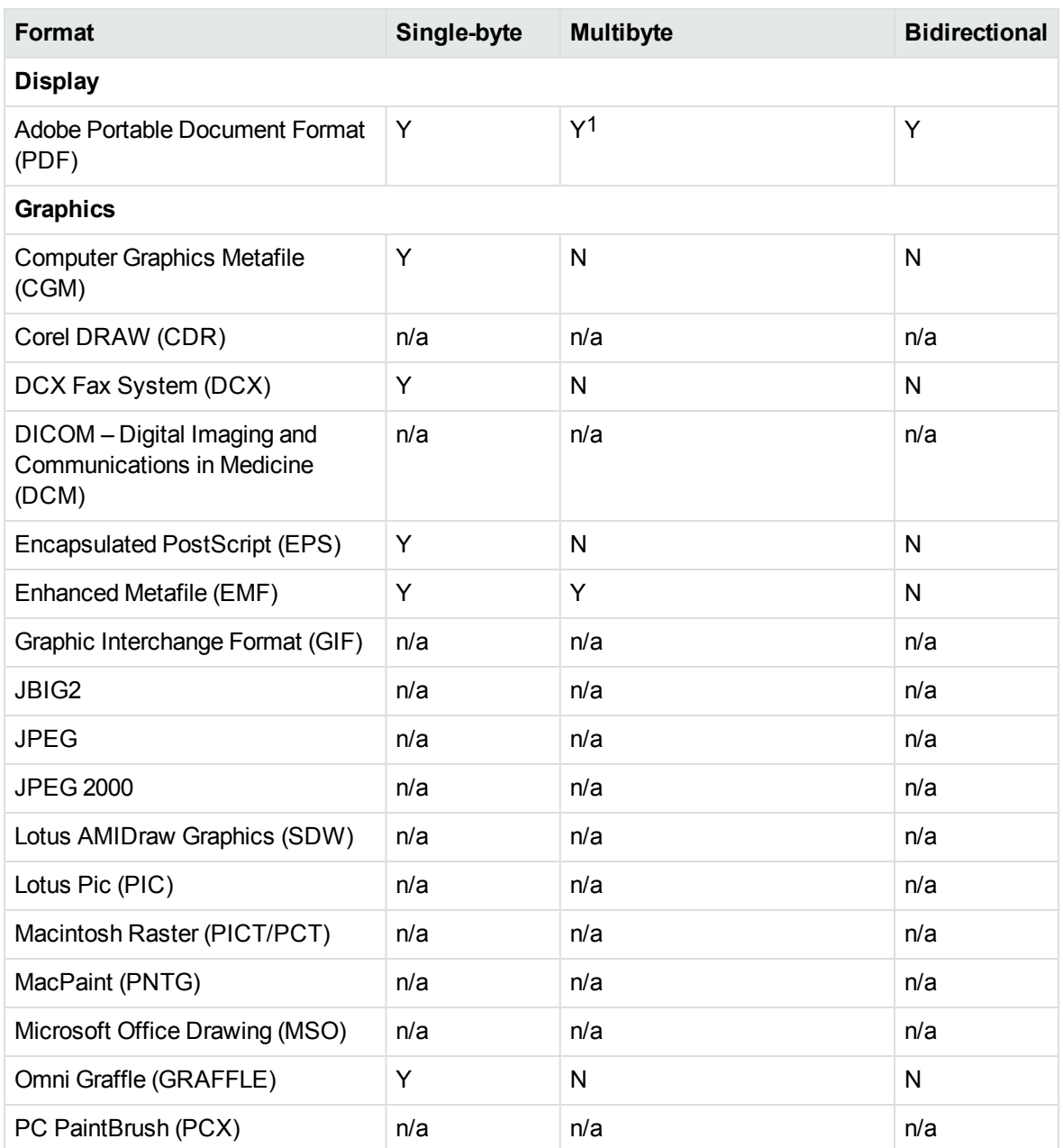

1 Multibyte PDFs are supported, provided the PDF document is created by using either Character ID-keyed (CID) fonts, predefined CJK CMap files, or ToUnicode font encodings, and does not contain embedded fonts. See the Adobe website and the Adobe Acrobat documentation for more information. Any multibyte characters that are not supported are displayed using the replacement character. By default, the replacement character is a question mark (?).

To determine the type of font encodings that are used in a PDF, open the PDF in Adobe Acrobat, and select File >Document Info >Fonts. If theEncoding column lists Custom or Embedded encodings, you might encounter problems converting the PDF.
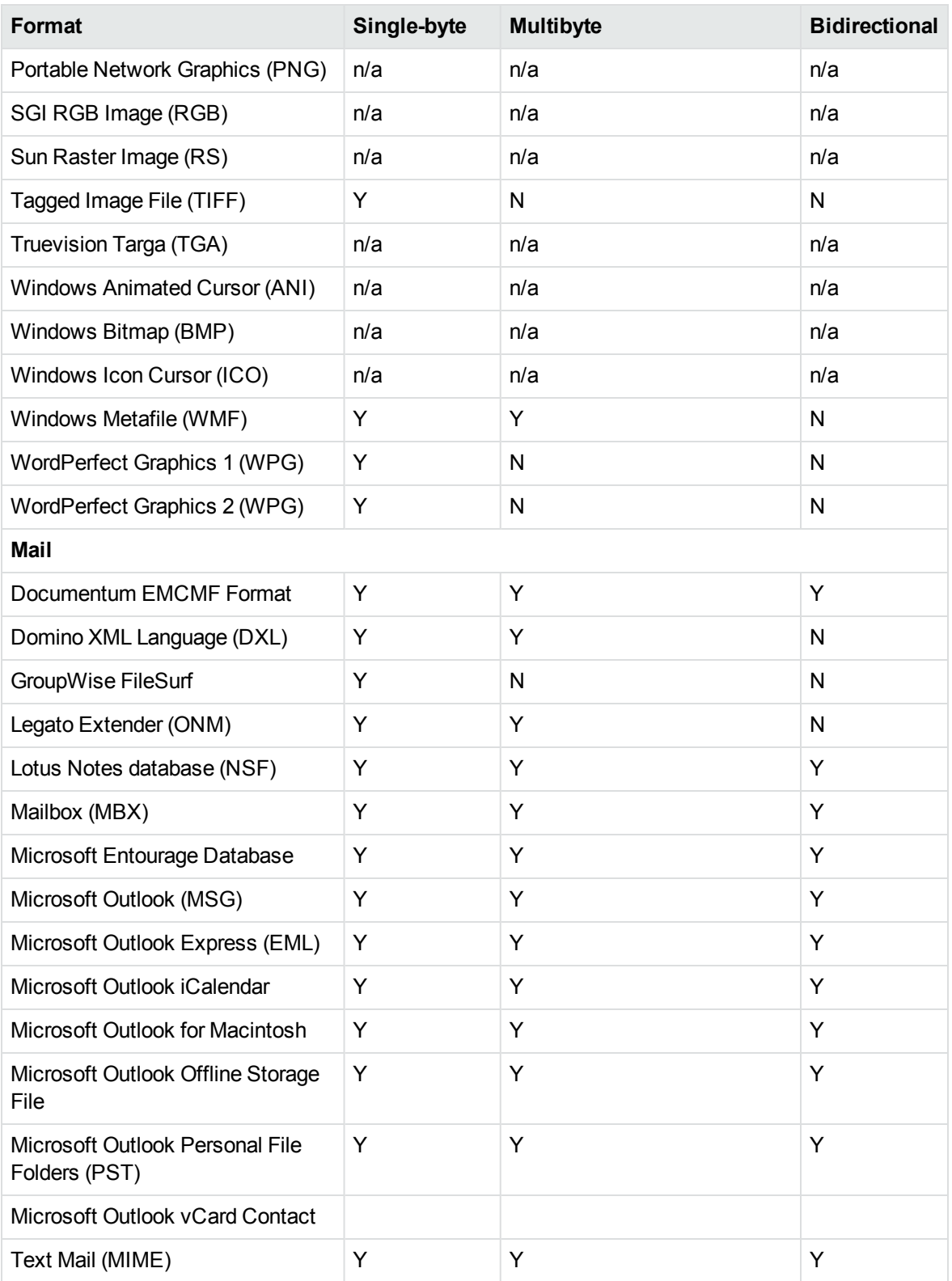

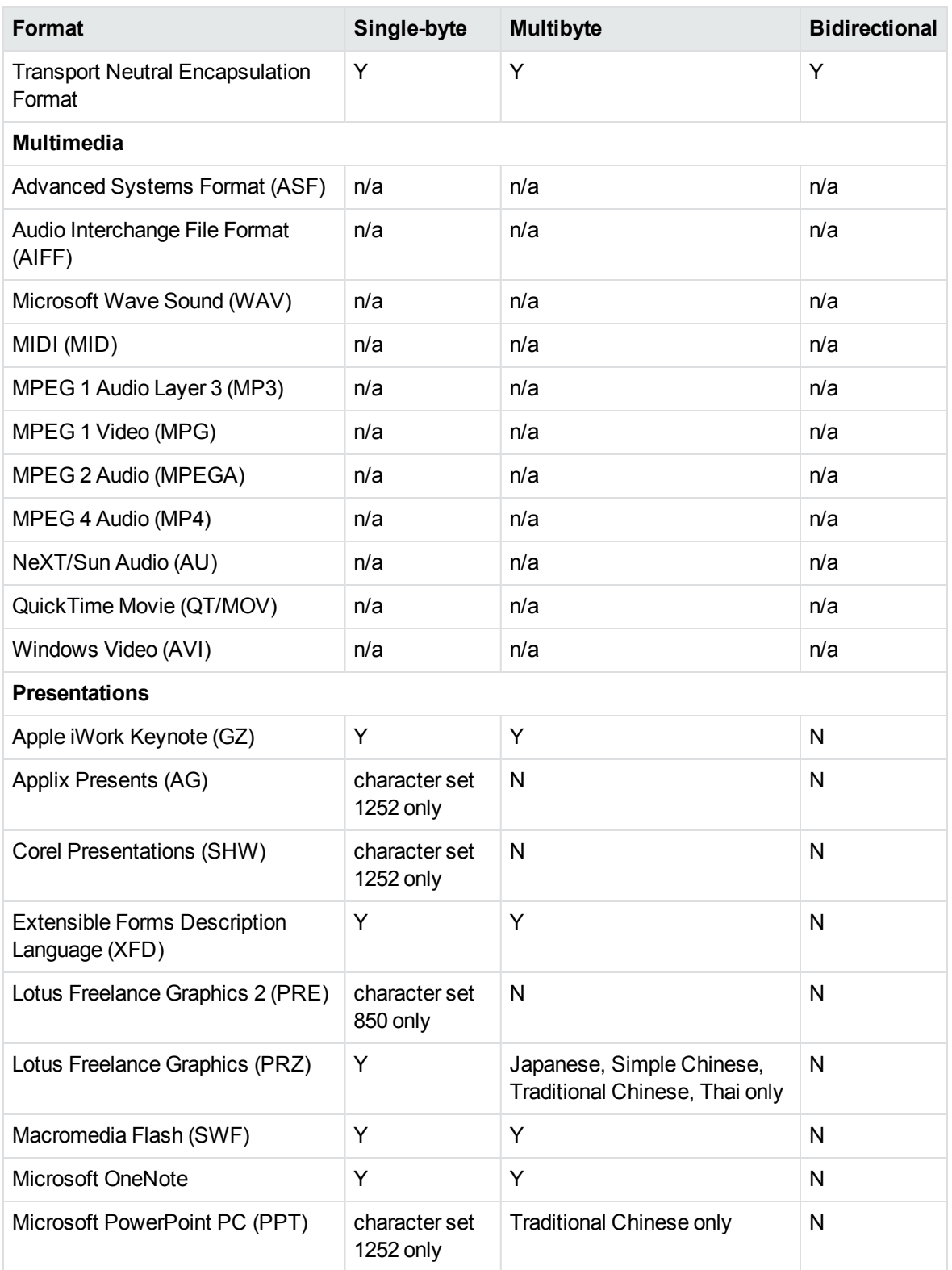

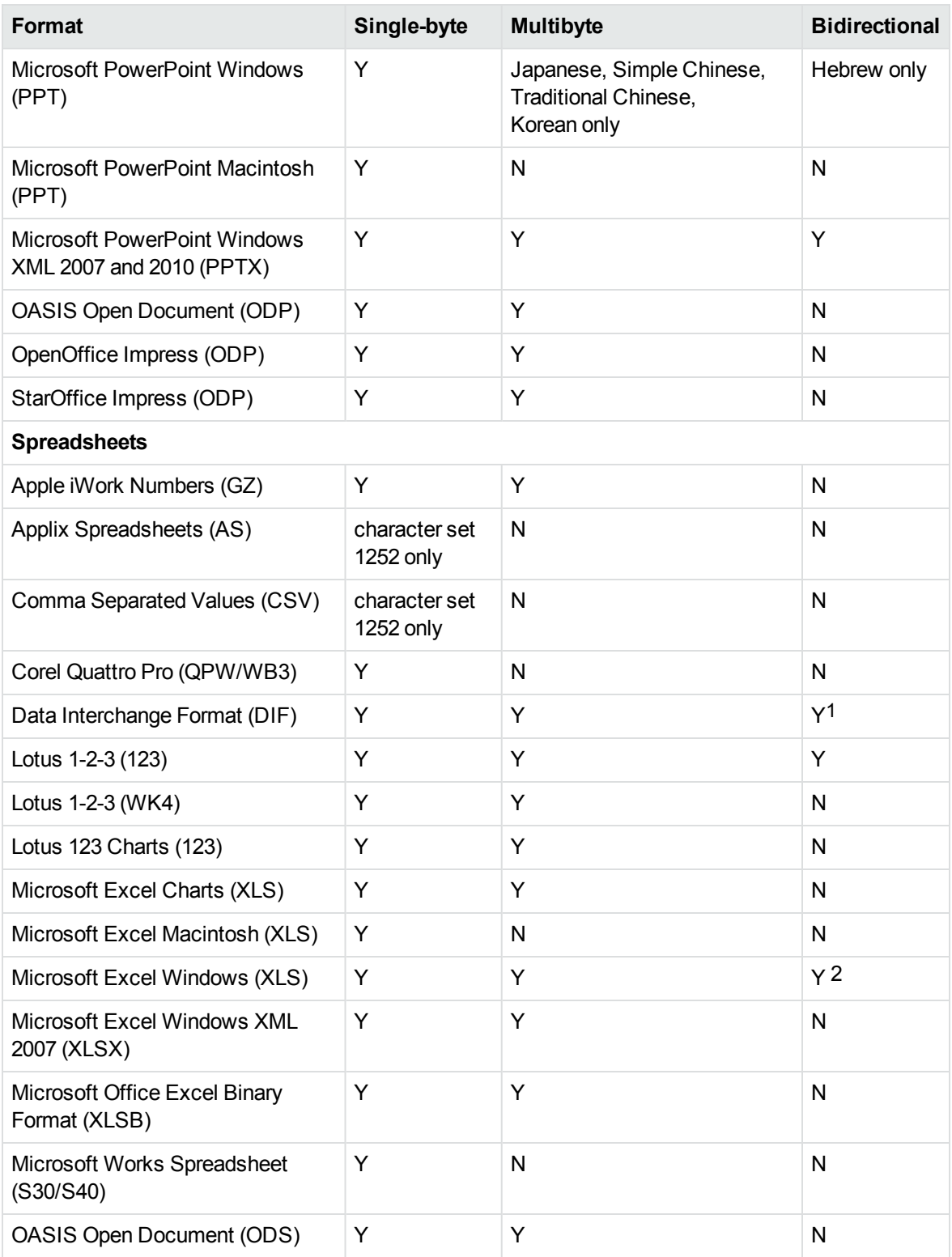

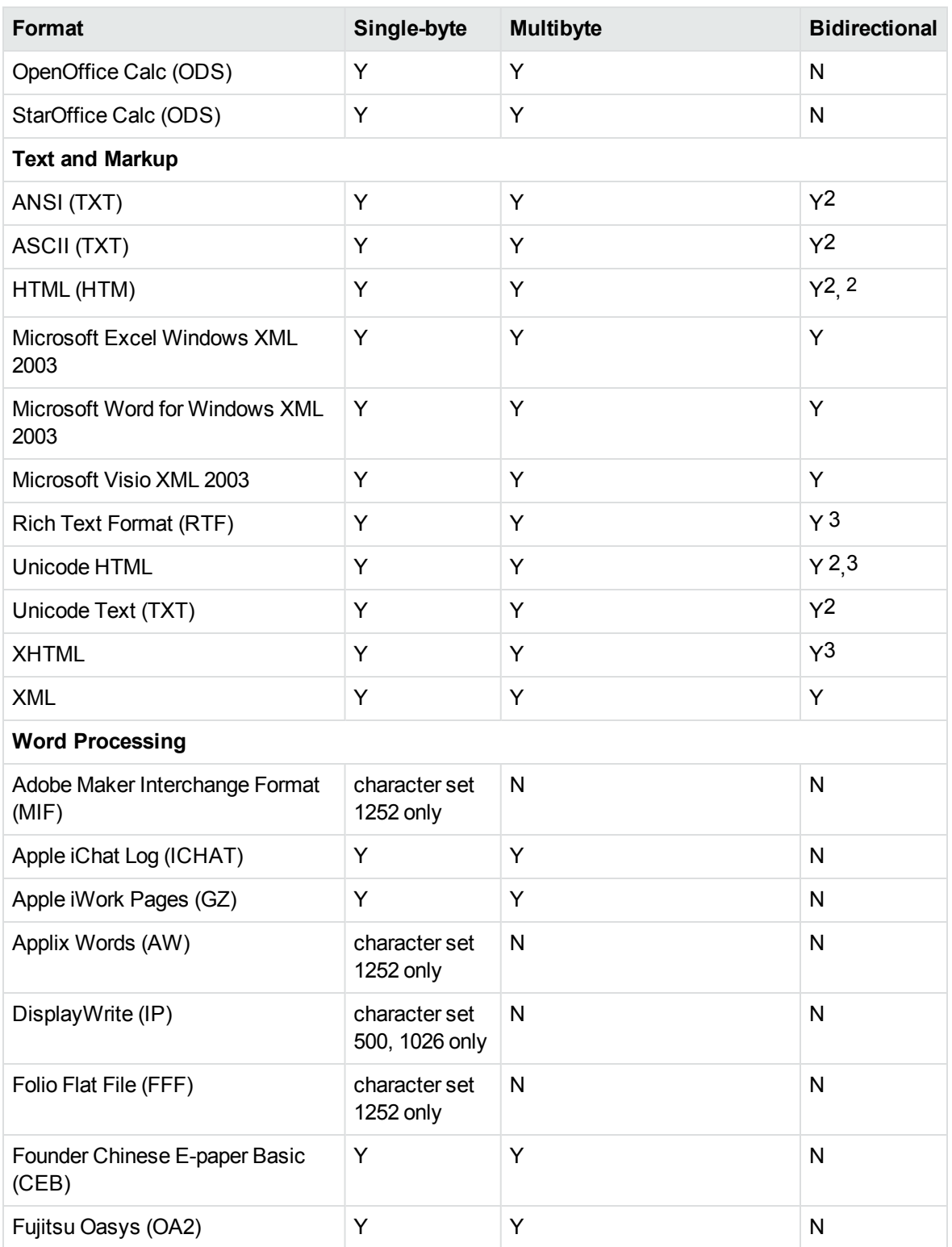

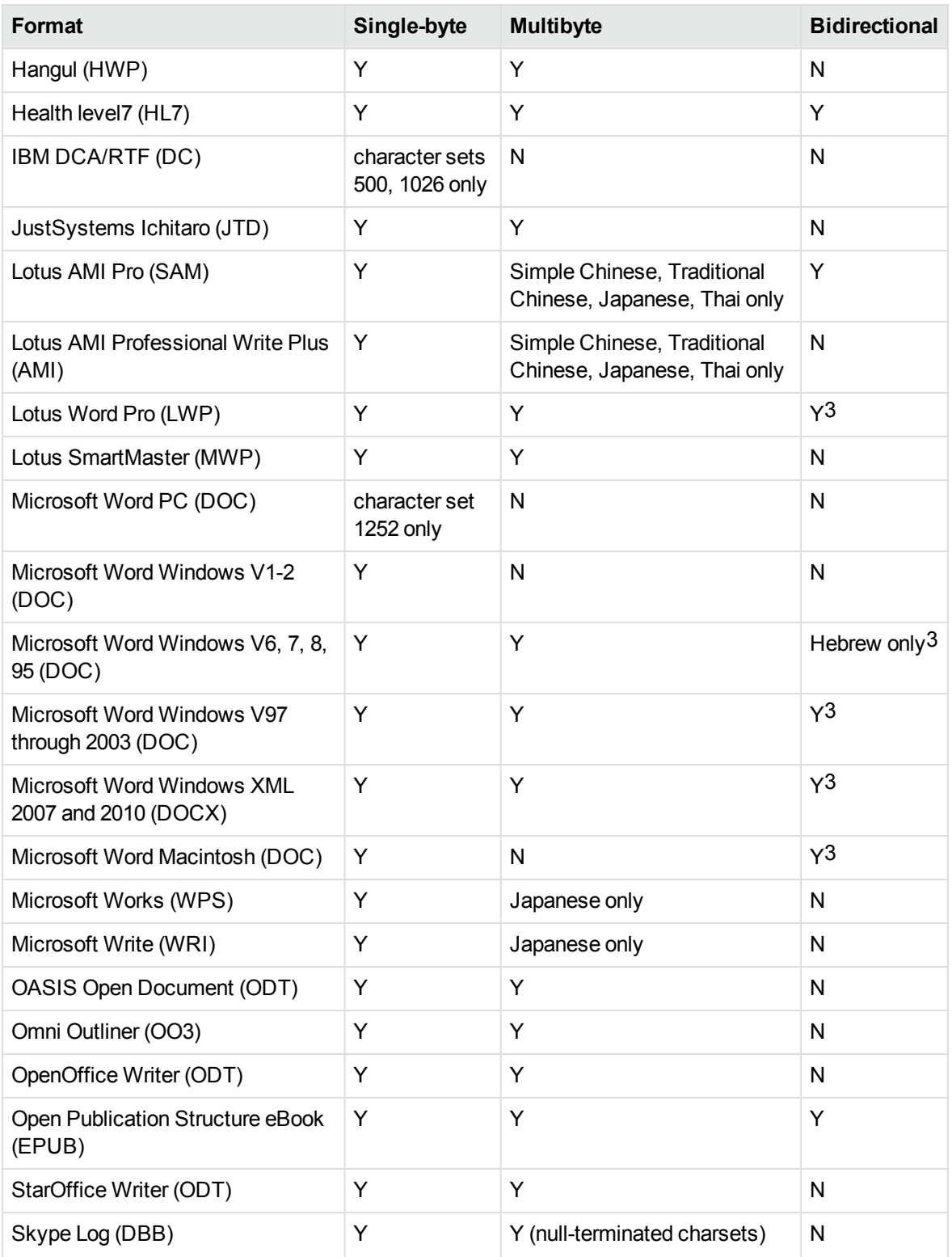

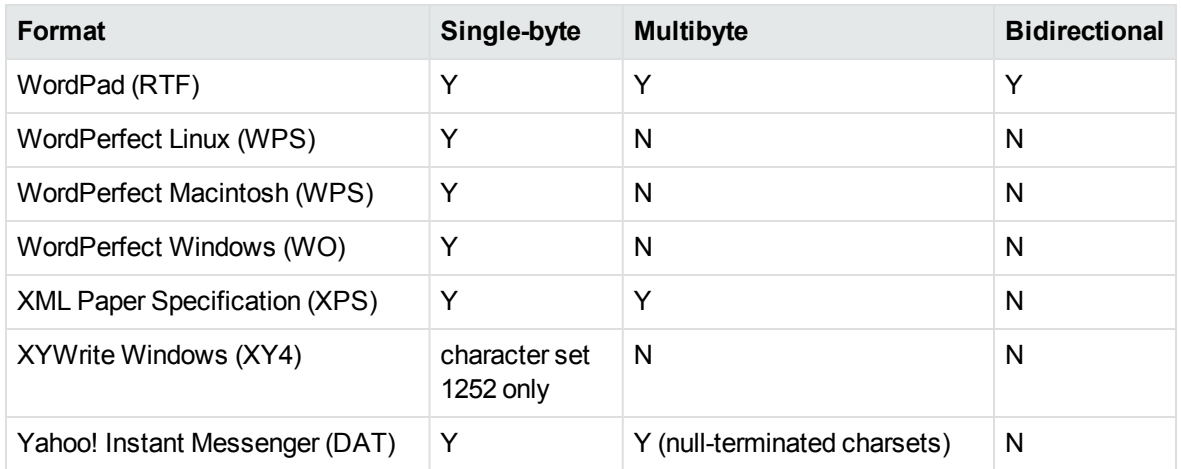

1The text direction in the output file might not be correct.

2In Export SDK, a bidirectional right-to-left (RTL) tag is extracted from this format and included in the direction element (<dir=RTL>) of the output.

## **Coded Character Sets**

This section lists which character set you can use to specify the target character set. The coded character sets are enumerated in kvtypes.h and defined in the Filter class.

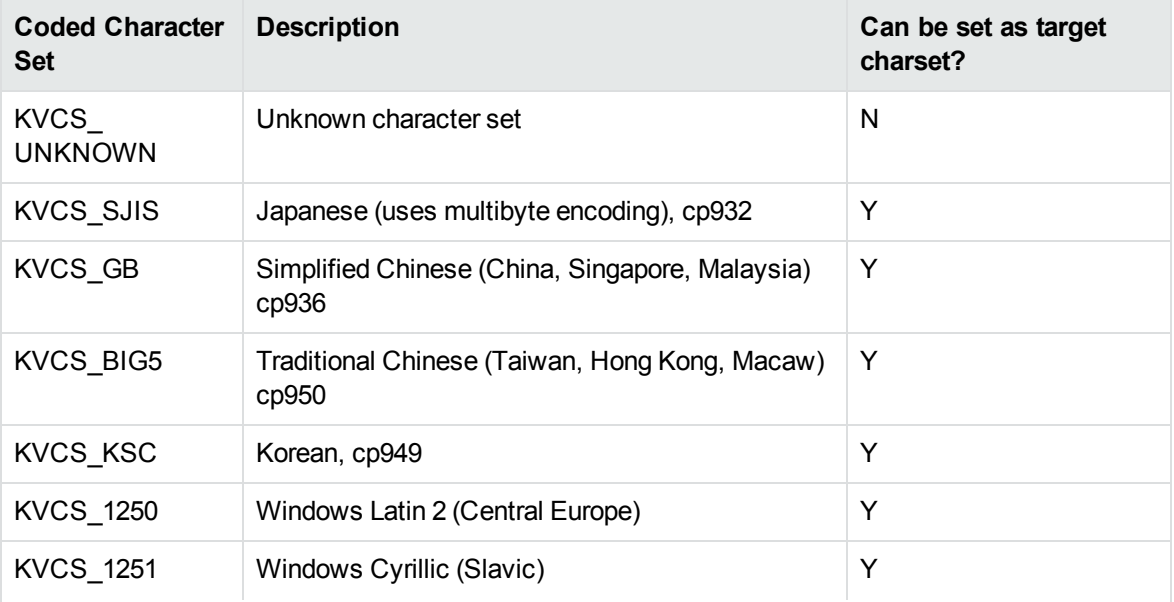

### **Code Character Sets**

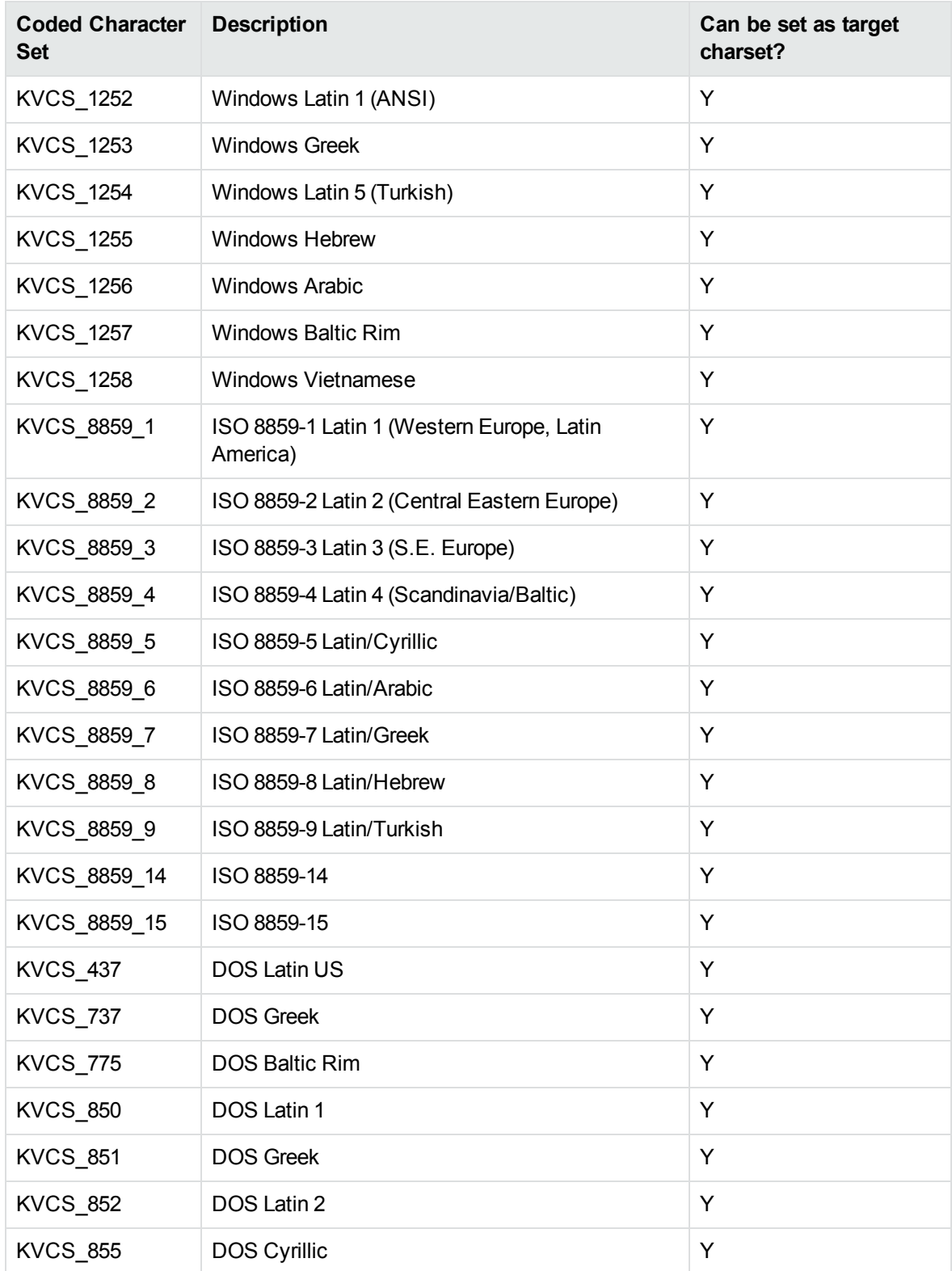

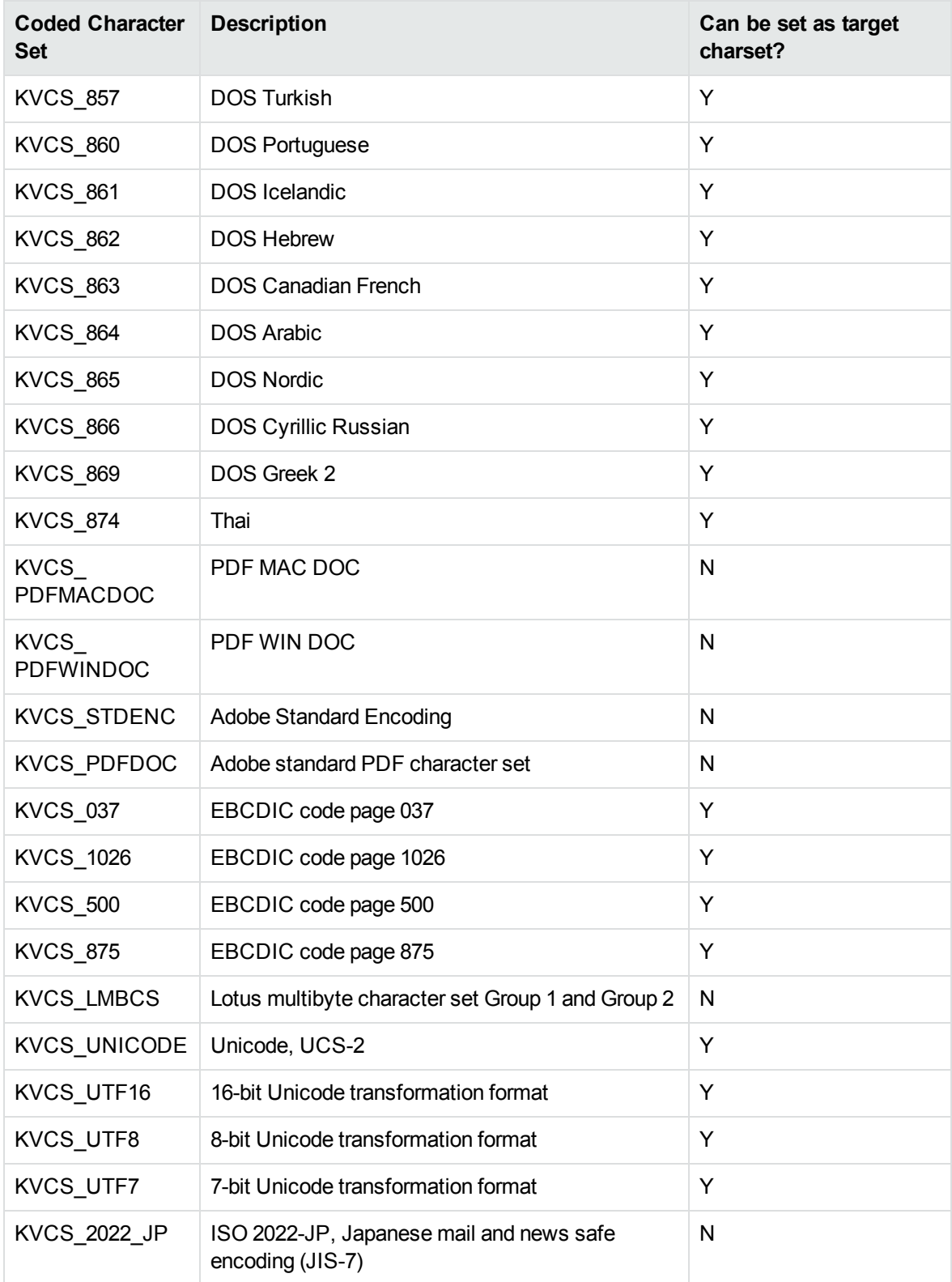

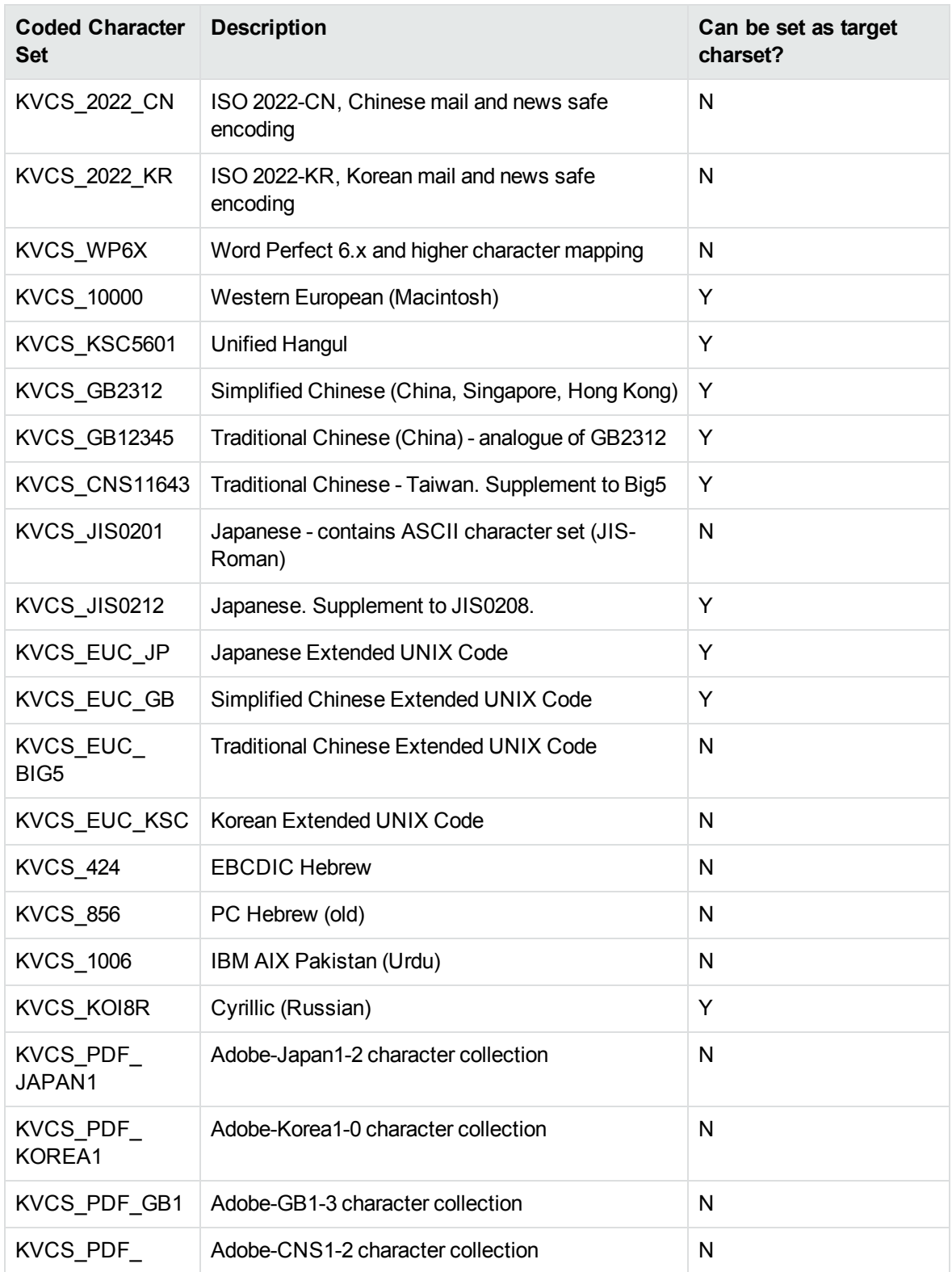

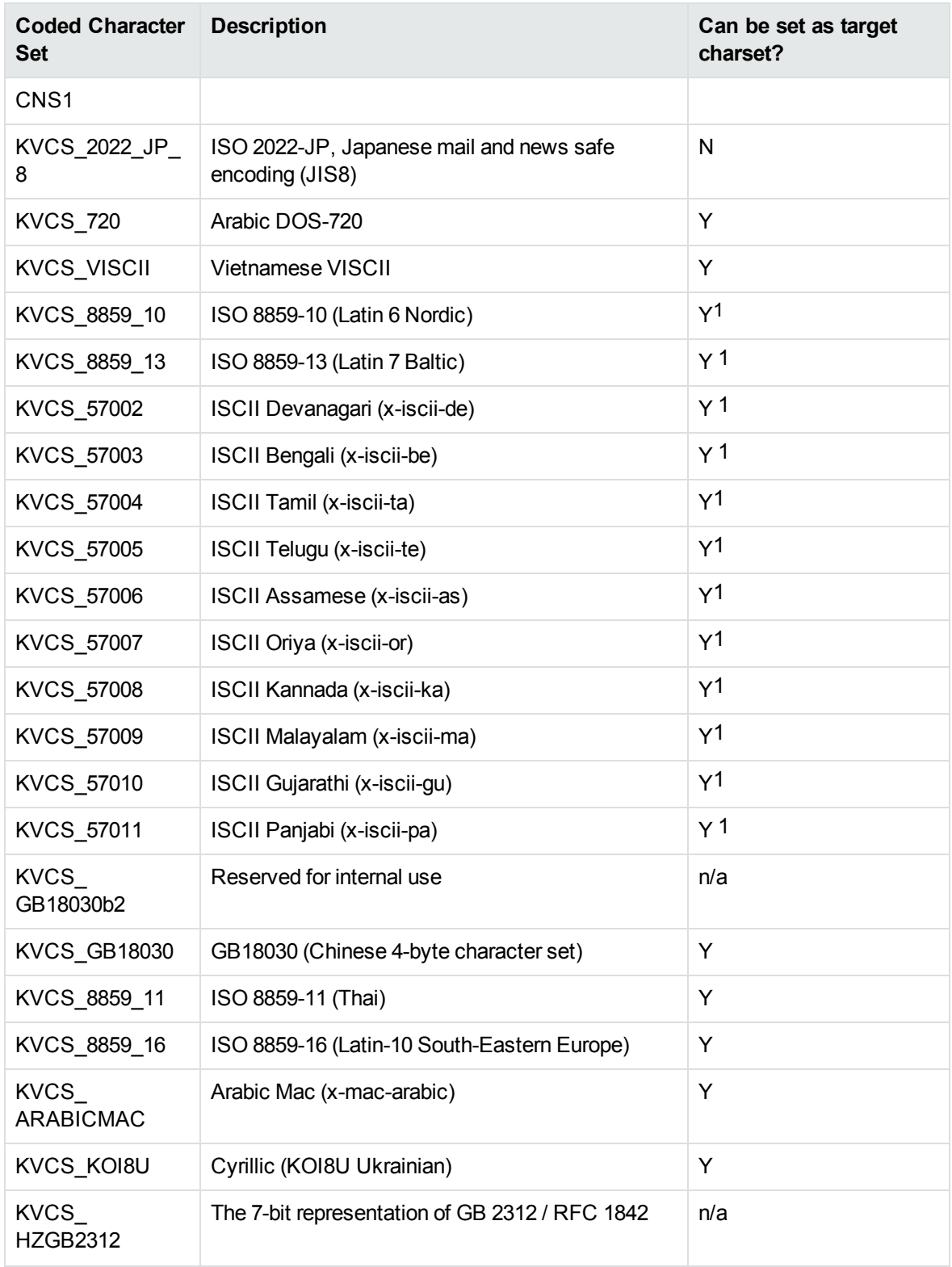

1The character set cannot be forced as output in Export SDK and Viewing SDK because the character

Filter SDK Java Programming Guide Appendix C: Character Sets

set is not supported by the major browsers.

# **Appendix D: Extract and Format Lotus Notes Subfiles**

This section describes how to create XML templates to alter the appearance of extracted Lotus mail note subfiles so that they maintain the look and feel of the original notes.

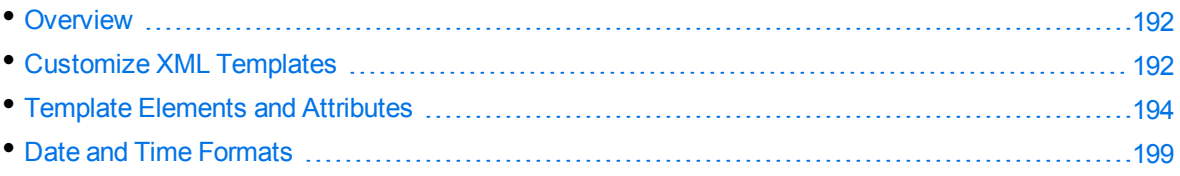

## <span id="page-191-0"></span>**Overview**

KeyView uses the NSF reader, nsfsr, to extract Lotus database files, and places Lotus mail notes in subfiles. The NSF reader uses a set of default XML templates to extract the notes and apply formatting, thereby approximating the look and feel of the original notes.

In some cases, you might need to customize the XML templates, for instance if your notes contain custom data. In such cases, you can modify the existing XML templates or create your own.

During extraction, the NSF reader loads all XML files in the NSFtemplates directory and its subdirectories (except for the NSFtemplates\images directory, which is reserved for images). During initialization, the KeyView XML parser verifies the XML templates. If the templates contain any invalid XML, elements, or attributes, initialization fails and errors are recorded in the nsfsr.log file.

## <span id="page-191-1"></span>**Customize XML Templates**

XML templates are enabled by default. In most cases, the default templates should be sufficient; however, you can customize them or create your own as required.

### **To customize XML templates for Lotus note extraction**

1. Modify the template files in the following directory.

*install*\*OS*\bin\NSFtemplates

The main.xml file must exist in the NSFtemplates directory. It is the top-level template file that extracts all subfiles, usually by calling other templates.

- 2. Make sure that any modifications or additional XML files conform to the supported elements and attributes described in Template Elements and [Attributes,](#page-193-0) on page 194.
- 3. Extract the Lotus database file.

### **Use Demo Templates**

For testing purposes, you can extract notes by using a set of demo templates, which are provided to demonstrate the proper usage of all the XML elements and attributes, because the default templates do not use all the XML elements.

The demo templates are available at:

*install*\*OS*\bin\NSFtemplates

#### **To use the demo XML templates**

1. In the formats.ini file, set the following parameter.

```
[nsfsr]
UseDemoTemplate=1
```
2. In the main.xml file, uncomment the following section.

```
<ifini name="UseDemoTemplate" text="1">
    <call file="demo.xml"/>
    <quit/>
</ifini>
```
### **Use Old Templates**

For testing purposes, you can extract notes by using legacy templates, which produce MHTML output. You can generate similar output by disabling the XML templates, but using the old templates enables you to see the XML code and compare it to the standard and demo templates.

### **To use the old XML templates**

1. In the formats.ini file, set the following parameter.

[nsfsr] UseOldTemplate=1

2. In the main.xml file, uncomment the following section.

```
<ifini name="UseOldTemplate" text="1">
    <call file="default_old.xml">
    <quit>
</ifini>
```
### **Disable XML Templates**

For testing purposes, you can disable XML templates; KeyView extracts the notes in MHTML format. You can compare the MHTML output directly by the NSF reader with the MHTML output indirectly by the NSF reader through the XML templates.

### **To disable XML templates**

1. In the formats.ini file, set the following parameter.

[nsfsr] ExtractByTemplate=0

## <span id="page-193-0"></span>**Template Elements and Attributes**

This section lists the valid XML elements and attributes that you can use when creating or modifying templates. See the demo templates for examples.

### **Conditional Elements**

The following table lists the valid conditional elements.

#### **Conditional elements**

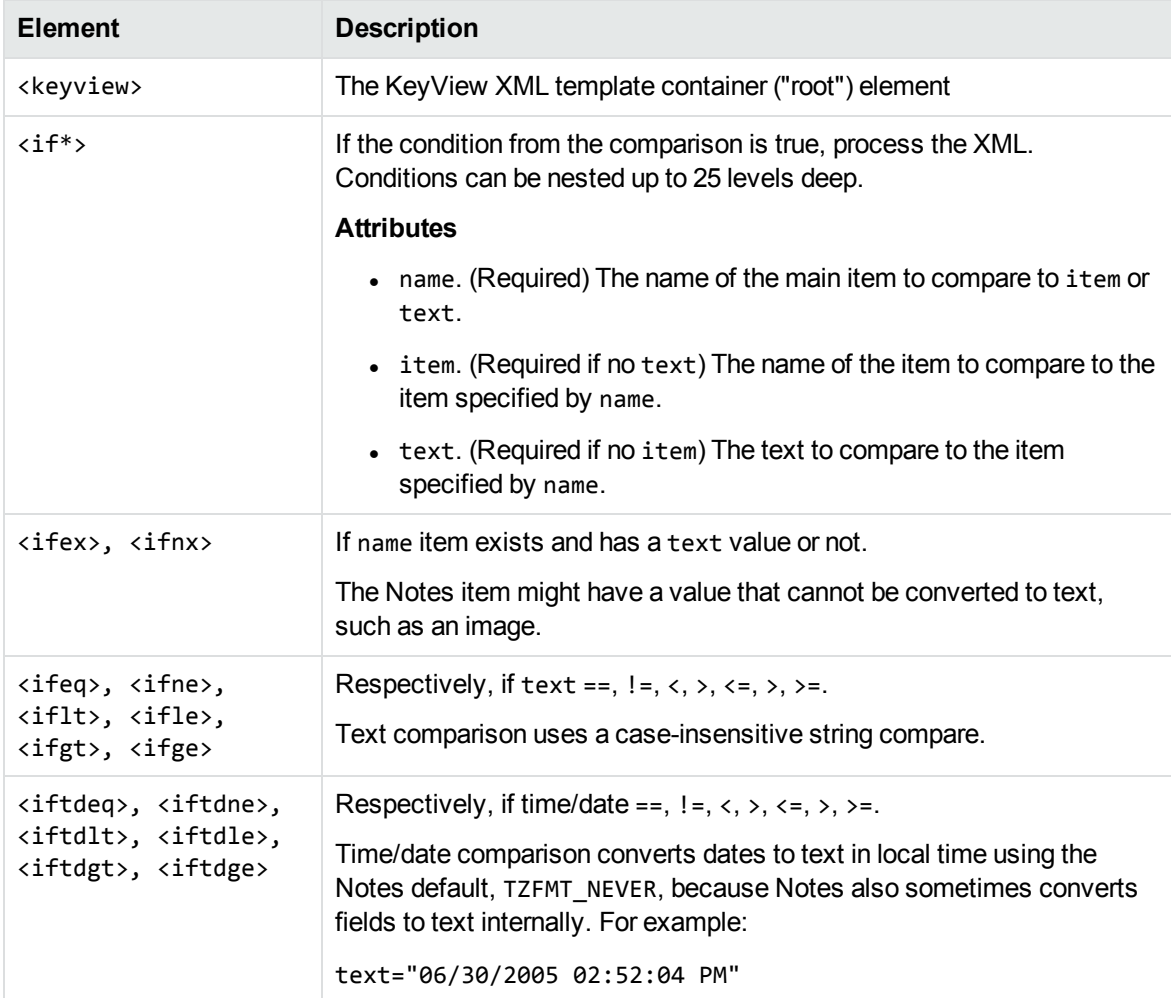

#### **Conditional elements, continued**

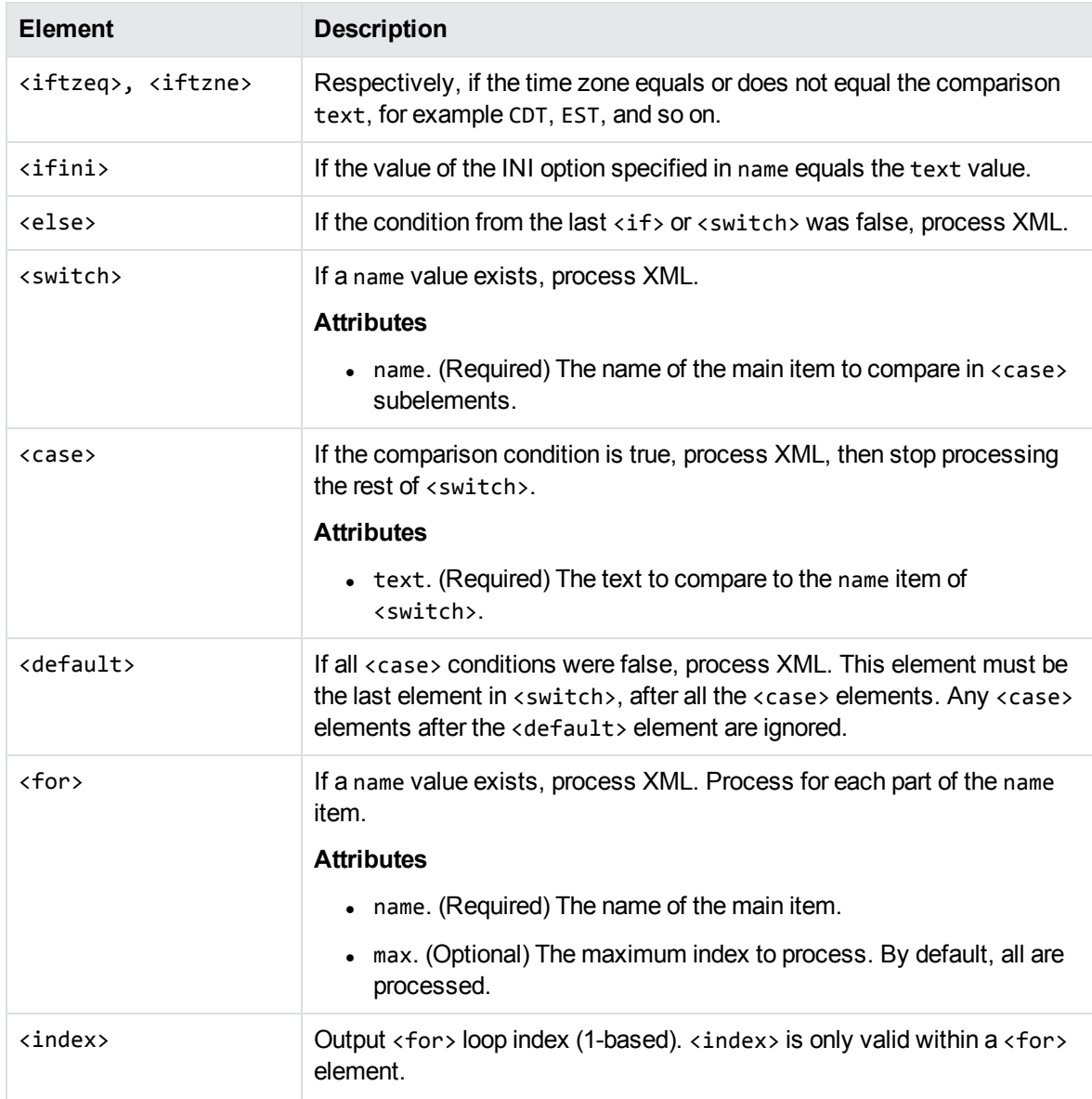

### **Control Elements**

The following table lists the valid control elements.

### **Control Elements**

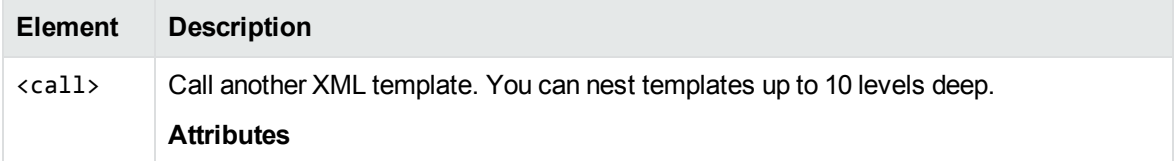

### <span id="page-195-0"></span>**Control Elements, continued**

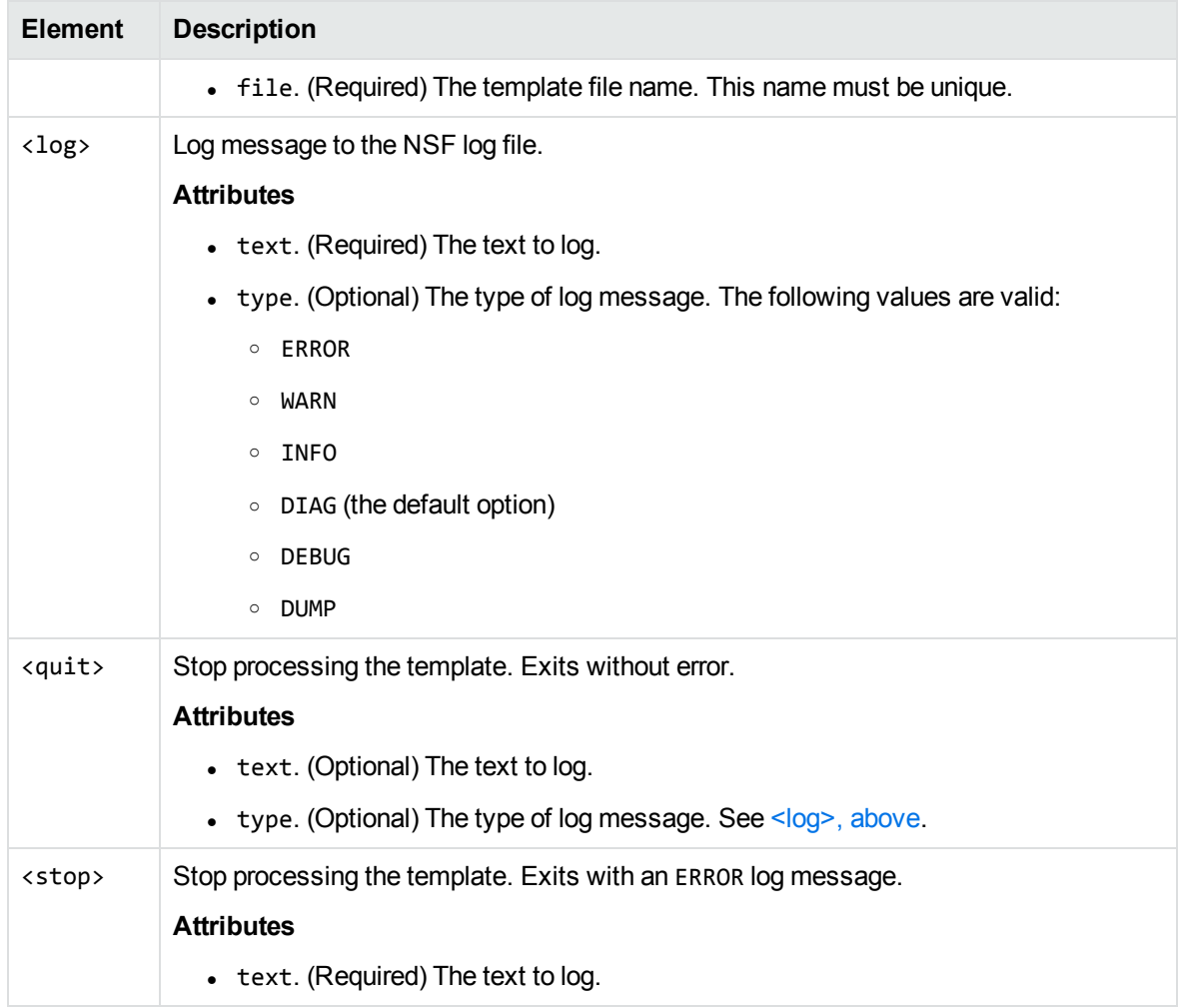

### **Data Elements**

The following table lists the valid data elements.

#### **Data elements**

<span id="page-195-1"></span>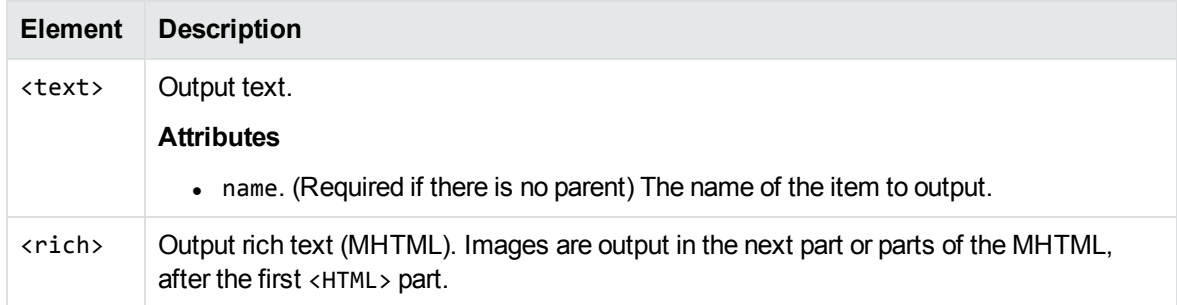

#### **Data elements, continued**

<span id="page-196-2"></span><span id="page-196-1"></span><span id="page-196-0"></span>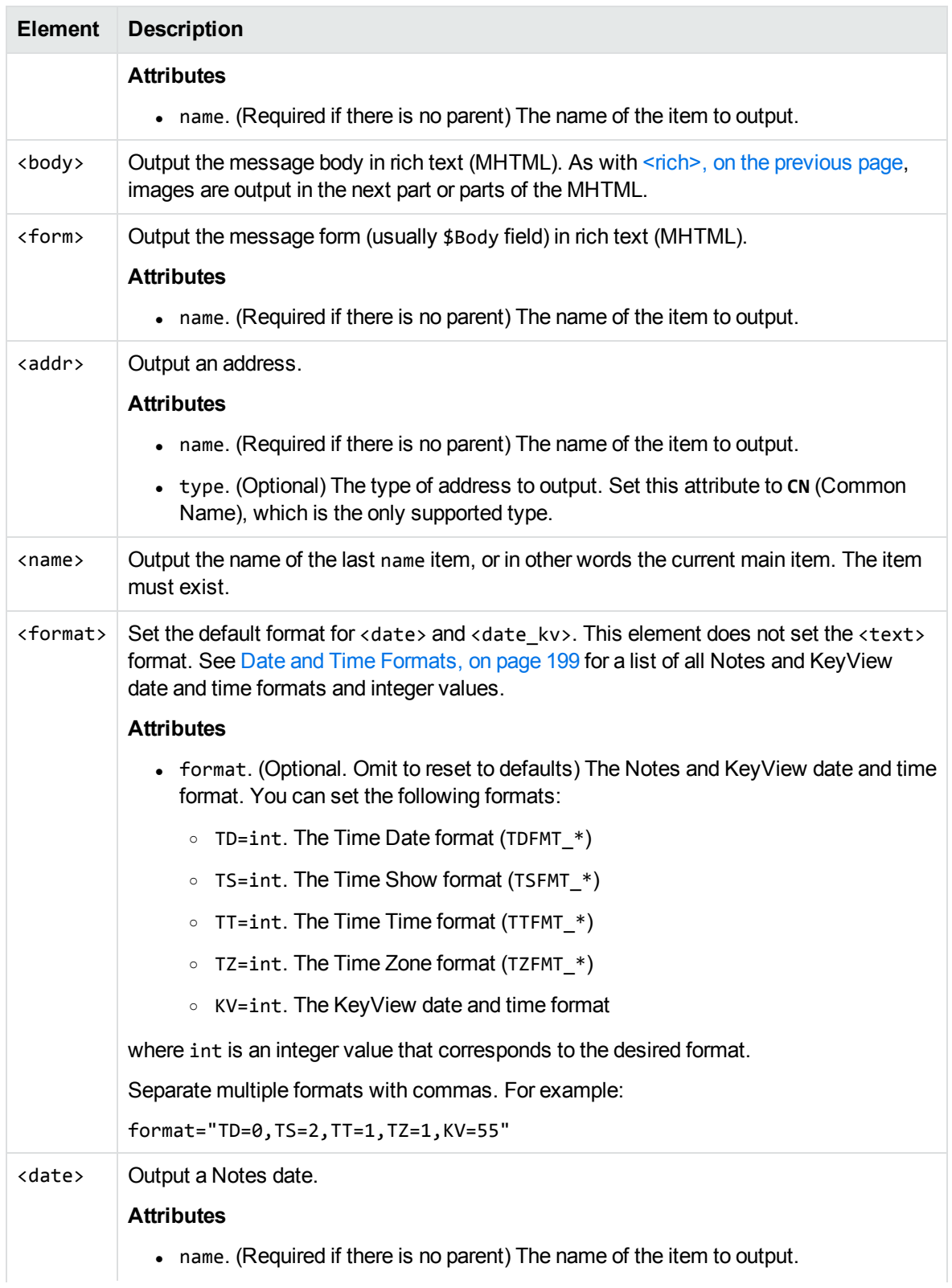

#### **Data elements, continued**

<span id="page-197-0"></span>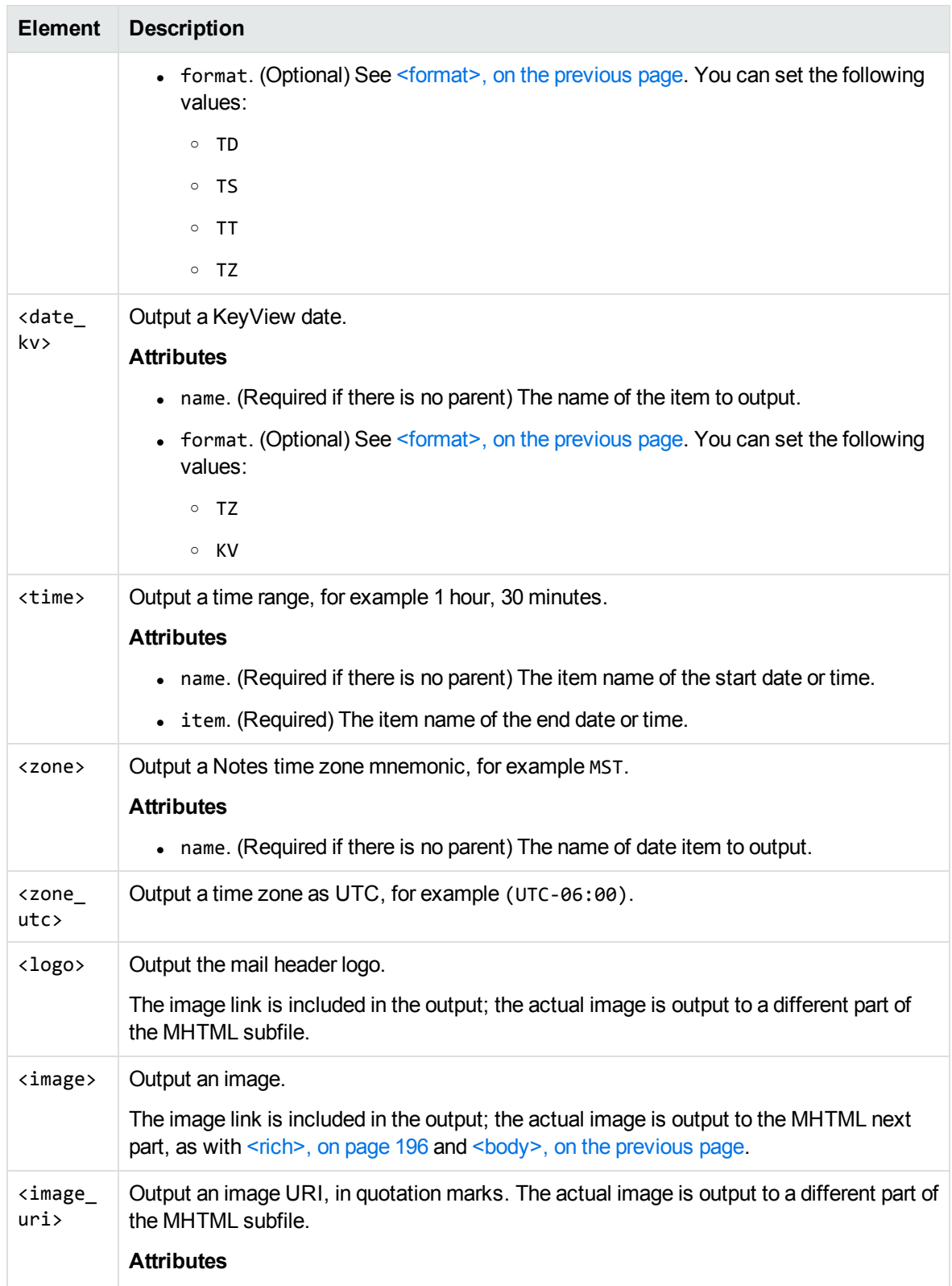

#### **Data elements, continued**

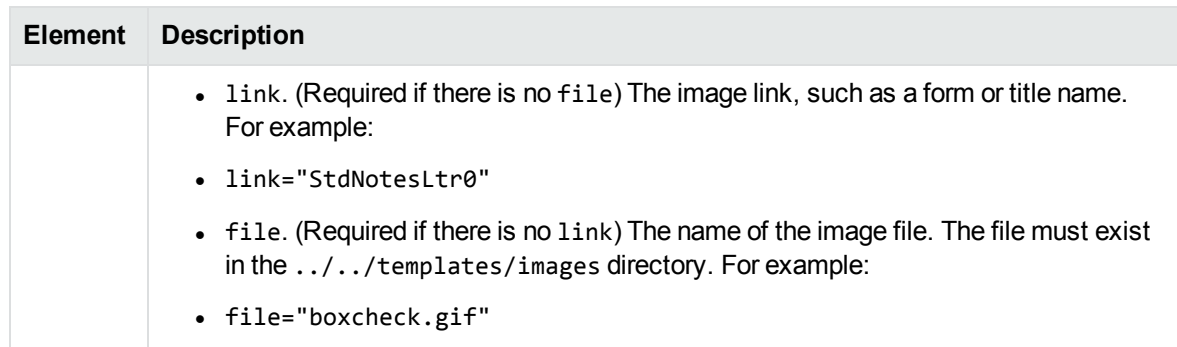

## <span id="page-198-0"></span>**Date and Time Formats**

This section lists the supported Notes and KeyView date and time formats for use with [<format>](#page-196-0), [<date>](#page-196-2), and [<date\\_kv>.](#page-197-0)

### **Lotus Notes Date and Time Formats**

This section lists supported Lotus Notes date and time formats, and the integer values that specify each one.

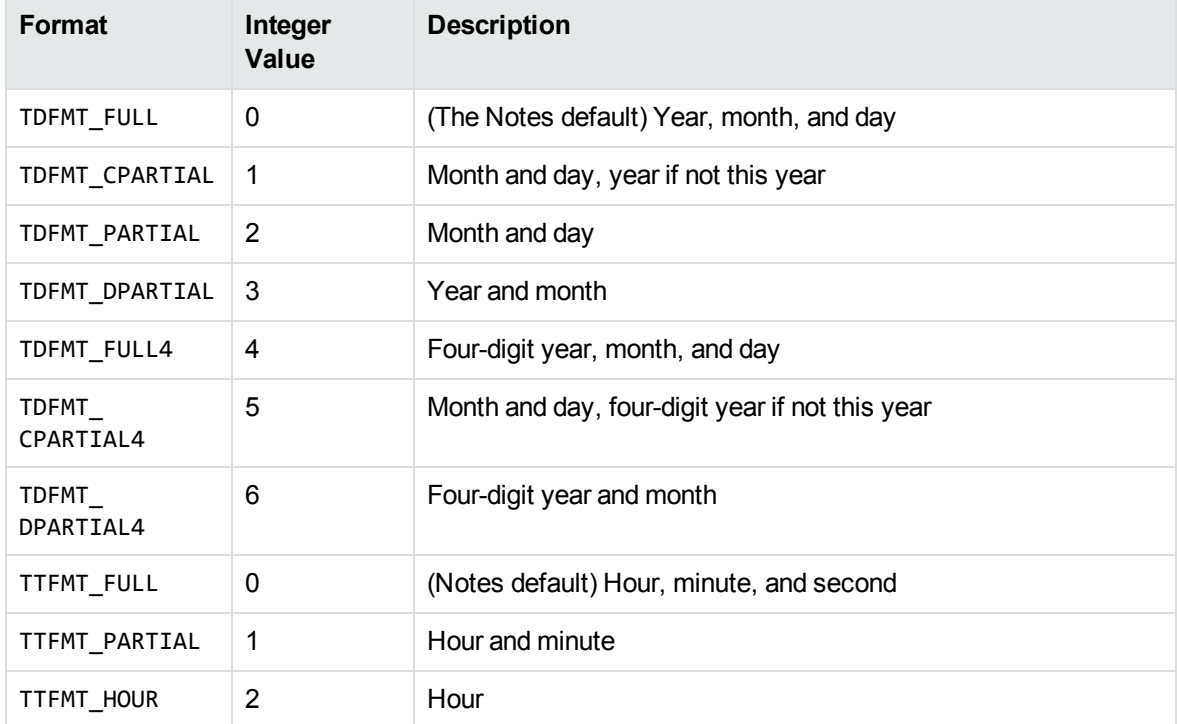

#### **Lotus Notes date and time formats**

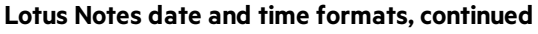

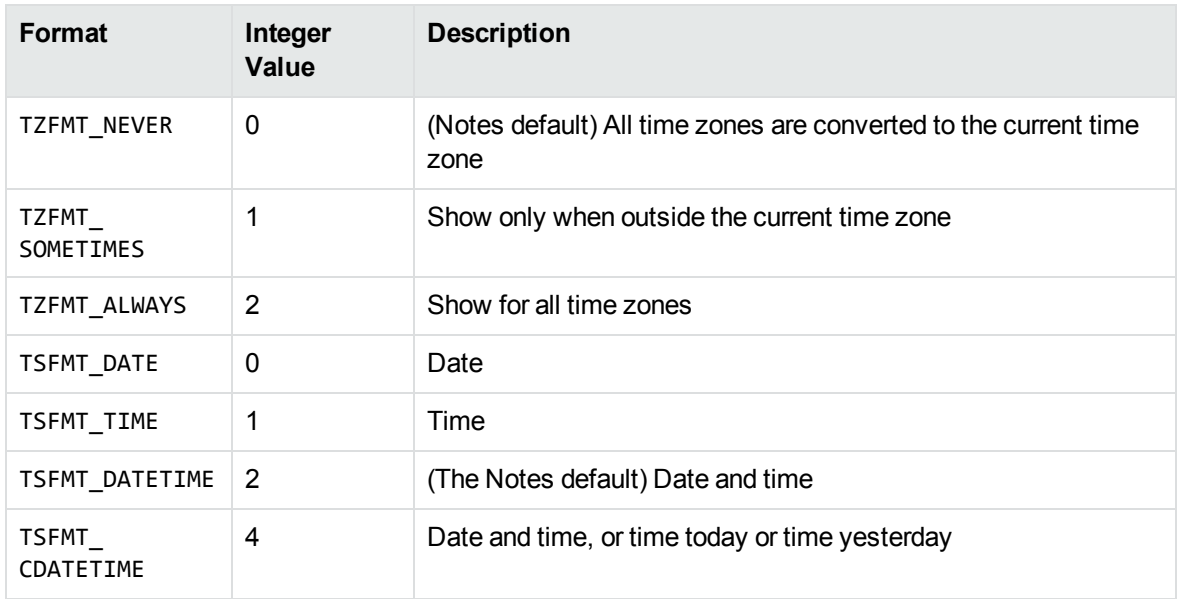

## **KeyView Date and Time Formats**

This section lists KeyView date and time formats. The KeyView formats use the following syntax:

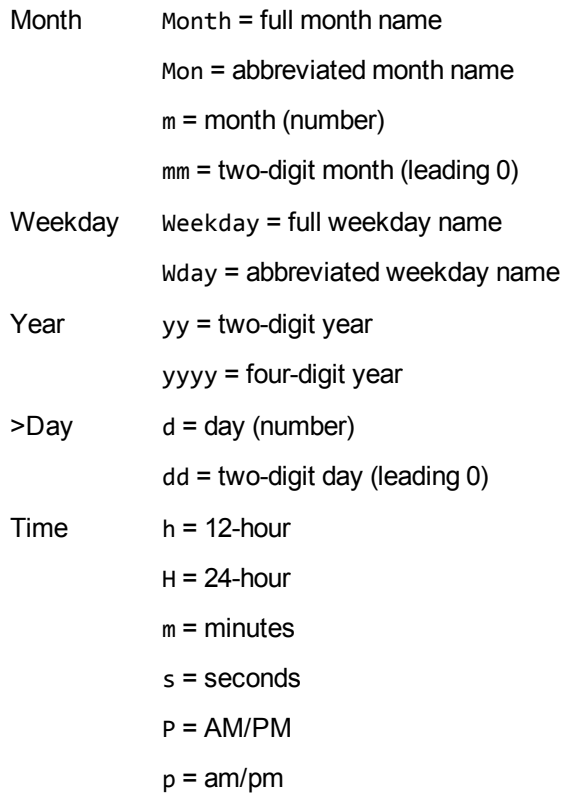

Filter SDK Java Programming Guide Appendix D: Extract and Format Lotus Notes Subfiles

Separators \_= space c = comma s = slash a = dash o = dot

### **KeyView date and time formats**

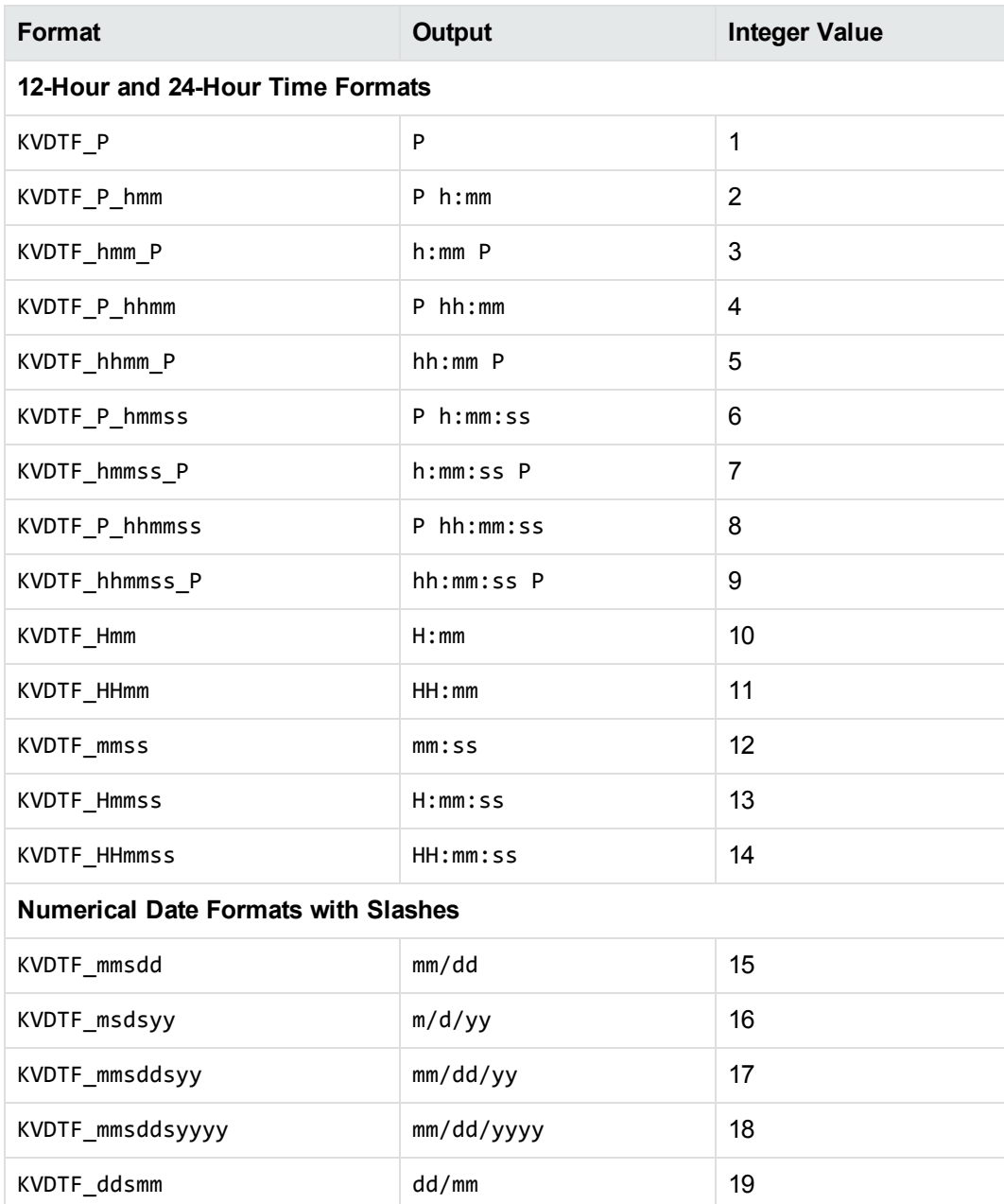

### **KeyView date and time formats, continued**

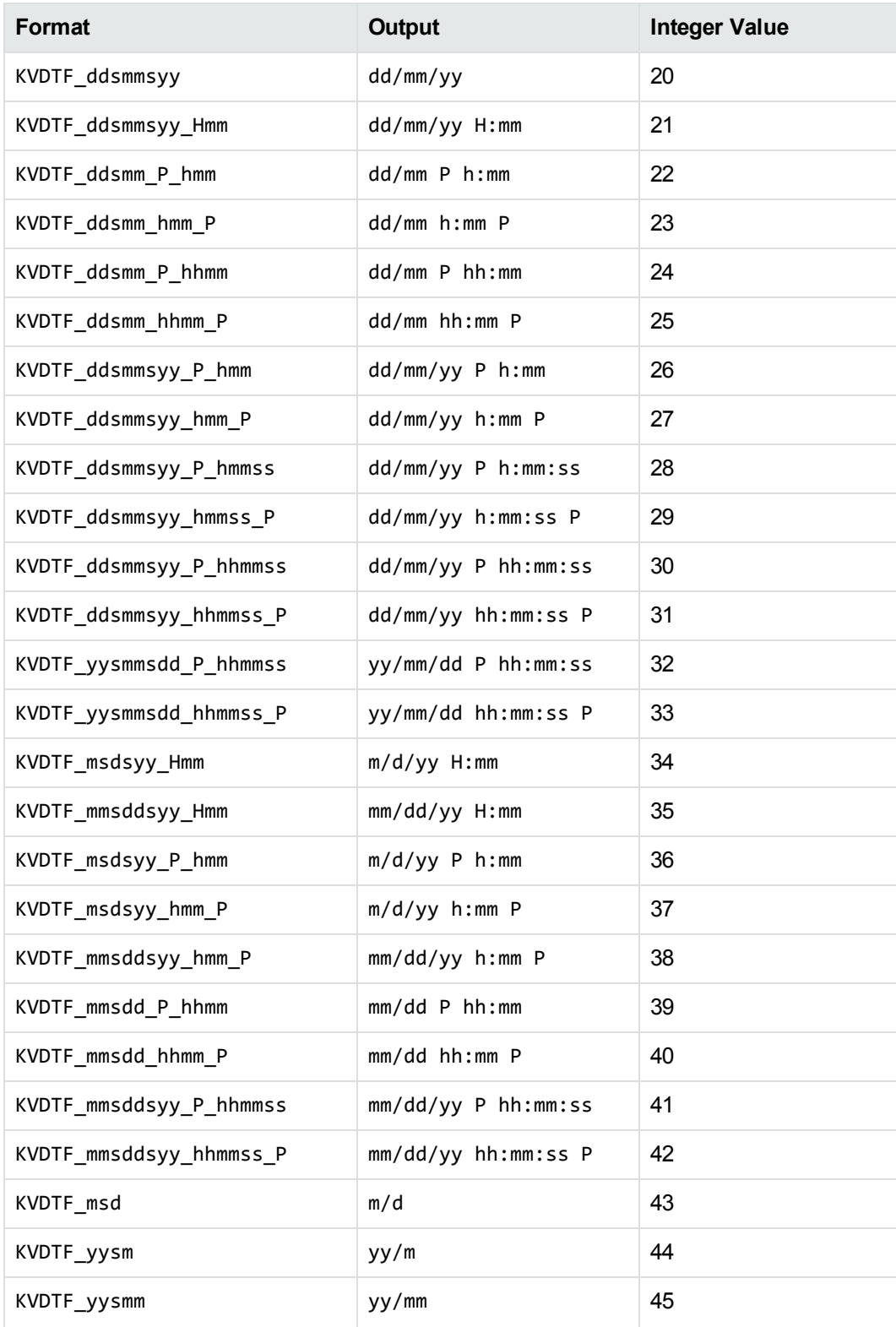

### **KeyView date and time formats, continued**

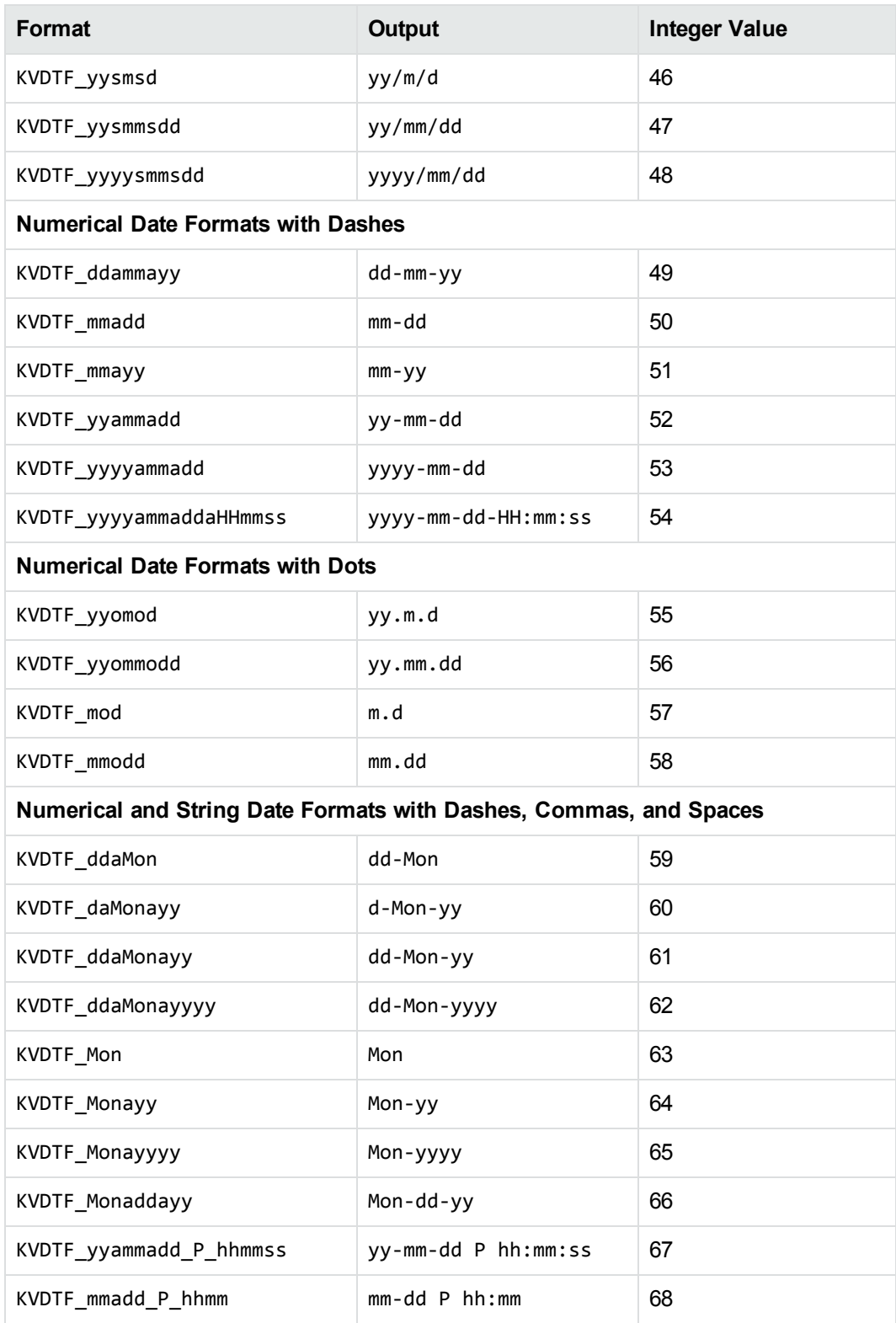

### **KeyView date and time formats, continued**

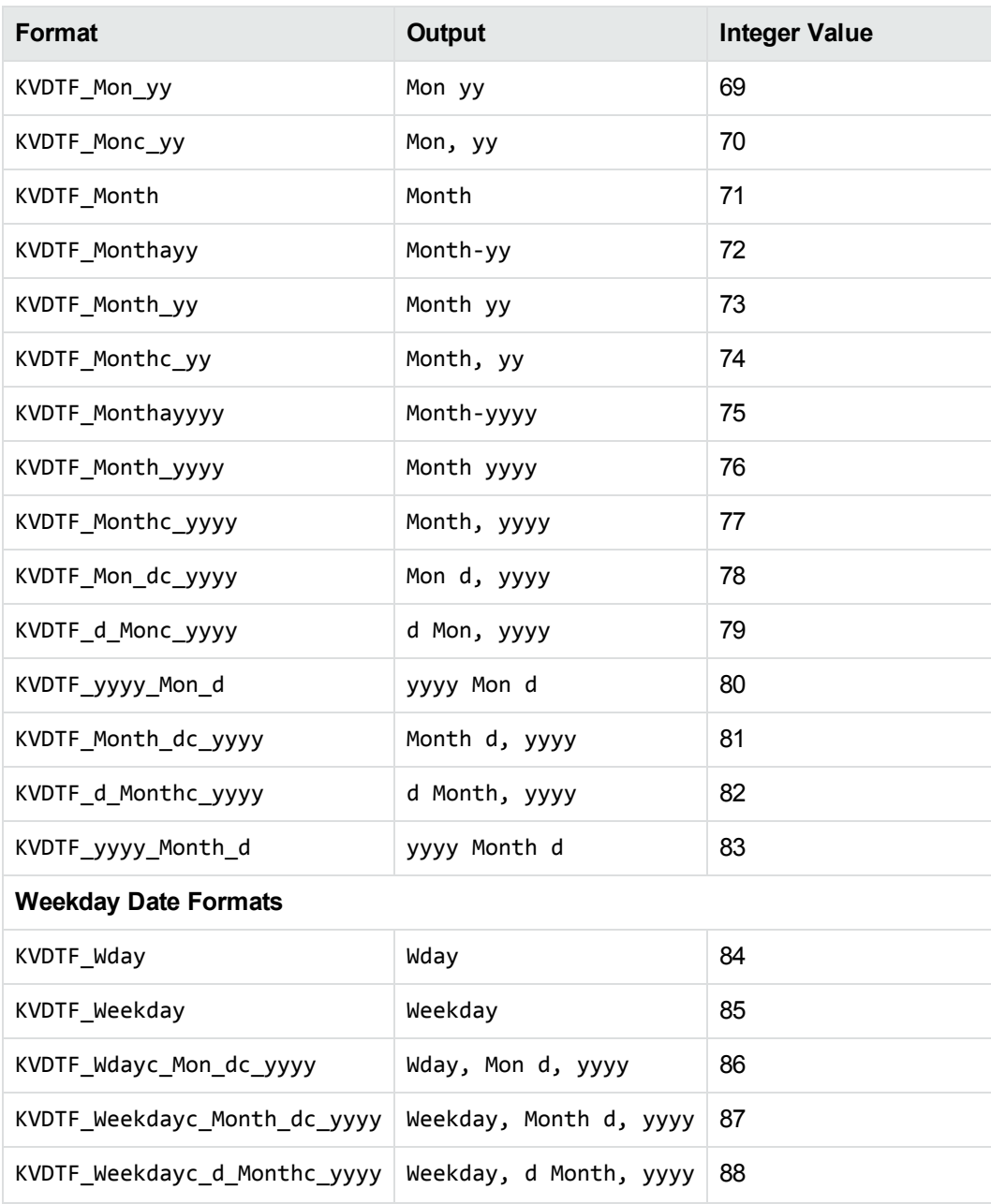

# **Appendix E: File Format Detection**

This section describes how file formats are detected in Filter SDK.

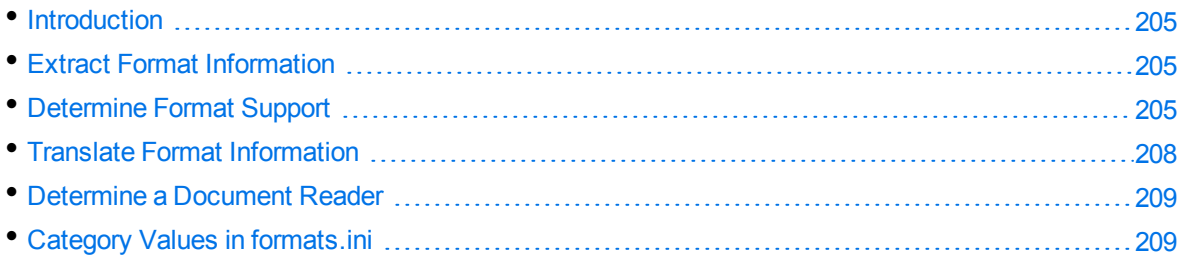

## <span id="page-204-0"></span>**Introduction**

The KeyView format detection module (kwad) detects a file's format, and reports the information to the API, which in turn reports the information to the developer's application. If the detected format is supported by the KeyView SDK, the detection module also loads the appropriate structured access layer and document reader for further processing. For a list of supported formats, see [Supported](#page-93-0) [Formats,](#page-93-0) on page 94.

## <span id="page-204-1"></span>**Extract Format Information**

You can extract format information from a document by using one of the getDocFormatInfo methods. These methods extract the major format, file class, version, and document attributes, and populate the DocFormatInfo class. They return the format information as a string. The format information that you can extract is listed in the header file adinfo.h.

<span id="page-204-2"></span>For information on how to translate the extracted format information, see Translate Format [Information,](#page-207-0) on [page 208](#page-207-0).

## **Determine Format Support**

After the file format is extracted, the detection module uses the formats.ini file to determine whether the format is supported by KeyView, and the appropriate structured access layer and reader to load.

The formats.ini file is in the directory *install*\*OS*\bin, where *install* is the path name of the Filter installation directory and *OS* is the name of the operating system. It contains the following information:

- Coded format information. To translate this information, see Translate Format [Information,](#page-207-0) on [page 208](#page-207-0).
- The reader associated with each format. See [Determine](#page-208-0) a Document Reader, on page 209.
- Configuration parameters.
- Locale settings for internal use.

### **Example formats.ini file entries**

```
123=mw
152=xyw
178=wp6
189=mw6
2=af200=pdf
205=mb
210=htm
251=htm
```
**NOTE:** The formats.ini file applies to all formats except graphics. Detection of graphics formats is handled by an internal module named KeyView Picture Interchange Format (KPIF).

### **Refine Detection of Text Files**

During text detection, KeyView analyses the first 1 kB and last 1 kB of data in a document. If less than 10% of that data consists of non-ASCII characters, KeyView detects the document as a text file.

However, depending on the type of documents you are working with, the default settings might not provide the desired level of accuracy. Configuration flags enable you to change the amount of data to read at the end of a file, the percentage of non-ASCII characters permitted in a text file, and whether to use or ignore the file extension to determine the document format.

### **Change the Amount of File Data to Read**

During file detection, KeyView reads characters from the beginning and end of a file—by default, it reads the first and last 1,024 bytes of data. Large text files might contain many irrelevant characters at the end of a file, so KeyView might not accurately detect the file format. You can set a configuration flag to increase the amount of data to read from the end of a file during detection.

### **To change the amount of data to read during detection**

. In the formats.ini file, set the following flag in the detection\_flags section:

```
[detection_flags]
non_ascii_chars_end_block_size=kB
```
where kB is the number of kilobytes to read from the end of the file, from 0 to 10. The default value is 1.

**NOTE:** The file size must be greater than the value specified in the flag. If the flag value is greater than the file size, KeyView does not use the flag.

### **Change the Percentage of Allowed Non-ASCII Characters**

By default, if less than 10% of the analyzed data in a document consists of non-ASCII characters, it is detected as a text file. Depending on the type of files that you are working with, changing the default percentage might increase detection accuracy.

### **To change the percentage of non-ASCII characters allowed in text files**

. In the formats.ini file, set the following flag in the detection\_flags section:

[detection\_flags] non\_ascii\_chars\_in\_text=*N*

where *N* is the percentage of non-ASCII characters to allow in text files. Files that contain a lower percentage of non-ASCII characters than *N* are detected as text files. The default value is 10.

### **Allow Consecutive NULL Bytes in a Text File**

By default, if a document contains consecutive NULL bytes, it is not detected as text. Depending on the type of files that you are working with, changing the default might increase detection accuracy.

### **To allow consecutive NULL bytes of ASCII characters in text files**

In the formats.ini file, set the following flag in the detection\_flags section:

[detection\_flags] ascii\_allow\_null\_bytes=*1*

The default value is 0 (do not allow consecutive NULL bytes).

### **Use the File Extension for Detection**

Sometimes KeyView detects certain file formats, such as CSV, as ASCII because of the content of the documents. In such cases, you can configure KeyView to use the file extension to determine the document format. Using the file extension can improve detection of formats such as CSV, but might not detect text files successfully if they have incorrect file extensions.

### **To use the file extension for ASCII files during detection**

. In the formats.ini file, set the following flag in the detection\_flags section:

[detection\_flags] use\_extension\_for\_ascii=1

The default is 0 (do not use the file extension).

## <span id="page-207-0"></span>**Translate Format Information**

Format information can include file attributes in the following categories:

- Major format
- File class
- Minor format
- Major version
- Minor version

Not all categories are required. Many formats only include major format and file class, or major format only.

The format information has the following structure:

*MajorFormat*.*FileClass*.*MinorFormat*.*MajorVersion*.*MinorVersion*

For example:

81.2.0.9.0

Each number in the format information represents a file attribute. The entry 81.2.0.9.0 represents a Lotus 1-2-3 Spreadsheet file version 9.0, where

- 81= Lotus 1-2-3 Spreadsheet (major format)
- 2 = Spreadsheet (file class)
- $0 = not defined (minor format)$
- 9 = 9 (major version)
- $\theta$  = 0 (minor version)

This example applies to the formats.ini file. When extracting format information using the getDocFormatInfo methods, the same format is represented as 294.2.9.0.

**NOTE:** The format values returned from getDocFormatInfo differ from those in formats.ini because the former defines a unique ID for each major format, while the latter uses a major version, minor version, and minor format to distinguish between formats.

### **Distinguish Between Formats**

The DocFormatInfo class provides a unique ID for each major format. For example, a call to getDocFormatInfo would return 351.1.0 for a Microsoft Word XML format. The major format 351 is unique to this format.

Unlike DocFormatInfo, the formats.ini file distinguishes between formats by using the major version number. For example, in the formats.ini file, a Microsoft Word 2003 XML format is defined as 285.1.0.100.0. The major format 285 and file class 1 are the same values for generic XML. The major version 100 distinguishes the format as Microsoft Word 2003 XML.

The major version is used to specify the following formats:

- Microsoft Office 2003 XML. This format has the same major format and file class as generic XML (285.1). It is distinguished from generic XML by using the following major versions:
	- <sup>o</sup> Word: 100
	- <sup>o</sup> Excel: 101
	- <sup>o</sup> Visio: 110
- The XHTML format has the same major format and file class as HTML (210.1). It is distinguished from HTML by using the major version 100.

## <span id="page-208-0"></span>**Determine a Document Reader**

The format detection module uses the formats.ini file to determine whether a format is supported, and to determine the reader to use to parse a format. The entries in the formats.ini file list each format's coded value, and an abbreviation for the format's reader.

The reader abbreviation is a truncated version of the reader's library name. Adding "sr" to the end of an abbreviation creates the name of the reader. For example, this example entry specifies that a Lotus 1-2- 3 Spreadsheet file version 9.0 is parsed by the Lotus 1-2-3 filter, l123sr:

81.2.0.9.0=l123

<span id="page-208-1"></span>List of Required Files for [Redistribution,](#page-212-0) on page 213 lists the readers provided with KeyView.

## **Category Values in formats.ini**

The [Detected](#page-125-0) Formats section lists all of the file formats that can be detected by KeyView, with associated category values for use in the formats.ini file. The following tables provide the list of possible file classes and minor formats.

- **.** File [Classes](#page-208-2)
- Minor [Formats](#page-209-0)

#### <span id="page-208-2"></span>**File Classes**

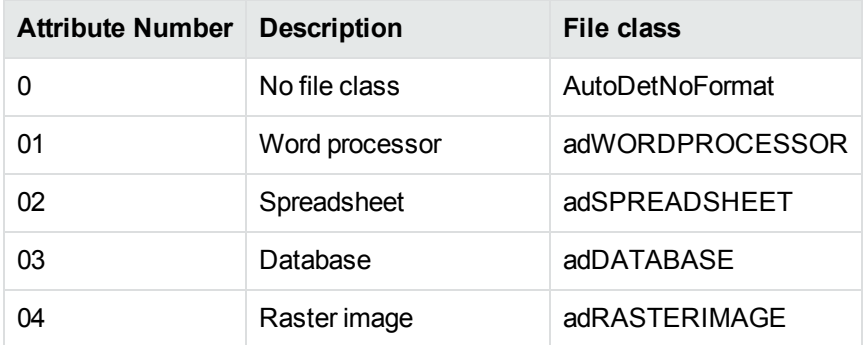

#### **File Classes, continued**

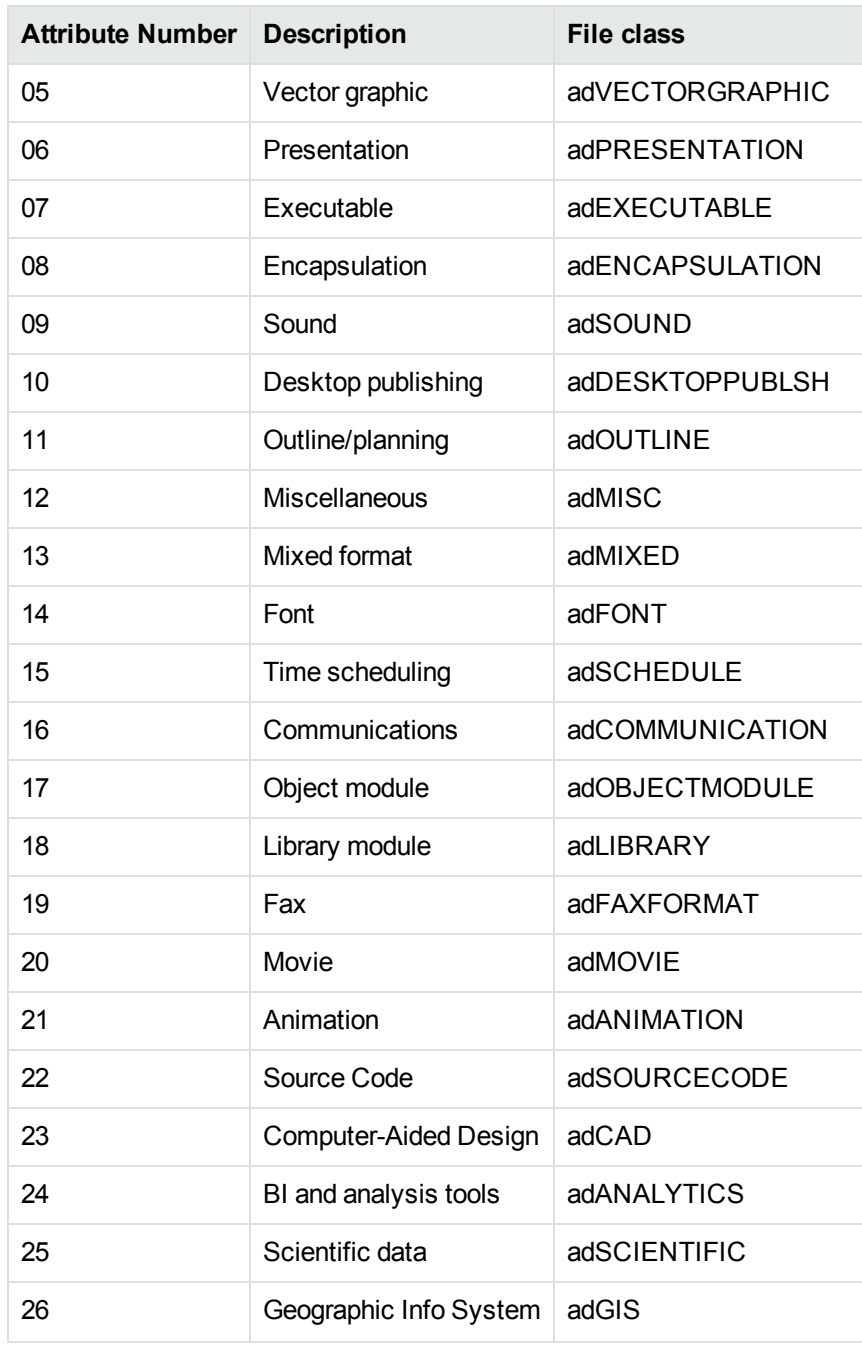

### <span id="page-209-0"></span>**Minor Formats**

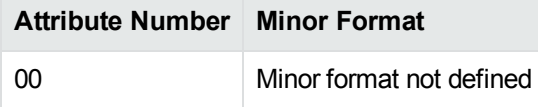

### **Minor Formats, continued**

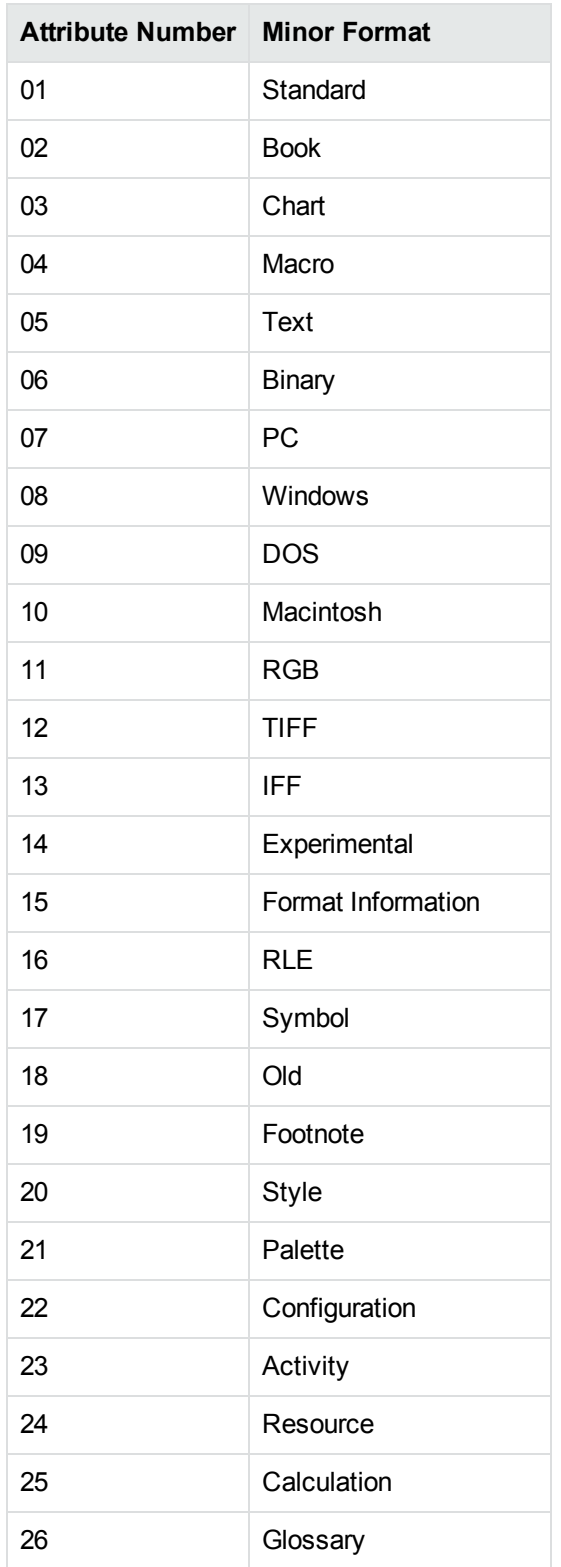

### **Minor Formats, continued**

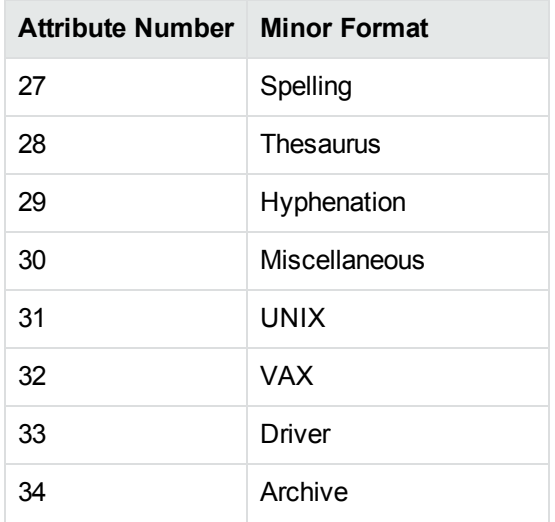

# <span id="page-212-0"></span>**Appendix F: List of Required Files for Redistribution**

This section lists the Filter files that can be redistributed in your applications under the licensing agreement. Unless noted, these files are in the directory *install*\*OS*\bin, where *install* is the path of the Filter installation directory and *OS* is the operating system platform.

**NOTE:** On Windows systems, the libraries are .dll files. On UNIX systems, the libraries are .so, .a, or .sl files.

## **Core Files**

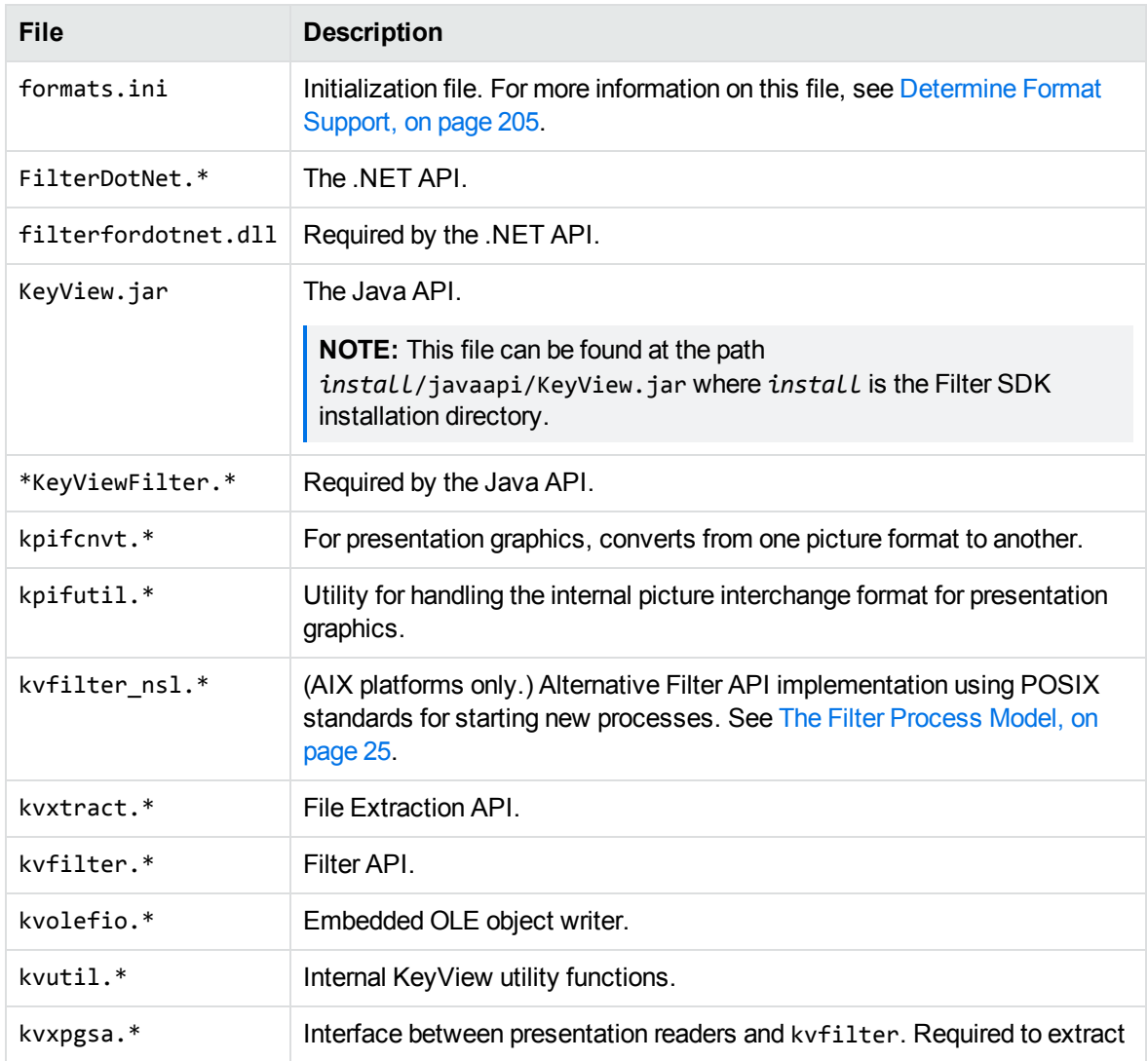

The following core files can be redistributed with your application.

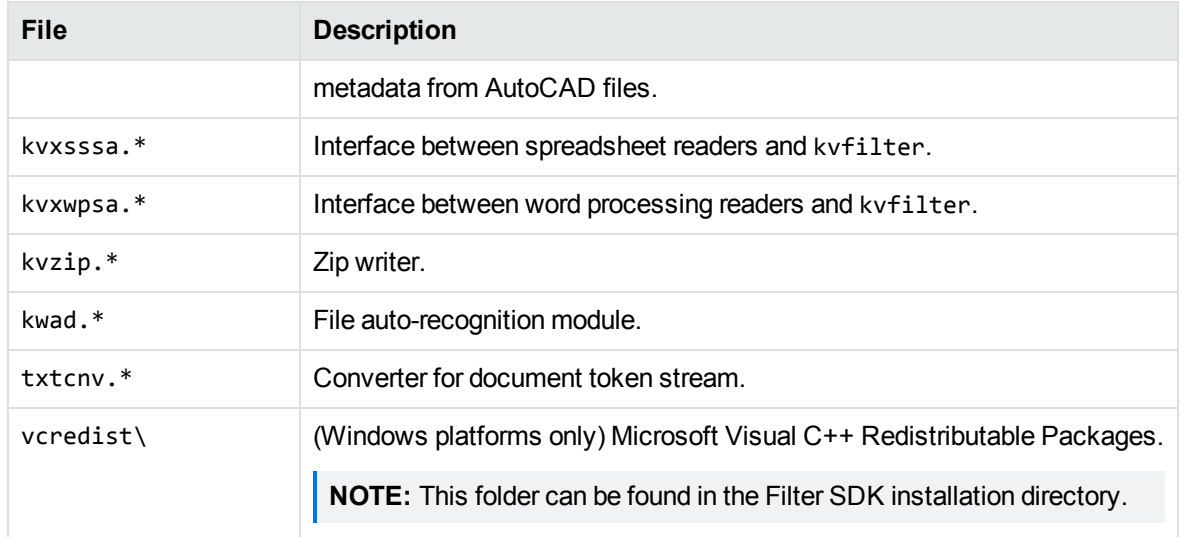

# **Support Files**

The following support files can be redistributed with your application.

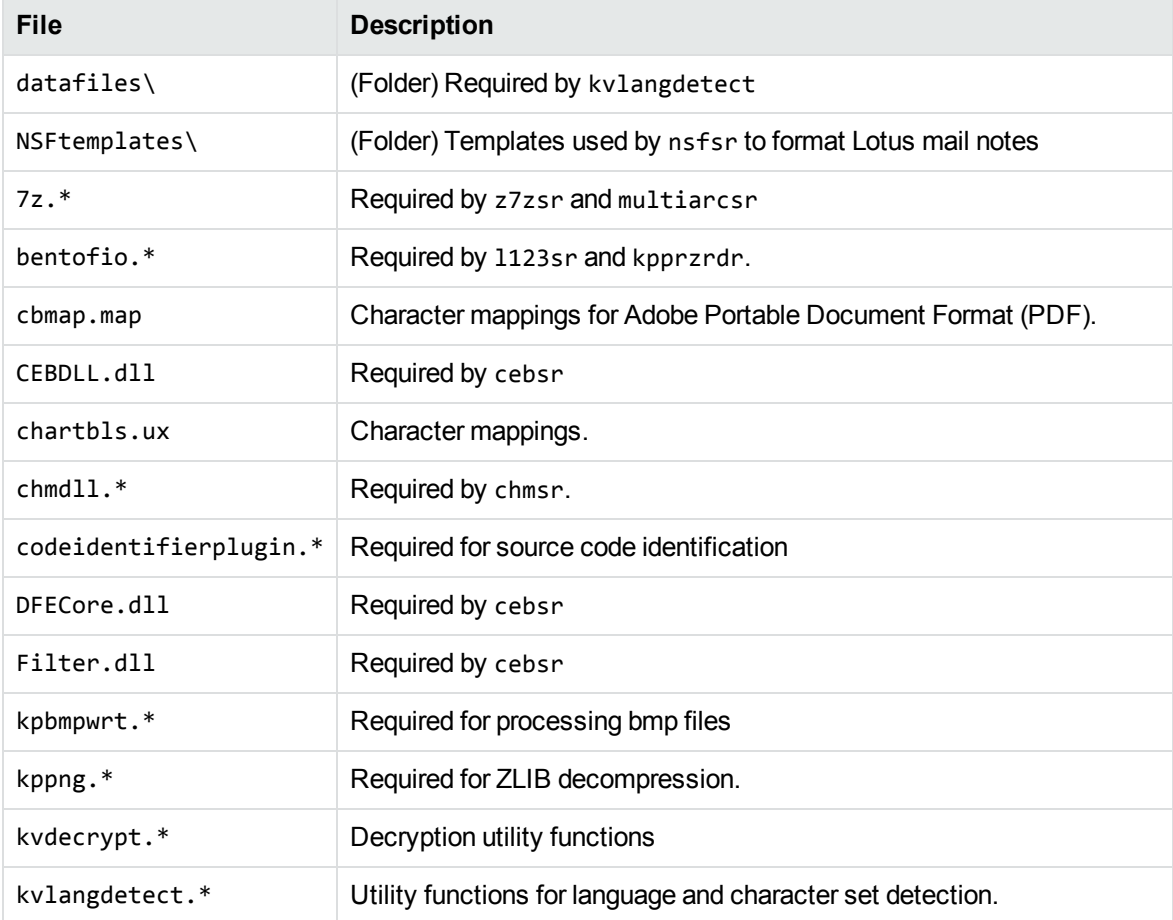

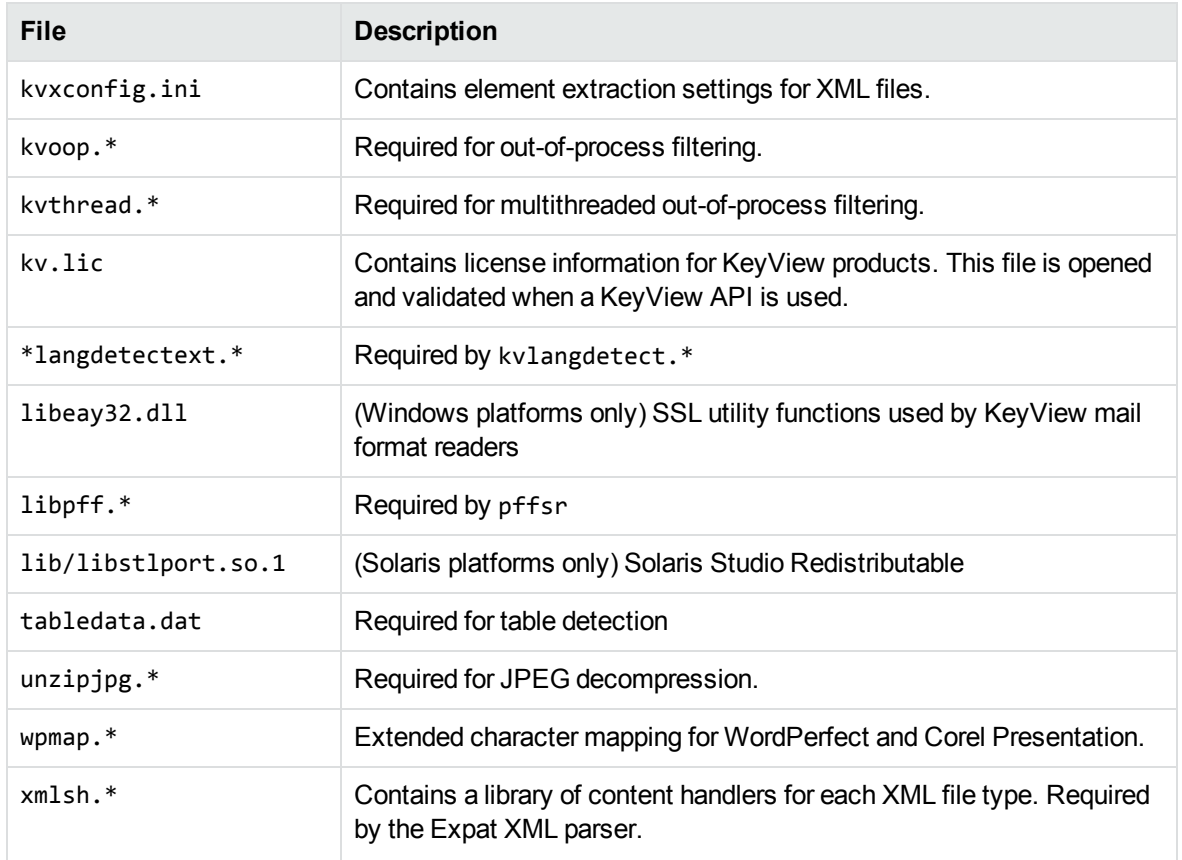

## **Document Readers**

The following readers can be redistributed with your application.

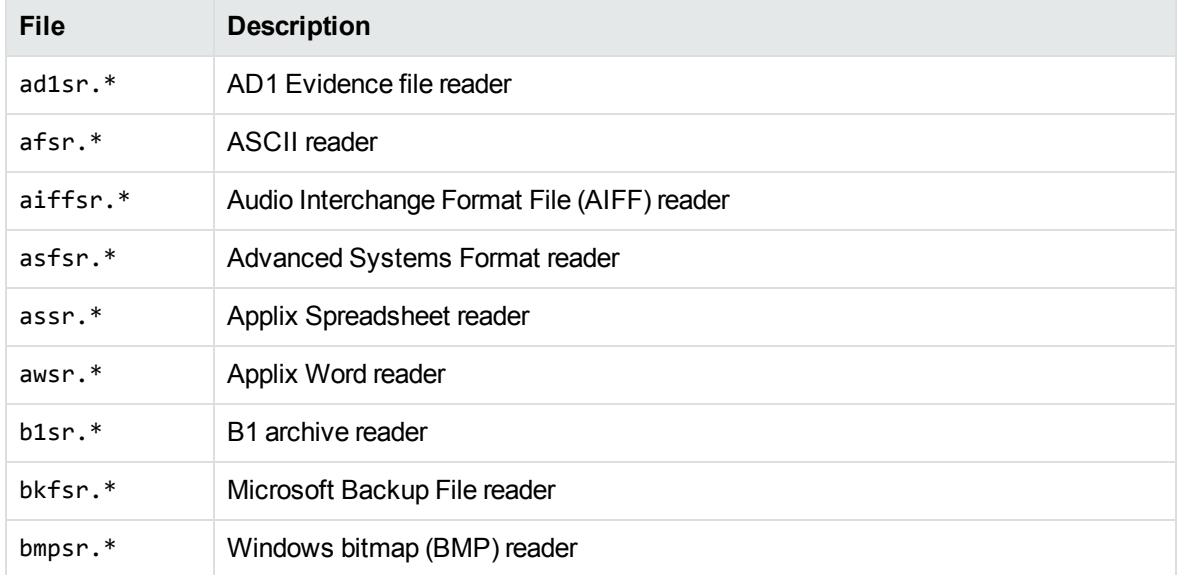

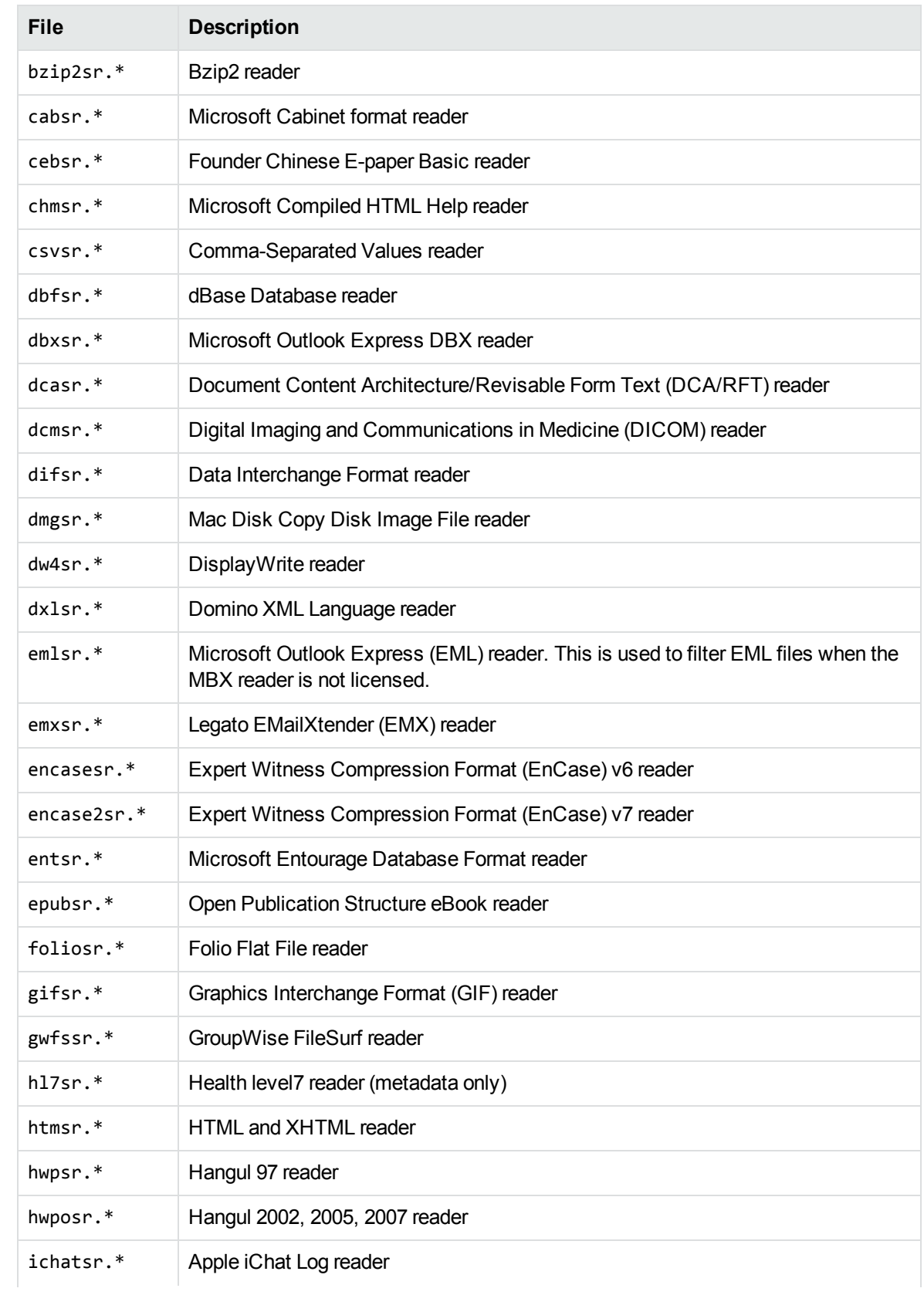
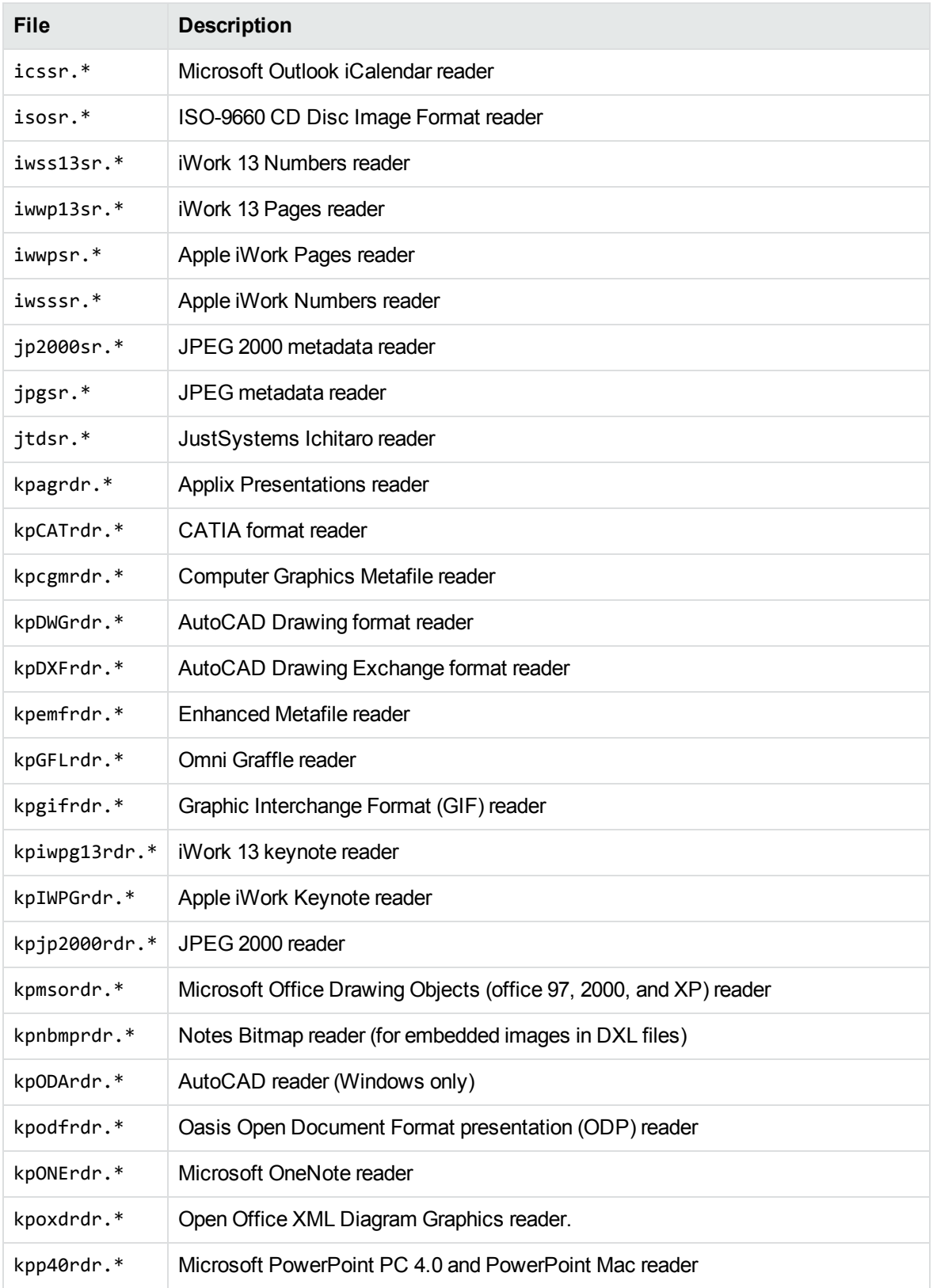

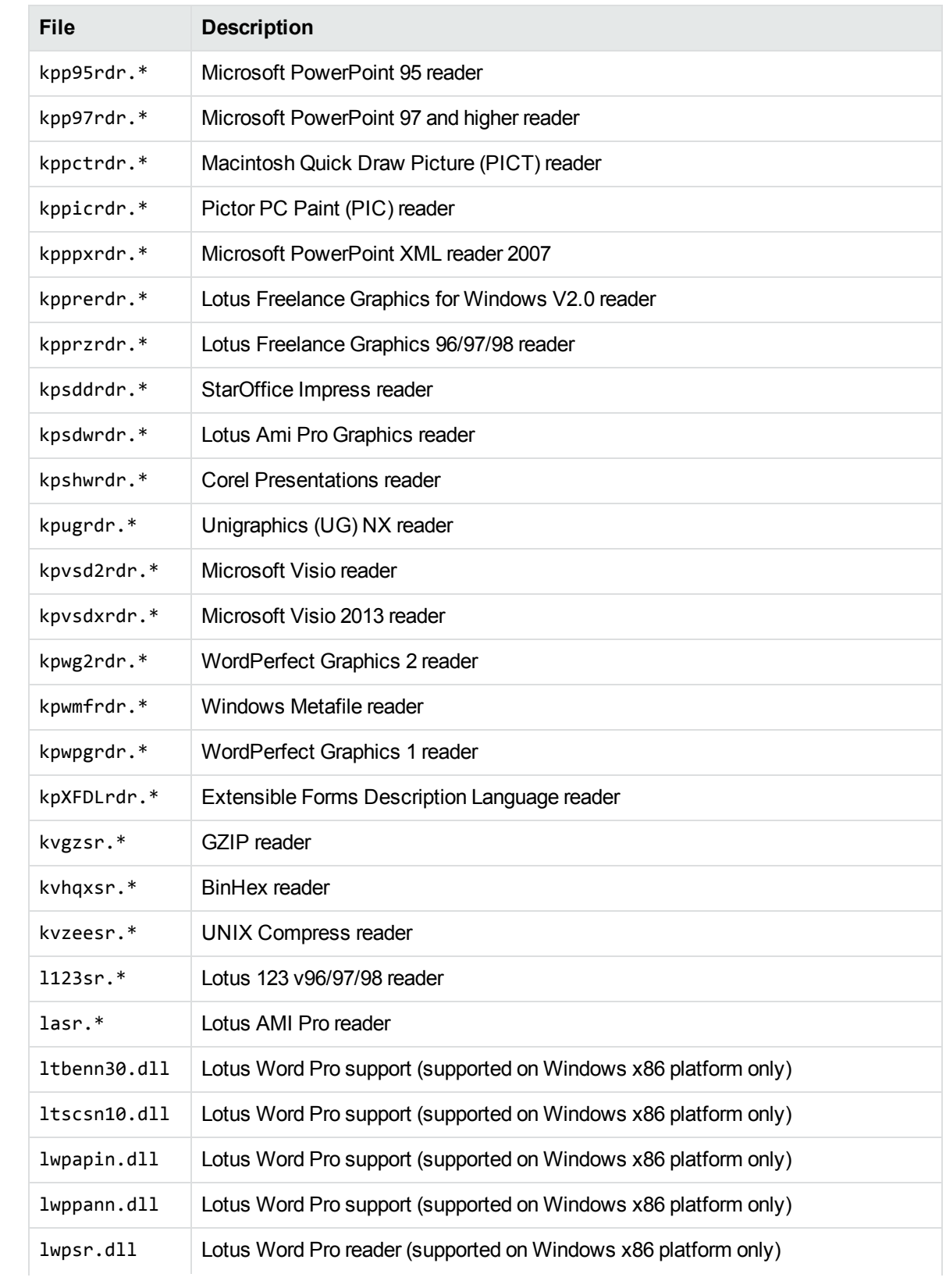

<span id="page-218-0"></span>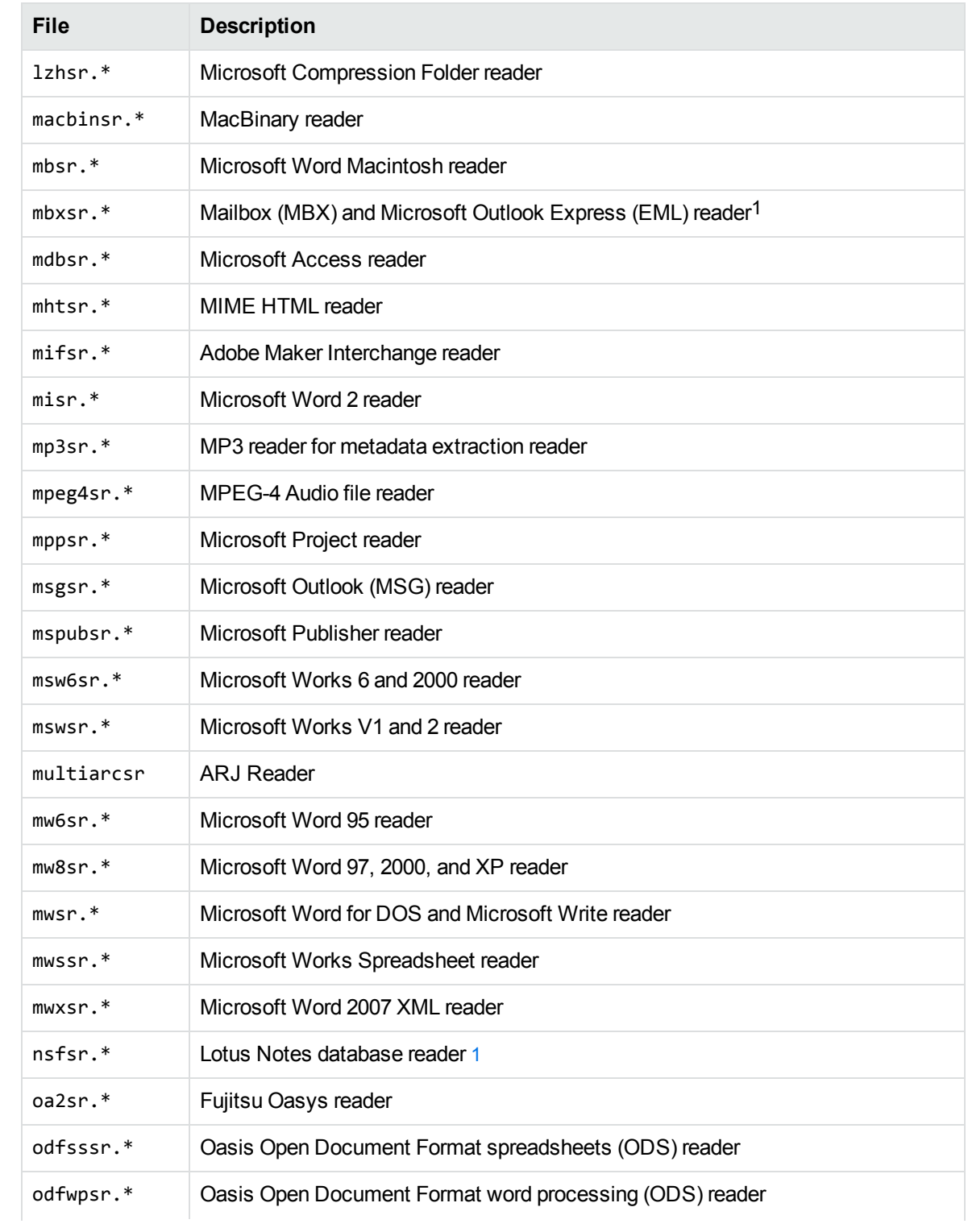

1This reader is an advanced feature and is sold and licensed separately from KeyView Filter SDK. See License [Information,](#page-15-0) on page 16

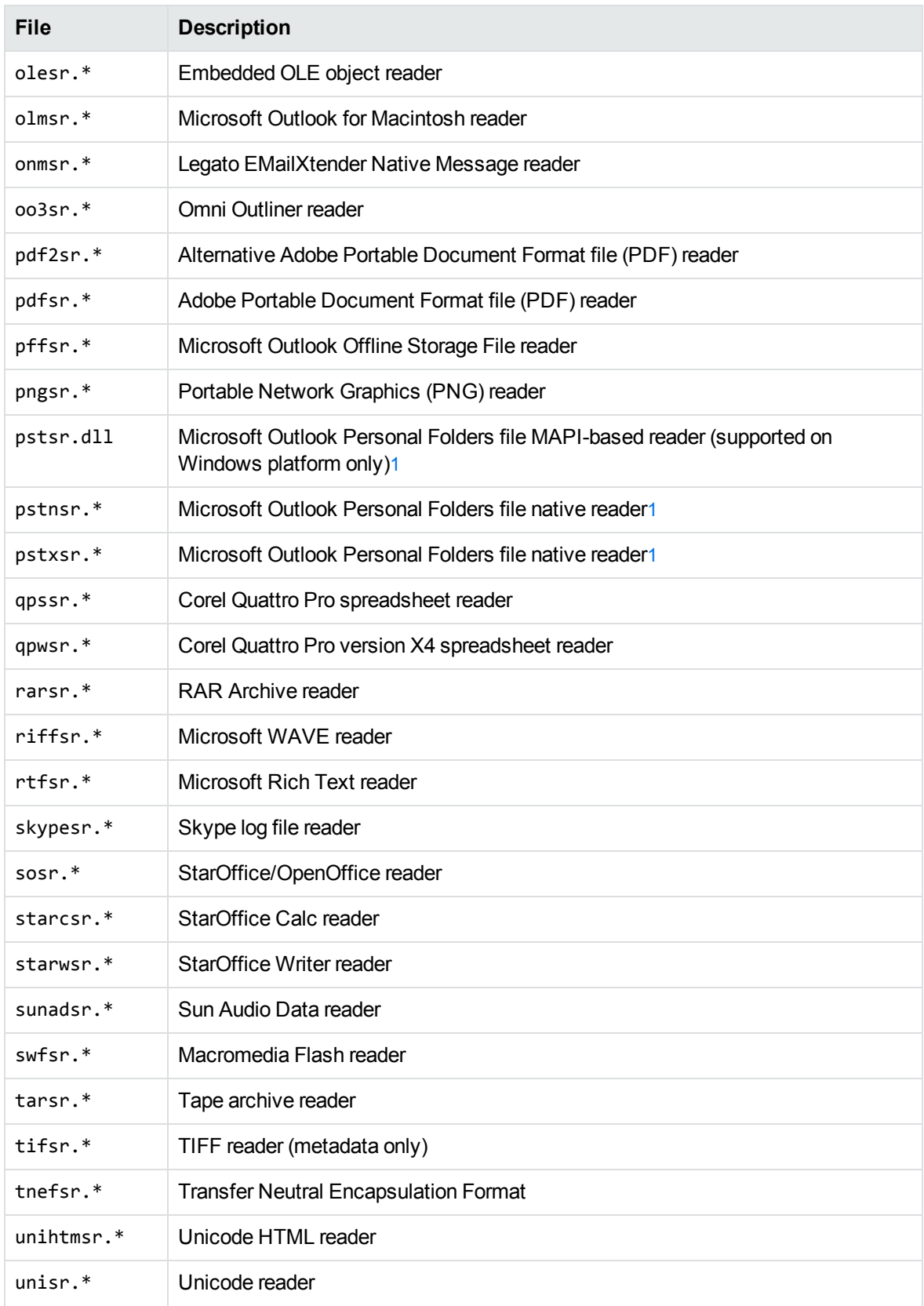

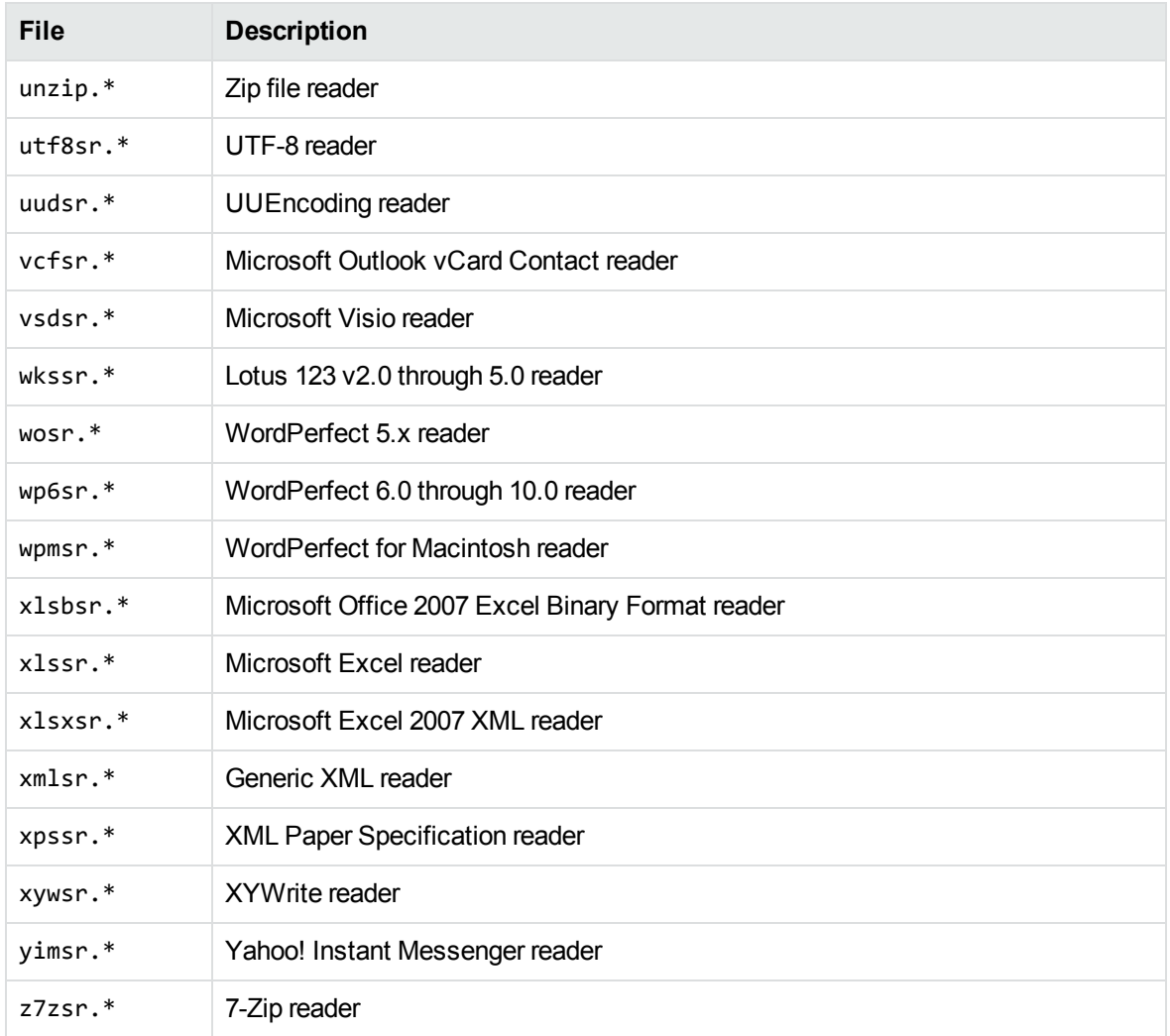

# **Appendix G: Develop a Custom Reader**

This section describes how to develop a reader for a format not supported by KeyView.

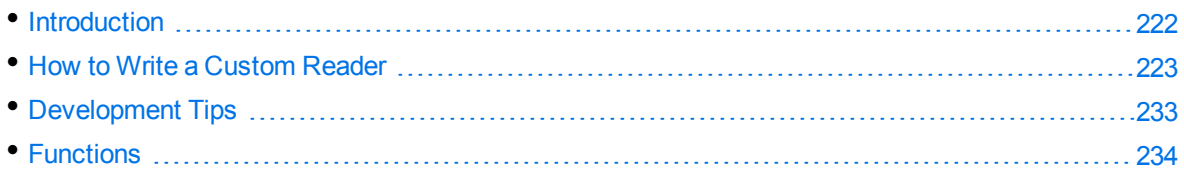

# <span id="page-221-0"></span>**Introduction**

The Filter SDK enables you to write custom readers for formats not directly supported by KeyView. A reader is required to parse the file format and generate a KeyView token stream, which represents the content and format of the document. Filter can then use this token stream to generate a text version of the original document. The readers interact with a structured access layer and a writer to generate a text file in Filter, an HTML file in HTML Export, an XML file in XML Export, and a near-to-original view of the document in the Viewing SDK.

The complexity of a custom reader depends on the file format used by the source document type. A simple reader extracts only the textual content, but ignores formatting and all other non-textual content. Readers of increasing complexity must address one or more of the following:

- formatting (including fonts, foreground and background colors, paragraph borders and shading, character and paragraph styles)
- $\cdot$  tables
- lists
- headers
- footers
- footnotes
- endnotes
- graphics
- bookmarks to internal links
- hyperlinks to external documents or webpages
- other structures, such as a table of contents or index

Even a simple reader might have to parse the following components of a document:

- word processing commands or tags
- encrypted or encoded text
- multiple character sets
- text modified, but retained within the file
- text displayed in an order other than its physical occurrence within the source file

It is very important to fully understand the file specification for the file format used by the document. This is essential in determining how to parse the source file and generate a token stream that accurately and effectively represents the original document.

Within Filter, the custom reader must interact with a structured access layer and the format detection API, which in turn interacts with the top-level API. For a description of the Filter architecture, see [Architectural](#page-18-0) Overview, on page 19.

The custom reader must have a module definition file  $(*.det)$  that defines the exported API function calls. In addition, the formats.ini file must be modified to identify the custom reader and its associated format detection function.

See the source code for the sample custom reader (utf8sr), which parses plain text files encoded in UTF-8. The source code is in the directory *install*/samples/utf8sr, where *install* is the path name of the Filter installation directory.

# <span id="page-222-0"></span>**How to Write a Custom Reader**

Two include files define the requirements for a custom reader: kvcfsr.h and kvtoken.h. The definitions of the KeyView tokens are in kvtoken.h. For more information on tokens, see Token [Buffer,](#page-223-0) on the next [page.](#page-223-0) The file kvcfsr.h defines two structures: TPReaderInterface and adTPDocInfo.

The TPReaderInterface structure defines the API functions implemented by the custom reader. For basic readers, only the first four functions must be implemented. These functions are called by the structured access layer to parse the source file and generate the token stream.

All readers must be threadsafe. This means that global variables must not be used. To pass information between functions, it is necessary to define a "global" context structure that stores all information required throughout the life of the DLL. The initial parameter of all but one of the TPReaderInterface functions is a pointer to a global context structure defined for the custom reader.

The adTPDocInfo structure defines the information required for the format detection API, which associates the custom reader with the required file format.

### **Naming Conventions**

Use the following naming conventions for functions and files:

- The initial letters of the custom reader file name should identify the file format being parsed. For example, pdf for Adobe PDF files, rtf for RTF files, and xls for Microsoft Excel files. In the examples in this appendix, this is represented by xxx.
- The name of the shared library must end with the letters sr.
- The name of the exported functions in the module definition file must be xxxGetReaderInterface and xxxsrAutoDet.

**NOTE:** The letters sr are excluded from xxxGetReaderInterface, but are included in xxxsrAutoDet.

### **Basic Steps**

The basic steps for developing a custom reader are as follows.

#### **To develop a custom reader**

- 1. Design the global context structure.
- 2. Write the basic API functions:
	- [xxxAllocateContext\(\)](#page-234-0)
	- $\cdot$  [xxxInitDoc\(\)](#page-236-0)
	- [xxxFillBuffer\(\)](#page-236-1)
	- [xxxFreeContext\(\)](#page-235-0)
	- [xxxCharSet\(\)](#page-239-0)
	- $\cdot$  [xxxsrAutoDet\(\)](#page-233-1)

From within the xxxFillBuffer() function, it is necessary to call other functions that repeatedly read a chunk of a source file, parse the chunk, and generate a token stream until the entire source file is processed.

- 3. Map all but the last function to the TPReaderInterface structure.
- 4. Write the module definition file  $(*.def)$ , exporting the reader interface and format detection functions.
- 5. Modify the formats.ini file to identify the custom reader and its associated format detection function. See [xxxsrAutoDet\(\),](#page-233-1) on page 234. For example, the following lines would be added to the [Formats] section of the formats.ini file for the UTF-8 reader:

```
456.1.0.0=utf8
[CustomFilters]
1=utf8sr
```
### <span id="page-223-0"></span>**Token Buffer**

Filter technology parses the native file structure to generate an intermediate stream called a *token buffer*. The token buffer consists of multiple sequences of tokens, which are defined in kvtoken.h and listed below.

```
#define KVT_TEXT         0x00 /* PutText() */
#define KVT_PARAINFO     0x01 /* SetParaInfo() */
#define KVT_SETTABS      0x02 /* SetTabs() */
#define KVT_TAB          0x03 /* Tab() */
#define KVT_MODE         0x04 /* SetMode() */
```

```
#define KVT_PARASPACE    0x05 /* SetParaSpace() */
#define KVT_ROWDEFN      0x06 /* DefineRow(), EndTable() */
                         0x07 /* StartColumns(), etc. */
#define KVT_CELLSTART    0x08 /* NextCell() */
#define KVT_BITMAP       0x09 /* Reserved for annotations. */
#define KVT_PAGEOBJ      0x0A /* PutHeader(), PrintPage(), etc.*/
                         0x0B /* Just skip a BYTE. */
#define KVT_PAGE_BREAK   0x0C /* PageBreak() */
#define KVT_PARA_BREAK   0x0D /* ParaEnd() */
#define KVT_LINE_BREAK   0x0E /* LineBreak() */
#define KVT_SET_FONT     0x0F /* SetFont() */
#define KVT_PAGE         0x10 /* SetPageInfo() */
#define KVT_HOTSPOT      0x11 /* StartHotSpot() */
#define KVT_LINESPACE    0x12 /* SetLineSpacing() */
#define KVT_COLOR        0x13 /* VESetTextColor(),VESetBkColor()*/
#define KVT_PICTURE      0x14 /* PutPicture() */
#define KVT_CELLMERGE    0x15 /* MergeCells() */
#define KVT_RULE         0x16 /* HorzRule() */
#define KVT_PATTERN      0x17 /* StartPattern(), etc. */
#define KVT_BORDER       0x18 /* StartParaBorder(), etc. */
#define KVT_HEADING      0x19 /* PutParaHeading() */
#define KVT_LISTING      0x1A /* StartList(), etc. */
#define KVT_CHARSET      0x1B /* SetCharSet() */
#define KVT_STYLE        0x1C /* PutCharStyle(), PutParaStyle()*/
#define KVT_BIDI         0x1D /* Set Bidirectional text */
#define KVT_LOCALE       0x1E /* Set locale of a document */
#define KVT_ZONE         0x1F /* StartZone(), EndZone() */
#define KVT_POSITION     0x20 /* SetPosition(), etc. */
#define KVT_AUTOREC      0x21 /* Reserved for Internal Use */
#define KVT_METADATA     0x22 /* Rsserved for Internal Use */
#define KVT_BYTEORDER    0x23 /* SetByteOrder() */
#define KVT_PARASPACEAUTO 0x24 /* SetParaSpaceAuto() */
#define KVT_ATTACH        0x25 /* PutAttachment() */
#define KVT_TOCPRINTIMAGE 0x26 /* StartTOCPrintImage(), etc. */
#define KVT_STREAM        0x27 /* PutStream(),Reserved */
#define KVT_REVISIONMARK  0x28 /* StartRevisionMark(),
EndRevisionMark(), SetRMAuthor(), SetRMDateTime() */
#define KVT_DOCXTRINFO    0x29 /* SetDocXtrInfo() */
#define KVT_PCTEMDFT      0x30 /* SetPctEmdFt() */
```
A token is a single-byte identifier that corresponds to attributes in a document. Each token has one or more associated macros that provide detailed information about an attribute. Many of these tokens define components of the document, such as page margins, line indentation, and foreground and background color. Collectively, these are referred to as the *state* of the document. This state changes as the document is parsed.

### **Macros**

Some of the macros are simple while others are complicated. An example of a simple macro is ParaEnd (pcBuf) which terminates the current paragraph.

```
#define ParaEnd(pcBuf) \
     { \qquad \qquad*pcBuf++ = KVT_PARA_BREAK;             KVT_PUTINT(pcBuf, KVTSIZE_PARA_BREAK); \
             }
```
In Filter SDK, this generates an 0x0d, 0x0a pair of bytes on a Windows machine. In HTML Export this can generate  $a < p$  style="..." > element, depending on the value of other paragraph attributes.

One of the more complicated macros is PutPictureEx().

```
#define PutPictureEx(pcBuf, lpszKey, cx, cy, flags, \
           scaleHeight, scaleWidth, \setminus             cropFromL, cropFromT, cropFromR, cropFromB, \
                        anchorHorizontal, anchorVertical, offsetX, offsetY)\
         { \qquad \qquadPutPic(pcBuf, lpszKey, cx, cy, flags, \setminusscaleHeight, scaleWidth, \setminus             cropFromL, cropFromT, cropFromR, cropFromB, \
                        anchorHorizontal, anchorVertical, offsetX, offsetY,\
           180, 0, 180, 0, -1, 0, 0, 0, 0)          }
```
You can generate a representation of the token stream by running filtertest.exe with the -d command-line option. This stream does not include the tokens generated for headers or footers. The filtertest.exe is in the directory *install*\samples\utf8\bin, where *install* is the path name of the Filter installation directory.

### **Reader Interface**

All custom readers use the reader interface defined in kvcfsr.h. The members of this structure are:

```
fpAllocateContext()
fpInitDoc()
fpFillBuffer()
fpFreeContext()
fpHotSpothit()
fpGetSummaryInfo()
fpOpenStream()
fpCloseStream()
fpGetURL()
fpGetCharSet()
```
**NOTE:** fpHotSpothit() and fpGetURL() are currently reserved and must be NULL.

### **Function Flow**

The structured access layer calls the functions as follows:

- 1. fpAllocateContext() is called and returns a pointer to the global context structure.
- 2. After further processing within the structured access layer, fpInitDoc() is called. This function performs all required initialization for the global context structure and then returns control to the structured access layer.
- 3. After further processing within the structured access layer, the fpFillBuffer() function is called repeatedly until the document is completely parsed.
- 4. Finally, fpFreeContext() is called. This function frees all memory allocated within the custom reader and then returns control to the structured access layer.

#### **Related Topics**

• [Functions,](#page-233-0) on page 234

### **Example Development of fffFillBuffer()**

The following is an example of how the fpFillBuffer() function in foliosr could be developed. The example demonstrates how the code changes as limitations of the implementation are identified. With each implementation, code revisions are shown in bold.

### **Implementation 1—fpFillBuffer() Function**

```
/*****************************************************************
*Function: fffFillBuffer()
*Summary: Read fff input from stream and parse into kvtoken.h codes
*****************************************************************/
int pascal _export fffFillBuffer(
        void    *pCFContext,
        BYTE    *pcBuf,
    UINT *pnBufOut,
        int    *pnPercentDone,
    UINT cbBufOutMax )
{
        BOOL bRetVal;
        TPfffGlobals *pContext = (TPfffGlobals *)pCFContext;
        pContext->pcBufOut = pcBuf;
        fffReadSourceFile(pContext);
        bRetVal = fffProcessBuffer(pContext, pcBuf);
        *pnPercentDone = (int)(pContext->unTotalBytesProcessed *
    (UINT)100 / pContext->unFileSize);
    *pnBufOut = (UINT)(pContext->pcBufOut - pcBuf);
        return (bRetVal ? KVERR_Success : KVERR_General);
}
```
The parameters in fffFillBuffer() are as follows:

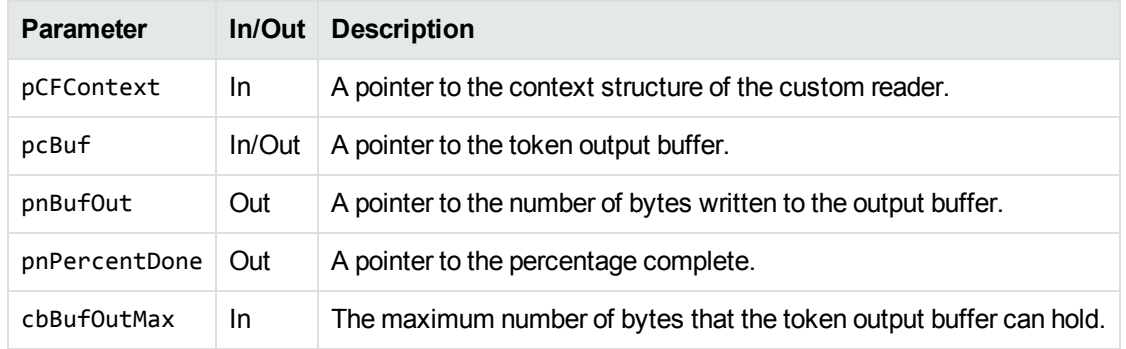

### **Structure of Implementation 1**

- 1. The local variable pContext is set to the address of the pCFContext void pointer, cast to a pointer to the global context structure for the reader. This provides access to all members of this structure.
- 2. After setting the pContext variable, a call is made to read the source file.
- 3. Next, a call is made to fffProcessBuffer(). The second parameter in the call is a pointer to the token output buffer. If this call fails, usually because of memory allocation errors, it returns FALSE.
- 4. The percentage complete is calculated.
- 5. The number of BYTES written to the token output buffer is calculated. This is based on the value of pContext->pcBufOut, which is increased each time a token is written to the buffer.
- 6. The function returns to the structured access layer.
- 7. Subsequent calls to fffFillBuffer() are made by the structured access layer until the percentage complete is 100.

### **Problems with Implementation 1**

- There is a limit to the size of the token output buffer, typically 4 KB. If fffProcessBuffer() generates a token stream larger than this, there is a memory overflow. If fffProcessBuffer() generates a small token stream and the entire file has not been read, the output token buffer is underutilized.
- It might not be possible to process the entire input buffer from the source file because of boundary conditions. An example of a "boundary condition" is when the input buffer terminates part way through a control sequence in the original document. Another file read operation is required before the complete control sequence can be parsed.
- This function might be interrupted by other calls from the structured access layer to process headers, footers, footnotes, and endnotes, or to retrieve the document summary information. This can cause values of variables in the global context to change, and the source file to be repositioned.

### **Implementation 2—Processing a Large Token Stream**

Implementation 2 addresses the problem of processing a token stream that is larger than the output buffer size limit.

```
/*****************************************************************
* Function: fffFillBuffer()
* Summary: Read fff input from stream and parse into kvtoken.h codes
*****************************************************************/
int pascal _export fffFillBuffer(
        void    *pCFContext,
        BYTE    *pcBuf,
        UINT    *pnBufOut,
        int    *pnPercentDone,
    UINT cbBufOutMax )
{
        BOOL bRetVal = TRUE;
        TPfffGlobals *pContext = (TPfffGlobals *)pCFContext;
    pContext->pcBufOut = pcBuf;
    pContext->cbBufOutMax = 9 * cbBufOutMax / 10; /* Process the portion of the
fff file that is in the input buffer but do * not return from the fffFillBuffer()
function unless the output buffer is * at least 90% full. If any of the memory
allocations fail during the * execution of fffProcessBuffer(), bRetVal will be
set to FALSE, resulting * in this conversion failing "gracefully".
                */
    do
{
        if( pContext->bBufOutFull )
{
            pContext->bBufOutFull = FALSE;
        }
        else
{
                        fffReadSourceFile(pContext);
                }
                bRetVal = fffProcessBuffer(pContext, pcBuf);
                *pnPercentDone = (int)(pContext->unTotalBytesProcessed *
        (UINT)100 / pContext->unFileSize);
    }while( bRetVal && !pContext->bBufOutFull && *pnPercentDone < 100 );
        *pnBufOut = (UINT)(pContext->pcBufOut - pcBuf);
        return (bRetVal ? KVERR_Success : KVERR_General);
}
```
### **Structure of Implementation 2**

- 1. cbBufOutMax is used to set pContext->cbBufOutMax. This is used in fffProcessBuffer() to monitor how full the token output buffer becomes as the source file is processed.
- 2. When the source file input buffer has been processed, fffProcessBuffer() returns, and the percentage complete is calculated.
- 3. If the token output buffer is not filled to a value greater than pContext->cbBufOutMax, pContext- >bBufOutFull remains set to **FALSE**, and if the percentage complete is less than 100, the dowhile loop is re-entered without returning from this function to the structured access layer. There is another call to fffReadSourceFile(), followed by fffProcessBuffer().
- 4. When the token output buffer is filled to a value greater than pContext->cbBufOutMax, pContext->bBufOutFull is set to **TRUE**. In this case, the do-while loop ends, the number of bytes written to the token output buffer is calculated, and control returns to the structured access layer.
- 5. The structured access layer continues to make calls to fffFillBuffer() until the entire source file is processed.
- 6. Each time the structured access layer calls fffFillBuffer(), another empty token output buffer is provided for the custom reader to use.
- 7. If the previous call to fffFillBuffer() exited because the previous token output buffer exceeded allowable capacity, pContext->bBufOutFull is reset to **FALSE** and no call is made to read the next buffer from the input source file.

### **Problems with Implementation 2**

- It might not be possible to process the entire input buffer from the source file because of boundary conditions.
- This function might be interrupted by other calls from the structured access layer to process headers, footers, footnotes, or endnotes, or to retrieve the document summary information. This can cause values of variables in the global context to change, and the source file to be repositioned.

### **Boundary Conditions**

A boundary condition can result from many situations arising from input file processing. For example, the input buffer might end with an incomplete command. In Folio flat files, this could be an incomplete element. In other word processing documents, a boundary condition might result from an incomplete control sequence, a split double-byte character, or a partial UTF-7 or UTF-8 sequence. These can be handled jointly by fffProcessBuffer(), which must detect the boundary condition, and fffReadSourceFile().

The following example shows partial code used in fffReadSourceFile():

```
/****************************************************************
*
* Function: fffReadSourceFile()
```

```
*
 ***************************************************************/
int pascal fffReadSourceFile(TPfffGlobals *pContext)
{
        int nBytes;
        /* Transfer remaining data to beginning of buffer prior to next read */
        if( pContext->nResidualBytes )
    {
                memcpy(pContext->cInputBuf, pContext->pcBufIn, pContext->nResidualBytes);
        }
        /* Read from file, without over-writing any text from the previous buffer */
        nBytes = (*pContext->pIO->kwReadFunc)(pContext->pIO,
                         pContext->cInputBuf + pContext->nResidualBytes,
                         BUFFERSIZE - pContext->nResidualBytes);
        /* Update input buffer control parameters */
        pContext->unTotalBytesRead += (UINT)nBytes;
        pContext->pcBufIn = pContext->cInputBuf;
        pContext->pcBufInMax = pContext->pcBufIn + pContext->nResidualBytes + nBytes;
        pContext->nResidualBytes = 0;
        return nBytes;
}
```
If fffProcessBuffer() is unable to process the entire input source file buffer, it sets the value for pContext->nResidualBytes. When the next call to fffReadSourceFile() is made, any residual bytes are copied to the beginning of the input source file buffer, and the number of bytes to be read is reduced to make sure that this buffer does not overflow.

A good way to test the code for boundary conditions is to vary the size of BUFFERSIZE and make sure that the results remain consistent.

**NOTE:** With ReadSourceFile(), the source file can be read by calls to retrieve header or footer information. If this occurs, the value for pContext->unTotalBytesRead is incorrect.

### **Implementation 3—Interrupting Structured Access Layer Calls**

Implementation 3 addresses the problem of boundary conditions and interrupting calls from the structured access layer.

```
/****************************************************************************
* Function: fffFillBuffer()
* Summary: Read fff input from stream and parse into kvtoken.h codes
****************************************************************************/
int pascal _export fffFillBuffer(
       void    *pCFContext,
        BYTE    *pcBuf,
   UINT *pnBufOut,
        int    *pnPercentDone,
   UINT cbBufOutMax )
{
    double dTotalBytesProcessed, dFileSize;
```

```
    BOOL bRetVal = TRUE;
        TPfffGlobals *pContext = (TPfffGlobals *)pCFContext;
        pContext->pcBufOut = pcBuf;
        pContext->cbBufOutMax = 9 * cbBufOutMax / 10;
/* Process the portion of the fff file that is in the input buffer but do
* not return from the fffFillBuffer() function unless the output buffer is
* at least 90% full. If any of the memory allocations fail during the
* execution of fffProcessBuffer(), bRetVal will be set to FALSE, resulting
* in this conversion failing "gracefully". */
        do
    {
                   if( pContext->bBufOutFull )
         {
                         pContext->bBufOutFull = FALSE;
                 }
                   else
         {
                         fffReadSourceFile(pContext);
                 }
                   bRetVal = fffProcessBuffer(pContext, pcBuf);
          if( pContext->bHeaderCompleted )
{
              *pnPercentDone = 100;
             pContext->bHeaderCompleted = FALSE;
         }
          else if( pContext->bFooterCompleted )
{
             *pnPercentDone = 100;
             pContext->bFooterCompleted = FALSE;
         }
          else
{
                         if( pContext->unTotalBytesProcessed >= pContext->unFileSize )
             {
                                  *pnPercentDone = 100;
            }
                         else if( pContext->unFileSize < FFF_MAX_ULONG )
             {
                                  *pnPercentDone = (int)(pContext->unTotalBytesProcessed *
    (UINT)100 / pContext->unFileSize);
                         }
               else
{
                  dTotalBytesProcessed = pContext->unTotalBytesProcessed;
                 dFileSize = pContext->unFileSize;
```

```
*pnPercentDone = (int)(dTotalBytesProcessed * 100 / dFileSize);
            }
    }
        }while( bRetVal && !pContext->bBufOutFull && *pnPercentDone < 100 );
        *pnBufOut = (UINT)(pContext->pcBufOut - pcBuf);
        return (bRetVal ? KVERR_Success : KVERR_General);
}
```
### **Structure of Implementation 3**

- The most significant change in Implementation 3 is the addition of the code that checks whether the processing of the header or footer is complete. The variables for pContext- >bHeaderCompleted and pContext->bFooterCompleted are set to **TRUE** in fffProcessBuffer () when a header or footer is processed and the end of that portion of the document is reached.
- The other piece of code added in Implementation 3 is unique to foliosr. Folio files can be 50 MB or larger. Therefore, an unsigned integer is too small to accurately calculate the percentage complete. If the file size exceeds FFF\_MAX\_ULONG, which is defined as (UINT)(0xFFFFFFFF / 0x64), the doubles are used for that calculation.
- Prior to returning, the token output buffer is as full as possible and never overflows. The minimum number of calls is made.

# <span id="page-232-0"></span>**Development Tips**

• Avoid unnecessary initialization.

The context variable is allocated in fpAllocateContext(). This structure must be immediately memset() to zero. This sets all BOOL values to **FALSE**, all pointers to **NULL**, and all integers to **0**. Only non-zero, non-NULL and BOOLs that must be **TRUE** need to be initialized. This is best done in fpInitDoc().

• Know where you are in the input source file.

If you are processing headers, footers, notes, or (in the case of rtfsr) tables, you must be able to reposition the file pointer as required.

• Check buffer boundaries continuously.

Whenever you advance through the buffer, you need to know whether there is enough of the input stream to completely process the current command. If not, you need to append the next section of the input file before continuing.

• Strive for a "clean" token stream.

Use filtertest with the -d command-line option to generate a *token* version of the document. If there are redundant tokens, the reader is producing an inefficient token stream. You can keep the token stream free from redundancies by storing the state of the document and then applying the changes only when content is encountered. Content can be text, tabs, or picture objects. The filtertest.exe is in the directory *install*\samples\utf8\bin, where *install* is the path name of the Filter installation directory.

- Avoid large switch() statements whenever possible. They make both development and debugging more complicated than necessary. If there is a fixed set of commands, consider using a hash table that enables you to quickly identify a pointer to the function that handles that command.
- Filtering document metadata is a separate process.

Remember that fpGetSummaryInfo() is a completely separate process from the rest of your code. It creates its own context variable structure. It does not have to call fpFillBuffer().

• Use caution when processing headers, footers, and notes.

If you need to process these items, the structured access layer calls fp0penStream() and fpCloseStream(). It is critical that you save the state of your document and the file pointer position prior to returning from fpOpenStream(). Prior to returning from fpCloseStream(), you must restore the file pointer and the previous state of your document.

• Test your code.

The structured access layer for each SDK is unique. Test your code in Filter SDK, Export SDK, and Viewing SDK.

# <span id="page-233-0"></span>**Functions**

<span id="page-233-1"></span>This section describes the functions used by custom readers to manage the source file and generate token streams required to convert a document.

### **xxxsrAutoDet()**

This function analyzes the source document and determines whether the detected file format requires the custom reader. It is called only when the [CustomFilters] section of the formats.ini file contains an entry identifying the complete file name of the custom reader. For more information on the formats.ini file, see File Format [Detection,](#page-204-0) on page 205.

### **Syntax**

```
Bool pascal _export xxxsrAutoDet(
        adTPDocInfo    *pTPDocInfo,
        KPTPIOobj      *pIO)
```
### **Arguments**

pTPDocInfo A pointer to the adTPDocInfo structure provided by the structured access layer.

pIO A pointer to the I/O stream object for the document processed.

### **Returns**

- TRUE if the file format matches that of the custom reader.
- FALSE if the file format does not match that of the custom reader.

#### **Discussion**

• Typically, only the first 1 KB of the file is read into a buffer and analyzed to determine if it matches the file format of the custom reader. If a match is determined, the following four members of the adTPDocInfo structure must be assigned before returning TRUE:

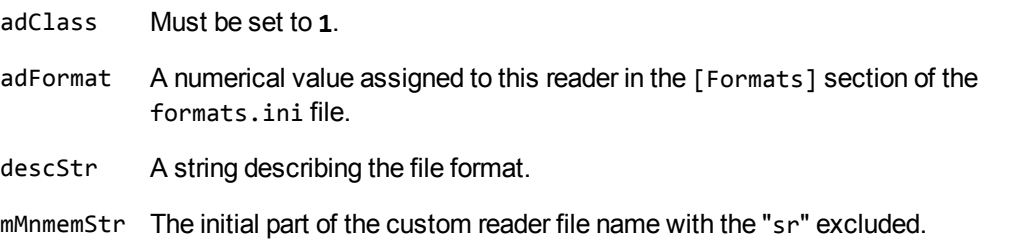

- If the return value is TRUE, the custom reader is used to parse the file and generate the token stream.
- If the return value is FALSE, all other readers in the  $\lceil$ CustomFilters] section of the formats.ini file are tried. If no match is found, the file detection process continues checking for the formats supported by Filter SDK.
- The entry in the [Formats] section of the formats.ini file should be of the form *aaa*.*bbb*.*ccc*.*ddd*, where *aaa* is the value used for the adFormat parameter, *bbb* is the value of the file class, *ccc* is the value of the minor format, and *ddd* is the value of the major version.

### <span id="page-234-0"></span>**xxxAllocateContext()**

This function allocates a global memory block for a data context. A handle to this memory is returned to the structured access layer. The structured access layer passes this handle back to all reader entry points.

### **Syntax**

```
void * pascal _export xxxAllocateContext(
   void *pSALContext,
   LPARAM (pascal *fp)(void *,
   UINT LPARAM),
   Bool *pbOpenDoc,
       TPVAPIServices           *pVapi,
       DWORD                     dwFlags)
```
### **Arguments**

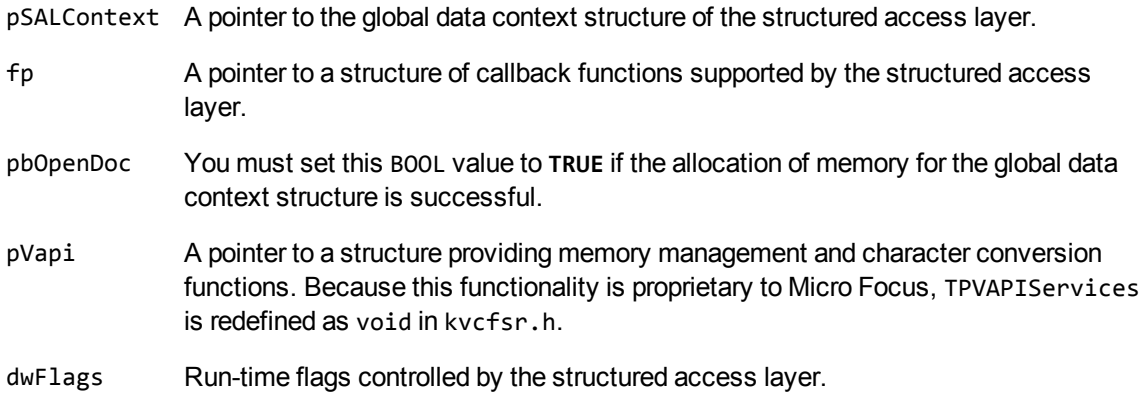

### **Returns**

- Upon success, a pointer to the global data context structure for the custom reader. This pointer is passed back to all other custom reader entry points.
- Upon error, a NULL pointer. This causes the structured access layer to shut down the process.

### **Discussion**

<span id="page-235-0"></span>The global context structure should be memset() to zero in this function.

### **xxxFreeContext()**

This function terminates an instance of the custom reader.

### **Syntax**

int pascal \_export xxxFreeContext(void \*pCFContext)

### **Arguments**

pCFContext A pointer to the global context structure for the custom reader.

### **Returns**

- Upon success, KVERR\_Success.
- Upon error, a non-zero error code.

### **Discussion**

<span id="page-236-0"></span>All memory that still remains allocated within the custom reader must be freed within this function.

### **xxxInitDoc()**

This function initializes non-zero, non-null members of pContext.

### **Syntax**

```
int pascal _export xxxInitDoc(
    void             *pCFContext,
    adDocDesc        *pAutoInfo,
    long              lcbFileSize,
   KPTPIOobj *pIO )
```
### **Arguments**

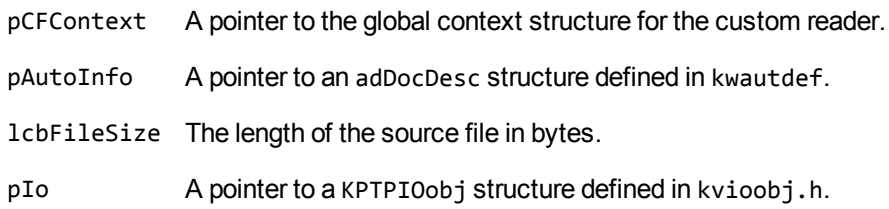

### **Returns**

- Upon success, KVERR\_Success.
- Upon error, a non-zero error code. This causes the structured access layer to shut down the process.

### **Discussion**

- For custom readers, the pAutoInfo variable can be ignored.
- If the structured access layer has determined the length of the source file, that value is provided by the lcbFileSize parameter. If it is zero, the file size must be determined in this function.
- The pointer pIO provides access to file management functions defined in kvioobj.h.
- In this function, all non-zero, non-NULL members of the global context structure should be initialized.

### <span id="page-236-1"></span>**xxxFillBuffer()**

This function controls parsing of the source file and generation of tokens defined in kvtoken.h.

### **Syntax**

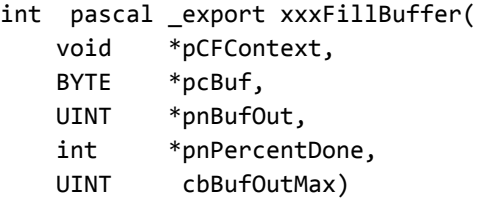

### **Arguments**

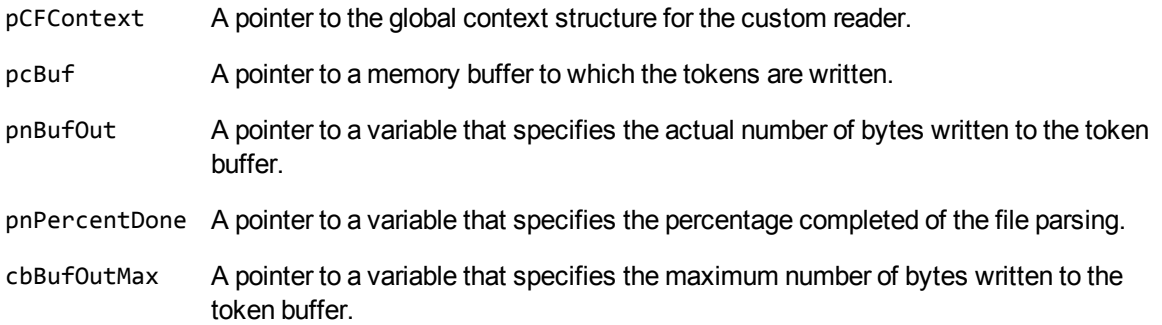

### **Returns**

- Upon success, KVERR\_Success.
- Upon error, a non-zero error code. This causes the structured access layer to shut down the process.

### **Discussion**

- Calls are made to read and parse the source file within this function.
- This function is called repeatedly by the structured access layer until either the return value is FALSE or the percentage complete is 100.
- The actual number of bytes written to the token buffer must not exceed the value of cbBufOutMax.

### **xxxGetSummaryInfo()**

This function is required to extract document summary information.

### **Syntax**

int pascal \_export xxxGetSummaryInfo( void \*pCFContext,

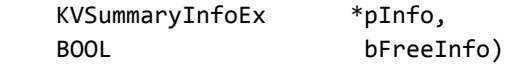

#### **Arguments**

- pCFContext A pointer to the global context structure for the custom reader.
- pInfo A pointer to a KVSummaryInfoEx structure defined in kvtypes.h.
- bFreeInfo A BOOL value indicating whether to free memory allocated for summary information.

#### **Returns**

- Upon success, KVERR\_Success.
- Upon error, a non-zero error code.

#### **Discussion**

This function uses an instance of the global context structure that is different from the one used by all other reader interface functions.

This function can call the same functions used by xxxFillBuffer() or can be completely independent.

For more information, see Extract [Metadata,](#page-56-0) on page 57.

### **xxxOpenStream()**

This function is required when initiating processing of peripheral elements such as document headers, footers, footnotes, and endnotes.

### **Syntax**

```
int pascal _export xxxOpenStream(
       void    *pCFContext,
   int type,
   int nOrdinal)
```
### **Arguments**

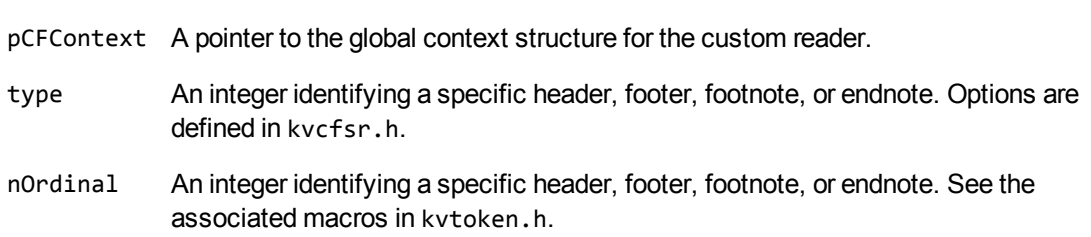

#### **Returns**

- Upon success, KVERR\_Success.
- Upon error, a non-zero error code.

#### **Discussion**

A call to this function results in a call to xxxFillBuffer(). The function xxxFillBuffer() provides a new empty output buffer and a new token stream input buffer to process the alternate stream for peripheral elements. In this alternate stream, paragraph and character style properties are likely different from the main body. Therefore, as the document is parsed, the existing values from the main body must be saved. When the processing of the alternate stream is completed and processing of the main body resumes, these values must be restored in xxxCloseStream().

### **xxxCloseStream()**

This function is required when terminating processing for document headers, footers, footnotes, and endnotes.

### **Syntax**

```
int pascal _export xxxCloseStream(
        void    *pCFContext,
    int type)
```
### **Arguments**

pCFContext A pointer to the global context structure for the custom reader.

type An integer identifying a specific header, footer, footnote, or endnote. Options are defined in kvcfsr.h.

### **Returns**

- Upon success, KVERR\_Success.
- Upon error, a non-zero error code.

### **Discussion**

<span id="page-239-0"></span>Prior to exiting this function, the previously saved values in the global context structure must be restored. This ensures that processing of the main body resumes with the correct document state.

### **xxxCharSet()**

This function identifies the character encoding used within the source document.

### **Syntax**

```
KVCharSet pascal _export xxxCharSet(
        void    *pCFContext,
        BOOL    *bMSBLSB)
```
### **Arguments**

- pCFContext A pointer to the global context structure for the custom reader.
- bMSBLSB The BOOL value required for Unicode text. Set this argument to **TRUE** for Big Endian and **FALSE** for Little Endian.

### **Returns**

One of the enumerated values defined in the KVCharSet structure of kvtypes.h.

### **Discussion**

If the custom reader can determine the character encoding of the document, the corresponding enumerated value is returned. If the character encoding cannot be determined, KVCS\_UNKNOWN is returned.

# **Appendix H: Password Protected Files**

This section lists supported password-protected container and non-container files and describes how to open them.

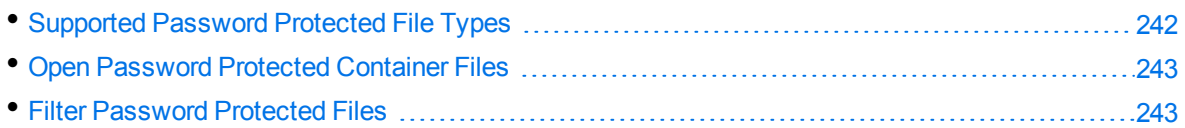

# <span id="page-241-0"></span>**Supported Password Protected File Types**

The following table lists the password-protected file types that KeyView supports.

#### **Key to support table**

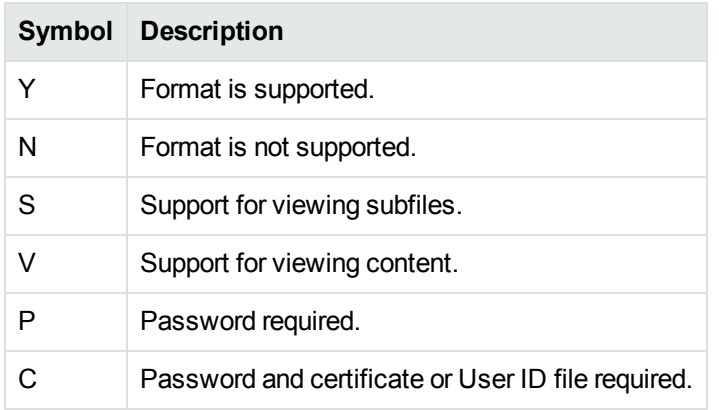

#### **Supported password-protected file types**

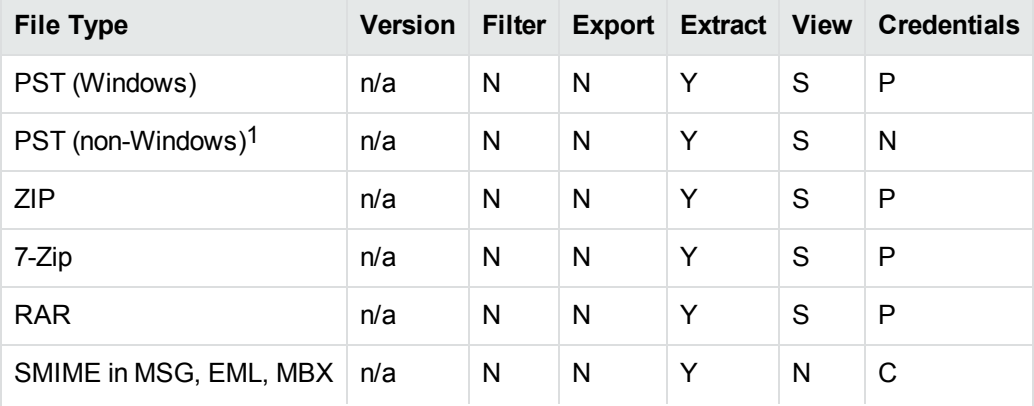

1The native PST readers, pstxsr and pstnsr, do not require credentials to open password-protected PST files that use compressible encryption.

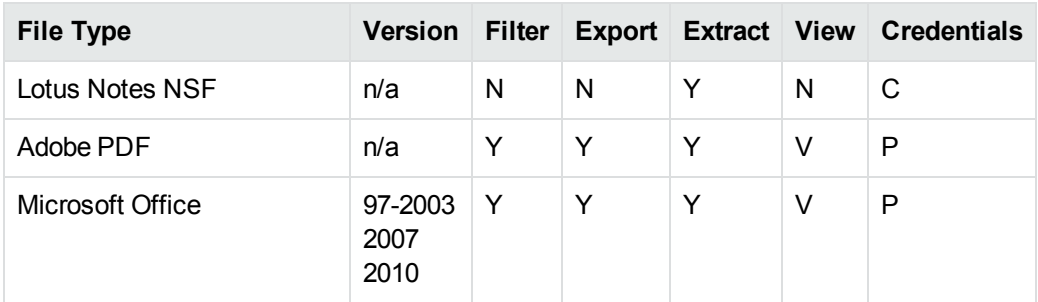

#### **Supported password-protected file types, continued**

### <span id="page-242-0"></span>**Open Password Protected Container Files**

This section describes how to extract password-protected container files by using the Java API. The following guidelines apply to specific file types.

- **Lotus Notes NSF files**. If you are running a Notes client with an active user connected to a Domino server, you must specify the user's password as a credential regardless of whether the NSF files you are opening are protected. This enables KeyView to access the Notes client and the Lotus Notes API. If the Notes client is not running with an active user, KeyView does not require credentials to access the client.
- **PST files**. To open password-protected PST files that use high encryption (Microsoft Outlook 2003 only), you must use the MAPI-based PST reader (pstsr). The native PST readers (pstxsr and pstnsr) do not support files that use high encryption and return the error message KVERR\_ PasswordProtected if a PST file is encrypted with high encryption.

#### **To open container files**

**Set the credential information to an**  $ExtOpenDocument$  **governing object, and pass it to the** extOpenDocument method. For example:

```
odconfig = new ExtOpenDocConfig();
odconfig.setPassword(m_password);
extContextID = m_objFilter.extOpenDocument(inFile, odconfig);
```
# <span id="page-242-1"></span>**Filter Password Protected Files**

This section describes how to filter password-protected non-container files with the Java API.

#### **To filter password-protected files**

• Use the setSourcePassword(java.lang.String *pwd*) method. For example:

objFilter.setSourcePassword(*pwd*);

where *pwd* is a null-terminated string of 255 characters or fewer.

# **Send documentation feedback**

If you have comments about this document, you can contact the [documentation](mailto:swpdl.idoldocsfeedback@microfocus.com?subject=Feedback on Filter SDK Java Programming Guide (Micro Focus KeyView 12.4)) team by email. If an email client is configured on this system, click the link above and an email window opens with the following information in the subject line:

#### **Feedback on Filter SDK Java Programming Guide (Micro Focus KeyView 12.4)**

Add your feedback to the email and click **Send**.

If no email client is available, copy the information above to a new message in a web mail client, and send your feedback to swpdl.idoldocsfeedback@microfocus.com.

We appreciate your feedback!